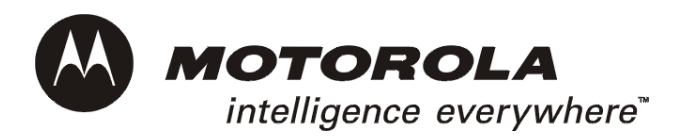

# SBG1000 Wireless Cable Modem Gateway User Guide

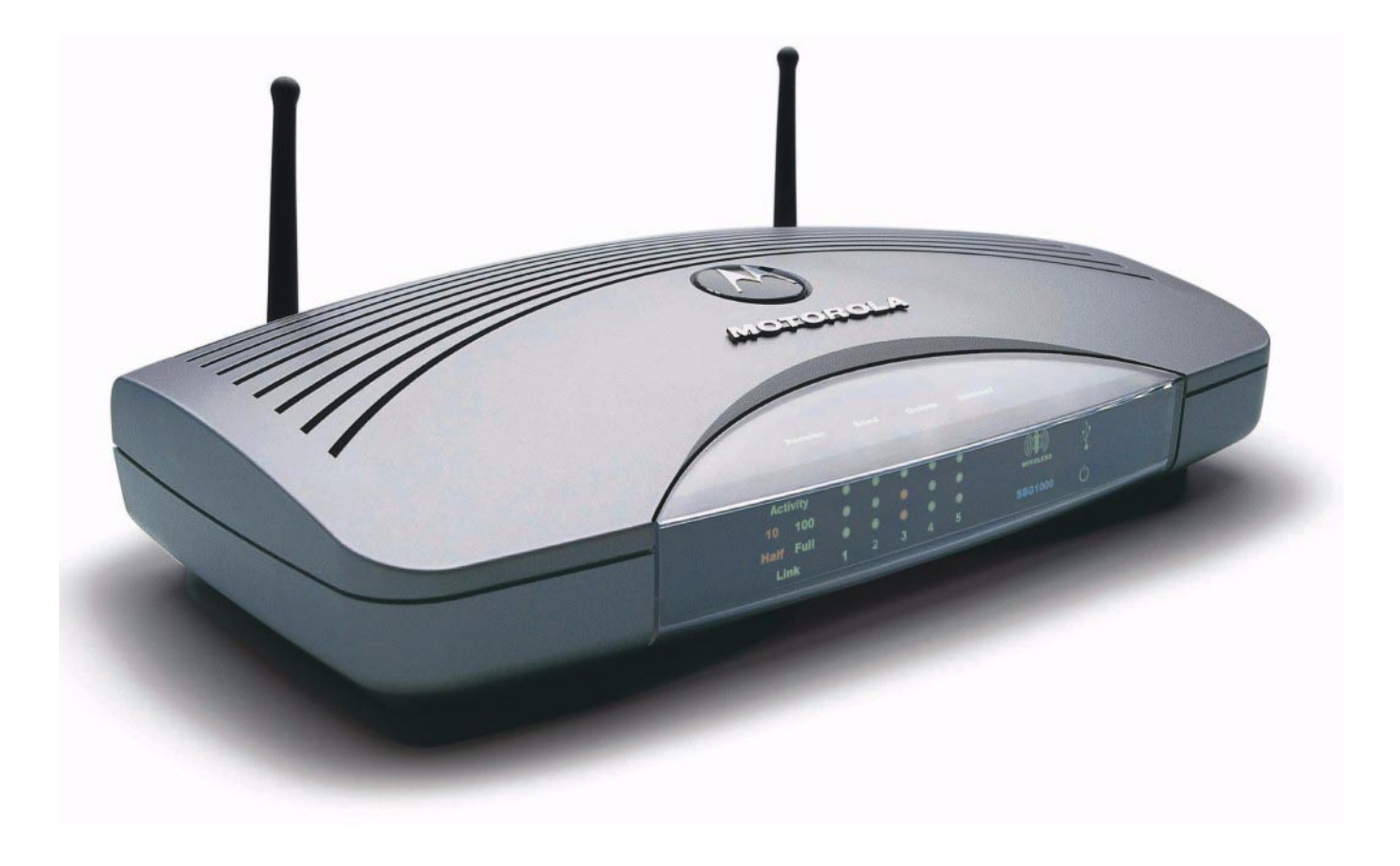

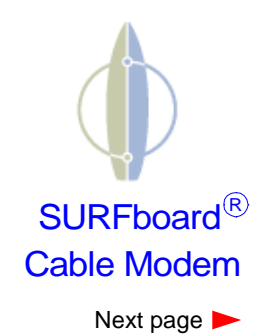

**WARNING:** TO PREVENT FIRE OR SHOCK HAZARD, DO NOT EXPOSE THIS PRODUCT TO RAIN OR MOISTURE. THE UNIT MUST NOT BE EXPOSED TO DRIPPING OR SPLASHING. DO NOT PLACE OBJECTS FILLED WITH LIQUIDS, SUCH AS VASES, ON THE UNIT.

**CAUTION:** TO PREVENT ELECTRICAL SHOCK, THIS EQUIPMENT REQUIRES A GROUNDING CONDUCTOR IN THE LINE CORD. THE LINE CORD PROVIDED WITH THE EQUIPMENT IS ACCEPTABLE FOR USE WITH NEMA STYLE 5-15R AC RECEPTACLE SUPPLYING NOMINAL 120 VOLTS. DO NOT CONNECT THE PLUG INTO AN EXTENSION CORD, RECEPTACLE, OR OTHER OUTLET UNLESS THE PLUG CAN BE FULLY INSERTED WITH NO PART OF THE BLADES EXPOSED.

**CAUTION:** TO ENSURE REGULATORY AND SAFETY COMPLIANCE, USE ONLY THE PROVIDED POWER AND INTERFACE CABLES.

**CAUTION:** DO NOT OPEN THE UNIT. DO NOT PERFORM ANY SERVICING OTHER THAN THAT CONTAINED IN THE INSTALLATION AND TROUBLESHOOTING INSTRUCTIONS. REFER ALL SERVICING TO QUALIFIED SERVICE PERSONNEL.

**CAUTION:** CHANGES AND MODIFICATIONS NOT EXPRESSLY APPROVED BY MOTOROLA FOR COMPLIANCE COULD VOID USER'S AUTHORITY TO OPERATE THE EQUIPMENT.

This device complies with part 15 of the FCC Rules. Operation is subject to the following two conditions: (1) This device may not cause harmful interference, and (2) this device must accept any interference received, including interference that may cause undesired operation.

Note: This equipment has been tested and found to comply with the limits for a Class B digital device, pursuant to part 15 of the FCC Rules. These limits are designed to provide reasonable protection against harmful interference in a residential installation. This equipment generates, uses and can radiate radio frequency energy and, if not installed and used in accordance with the instructions, may cause harmful interference to radio communications. However, there is no guarantee that interference will not occur in a particular installation. If this equipment does cause harmful interference to radio or television reception, which can be determined by turning the equipment off and on, the user is encouraged to try to correct the interference by one or more of the following measures:

• Reorient or relocate the receiving antenna.

**MOTOROLA** 

- Increase the separation between the equipment and receiver.
- Connect the equipment into an outlet on a circuit different from that to which the receiver is connected.
- Consult the dealer or an experienced radio/TV technician for help.

This device must be installed and used in strict accordance with the manufacturer's instructions as described in the user documentation that comes with the product.

Postpone cable modem installation until there is no risk of thunderstorm or lightning activity in the area.

Do not overload outlets or extension cords, as this can result in a risk of fire or electric shock. Overloaded AC outlets, extension cords, frayed power cords, damaged or cracked wire insulation, and broken plugs are dangerous. They may result in a shock or fire hazard.

Route power supply cords so that they are not likely to be walked on or pinched by items placed upon or against them. Pay particular attention to cords where they are attached to plugs and convenience receptacles, and examine the point where they exit from the product.

Place this equipment in a location that is close enough to an electrical outlet to accommodate the length of the power cord.

Place this equipment on a stable surface.

*[Home](#page-4-0)* **X** *Print Exit*

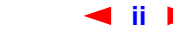

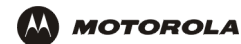

Be sure that the outside cable system is grounded, so as to provide some protection against voltage surges and built-up static charges. Article 820-20 of the NEC (Section 54, Part I of the Canadian Electrical Code) provides guidelines for proper grounding and, in particular, specifies the CATV cable ground shall be connected in the grounding system of the building, as close to the point of cable entry as practical.

*When using this device, basic safety precautions should always be followed to reduce the risk of fire, electric shock and injury to persons, including the following*:

- Read all of the instructions {listed here and/or in the user manual} before you operate this equipment. Give particular attention to all safety precautions. Retain the instructions for future reference.
- Comply with all warning and caution statements in the instructions. Observe all warning and caution symbols that are affixed to this equipment.
- Comply with all instructions that accompany this equipment.
- *Avoid using this product during an electrical storm.* There may be a risk of electric shock from lightning. For added protection for this product during a lightning storm, or when it is left unattended and unused for long periods of time, unplug it from the wall outlet, and disconnect the cable system. This will prevent damage to the product due to lightning and power surges.
- Avoid damaging the cable modem with static by touching the coaxial cable when it is attached to the earth grounded coaxial cable TV wall outlet.
- Always first touch the coaxial cable connector on the cable modem when disconnecting or re-connecting USB or Ethernet cable from the cable modem or the user's PC.
- Operate this product only from the type of power source indicated on the product's marking label. If you are not sure of the type of power supplied to your home, consult your dealer or local power company.
- Upon completion of any service or repairs to this products, ask the service technician to perform safety checks to determine that the product is in safe operating condition.

It is recommended that the customer install an AC surge protector in the AC outlet to which this device is connected. This is to avoid damaging the equipment by local lightning strikes and other electrical surges.

Different types of cord sets may be used for connections to the main supply circuit. Use only a main line cord that complies with all applicable product safety requirements of the country of use.

Installation of this product must be in accordance with national wiring codes.

Place unit to allow for easy access when disconnecting the power cord/adapter of the device from the AC wall outlet.

Wipe the unit with a clean, dry cloth. Never use cleaning fluid or similar chemicals. Do not spray cleaners directly on the unit or use forced air to remove dust.

This product was qualified under test conditions that included the use of the supplied cables between system components. To be in compliance with regulations, the user must use these cables and install them properly. Connect the unit to a grounding type AC wall outlet (100-240 V AC) using the standard power cord/adapter as supplied with the unit.

Do not cover the device, or block the airflow to the device with any other objects. Keep the device away from excessive heat and humidity and keep the device free from vibration and dust.

Installation must at all times conform to local regulations.

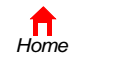

*Print Exit*

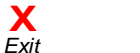

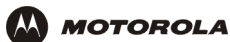

This product is provided with a separate *Regulatory, Safety, Software License, and Warranty Information* card. If one is not provided with this product, please ask your service provider or point-of-purchase representative, as the case may be.

- THIS PRODUCT IS IN COMPLIANCE WITH ONE OR MORE OF THE STANDARDS LISTED ON THE *REGULATORY, SAFETY, SOFTWARE LICENSE, AND WARRANTY INFORMATION* CARD. NOT ALL STANDARDS APPLY TO ALL MODELS.
- NO WARRANTIES OF ANY KIND ARE PROVIDED BY MOTOROLA WITH RESPECT TO THIS PRODUCT, EXCEPT AS STATED ON THE *REGULATORY, SAFETY, SOFTWARE LICENSE, AND WARRANTY INFORMATION* CARD. MOTOROLA'S WARRANTIES DO NOT APPLY TO PRODUCT THAT HAS BEEN REFURBISHED OR REISSUED BY YOUR SERVICE PROVIDER.

Copyright © 2002 by Motorola, Inc.

All rights reserved. No part of this publication may be reproduced in any form or by any means or used to make any derivative work (such as translation, transformation or adaptation) without written permission from Motorola, Inc.

Motorola reserves the right to revise this publication and to make changes in content from time to time without obligation on the part of Motorola to provide notification of such revision or change. Motorola provides this guide without warranty of any kind, either implied or expressed, including, but not limited to, the implied warranties of merchantability and fitness for a particular purpose. Motorola may make improvements or changes in the product(s) described in this manual at any time.

MOTOROLA and the Stylized M Logo are registered in the US Patent & Trademark Office. Microsoft and Windows are registered trademarks and Windows Me and Windows XP are trademarks of Microsoft Corporation. Microsoft Windows screen shots are used by permission of Microsoft Corporation. Macintosh and AppleTalk are registered trademarks of Apple Computer, Inc. Iomega is a registered trademark of Iomega Corporation. Linux is a registered trademark of Linus Torvalds. Acrobat Reader is a registered trademark of Adobe Systems, Inc. Netscape and Navigator are registered trademarks of Netscape Communications Corporation. UNIX is a registered trademark of the Open Group in the United States and other countries. All other product or service names are the property of their respective owners. © Motorola, Inc. 2002.

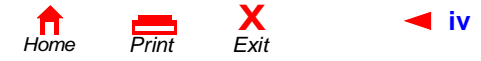

<span id="page-4-0"></span>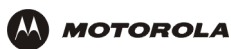

# **Contents**

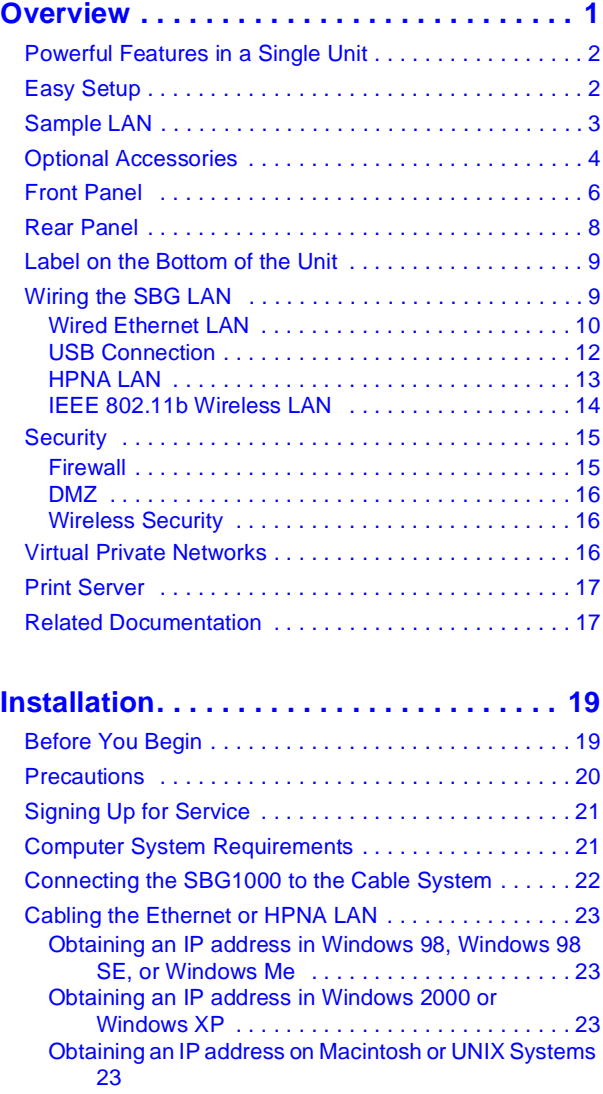

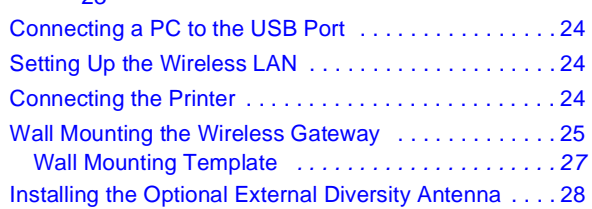

#### **[Configuring the SBG1000 . . . . . . . . . . . . 31](#page-36-1)**

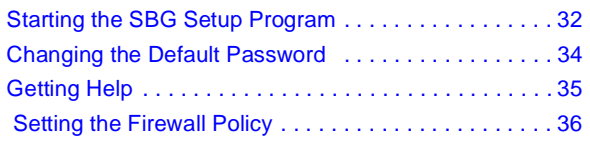

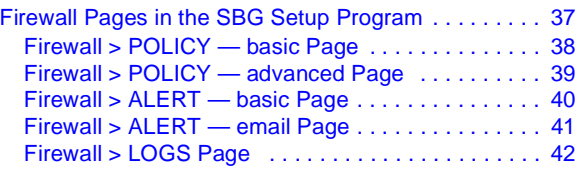

# **[Configuring the Gateway . . . . . . . . . . . . . 43](#page-48-1)** [Gateway > STATUS Page . . . . . . . . . . . . . . . . . . . . . 44](#page-49-0)

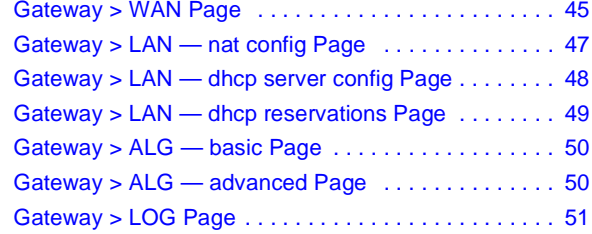

### **[Configuring TCP/IP . . . . . . . . . . . . . . . . . . 53](#page-58-1)** Configuring TCP/IP in Windows 95, Windows 98, or [Windows Me . . . . . . . . . . . . . . . . . . . . . . . . . . . . . . . . 54](#page-59-0) [Configuring TCP/IP in Windows 2000 . . . . . . . . . . . . . 56](#page-61-0) Configuring TCP/IP in Windows XP . . . . . . . . . . . . . 60 Verifying the IP Address in Windows 95, Windows 98, or

[Windows Me . . . . . . . . . . . . . . . . . . . . . . . . . . . . . . . . 64](#page-69-0) [Verifying the IP Address in Windows 2000 or Windows XP](#page-70-0)  65

#### **[Setting Up the Wireless LAN . . . . . . . . . . 67](#page-72-1)**

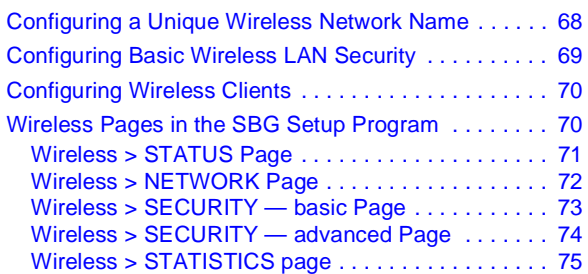

### **[Configuring the Print Server . . . . . . . . . . 77](#page-82-1)**

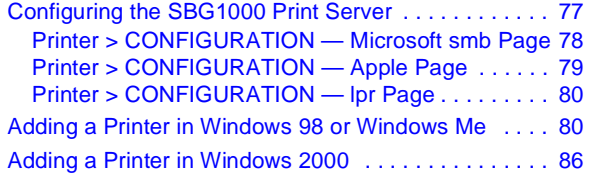

**v** *SBG1000 Wireless Cable Modem Gateway User Guide*

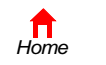

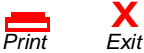

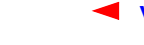

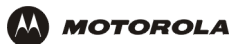

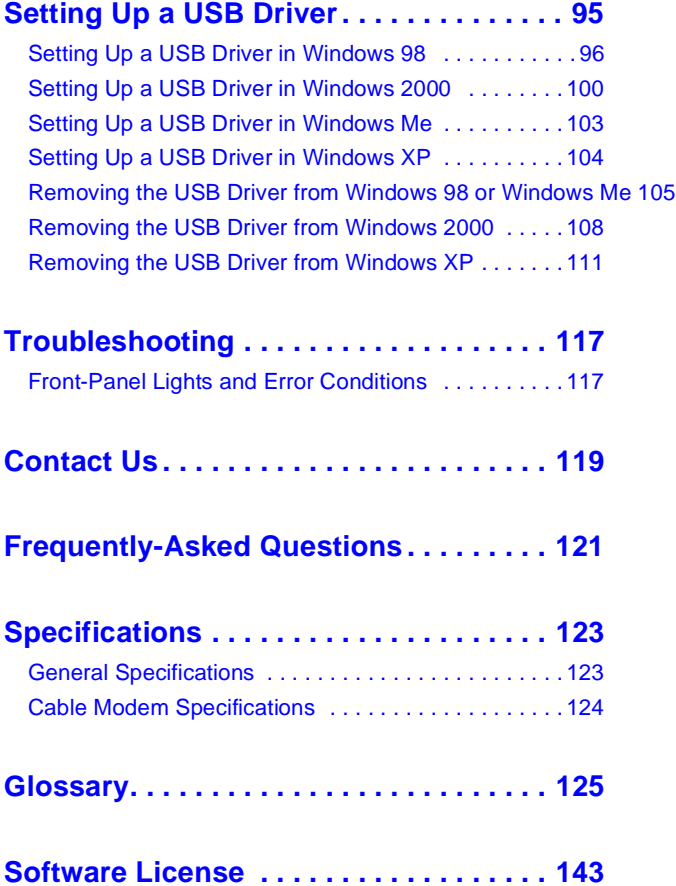

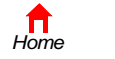

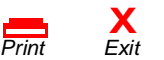

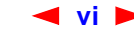

<span id="page-6-0"></span>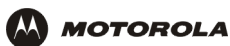

# <span id="page-6-1"></span>**2** Overview

Thank you for purchasing the Motorola<sup>®</sup> SBG1000 Wireless Cable Modem Gateway. The SBG1000 combines a SURFboard<sup>™</sup> cable modem, [IEEE 802.11b](#page-137-0) wireless [access point,](#page-130-2) [router](#page-144-0) with five-port 10/100Base-T [switch](#page-145-0), print server, and an advanced [firewall](#page-135-0) into one compact product. It is the perfect networking solution for the home, home office, or small business/enterprise. You can create a custom network to share a single [broadband](#page-131-0) connection, files, printers, and other peripherals like scanners, with or without wires.

The SBG1000:

- Eliminates the need for five separate products, enabling you to maximize the potential of your existing resources
- Offers enhanced network security for wired and wireless users
- Enables operators to add future value-added services

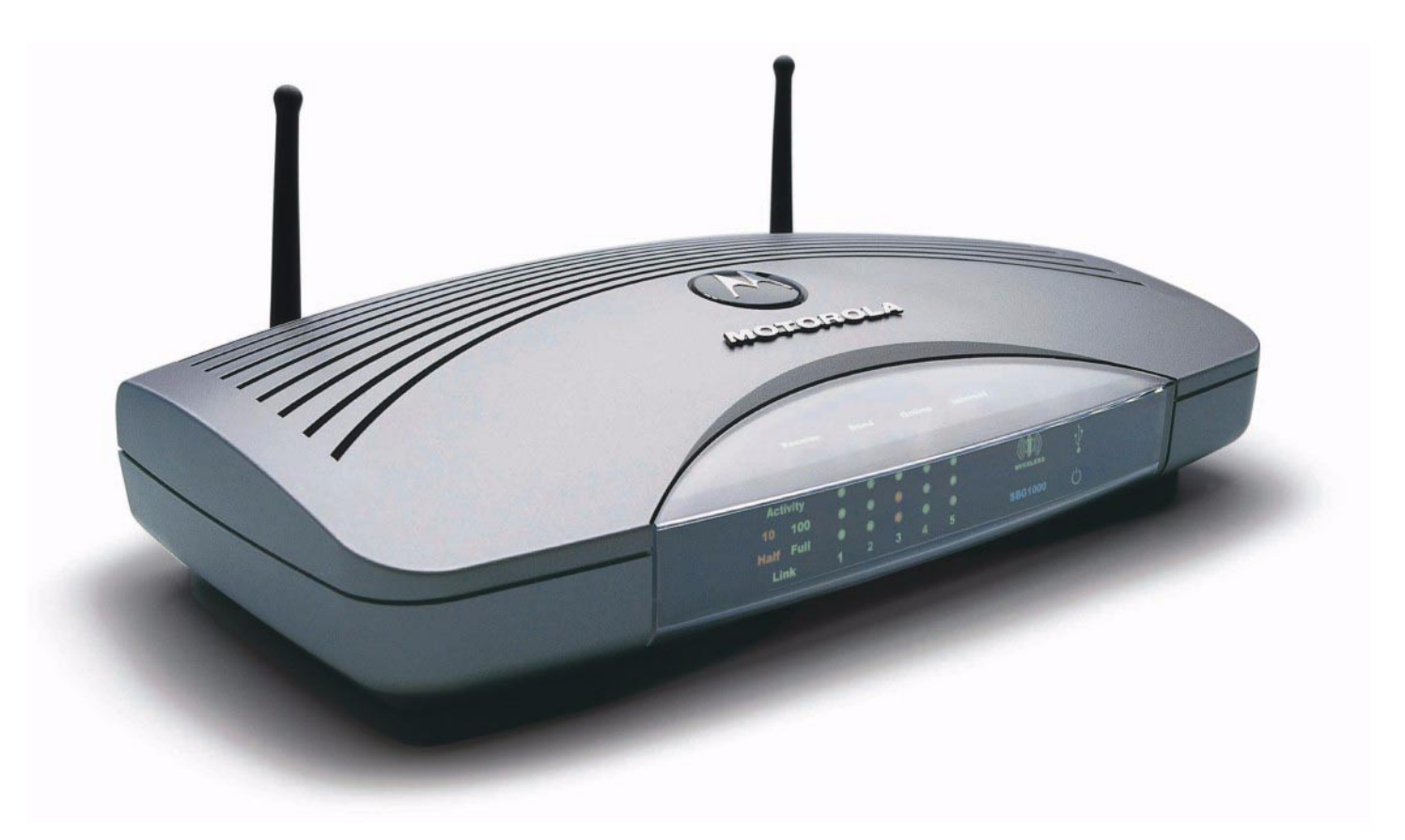

*The features and physical appearance of your SBG may differ slightly from the picture.* 

This product is subject to change. Not all features described in this *User Guide* are available on all SBG models. For the most recent documentation, visit the [Product Documentation](http://gicout60.gic.gi.com/customer_docs/) page on [www.motorola.com/broadband.](http://www.motorola.com/broadband)

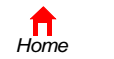

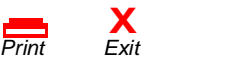

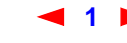

# <span id="page-7-0"></span>**Powerful Features in a Single Unit**

The Motorola SBG1000 Wireless Cable Modem Gateway combines high-speed Internet access, networking, and computer security for a home or small-office local area network [\(LAN](#page-139-0)). It provides:

- An integrated high-speed SURFboard cable modem for continuous [broadband](#page-131-0) access to the Internet and other online services, with much faster data transfer than traditional dial-up or ISDN modems.
- A [router](#page-144-0) with a five-port 10/100Base-T [Ethernet](#page-134-0) [switch,](#page-145-0) supporting:
	- Half- or full[-duplex](#page-135-1) connections
	- Five dual-purpose switch/uplink ports
	- [Auto-MDIX](#page-130-3)
- An [IEEE 802.11b](#page-137-0) [Wi-Fi](#page-147-1) certified wireless [access point t](#page-130-2)o enable laptop users to remain connected while moving around the home or small office or to connect desktop computers without installing network wiring. Depending on distance, wireless connection speeds can match that of Ethernet at 11 Mbps.
- An [HPNA c](#page-136-0)onnection to connect computers to the LAN over existing telephone wiring this provides the advantage of using your existing phone lines for network wiring with up to 10 Mbps throughput.
- A [USB](#page-147-2) connection for a single PC.
- A single broadband connection for up to 245 computers to surf the web; all computers on the Ethernet, wireless, HPNA LAN, and USB communicate as if they were connected to the same physical network.
- A built-in [DHCP](#page-133-0) server to easily configure a combined wired and/or wireless [class C](#page-132-0) private LAN.
- An advanced [firewall,](#page-135-0) supporting:
	- [stateful-inspection](#page-145-1)
	- Intrusion detection
	- DMZ
	- Denial-of-service attack prevention
	- Network Address Translation (NAT)
- Virtual private network [\(VPN\)](#page-147-0) [pass-through](#page-142-0) operation supporting [IPSec](#page-138-0), [PPTP,](#page-143-0) or [L2TP](#page-139-1) to securely connect remote computers over the Internet.
- A print server to enable Windows<sup>®</sup>, Macintosh<sup>®</sup>, UNIX<sup>®</sup>, and Linux<sup>®</sup> computers to share one or more printers.

# <span id="page-7-1"></span>**Easy Setup**

It is much easier to configure a LAN using the Motorola SBG1000 Wireless Cable Modem Gateway than it is using typical networking equipment:

- The Installation Assistant application on the *Motorola SBG1000 Wireless Cable Modem Gateway* CD-ROM enables easy connection to the cable network.
- For basic operation, most default settings require no modification.
- [The Setup Program provides a graphical user interface \(G](#page-135-2)UI) for easy configuration of necessary wireless, Ethernet, router, DHCP, and security settings. For a list of important issues, see ["Configuring the SBG1000"](#page-36-2) [on page 31.](#page-36-2)

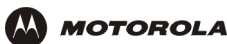

### <span id="page-8-0"></span>**Sample LAN**

The sample LAN shown in the figure contains the following devices, all protected by the SBG1000 firewall:

- A printer connected to the print server through the parallel connection
- A [PDA](#page-142-1) connected through the wireless IEEE 802.11b connection
- One desktop Macintosh on a wireless connection
- One desktop PC on a wireless connection using a Motorola USB Adapter
- A laptop PC on a wireless connection connected using a Motorola PC Card
- One computer connected directly to Ethernet port one
- Three computers connected to Ethernet port two using a hub or switch
- Two computers connected over telephone wiring through HPNA
- One PC connected to the USB port

#### **Sample SBG1000 hybrid network**

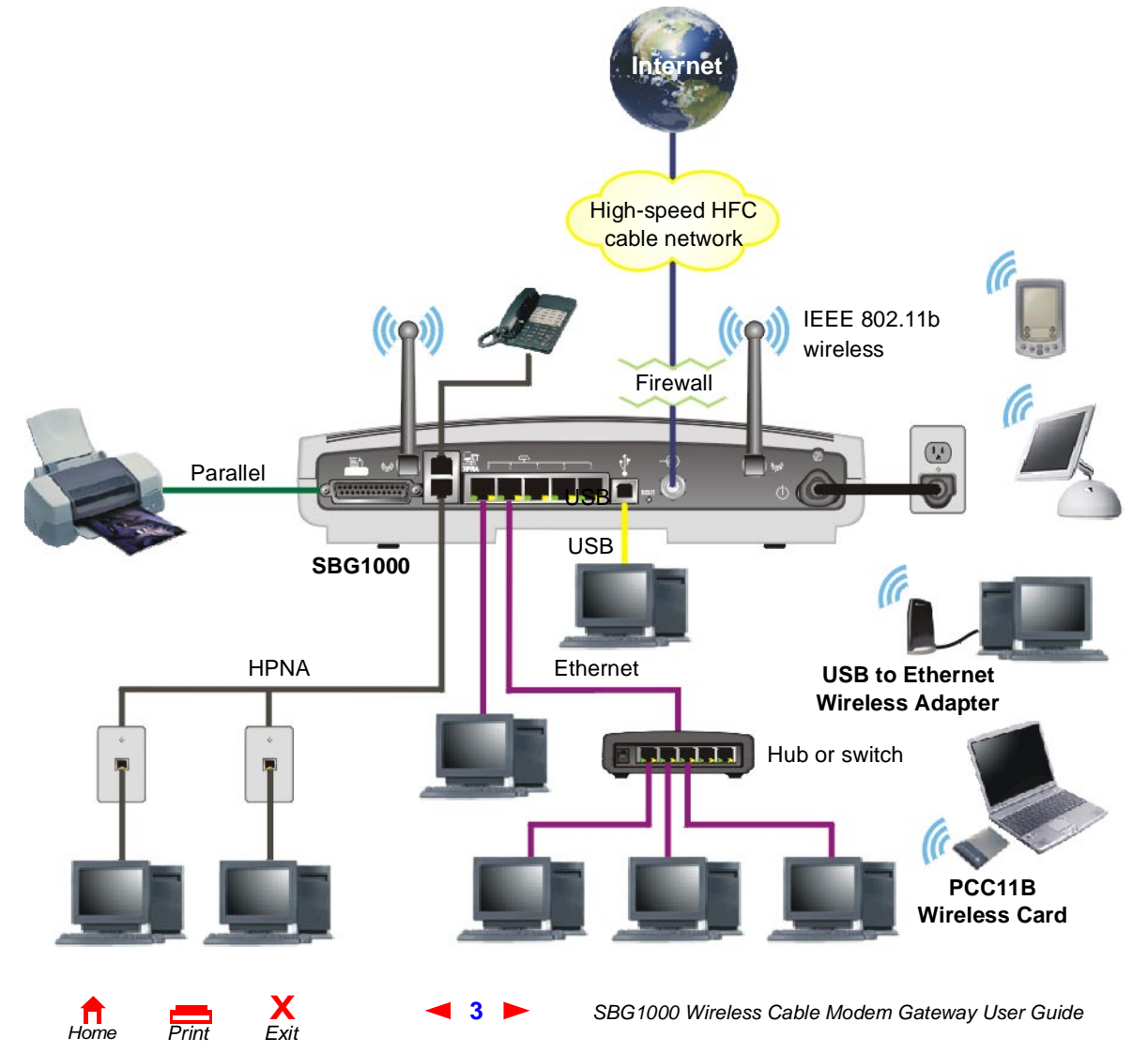

# <span id="page-9-1"></span><span id="page-9-0"></span>**Optional Accessories**

**M** MOTOROLA

Accessories available for the Motorola SBG1000 Wireless Cable Modem Gateway include wireless adapters and an external high-gain diversity antenna.

You can use the Motorola PCC11b wireless card or the USB11b wireless adapter, which comply with the IEEE 802.11b wireless standard, to connect a PC to the wireless LAN:

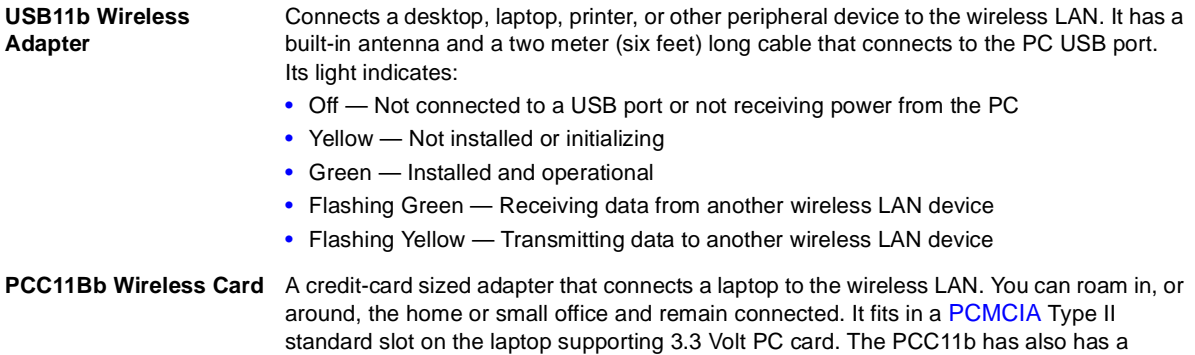

#### **Motorola USB11b Wireless Adapter (left) and PCC11b Wireless Card**

built-in antenna.

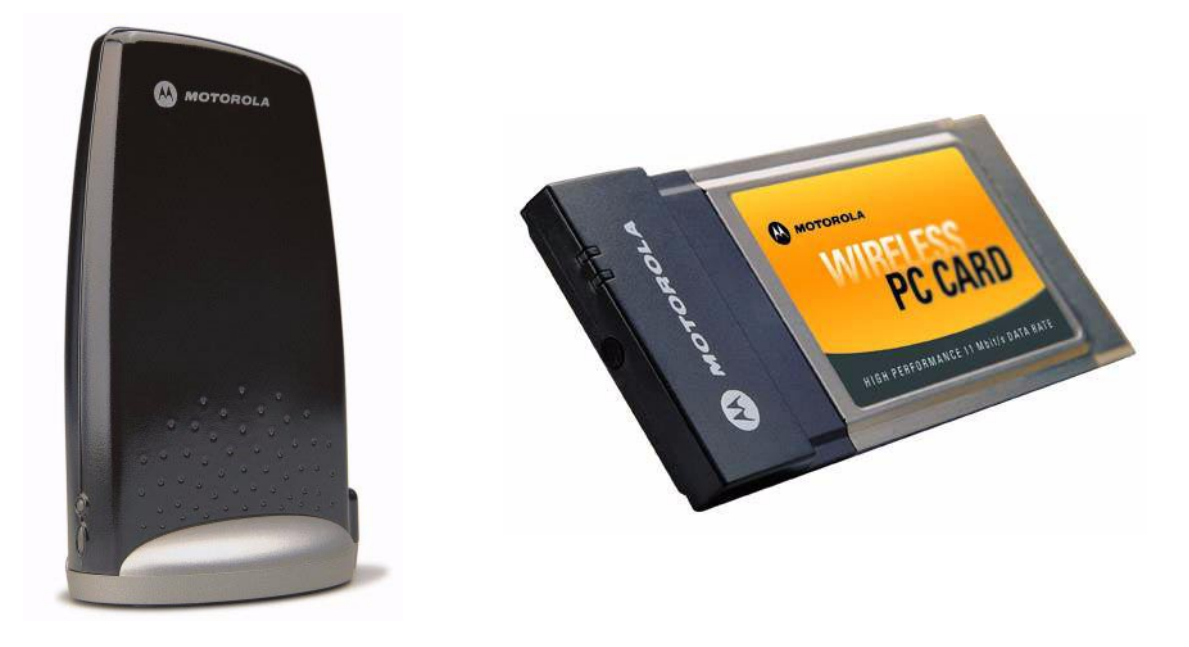

For installation instructions, see the documentation provided with each product.

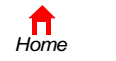

*Print Exit*

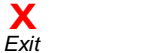

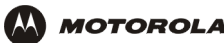

The Motorola External Diversity Antenna connects to the Motorola SBG1000 Wireless Cable Modem Gateway, providing higher gain to increase wireless LAN performance and coverage, even in obstructed locations. The External Diversity Antenna specifications are:

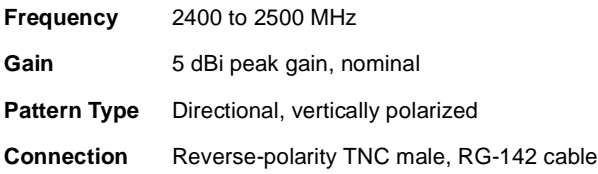

For information about connecting the external antenna, see ["Installing the Optional External Diversity Antenna" on](#page-33-1)  [page 28](#page-33-1).

#### **Motorola External Diversity Antenna**

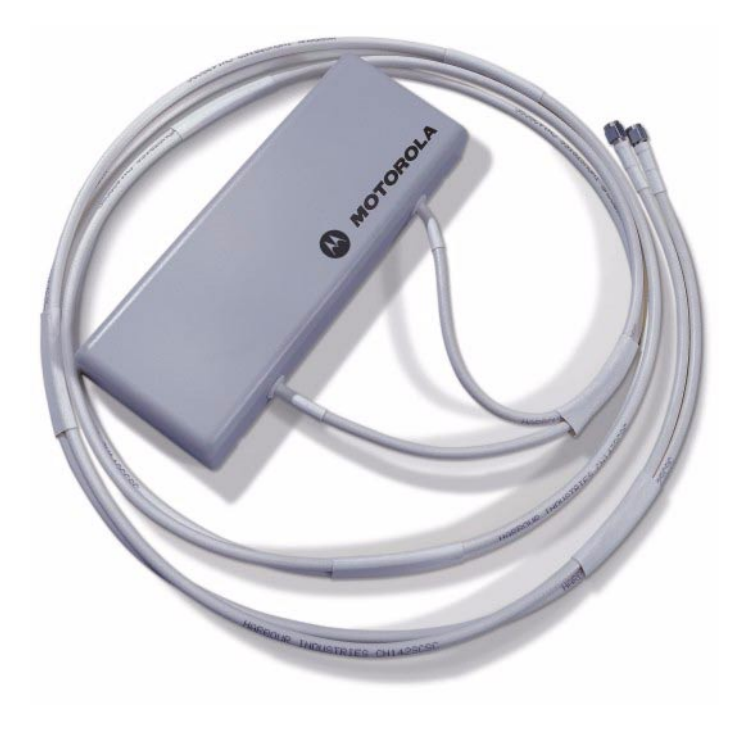

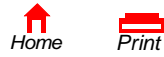

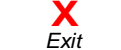

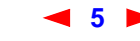

# <span id="page-11-1"></span><span id="page-11-0"></span>**Front Panel**

**M** MOTOROLA

The front panel provides indicator lights. *The model number on your SBG may be different than in some illustrations and screen images.*

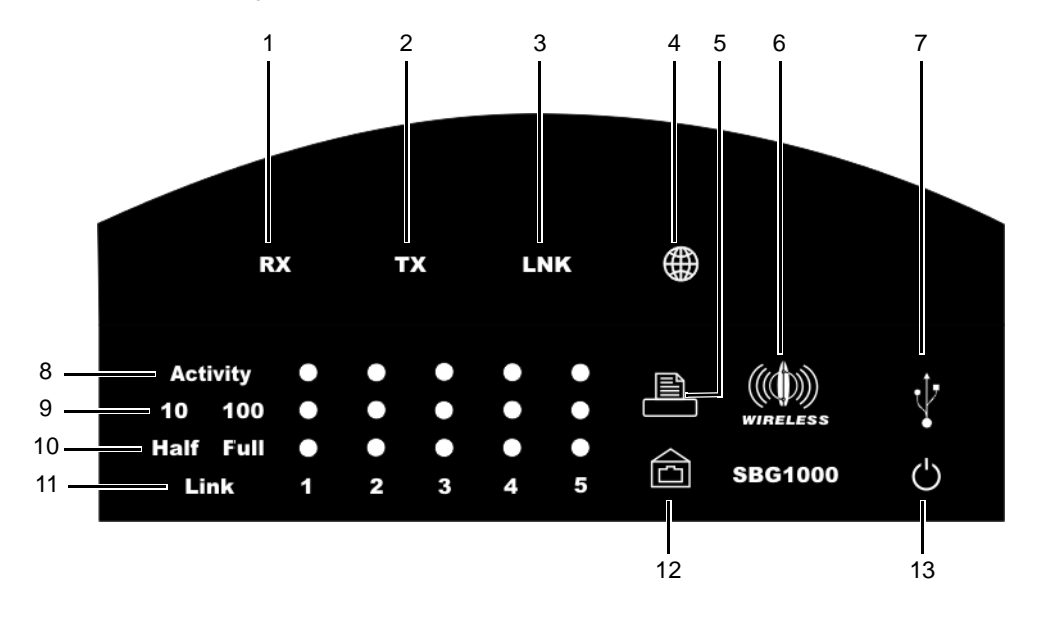

#### **Front-panel top section lights**

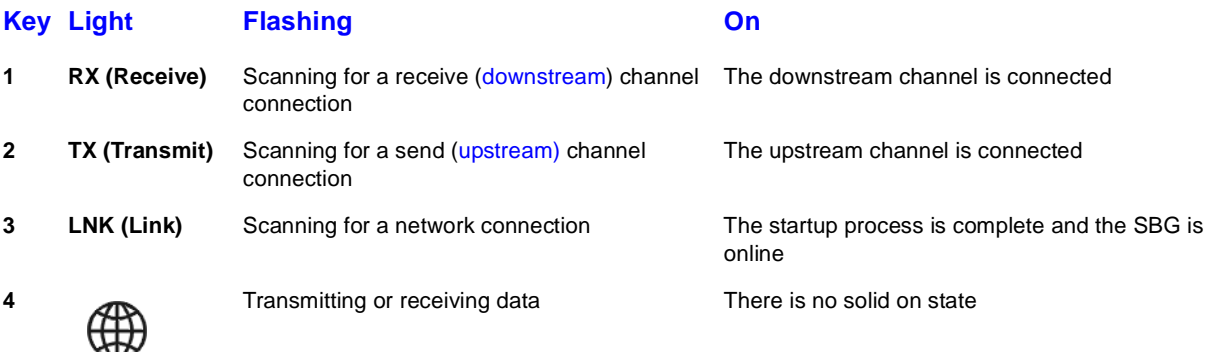

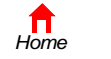

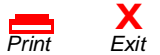

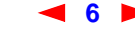

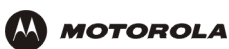

#### **Front-panel bottom section lights**

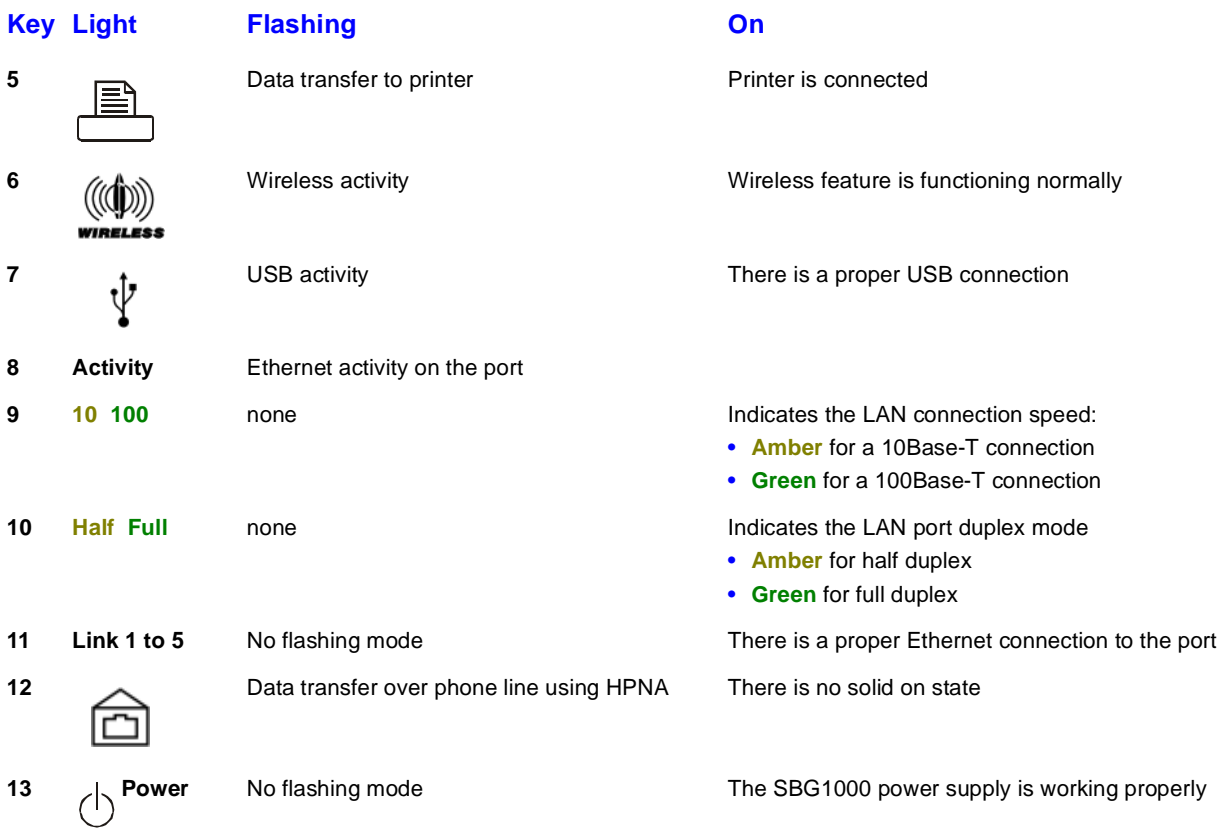

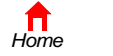

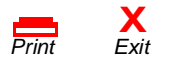

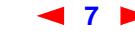

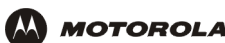

### <span id="page-13-0"></span>**Rear Panel**

The rear panel provides cabling connectors, status lights, and the power receptacle:

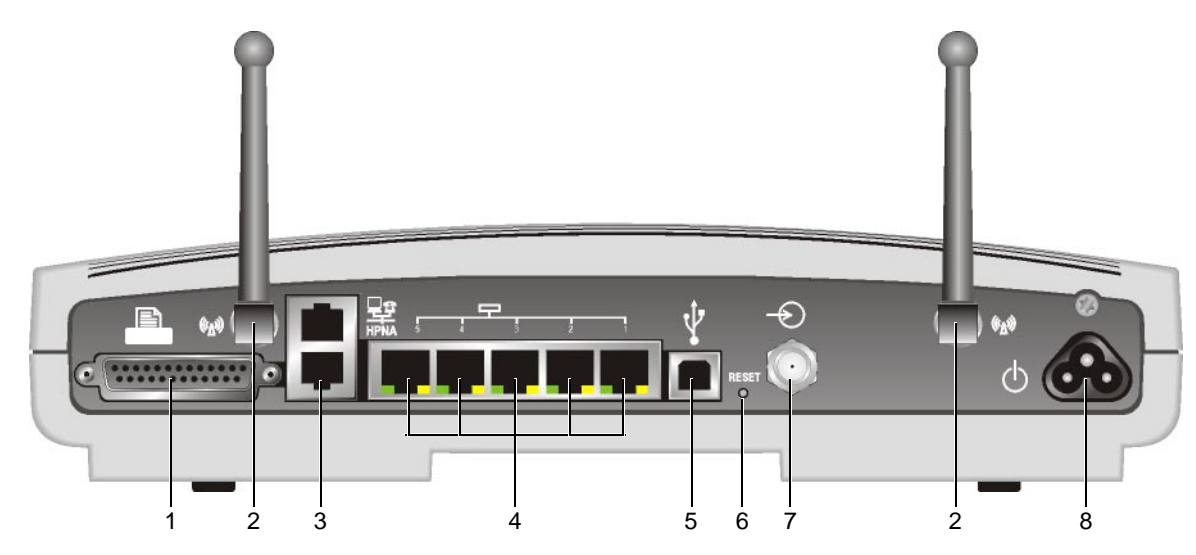

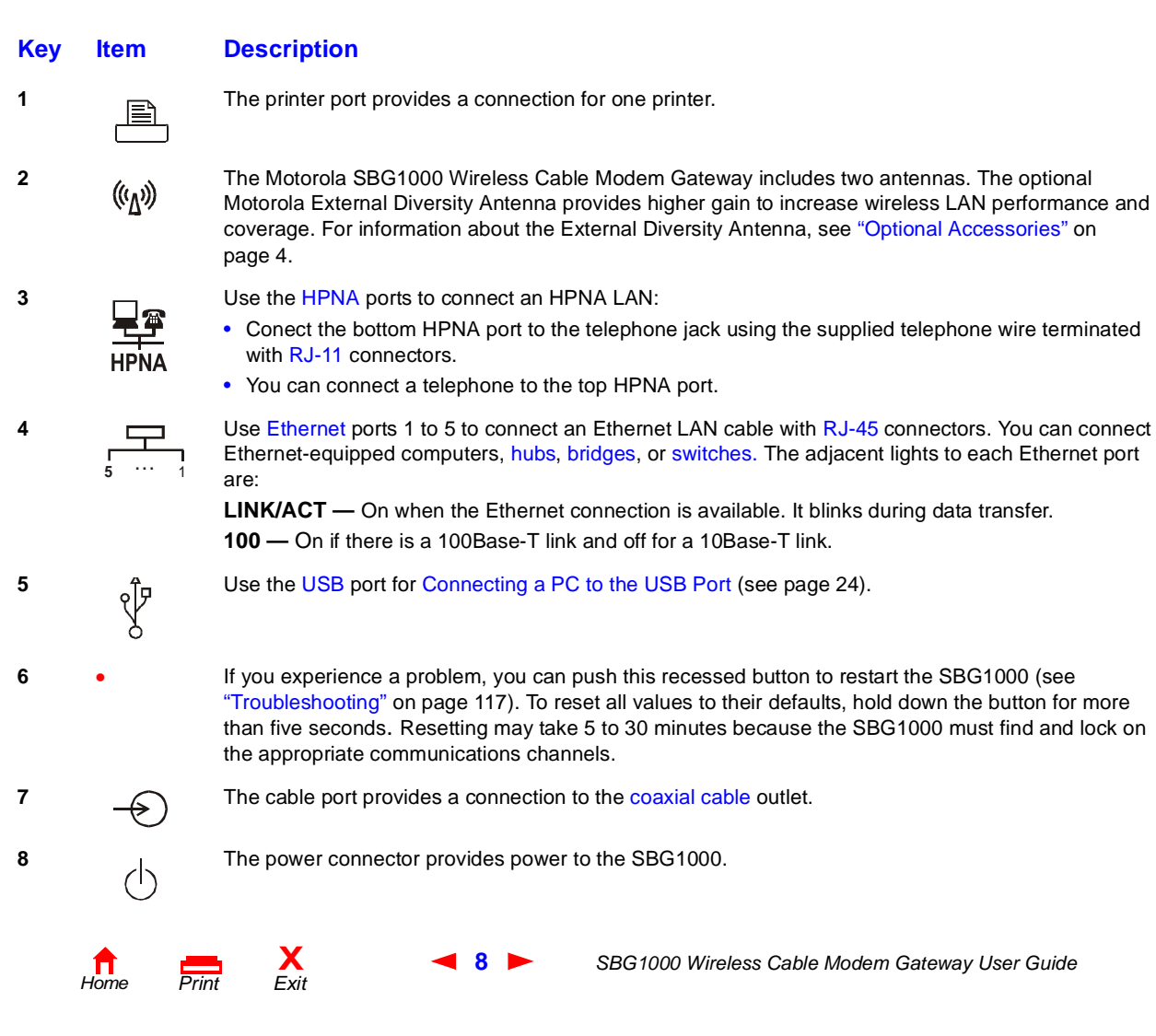

# <span id="page-14-0"></span>**Label on the Bottom of the Unit**

**MOTOROLA** 

*To receive data service, you need to provide the [MAC address](#page-140-0) marked HFC MAC ID* to your cable service provider*:*

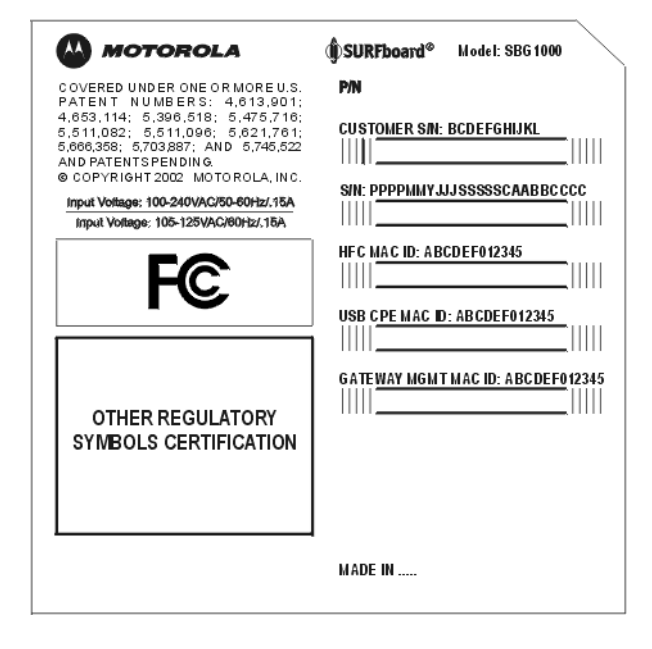

# <span id="page-14-1"></span>**Wiring the SBG LAN**

The Motorola SBG1000 Wireless Cable Modem Gateway enables connection of a [class C network](#page-132-0) with up to 245 [client](#page-132-2) computers and other IEEE 802.11b compliant devices on a combination of:

- 10/100Base-T [Ethernet](#page-134-0)
- **[IEEE 802.11b](#page-137-0) wireless networking**
- **[HPNA](#page-136-0) V2.0**
- [USB](#page-147-2) V1.1

Each computer needs appropriate network [adapter](#page-130-4) hardware and [driver](#page-134-1) software. The clients on the Ethernet, wireless, HPNA, or USB interfaces can share:

- Internet access with a single cable service provider account (subject to network operator terms and conditions)
- Files, printers, stoage devices, multi-user software applications, games, and video conferencing

Wireless and wired network connections use Windows networking to share files and peripheral devices such as printers, CD-ROM drives, floppy disk drives, and Iomega<sup>®</sup> Zip Drives.

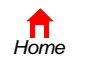

*Print Exit*

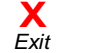

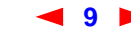

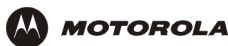

#### <span id="page-15-1"></span><span id="page-15-0"></span>**Wired Ethernet LAN**

Each computer on the Ethernet LAN requires an Ethernet network interface card ([NIC](#page-141-0)) and [driver](#page-134-1) software installed.

Because the Motorola SBG1000 Wireless Cable Modem Gateway Ethernet ports support [auto-MDIX](#page-130-3), you can use either straight-through or cross-over cable to connect a hub, switch, or computer. Use category 5 cabling for all Ethernet connections.

*The physical wiring arrangement has no connection to the logical network allocation of IP addresses.*

#### **Sample SBG Ethernet network connections**

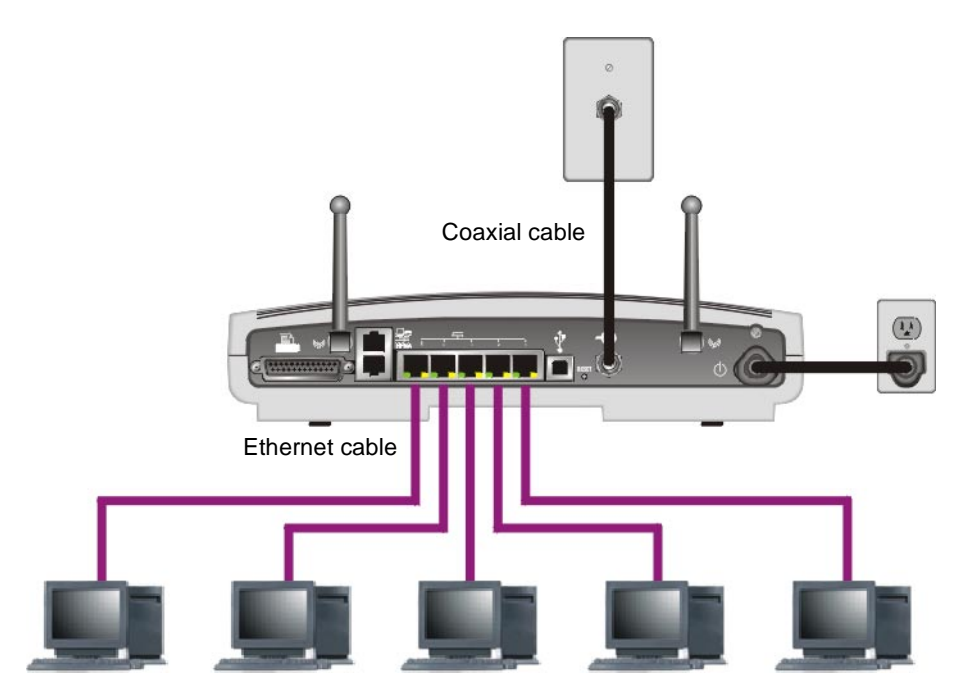

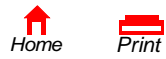

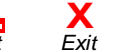

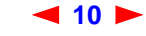

A wired Ethernet LAN with more than five computers requires one or more [hubs](#page-136-1) or [switches](#page-145-0). You can connect a hub or switch to any Ethernet port on the Motorola SBG1000 Wireless Cable Modem Gateway.

The following illustration is an example of an Ethernet LAN you can set up using the Motorola SBG1000 Wireless Cable Modem Gateway. You should cable the Ethernet LAN in an appropriate manner for the site. A complete discussion of Ethernet cabling is beyond the scope of this document.

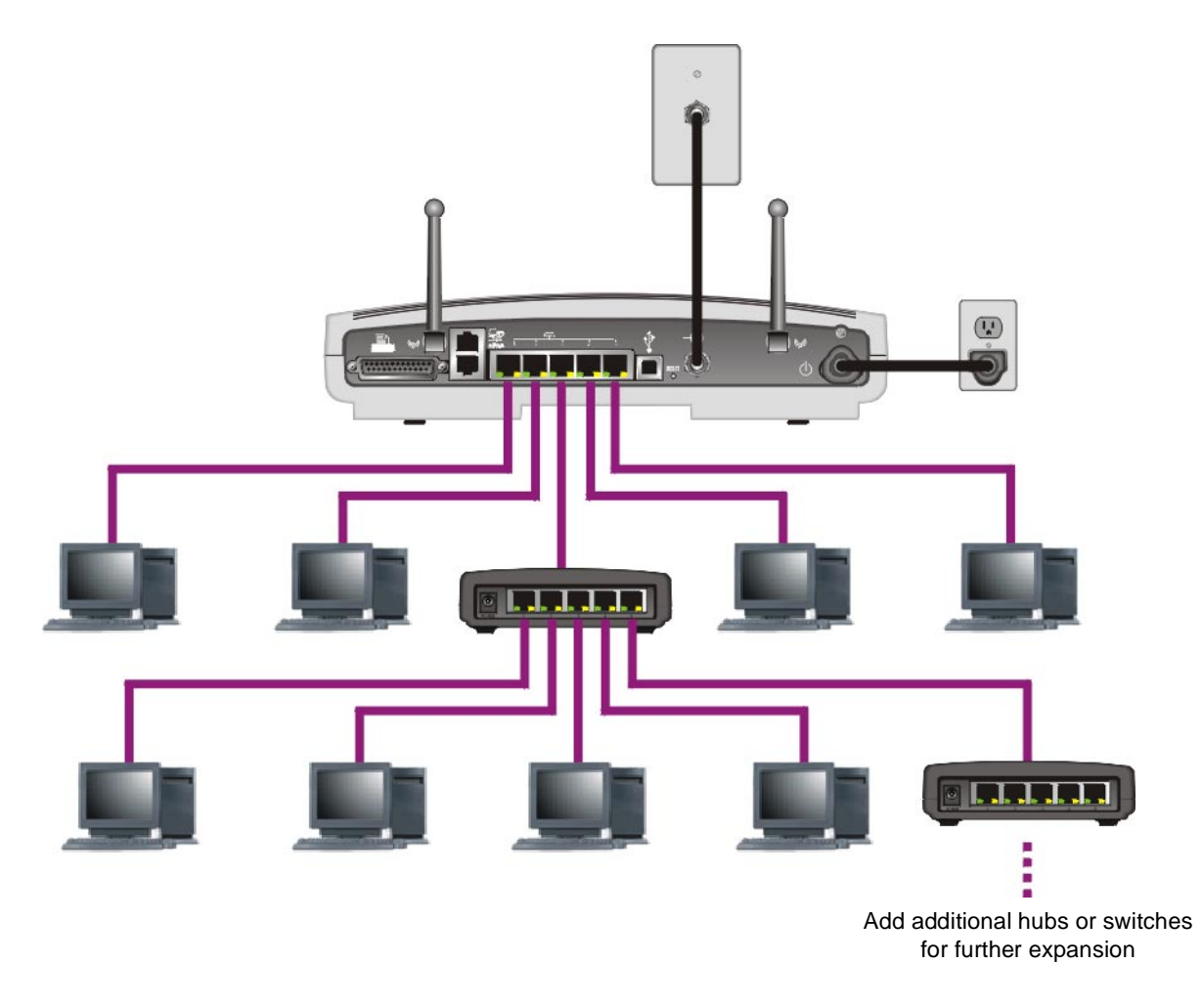

You can connect a hub or switch to any Ethernet port on the Motorola SBG1000 Wireless Cable Modem Gateway.

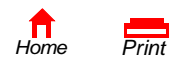

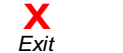

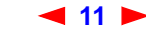

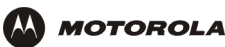

#### <span id="page-17-0"></span>**USB Connection**

You can connect a single PC running Windows® 98, Windows XP™, Windows Me®, or Windows® 2000 to the Motorola SBG1000 Wireless Cable Modem Gateway USB port. For cabling instructions, see ["Connecting a PC to](#page-29-3)  [the USB Port" on page 24.](#page-29-3)

#### **Sample USB connection.**

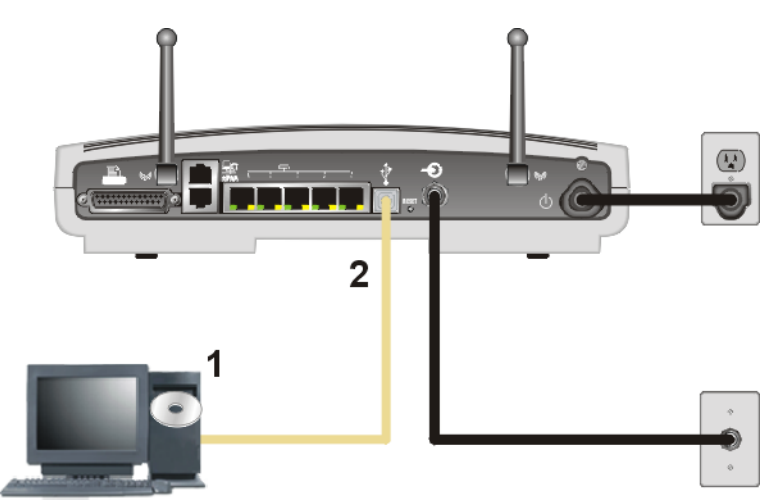

#### **Caution!**

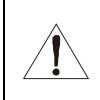

*Before plugging in the USB cable, be sure the Motorola SBG1000 Wireless Cable Modem Gateway CD-ROM is inserted in the PC CD-ROM drive.* 

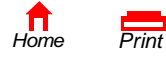

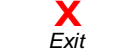

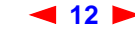

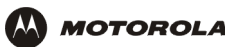

#### <span id="page-18-1"></span><span id="page-18-0"></span>**HPNA LAN**

To eliminate the need to install network wiring, the Motorola SBG1000 Wireless Cable Modem Gateway provides a Home Phoneline Network Alliance ([HPNA](#page-136-0) or HomePNA) connection. HPNA networks use existing telephone lines to connect the computers without interfering with telephone voice service, [DSL,](#page-134-2) [ISDN](#page-138-1), modems, or fax machines. HPNA networks can extend up to 300 meters (1000 feet).

#### **Sample HPNA network connections**

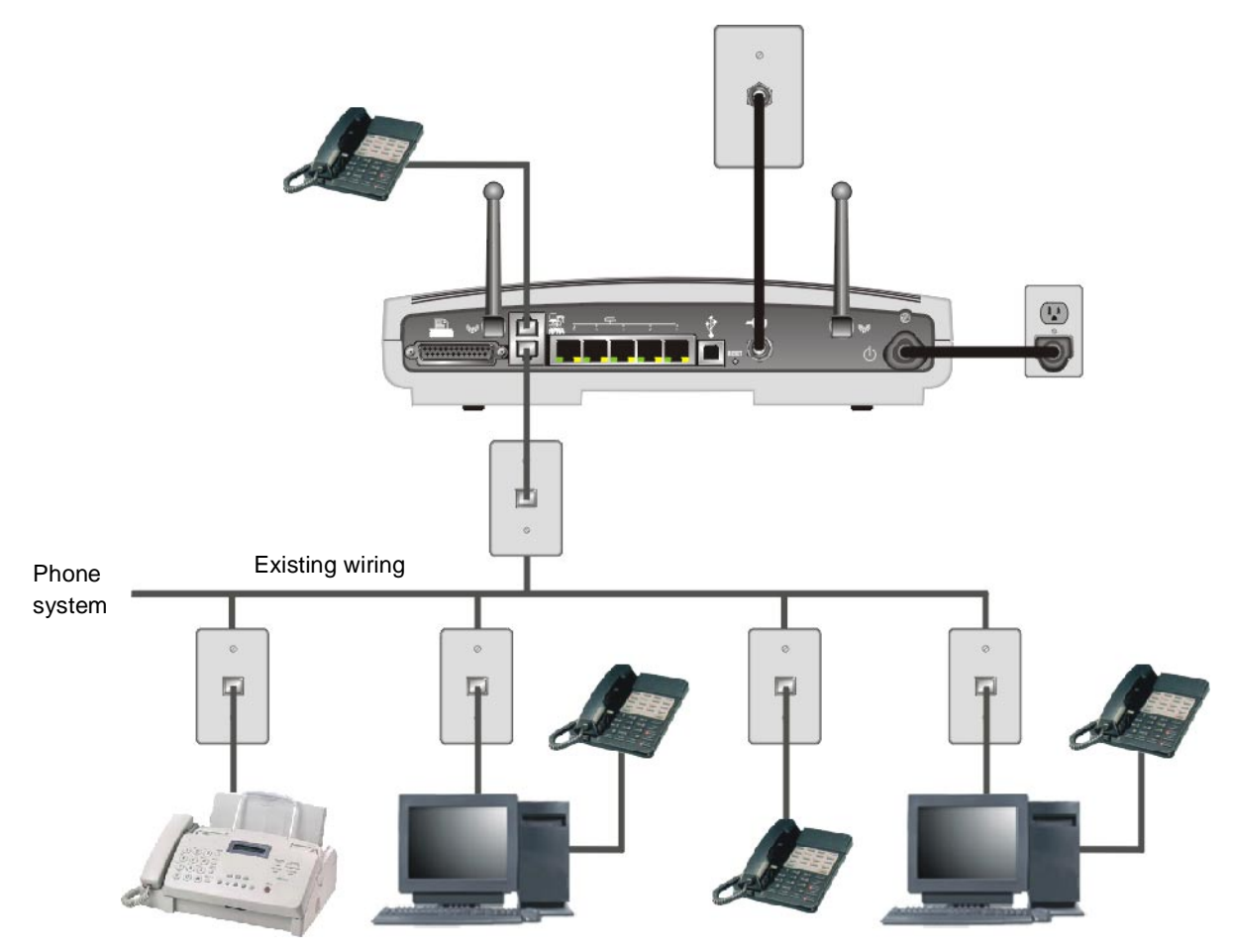

Each computer requires an HPNA adapter to connect to the HPNA network. HPNA adapters (sold elsewhere) are available for PCI or USB. After installing the HPNA adapter, you must install HPNA driver software on the computer following the instructions provided with the HPNA adapter.

HPNA 2.0 supports 10 Mbps data transfer similar to Ethernet 10Base-T.

*If there is more than one telephone line, you must make all HPNA connections to the same line.* You can connect a telephone to the top HPNA port on the SBG1000 (see ["Front Panel" on page 6\)](#page-11-0).

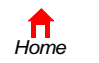

*Print Exit*

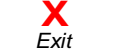

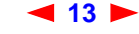

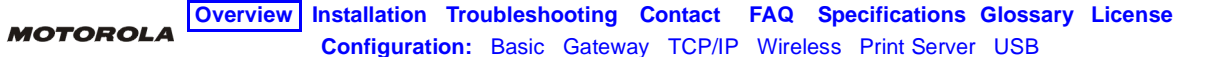

#### <span id="page-19-0"></span>**IEEE 802.11b Wireless LAN**

Wireless communication occurs over radio waves rather than a wire. Like a cordless telephone, a wireless LAN uses radio signals instead of wires to exchange data. A wireless network eliminates the need for expensive and intrusive wiring to connect computers throughout the home or office. Mobile users can remain connected to the network even when carrying their laptop to different locations in the home or office.

Each computer on a wireless LAN requires an adapter described in ["Optional Accessories" on page 4:](#page-9-0)

- For wireless laptops connections, use a Motorola PCC11b Wireless Card in the PCMCIA slot.
- For wireless desktop connections, use a Motororal USB11b Wireless Adapter to connect your PC USB port.

#### **Sample wireless network connections**

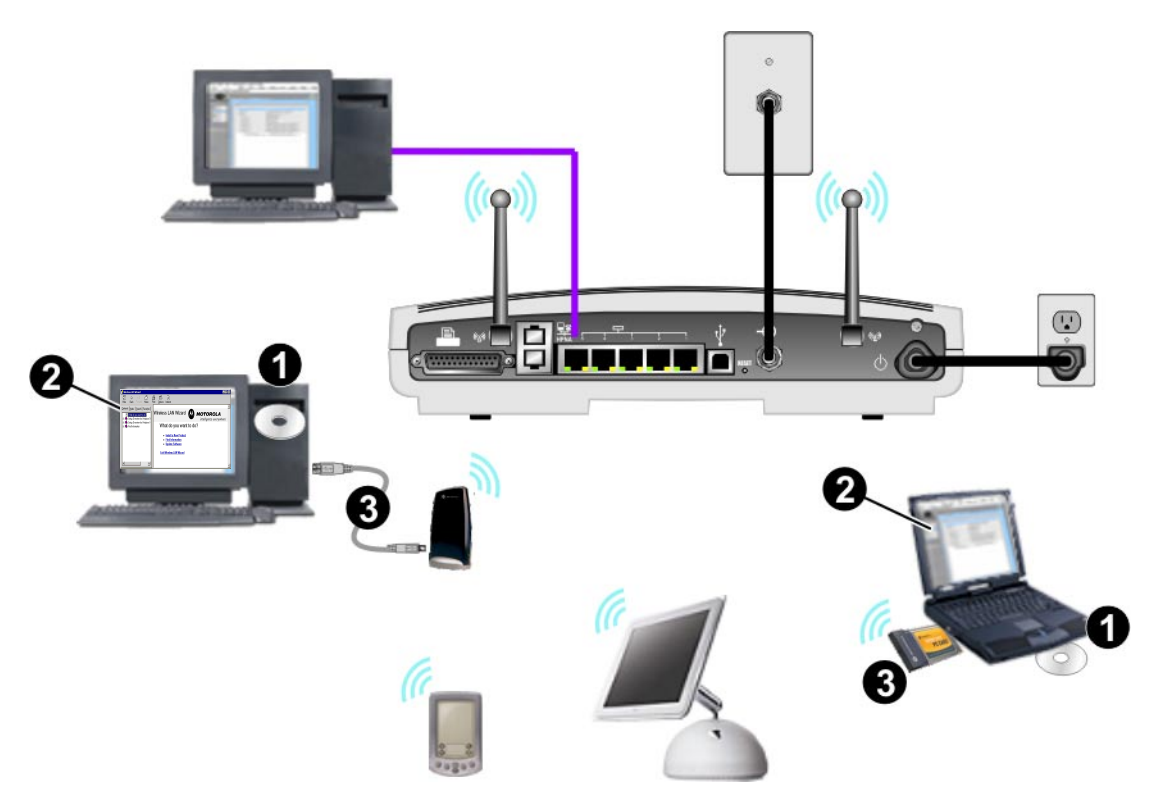

To set up the SBG, on a computer wired to the SBG over Ethernet or USB, perform the procedures in ["Setting Up](#page-72-2)  [the Wireless LAN" on page 67.](#page-72-2)

To set up each wireless [client](#page-132-2) (station):

- **1** Insert the *PCC11b and USB11b Wireless Adapter* CD-ROM in the CD-ROM drive on the client.
- **2** Install the device software from the CD.
- **3** Connect the Motorola PCC11b wireless card or USB11b wireless adapter following the instructions supplied with the card or adapter

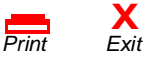

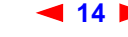

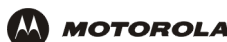

# <span id="page-20-0"></span>**Security**

The Motorola SBG1000 Wireless Cable Modem Gateway provides:

- A [firewall](#page-135-0) to protect the SBG LAN from undesired attacks over the Internet
- Security measures to prevent eavesdropping of wireless data

Network Address Translation [\(NAT\)](#page-141-1) provides some security because the IP addresses of SBG LAN computers are not visible on the Internet.

*The logical network diagram does not necessarily correspond to the network cabling. A full discussion of network security is beyond the scope of this document.*

#### **SBG1000 security measures shown in a logical network diagram**

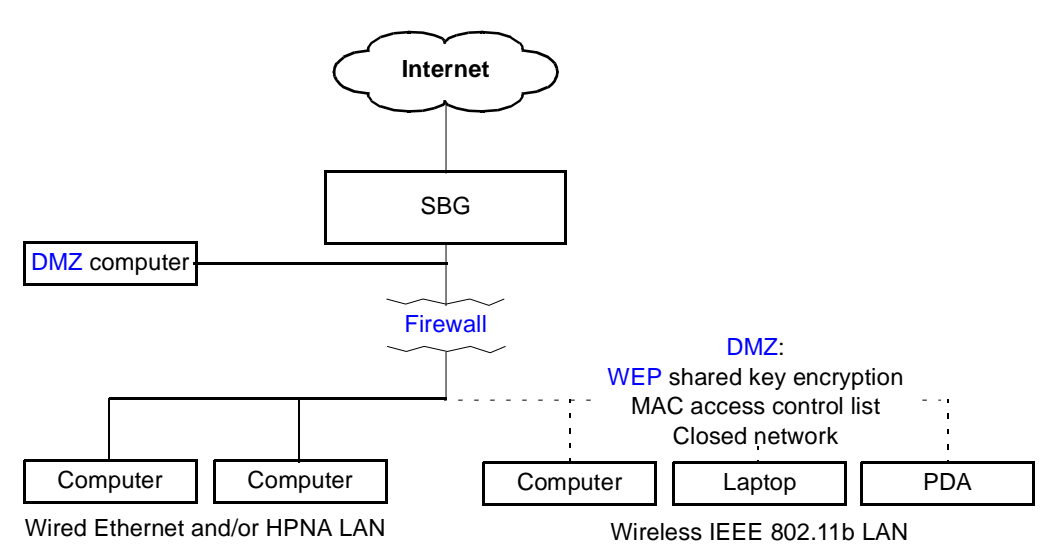

#### <span id="page-20-1"></span>**Firewall**

The SBG1000 firewall protects the SBG LAN from undesired attacks and other intrusions from the Internet. It provides an advanced integrated [stateful-inspection f](#page-145-1)irewall supporting intrusion detection, session tracking, and denial-of-service attack prevention. The firewall:

- Maintains state data for every [TCP/IP](#page-146-0) session on the [OSI](#page-141-2) network and transport layers
- Monitors all incoming and outgoing [packets,](#page-142-3) applies the firewall policy to each one, and screens for improper packets and intrusion attempts
- Provides comprehensive logging for all:
	- User authentications
	- Rejected internal and external connection requests
	- Session creation and termination
	- Outside attacks (intrusion detection)

You can configure the firewall filters to set rules for port usage and to block specific IP domains and networks. For information about choosing a default firewall policy, see ["Setting the Firewall Policy" on page 36](#page-41-1).

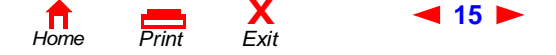

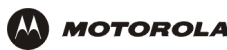

#### <span id="page-21-0"></span>**DMZ**

A de-militarized zone (DMZ) is one or more computers logically located outside the firewall between an SBG LAN and the Internet. A DMZ prevents direct access by outside users to private data. You can use a DMZ to set up a web server without exposing confidential data on your network. A DMZ is also useful for gamers that have a problem running a computer game's protocol through a firewall. DMZ provides the gamer a way to expose a single host directly to the Internet and thus overcome any firewall issues.

#### <span id="page-21-1"></span>**Wireless Security**

To prevent unauthorized eavesdropping of data transmitted over the wireless LAN, you must enable wireless security. *The default Open authentication setting provides no security for transmitted data.*

You can [encrypt](#page-134-3) data transmitted over the IEEE 802.11b wireless interface by configuring a [WEP](#page-147-4) key on the Motorola SBG1000 Wireless Cable Modem Gateway and wireless LAN [clients](#page-132-2) (stations).

You can also define a MAC access control list to restrict wireless LAN access to specified clients based on the client [MAC address.](#page-140-0)

If you enable closed network operation, the network name (ESSID) is not transmitted in the IEEE 802.11b beacon frame. This provides additional network protection because only IEEE 802.11b stations that are configured with your network name can associate with the SBG. Closed network operation is not part of the IEEE 802.11b standard

For information about configuring a WEP key, see ["Configuring Basic Wireless LAN Security" on page 69](#page-74-1).

### <span id="page-21-2"></span>**Virtual Private Networks**

The SBG1000 allows multiple [tunnel](#page-146-1) VPN [pass-through](#page-142-0) operation to securely connect remote computers over the Internet through the SBG1000. The SBG1000:

- Is compatible with Point to Point Tunneling Protocol ([PPTP](#page-143-0)) and Layer 2 Tunneling Protocol (L2TP)
- Is fully interoperable with any [IPSec c](#page-138-0)lient or gateway and [ANX](#page-130-5) certified IPSec stacks

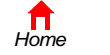

*Print Exit*

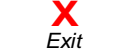

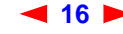

### <span id="page-22-0"></span>**Print Server**

You can connect a printer to the Motorola SBG1000 Wireless Cable Modem Gateway back panel using a standard DB-25 connector. The print server:

- Enables Windows, UNIX, Linux, or Macintosh computers on the wired or wireless SBG LAN to share a printer
- Supports the  $SMB$ , LPR, AppleTal $k^{\circledR}$  printing [protocols](#page-143-1)

#### **Printer connection**

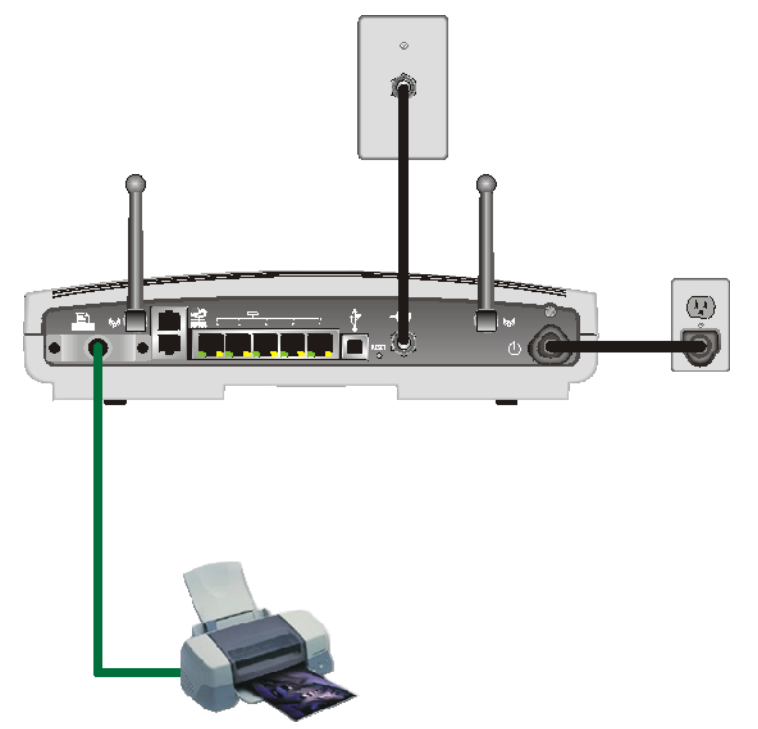

For information about configuring the print server, see ["Configuring the Print Server" on page 77](#page-82-3).

### <span id="page-22-1"></span>**Related Documentation**

The following documents also provide information you can use with the Motorola SBG1000 Wireless Cable Modem Gateway:

- *Motorola SBG1000 Wireless Cable Modem Gateway Quick Start Guide*
- *Motorola PCC11b Wireless Card Quick Start Guide and on-line help on the PCC11b and USB11b Wireless Adapter CD-ROM*
- *Motorola USB11b Wireless Adapter Quick Start Guide and on-line help on the PCC11b and USB11b Wireless Adapter CD-ROM*
- *Motorola Diversity Antenna Installation Instructions*

**X**<br>Exit

For the most recent documentation, visit the [Product Documentation](http://gicout60.gic.gi.com/customer_docs/) page on [www.motorola.com/broadband.](http://www.motorola.com/broadband)

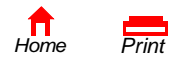

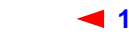

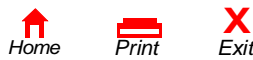

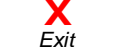

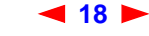

**18** *SBG1000 Wireless Cable Modem Gateway User Guide*

<span id="page-24-0"></span>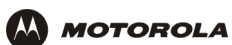

# <span id="page-24-1"></span>**Installation**

To install the Motorola SBG1000 Wireless Cable Modem Gateway hardware:

- Determine the type of connections you will make to the SBG1000 Ethernet, HPNA, wireless, USB, and/or printer
- Check that you have the proper cables, adapters, and adapter software to connect to your SBG1000:
	- For Ethernet, you'll need Ethernet cables and network interface cards [\(NICs](#page-141-0)) with accompanying installation software.
	- For HPNA, you'll need telephone jumper cables, HPNA interface cards, and the installation software.
	- For wireless connections, you'll need wireless adapters and the installation software for the adapters.
	- For USB, you'll need a USB cable and the *Motorola SBG1000 Wireless Cable Modem Gateway* CD-ROM which contains the software for USB installation.
	- For the printer, you'll need a printer cable.

# <span id="page-24-2"></span>**Before You Begin**

Before you begin the installation, check that you received the following items with the Motorola SBG1000 Wireless Cable Modem Gateway:

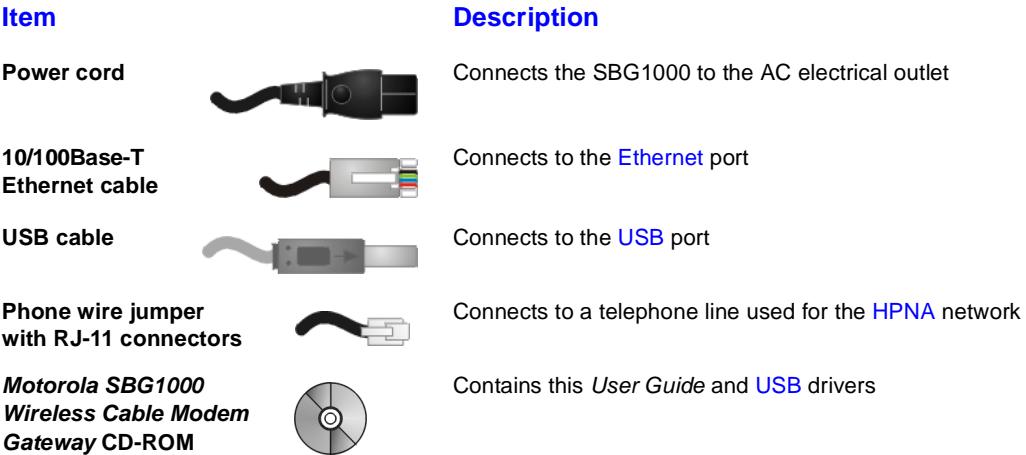

You will need 75-ohm [coaxial cable w](#page-132-1)ith F-type connectors to connect the SBG1000 to the nearest cable outlet. If a TV is connected to the cable outlet, you may need a 5-900 MHz RF [splitter](#page-145-2) and two additional coaxial cables to use both the TV and the SBG1000.

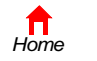

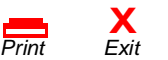

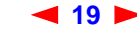

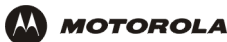

You may need:

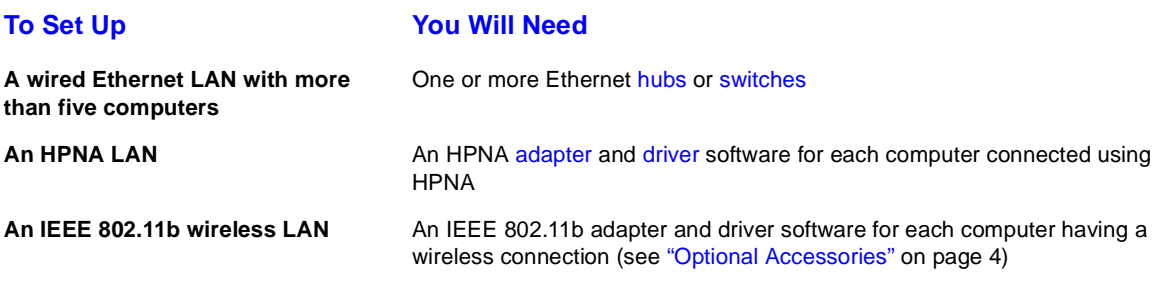

If you are installing the optional Motorola External Diversity Antenna, you may need a pair of needle nose pliers.

Coaxial cable, RF splitters, hubs, and switches are available at consumer electronic stores.

### <span id="page-25-0"></span>**Precautions**

Postpone SBG1000 installation until there is no risk of thunderstorm or lightning activity in the area.

To avoid damaging the SBG1000 with static electricity:

- Always first connect the coaxial cable to the grounded cable TV wall outlet.
- Before you connect or disconnect the USB or Ethernet cable from the SBG1000 or PC, always touch the coaxial cable connector on the SBG1000 to release any static charges.

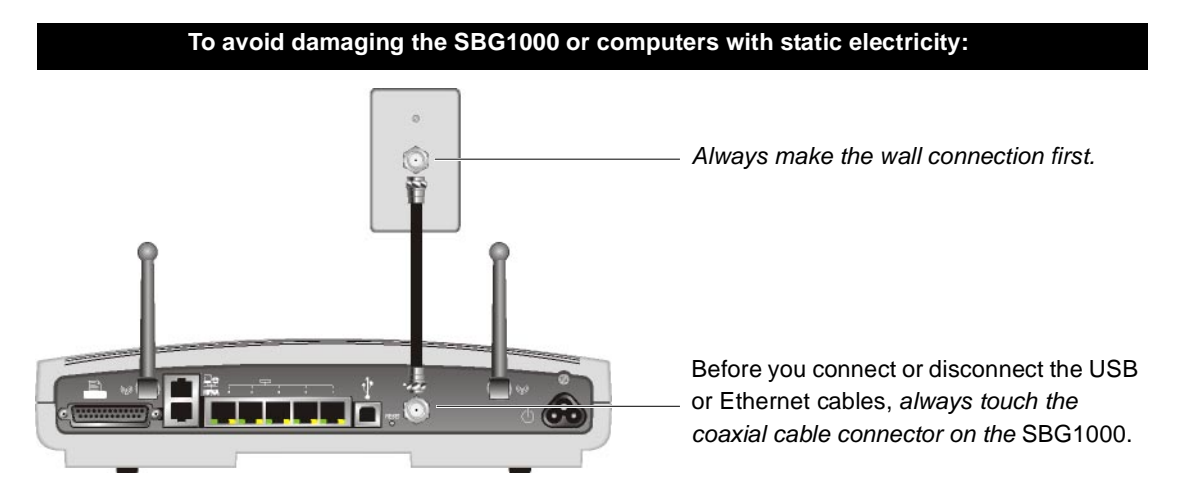

To avoid potential shock, always unplug the power cord from the wall outlet or other power source before disconnecting it from the SBG1000 rear panel.

To prevent overheating the SBG1000, do not block the ventilation holes on the bottom of the unit.

Do not open the unit. Refer all service to your cable service provider.

Wipe the unit with a clean, dry cloth. Never use cleaning fluid or similar chemicals. Do not spray cleaners directly on the unit or use forced air to remove dust.

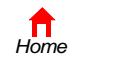

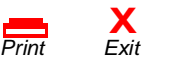

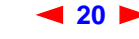

# <span id="page-26-0"></span>**Signing Up for Service**

**MOTOROLA** 

You must sign up with a cable service provider to access the Internet and other online services.

To activate your service, call your local cable service provider.

*You need to provide the [MAC address](#page-140-0) printed on the bar code label marked HFC MAC ID on the Motorola SBG1000 Wireless Cable Modem Gateway rear panel.* You can record it here:

 $00:$   $\frac{1}{2}$  :  $\frac{1}{2}$  :  $\frac{1}{2}$  :  $\frac{1}{2}$  :  $\frac{1}{2}$  :  $\frac{1}{2}$  :  $\frac{1}{2}$  :  $\frac{1}{2}$ 

You should ask your cable service provider the following questions:

- Do you have any special system requirements?
- When can I begin to use my SBG1000?
- Are there any files I need to download after I am connected?
- Do I need a user name or password to access the Internet or use e-mail?

# <span id="page-26-1"></span>**Computer System Requirements**

You can connect Microsoft Windows, Macintosh, UNIX, or Linux computers equipped as follows to the SBG LAN:

• *One* of the following:

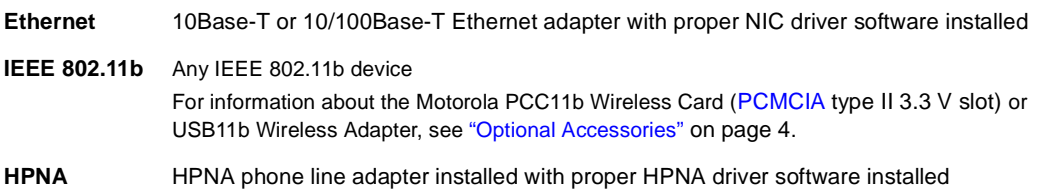

- PC with Pentium class or better processor
- Windows 98, Windows 98 SE, Windows Me, Windows 2000, Windows XP, Windows NT, Macintosh, or Linux operating system with operating system CD-ROM available
- Minimum 16 MB RAM recommended
- 10 MB available hard disk space

*You can use any web browser such as Microsoft® Internet Explorer or Netscape Navigator® with the* Motorola SBG1000 Wireless Cable Modem Gateway*.*

You can use the USB connection with any PC running Windows 98, Windows 2000, Windows Me, or Windows XP that has a USB interface. The USB connection requires special USB driver software that is supplied on the *Motorola SBG1000 Wireless Cable Modem Gateway* CD-ROM. You can upgrade the USB drivers from the Internet. For information, check our website<http://www.motorola.com/broadband>.

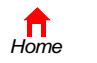

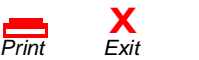

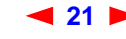

# <span id="page-27-0"></span>**Connecting the SBG1000 to the Cable System**

Allow 5 to 30 minutes the first time you turn on the SBG1000 to find and lock on the appropriate communications channels.

- **1** Be sure the computer is on and the SBG1000 is unplugged.
- **2** Connect one end of the coaxial cable to the cable outlet or splitter.
- **3** Connect the other end of the coaxial cable to the cable connector on the SBG1000.

*Hand-tighten the connectors to avoid damaging them.*

- **4** If you are using the optional Motorola External Diversity Antenna, install it now. Follow the instructions in ["Installing the Optional External Diversity Antenna" on page 28](#page-33-0).
- **5** Insert the *Motorola SBG1000 Wireless Cable Modem Gateway* CD-ROM into the CD-ROM drive.
- **6** Plug the power cord into the power connector on the SBG1000.
- **7** Plug the power cord into the electrical outlet. *This turns the Motorola SBG1000 Wireless Cable Modem Gateway on. You do not need to unplug it when not in use.*
- **8** Check that the lights on the [Front Panel](#page-11-1) cycle through this sequence:
	- Power icon turns on when AC power is connected to the SBG1000 and indicates that the power supply is working properly.
	- RX (receive) light flashes while scanning for the receive channel and changes to solid green when the receive channel is locked.
	- TX (transmit) light flashes while scanning for the send channel and changes to solid green when the send channel is locked.
	- LNK (link) light flashes during SBG1000 registration and configuration and changes to solid green when the cable modem wireless gateway is registered.
	- Globe icon flashes when the SBG1000 is transmitting or receiving data.

#### **Connecting the SBG1000 to the cable system**

*[Home](#page-4-0)*

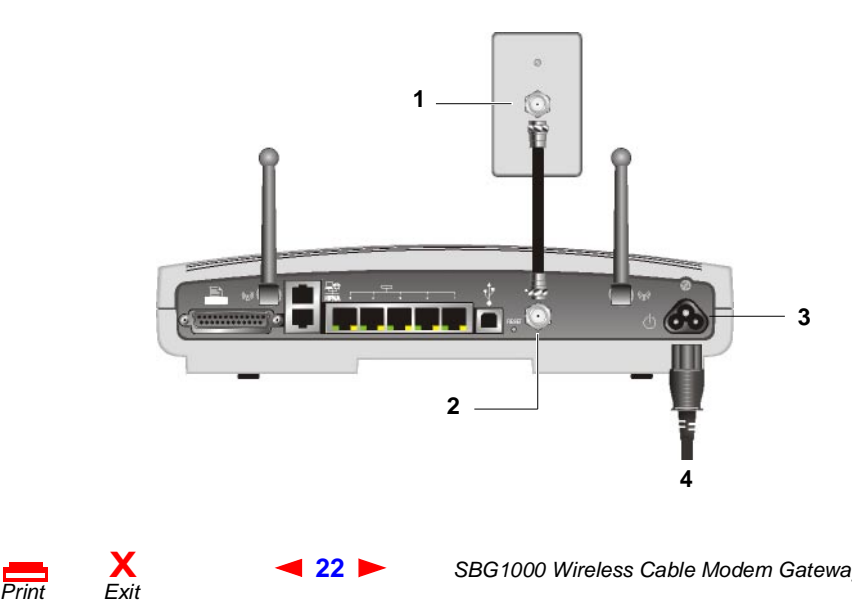

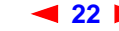

# <span id="page-28-0"></span>**Cabling the Ethernet or HPNA LAN**

**MOTOROLA** 

After connecting to the cable system, you can connect your wired Ethernet and/or HPNA LAN. Some samples are shown in ["Wired Ethernet LAN" on page 10](#page-15-1) and ["HPNA LAN" on page 13.](#page-18-1) Detailed information about network cabling is beyond the scope of this document. You must install proper drivers for the Ethernet [NIC](#page-141-0) or HPNA [adapter.](#page-130-4)

#### <span id="page-28-1"></span>**Obtaining an IP address in Windows 98, Windows 98 SE, or Windows Me**

*You must do the following on each Ethernet client PC running Windows 98, Windows 98 SE, or Windows Me:*

- **1** On the Windows Desktop, click **Start**.
- **2** Select **Run**. The Run window is displayed.
- **3** Type **winipcfg.exe** and click **OK.** The IP Configuration window is displayed:

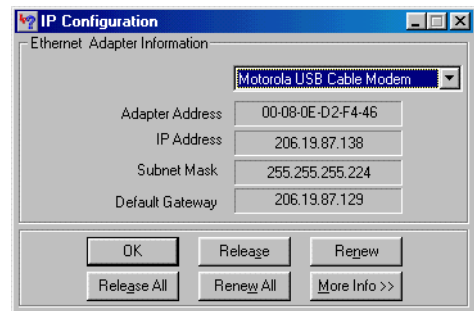

**4** Click the **Renew** button to obtain an IP address for the PC from the DHCP server on the SBG1000.

#### <span id="page-28-2"></span>**Obtaining an IP address in Windows 2000 or Windows XP**

*You must do the following on each Ethernet client PC running Windows 2000 or Windows XP:*

- **1** On the Windows Desktop, click **Start**.
- **2** Select **Run**. The Run window is displayed.
- **3** Type **cmd** and click **OK** to display a command prompt window.
- **4** Type **ipconfig /renew** and press ENTER to obtain an IP address for the PC from the DHCP server on the SBG1000.
- **5** Type **exit** and press ENTER to return to Windows.

#### <span id="page-28-3"></span>**Obtaining an IP address on Macintosh or UNIX Systems**

Follow the instructions in your user manual.

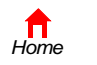

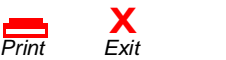

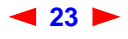

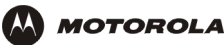

# <span id="page-29-3"></span><span id="page-29-0"></span>**Connecting a PC to the USB Port**

You can connect a single PC running Windows 98, Windows XP, Windows Me, or Windows 2000 to the Motorola SBG1000 Wireless Cable Modem Gateway [USB](#page-147-2) port.

#### **Caution!**

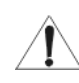

*Before plugging in the USB cable, be sure the Motorola SBG1000 Wireless Cable Modem Gateway CD-ROM is inserted in the PC CD-ROM drive.* 

To connect a PC to the USB port:

- **1** Connect the USB cable to the USB port on the SBG1000.
- **2** Connect the other end to the USB port on the computer.
- **3** Install the USB driver following the appropriate procedure for ["Setting Up a USB Driver" on page 95](#page-100-2).

# <span id="page-29-1"></span>**Setting Up the Wireless LAN**

For information about wireless LAN setup, see ["Setting Up the Wireless LAN" on page 67.](#page-72-2)

# <span id="page-29-2"></span>**Connecting the Printer**

Connect the printer to the Motorola SBG1000 Wireless Cable Modem Gateway printer port. If a cable was supplied with the printer, use that cable. Consult your printer documentation to determine cabling requirements from the SBG1000 to the printer.

After connecting the printer, power it on and follow the instructions for ["Configuring the Print Server" on page 77.](#page-82-3)

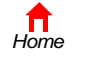

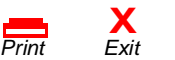

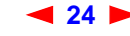

# <span id="page-30-0"></span>**Wall Mounting the Wireless Gateway**

If you mount the SBG1000 on the wall, you must:

- Locate the unit as specified by the local or national codes governing residential or business cable TV and communications services.
- Follow all local standards for installing a network interface unit/network interface device (NIU/NID).

*If possible, mount the SBG1000 to concrete, masonry, a wooden stud, or other very solid wall material. Use anchors if necessary; for example if you must mount the unit on drywall.*

To mount your SBG1000 on the wall:

**MOTOROLA** 

**1** Print the [Wall Mounting Template](#page-32-0) on [page 27](#page-32-0):

Click the Print icon or choose Print from the File menu to display the Print dialog box. (The following image is from Adobe Acrobat Reader® running on Windows 2000; there may be slight differences in your version.)

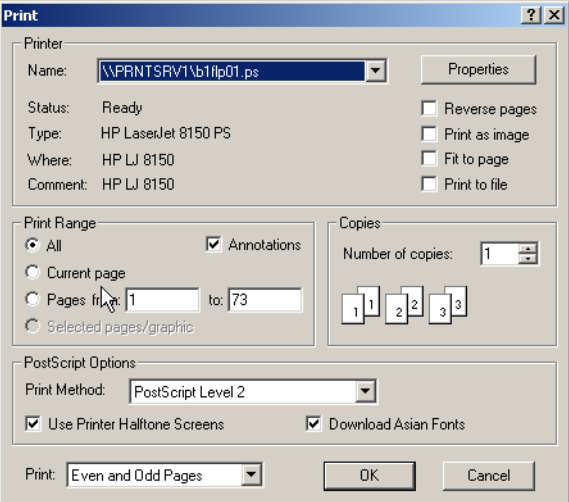

*Be sure you print the template at 100% scale. Be sure Fit to page is not checked in the Print dialog box.* Click the OK button to print the template.

- **2** *Measure the printed template with a ruler to ensure that it is the correct size.*
- **3** Use a center punch to mark the center of the holes.
- **4** On the wall, locate the marks for the mounting holes.

#### **Caution!**

*[Home](#page-4-0)*

*Before drilling holes, check the structure for potential damage to water, gas, or electric lines.*

**5** Drill the holes to a depth of at least 3.8 cm  $(1<sup>1</sup>/2)$  inches).

**X**<br>Exit

**6** If necessary, seat an anchor in each hole.

*Print Exit*

**25** *SBG1000 Wireless Cable Modem Gateway User Guide*

*Use M5 x 38 mm (#10-16 x 1<sup>1</sup>/<sub>2</sub> inch) screws with a flat underside and maximum screw head diameter of 10.5 mm to mount the SBG1000.*

- **7** Using a screwdriver, turn each screw until part of it protrudes from the wall, as shown:
	- There must be 4.0 mm (.16 inches) between the wall and the underside of the screw head.
	- The maximum distance from the wall to the top of the screw head is 7.6 mm (.3 in).

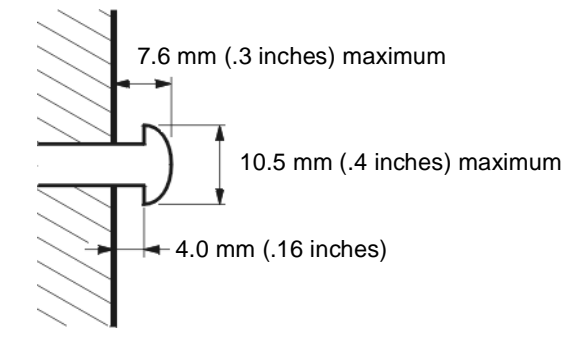

- **8** Place the SBG1000 so the keyholes are above the mounting screws.
- **9** Slide the SBG1000 down so it stops against the top of the keyhole opening.

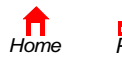

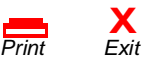

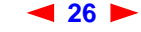

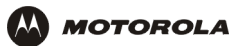

### <span id="page-32-0"></span>**Wall Mounting Template**

You can print this page to use as a wall mounting template.

*Be sure you print it at 100% scale.* In Acrobat Reader, be sure that Fit To Page is not checked in the Print dialog box.

*Measure the printed template with a ruler to ensure that it is the correct size.*

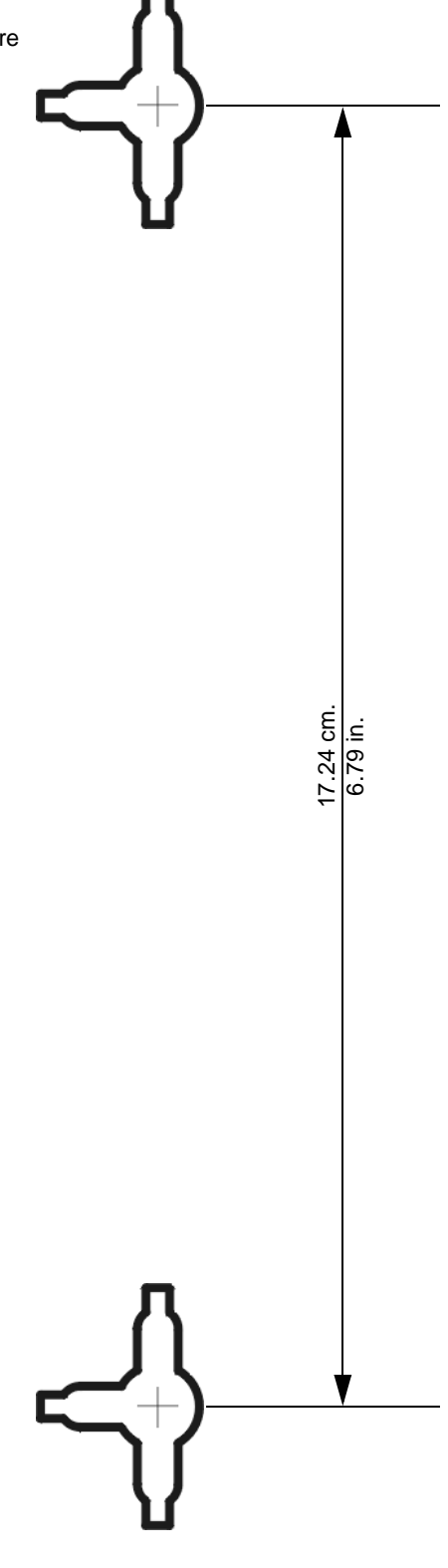

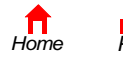

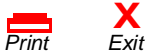

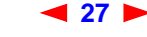

**27** *SBG1000 Wireless Cable Modem Gateway User Guide*

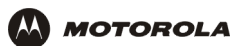

# <span id="page-33-1"></span><span id="page-33-0"></span>**Installing the Optional External Diversity Antenna**

The optional Motorola External Diversity Antennas are designed to provide an indoor operating range with [WEP](#page-147-4) enabled of at least:

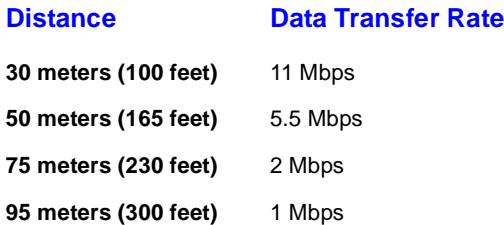

The maximum wireless operation distance depends on the type of materials through which the signal must pass and the location of the [diversity antennas](#page-133-2) and [clients](#page-132-2) (stations). *Motorola cannot guarantee wireless operation for all supported distances in all environments.*

To install the optional Motorola External Diversity Antenna:

- **1** Be sure the SBG1000 is unplugged. As with all electronic equipment, avoid potential shock by always unplugging the power cord from the wall outlet or other power source before disconnecting it from the SBG1000 rear panel.
- **2** Remove the antennas on the SBG1000 by unscrewing the connectors. You may need a pair of needle nose pliers to loosen them.

Store the antennas supplied on the SBG1000 in a safe place.

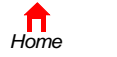

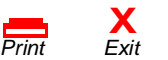

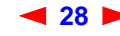

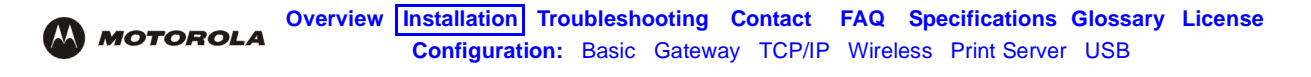

#### **Disconnecting the antennas provided with the SBG1000**

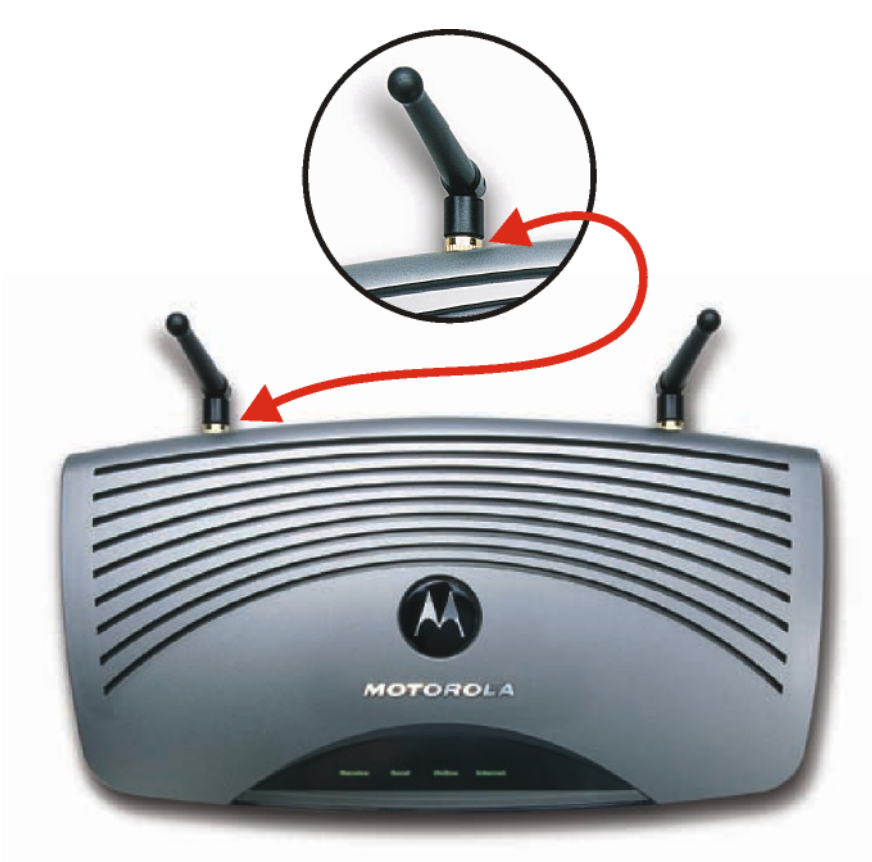

**3** Connect the cables from the Motorola External Diversity Antenna to the connectors on the Motorola SBG1000 Wireless Cable Modem Gateway [Front Panel](#page-11-1). *Hand-tighten the connectors to avoid damaging them. Using excessive force may damage the connectors.*

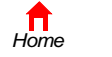

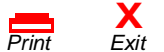

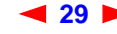

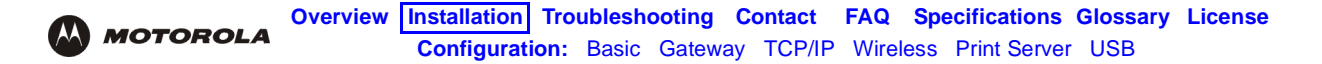

#### **Connecting the Optional External Diversity Antenna to the SBG1000**

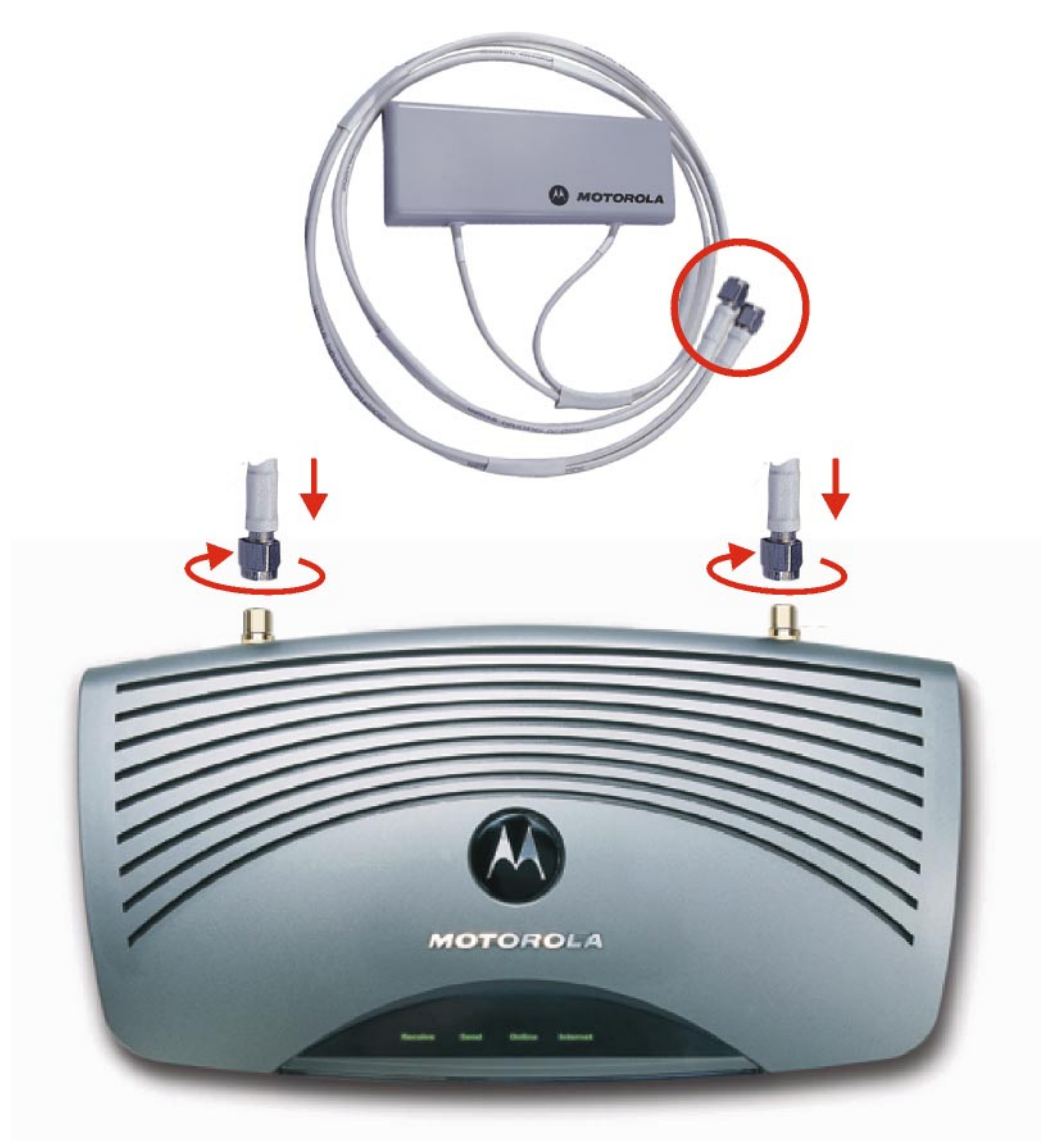

**4** Position or mount the External Diversity Antenna in a suitable location away from the computer and monitor. *Follow the instructions provided with the External Diversity Antenna. Do not twist the antenna cables.*

To obtain optimum results, try moving the External Diversity Antennas to slightly different locations.

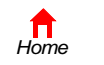

*Print Exit*

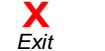

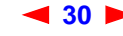
<span id="page-36-0"></span>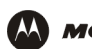

# **Configuring the SBG1000**

Configuring the SBG1000 includes:

- [Starting the SBG Setup Program \(see page 32\)](#page-37-0)
- [Changing the Default Password \(see page 34\)](#page-39-0)
- [Getting Help \(see page 35\)](#page-40-0)
- [Setting the Firewall Policy \(see page 36\)](#page-41-0)

For more information about configuration, see ["Configuring TCP/IP" on page 53](#page-58-1), ["Setting Up the Wireless LAN" on](#page-72-1)  [page 67](#page-72-1), ["Configuring the Print Server" on page 77](#page-82-1), or ["Setting Up a USB Driver" on page 95](#page-100-1).

For normal operation, you do not need to change most default settings. The following caution statements summarize the issues you must be aware of:

#### **Caution!**

To prevent unauthorized configuration, change the default password *immediately* when you first configure the Motorola SBG1000 Wireless Cable Modem Gateway. See ["Changing the Default](#page-39-0)  [Password" on page 34](#page-39-0) 

[Firewalls](#page-135-0) are not foolproof. Choose the most secure firewall policy you can. See ["Setting the Firewall](#page-41-0)  [Policy" on page 36](#page-41-0).

*For a wireless LAN only, be sure you follow the instructions in ["Setting Up the Wireless LAN" on](#page-72-1)  [page 67](#page-72-1).*

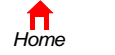

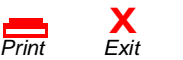

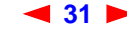

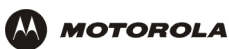

### <span id="page-37-0"></span>**Starting the SBG Setup Program**

- **1** On a computer on the LAN, open a web browser.
- **2** In the Address or Location field, type **192.168.100.1** and press ENTER to display the Login window:

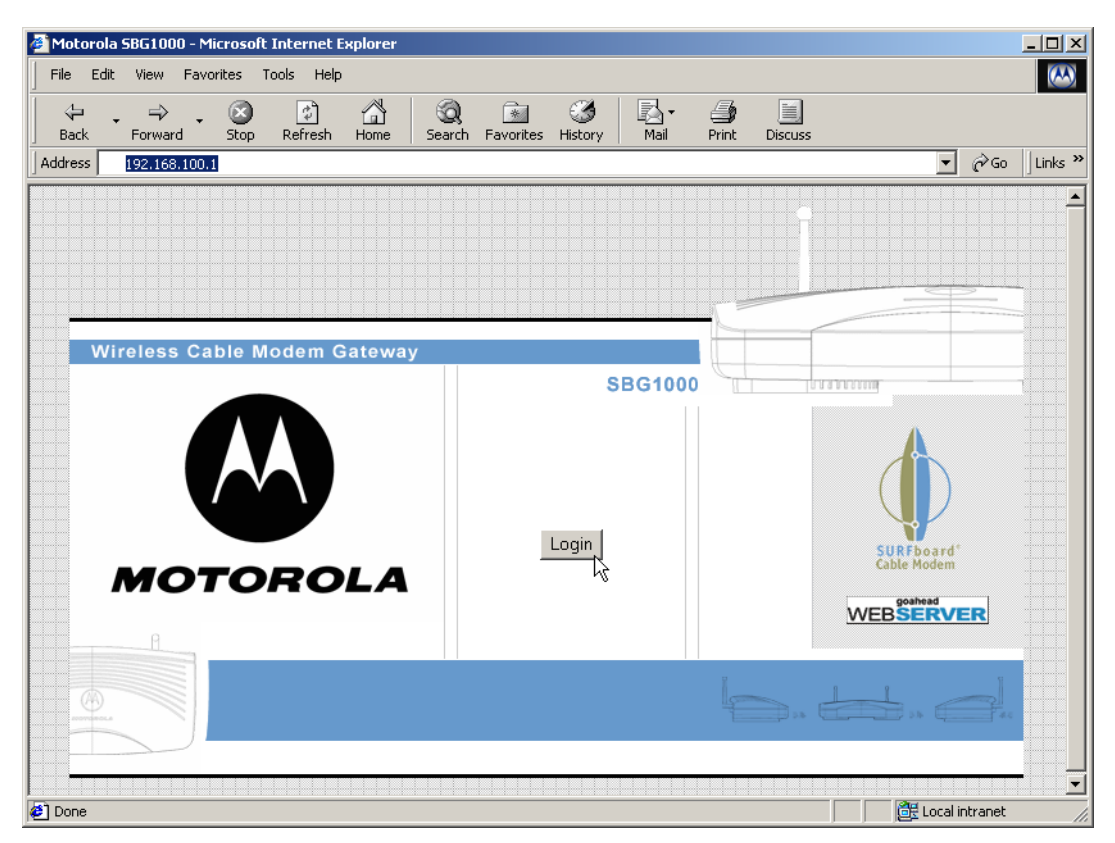

**3** Click **Login** to display the Enter Network Password window:

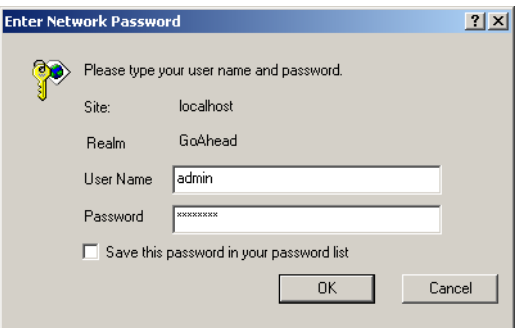

- **4** In the User Name field, type the *User Name* (the default is "admin").
- **5** In the Password field, type the *Password* (the default is "motorola").

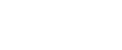

**X**<br>Exit

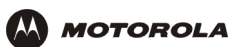

**6** Click **OK** to display the SBG Setup Program:

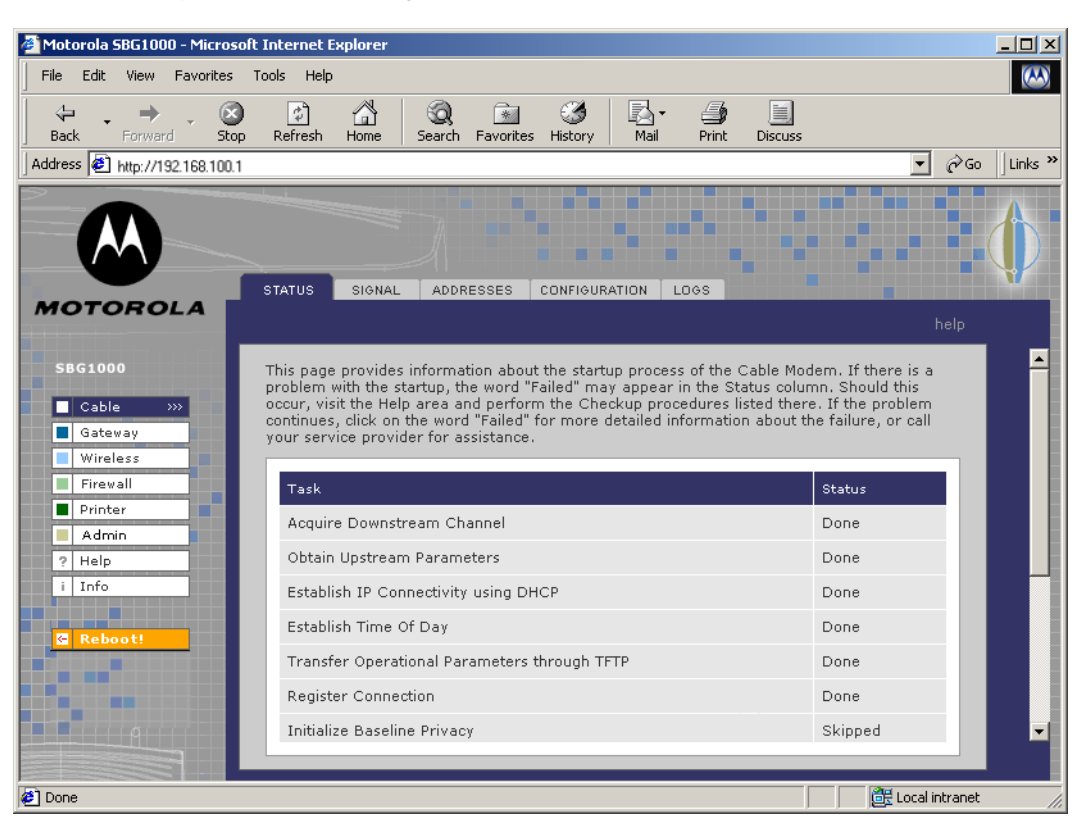

#### **Click To Perform**

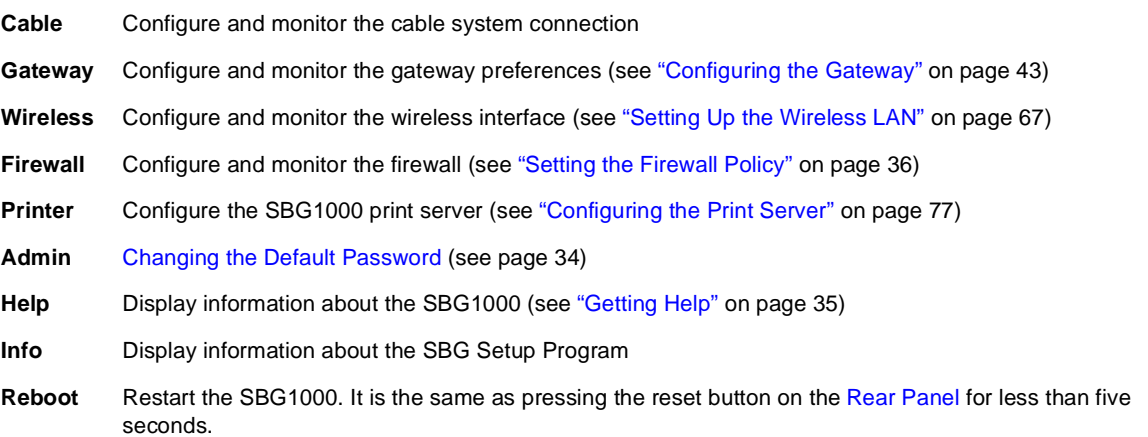

*For some settings, after you edit the field and click Apply, you are warned that you must Reboot for your change to take effect. Rebooting takes 10 to 15 seconds. After rebooting, you must log-in again.*

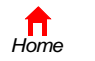

*Print Exit*

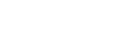

**X**<br>Exit

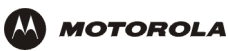

# <span id="page-39-0"></span>**Changing the Default Password**

#### **Caution!**

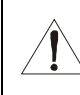

To prevent unauthorized configuration, change the default password *immediately* when you first configure the Motorola SBG1000 Wireless Cable Modem Gateway.

To change the default password:

**1** On the SBG Setup Program screen, click **Admin** to display the ADMIN — basic page:

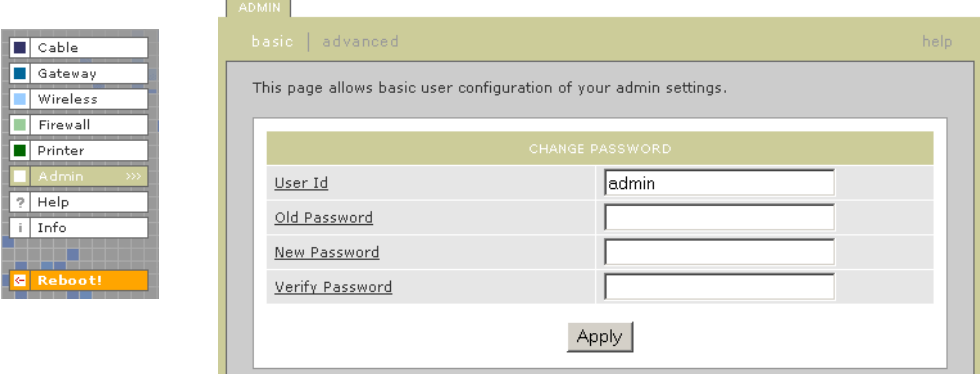

- **2** Type the old *password* in the **Old Password** field. (The default password is "motorola.")
- **3** Type the new *password* in the **New Password** field.
- **4** Type the new *password* again in the **Verify Password** field.
- **5** Click **Apply** to apply your changes.

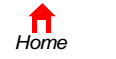

*Print Exit*

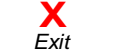

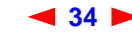

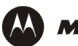

**MOTOROLA** 

y.

# <span id="page-40-0"></span>**Getting Help**

To get help on any underlined item, field, click the text. For example, if you click a field or the help button on the ADMIN — basic page, the following help is displayed:

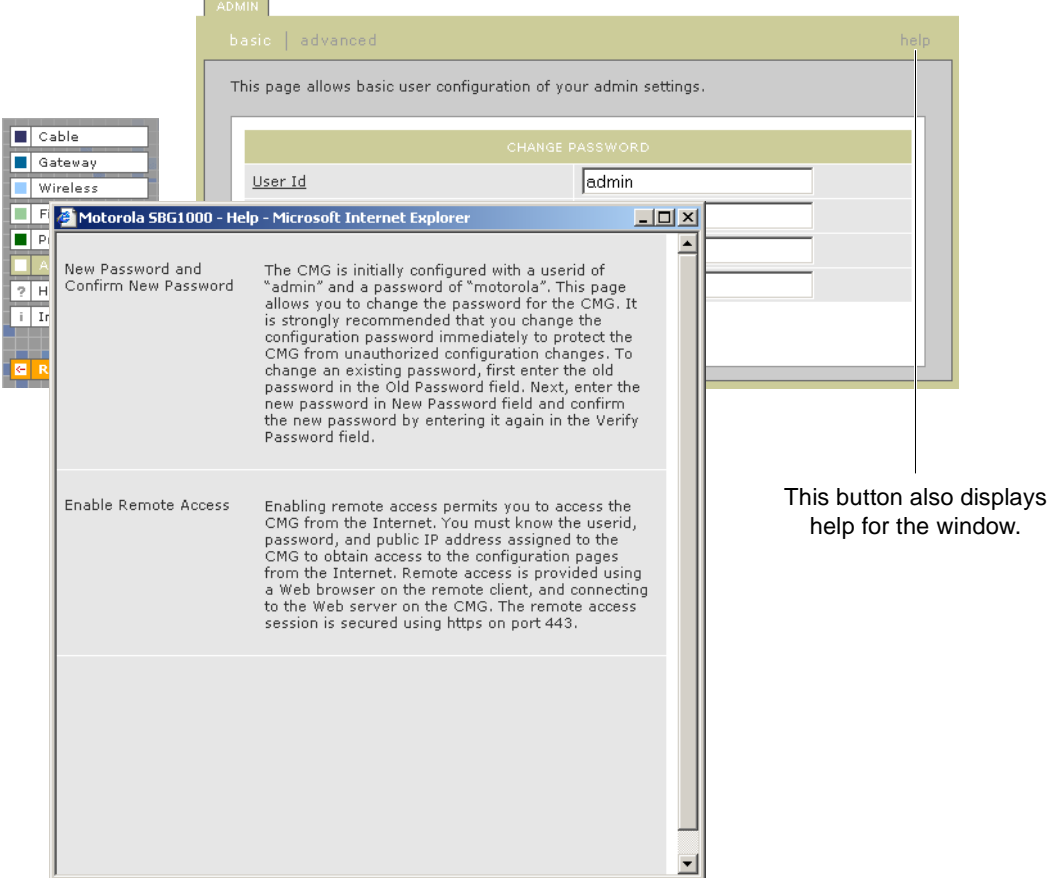

You can scroll to browse the help, or click another item to display help for that item.

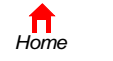

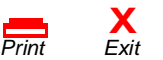

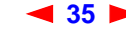

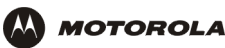

# <span id="page-41-0"></span> **Setting the Firewall Policy**

#### **Caution!**

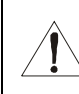

Firewalls are not foolproof. Choose the most secure firewall policy you can. To enable easy network setup, the default firewall policy is Low, which provides minimum security.

To select a predefined policy for all packets processed by the firewall:

- **1** On the SBG Setup Program left panel, click **Firewall**.
- **2** Click **POLICY**.

 $\Box$  Cable Gateway **Wireless**  $\boxed{\blacksquare}$  Printer Admin  $2$  Help  $i$  Info

**3** Click **basic** to display the options for firewall policy:

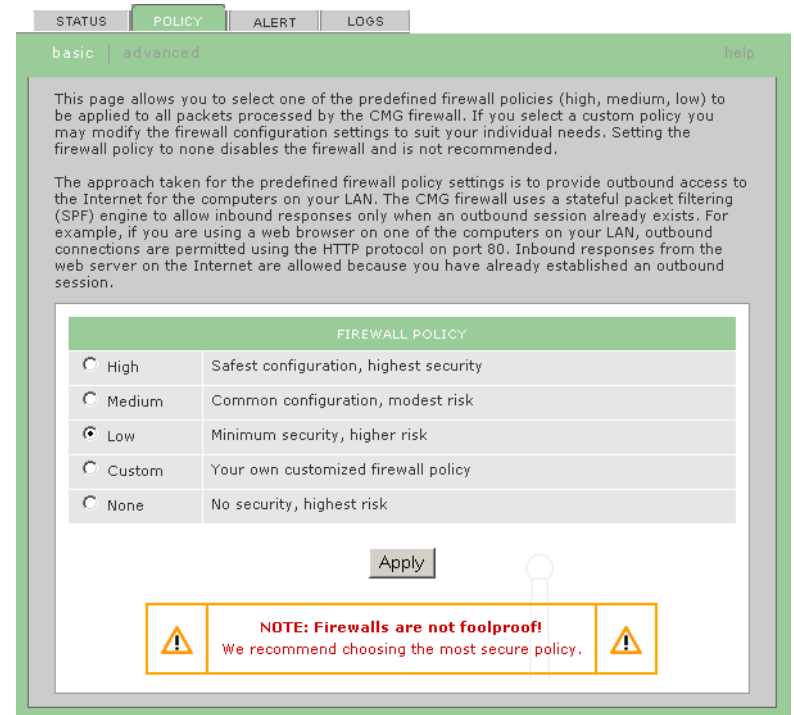

- **4** Select *one* of the following. *Unless you have the necessary expertise and need to setup a custom firewall, use High, Medium, or Low*:
	- **High** Safest configuration, highest security. *We recommend this setting.*
	- **Medium** Common configuration, modest risk
	- **Low** Minimum security, higher risk
	- **Custom** You can create a custom firewall policy on the [Firewall > POLICY advanced Page \(see page 39\)](#page-44-0)*. Do not create a custom policy unless you have the necessary expertise and the need to do so.*
	- **None** This setting disables the firewall and provides no security. *We do not recommend this setting*.
- **5** Click **Apply** to apply your changes.

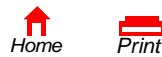

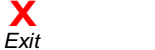

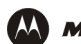

### **Firewall Pages in the SBG Setup Program**

Use the following pages to configure the firewall:

- [Firewall > POLICY basic Page \(see page 38\)](#page-43-0)
- [Firewall > POLICY advanced Page \(see page 39\)](#page-44-0)
- [Firewall > ALERT basic Page \(see page 40\)](#page-45-0)
- [Firewall > ALERT email Page \(see page 41\)](#page-46-0)
- [Firewall > LOGS Page \(see page 42\)](#page-47-0)

*For some settings, after you edit the field and click Apply, you are warned that you must Reboot for your change to take effect. Rebooting takes 10 to 15 seconds. After rebooting, you must log-in again.*

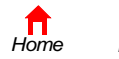

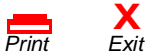

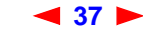

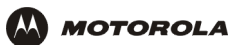

#### <span id="page-43-0"></span>**Firewall > POLICY — basic Page**

 $\Box$  Cable Gateway Wireless

Printer  $\blacksquare$  Admin ? Help i Info

Use this page to select a predefined firewall policy for all packets processed by the SBG firewall, as described in ["Setting the Firewall Policy" on page 36](#page-41-0). Advanced users *only* can create a custom policy on the [Firewall >](#page-44-0)  [POLICY — advanced Page \(see page 39\)](#page-44-0). The FIREWALL POLICY setting None disables the firewall and provides no security. *We do not recommend this setting.*

The predefined policies provide outbound Internet access for computers on the SBG LAN.

The SBG firewall uses [stateful inspection](#page-145-0) to allow inbound responses when there already is an outbound session running corresponding to the data flow. For example, if you use a web browser, outbound HTTP connections are permitted on port 80. Inbound responses from the Internet are allowed because an outbound session is established. When required, the SBG firewall can be configured to allow inbound packets without first establishing an outbound session.

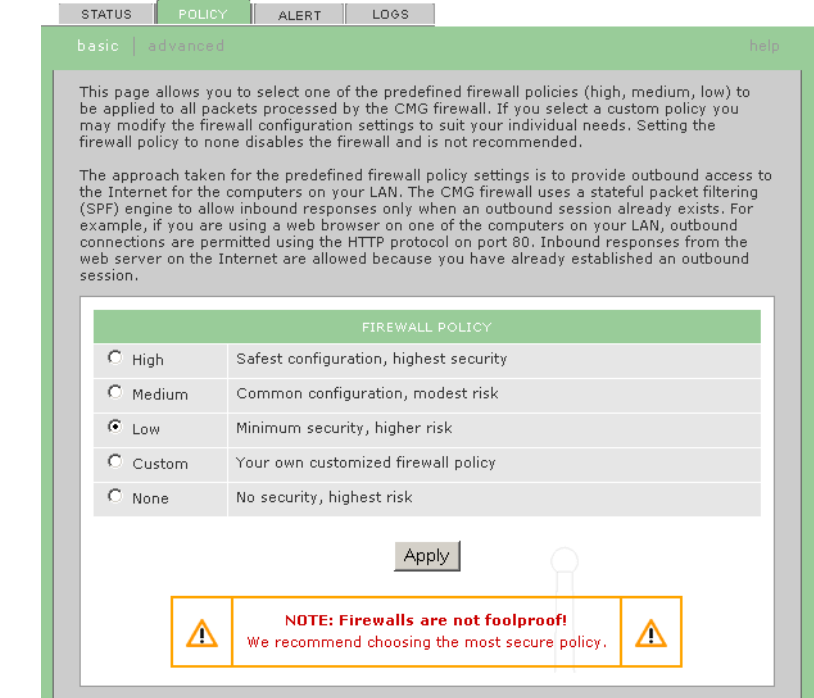

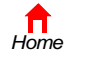

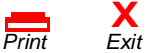

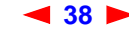

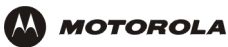

### <span id="page-44-0"></span>**Firewall > POLICY — advanced Page**

Use this page to construct a custom firewall policy.

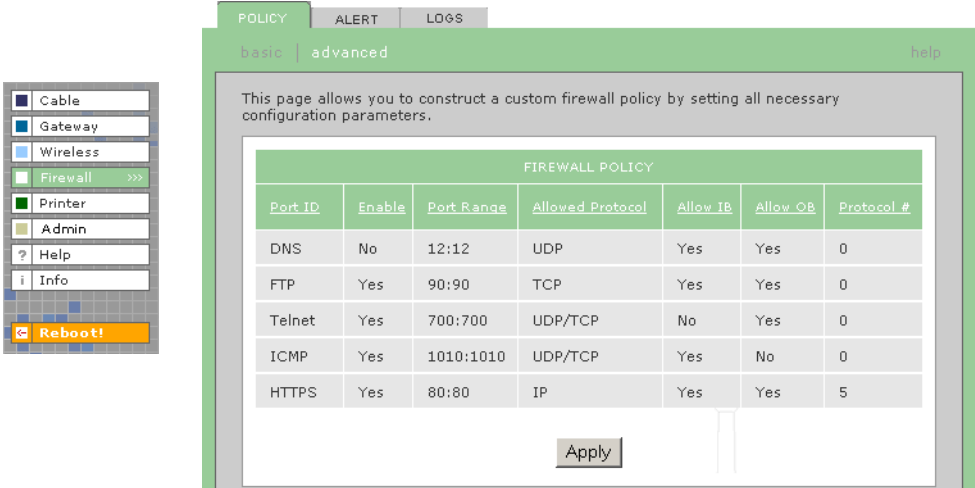

#### **Firewall > POLICY — advanced page fields**

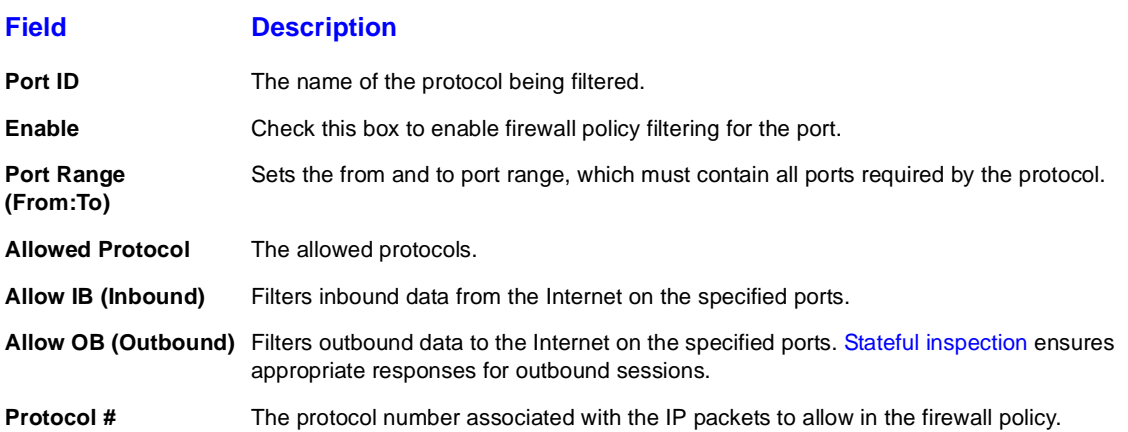

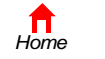

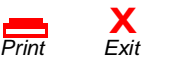

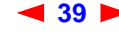

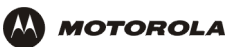

### <span id="page-45-0"></span>**Firewall > ALERT — basic Page**

Use this page to set the alert mechanism for firewall intrusion detection events.

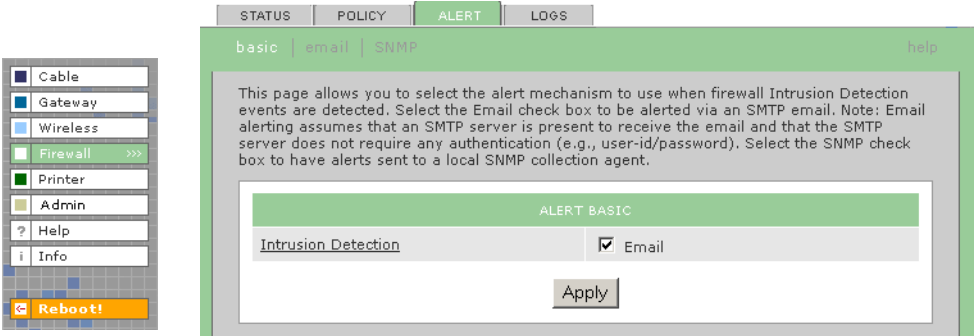

#### **Firewall > ALERT — basic page fields**

#### **Field or Button Description**

**Intrusion Detection** Check Email to be alerted through [SMTP](#page-145-1) e-mail. An SMTP server that does not require any authentication such as a user name or password must be present to receive the e-mail.

Apply **Click to apply your changes.** 

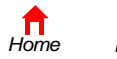

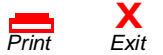

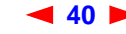

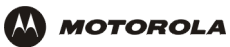

### <span id="page-46-0"></span>**Firewall > ALERT — email Page**

Use this page to configure the e-mail alert parameters:

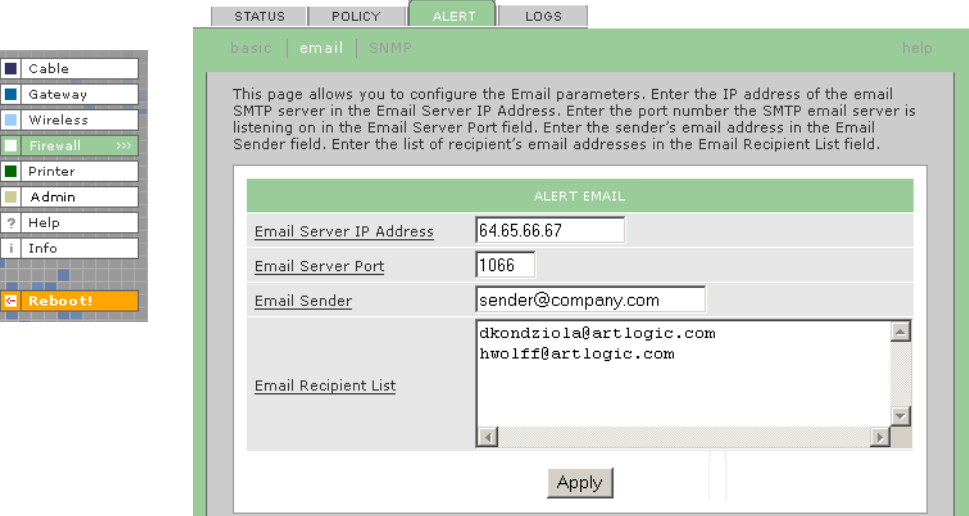

#### **Firewall > ALERT — email page fields**

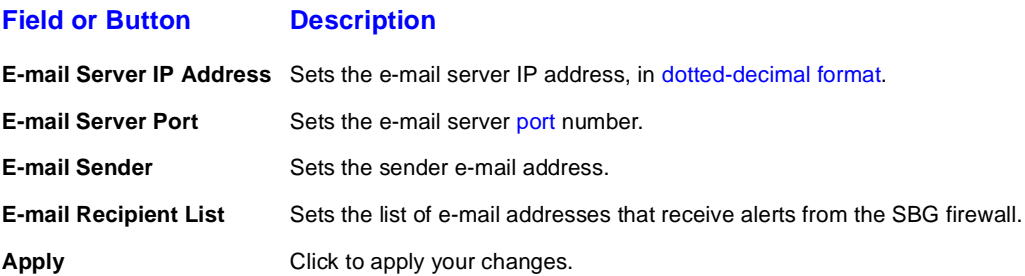

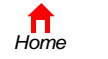

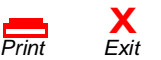

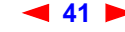

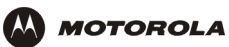

### <span id="page-47-0"></span>**Firewall > LOGS Page**

Use this page to set which firewall events are logged.

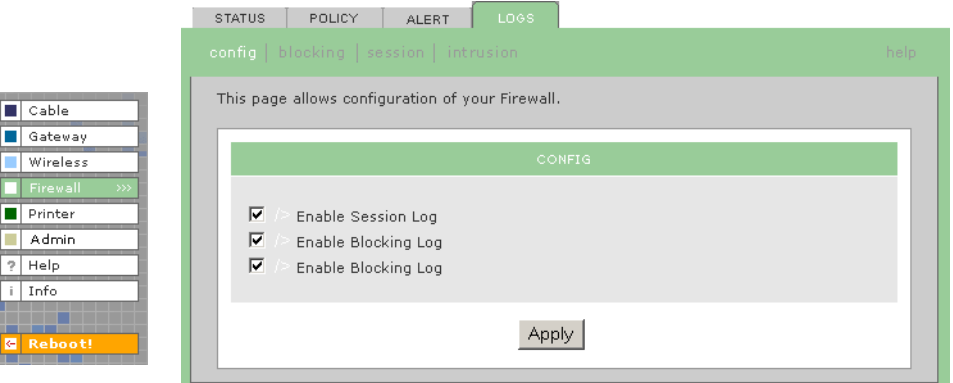

#### **Firewall > LOGS page fields**

# **Field or Button Description Enable Session Log** Check this box to log session events. **Enable Blocking Log** Check this box to log blocking events. **Enable Intrusion Log** Check this box to log intrusions. Apply **Click to apply your changes.**

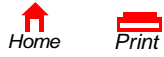

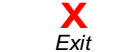

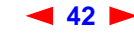

<span id="page-48-0"></span>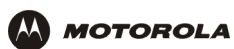

# <span id="page-48-1"></span>**Configuring the Gateway**

This section describes the Gateway configuration pages in the SBG Setup Program:

- [Gateway > STATUS Page \(see page 44\)](#page-49-0)
- [Gateway > WAN Page \(see page 45\)](#page-50-0)
- [Gateway > LAN nat config Page \(see page 47\)](#page-52-0)
- [Gateway > LAN dhcp server config Page \(see page 48\)](#page-53-0)
- [Gateway > LAN dhcp reservations Page \(see page 49\)](#page-54-0)
- [Gateway > LOG Page \(see page 51\)](#page-56-0)

*For some settings, after you edit the field and click Apply, you are warned that you must Reboot for your change to take effect. Rebooting takes 10 to 15 seconds. After rebooting, you must log-in again.*

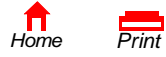

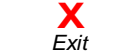

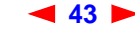

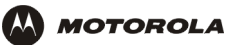

# <span id="page-49-0"></span>**Gateway > STATUS Page**

This page displays the gateway status information:

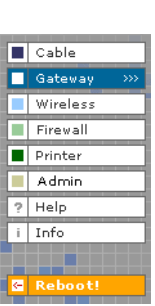

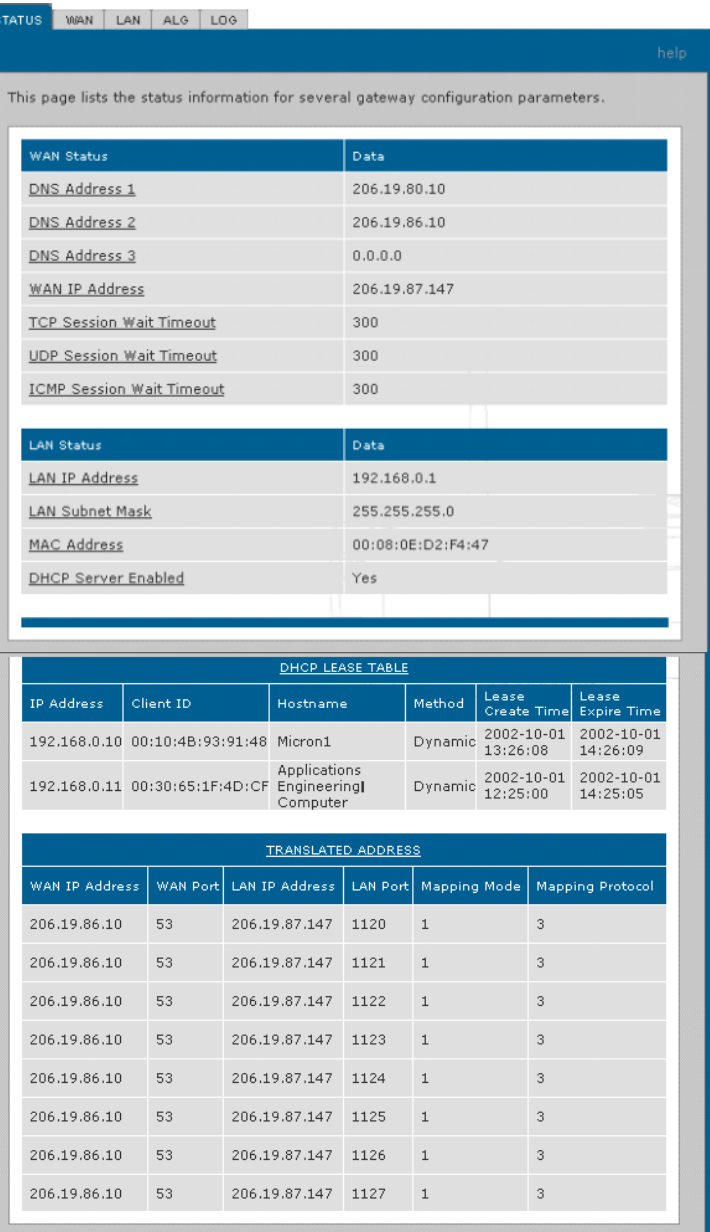

These fields display settings that are set on the other Gateway pages. For descriptions, see the sections about those pages.

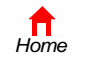

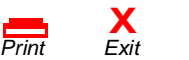

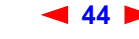

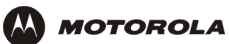

# <span id="page-50-0"></span>**Gateway > WAN Page**

Use this page to configure the external (public) wide area network (WAN) interface:

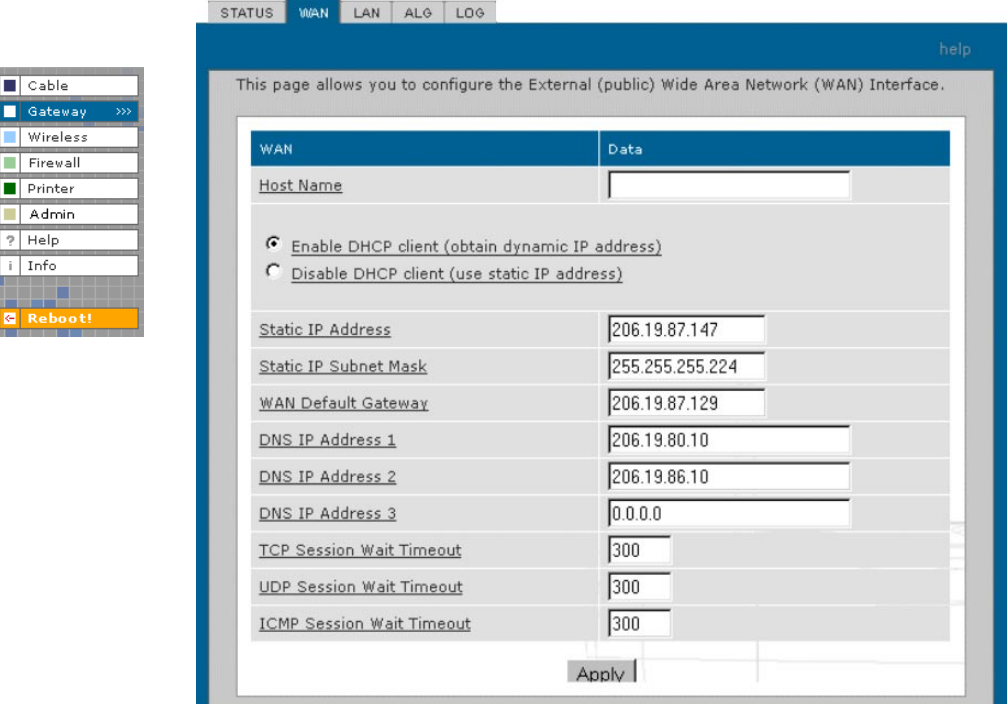

#### **Gateway > WAN page fields**

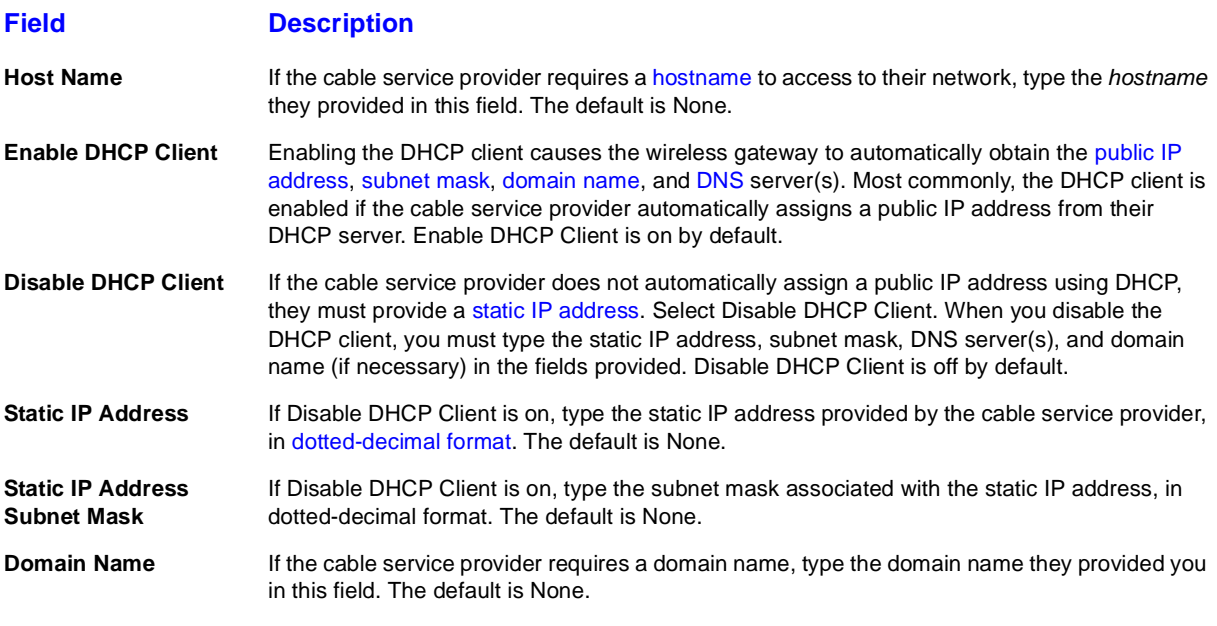

*[Home](#page-4-0)*

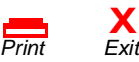

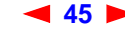

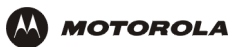

#### **Gateway > WAN page fields (continued)**

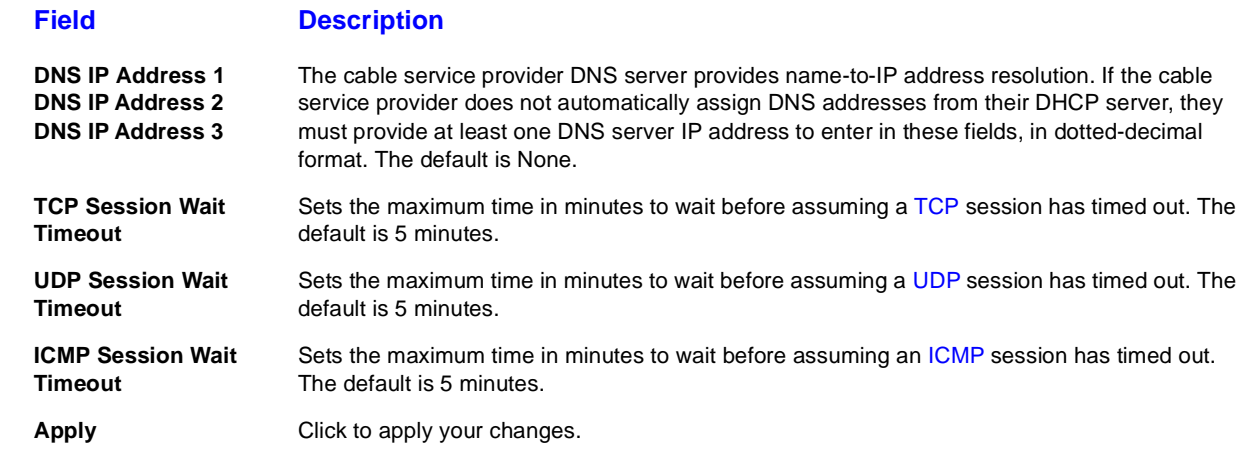

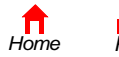

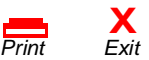

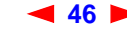

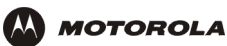

# <span id="page-52-0"></span>**Gateway > LAN — nat config Page**

Use this page to configure [NAT:](#page-141-0)

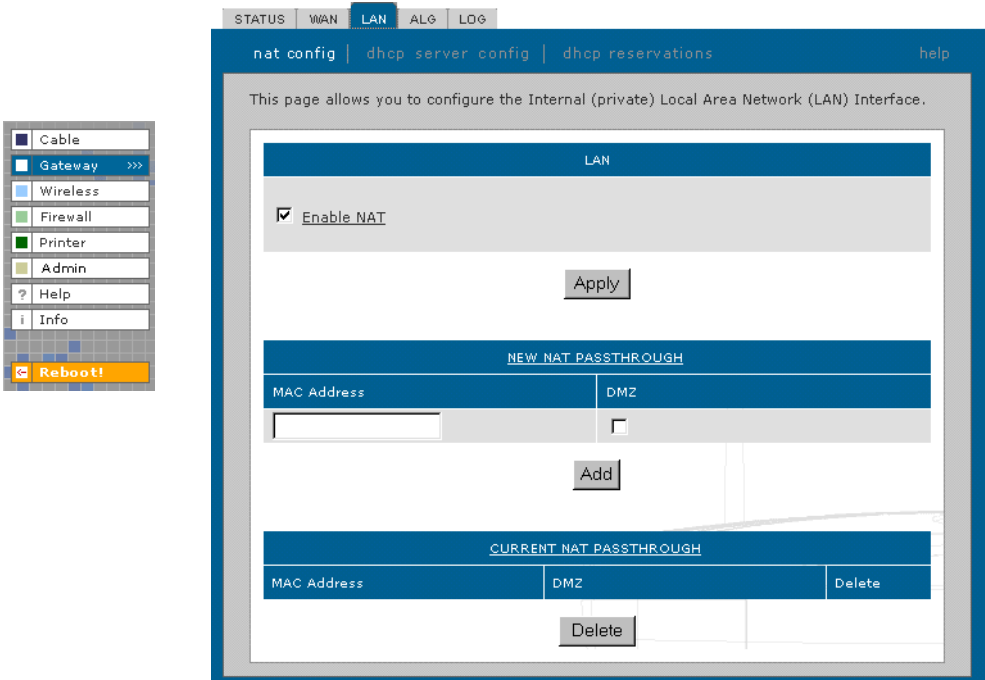

#### **Gateway > LAN — nat config page fields**

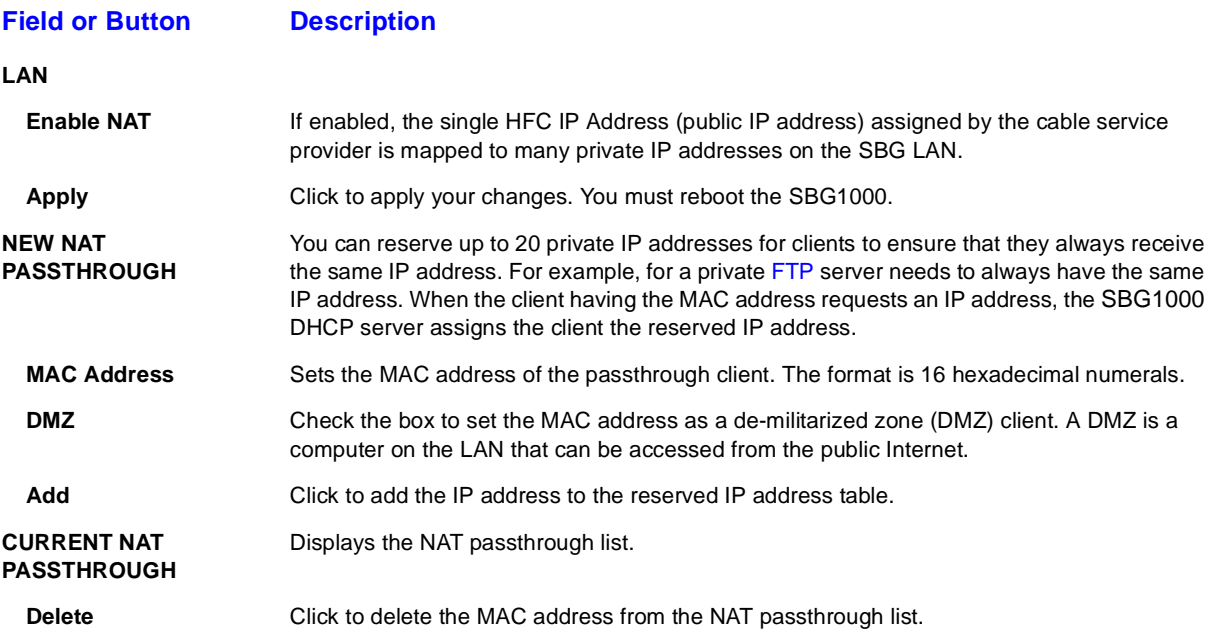

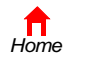

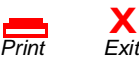

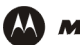

# <span id="page-53-0"></span>**Gateway > LAN — dhcp server config Page**

Experienced network administrators *only* can use this page to perform advanced DHCP server configuration:

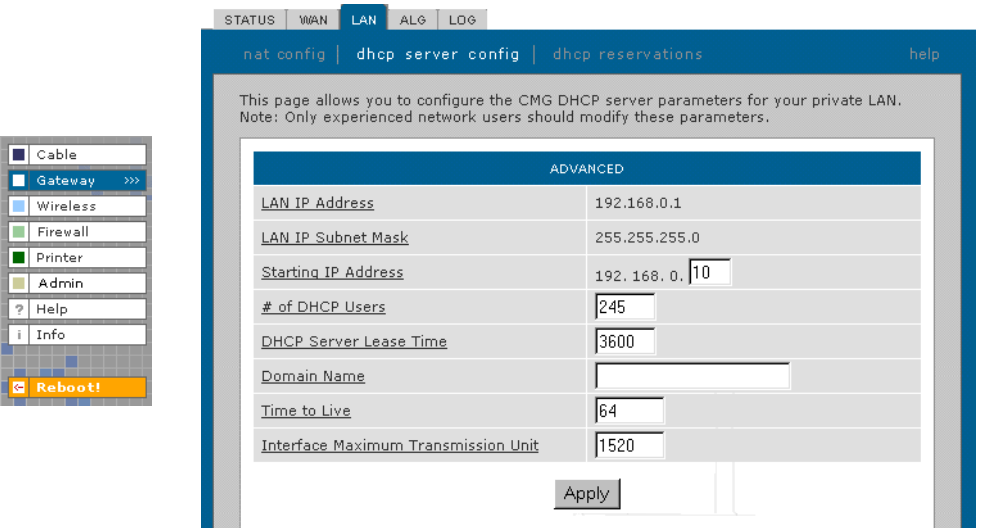

#### **CAUTION!**

*Do not modify these settings unless you are an experienced network administrator with strong knowledge of IP addressing, subnetting, and DHCP.*

#### **Gateway > LAN — advanced page fields**

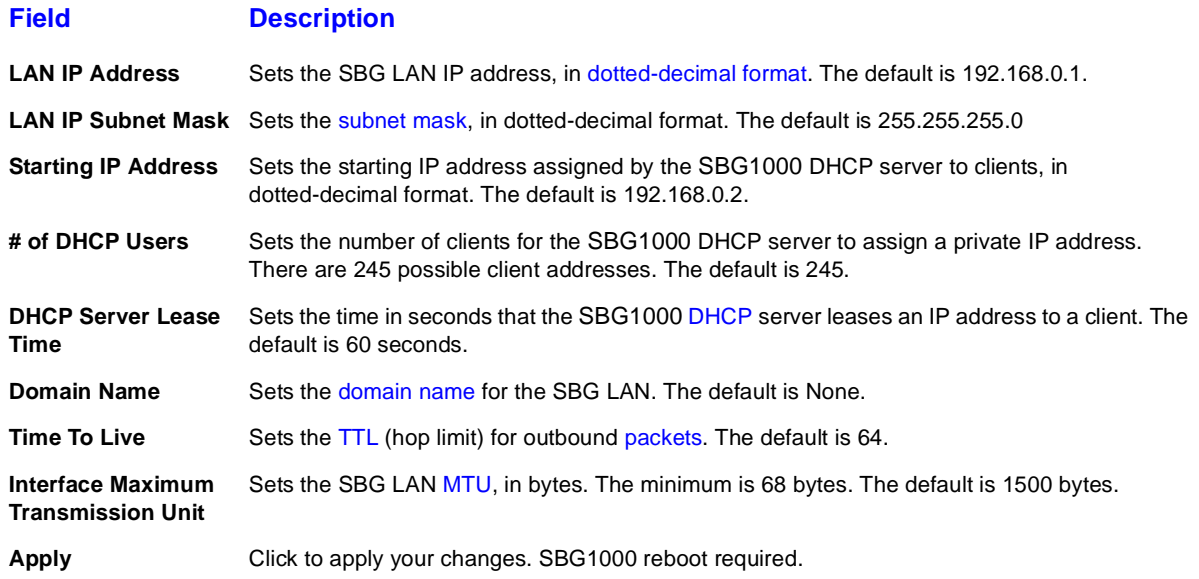

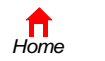

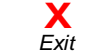

*Print Exit*

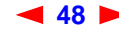

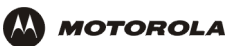

# <span id="page-54-0"></span>**Gateway > LAN — dhcp reservations Page**

Use this page to configure DHCP reservations:

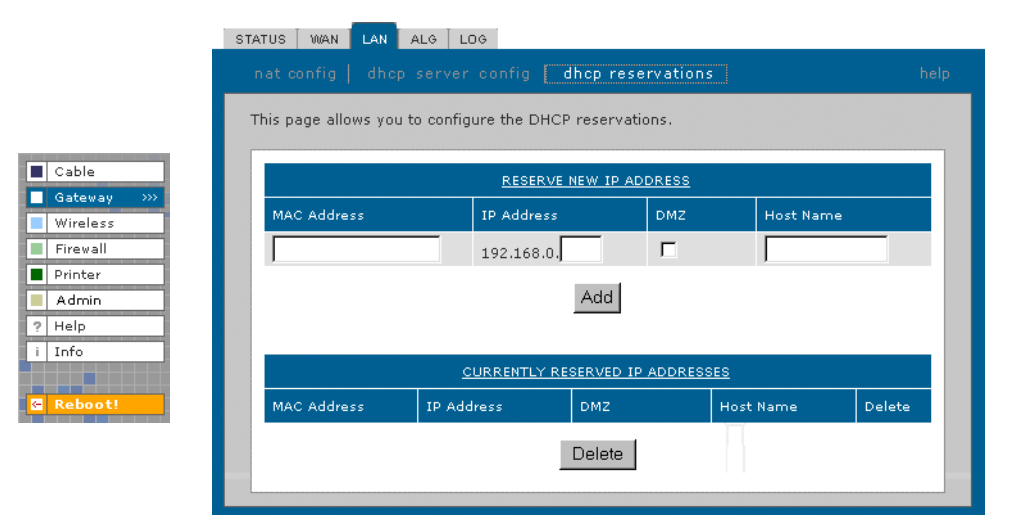

#### **Gateway > LAN — dhcp reservations page fields**

### **Field Description**

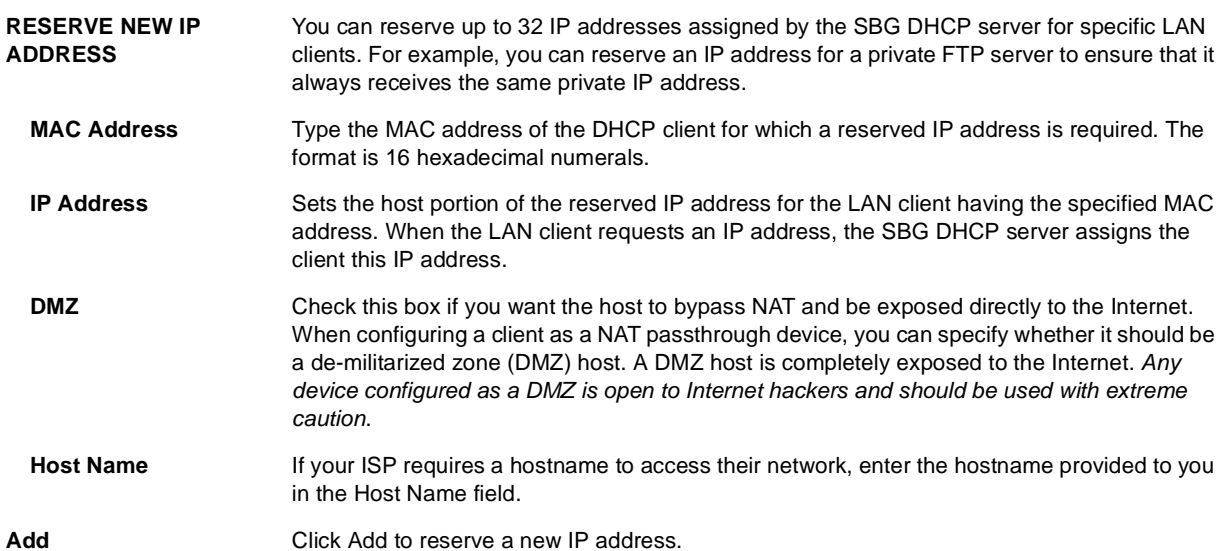

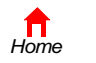

*Print Exit*

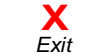

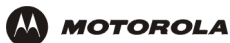

#### **Gateway > LAN — dhcp reservations page fields (continued)**

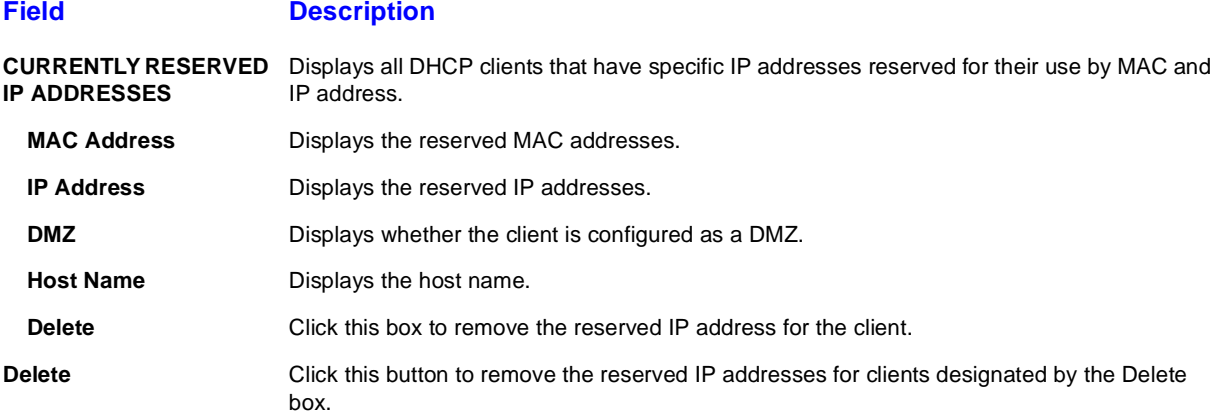

### **Gateway > ALG — basic Page**

This may not be supported in your code release. For the most recent documentation, visit the [Product](http://gicout60.gic.gi.com/customer_docs/)  [Documentation](http://gicout60.gic.gi.com/customer_docs/) page on [www.motorola.com/broadband](http://www.motorola.com/broadband).

### **Gateway > ALG — advanced Page**

This may not be supported in your code release. For the most recent documentation, visit the [Product](http://gicout60.gic.gi.com/customer_docs/)  [Documentation](http://gicout60.gic.gi.com/customer_docs/) page on [www.motorola.com/broadband](http://www.motorola.com/broadband).

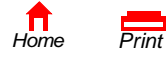

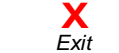

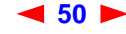

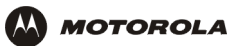

# <span id="page-56-0"></span>**Gateway > LOG Page**

Use this page to:

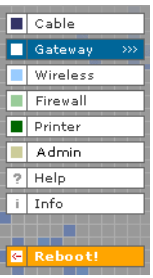

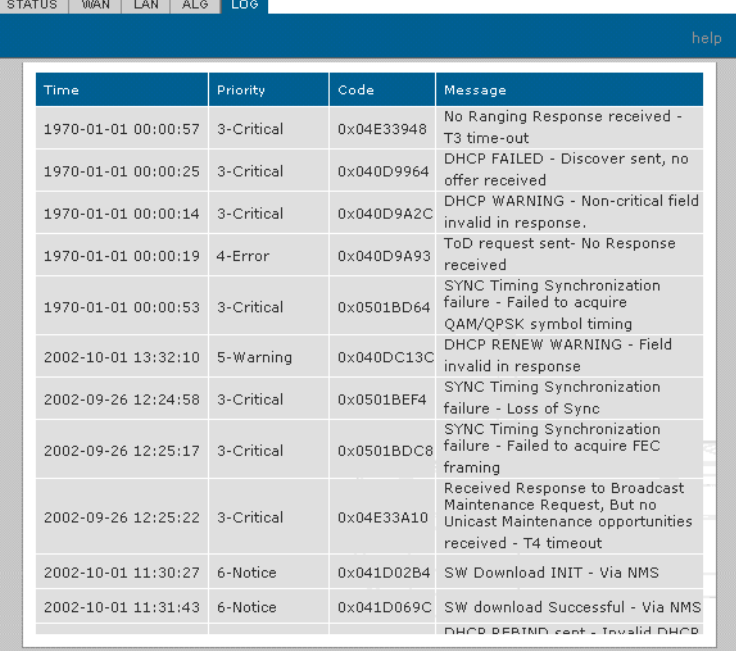

#### **Gateway > LOG page fields**

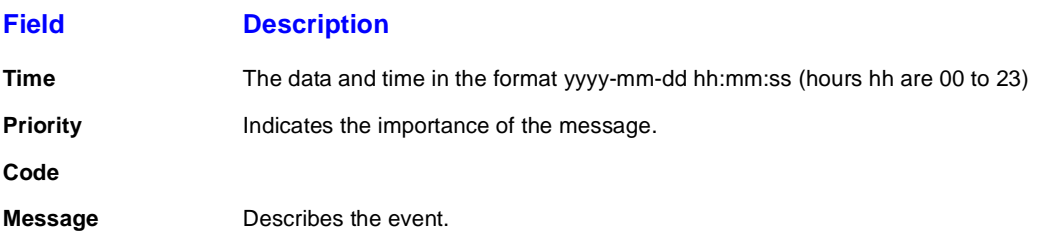

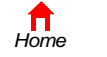

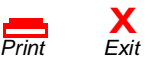

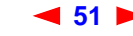

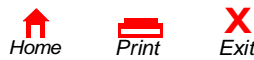

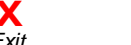

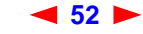

**52** *SBG1000 Wireless Cable Modem Gateway User Guide*

<span id="page-58-0"></span>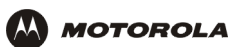

# <span id="page-58-1"></span>**Configuring TCP/IP**

You must be sure all client computers are configured for [TCP/IP](#page-146-2) (a protocol for communication between computers). Perform *one* of:

- ["Configuring TCP/IP in Windows 95, Windows 98, or Windows Me" on page 54](#page-59-0)
- ["Configuring TCP/IP in Windows 2000" on page 56](#page-61-0)
- ["Configuring TCP/IP in Windows XP" on page 60](#page-65-0)
- Follow the instructions in your Macintosh or UNIX user manual

After configuring TCP/IP, perform *one* of the following to verify the [IP address:](#page-137-1)

- ["Verifying the IP Address in Windows 95, Windows 98, or Windows Me" on page 64](#page-69-0)
- ["Verifying the IP Address in Windows 2000 or Windows XP" on page 65](#page-70-0)
- Follow the instructions in your Macintosh or UNIX user manual

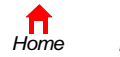

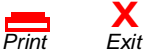

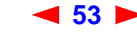

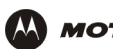

### <span id="page-59-0"></span>**Configuring TCP/IP in Windows 95, Windows 98, or Windows Me**

- **1** On the Windows Desktop, click **Start**.
- **2** Select **Settings** and then **Control Panel** from the pop-up menus to display the Control Panel window.
- **3** Double-click the **Network** icon to display the Network window:

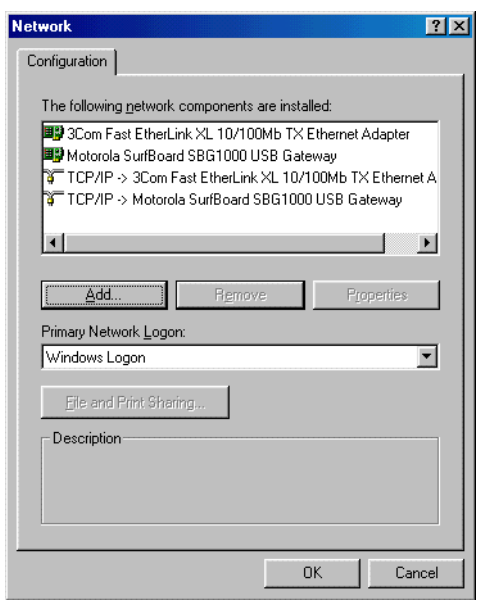

Although your SBG model number may be different than in the images in this guide, the procedure is the same.

- **4** Select the **Configuration** tab.
- **5** Verify that TCP/IP is installed for the adapter used to connect to the SBG1000. If TCP/IP is installed, skip to step 10. If TCP/IP is not installed for the adapter, continue with step 6.
- **6** Select the adapter to use for the SBG1000 connection and click **Add**. The Select Network Component Type window is displayed:

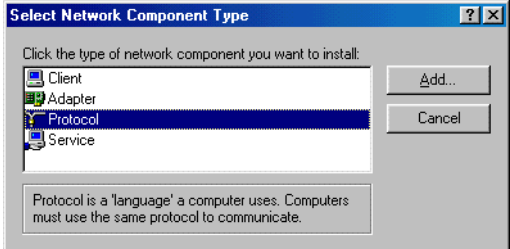

**7** Click **Protocol** and click the **Add** button.

**X**<br>Exit

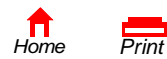

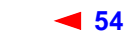

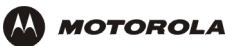

**8** Click **Microsoft** in the Manufacturers section and click **TCP/IP** in the Network Protocol section of Select Network Protocol window:

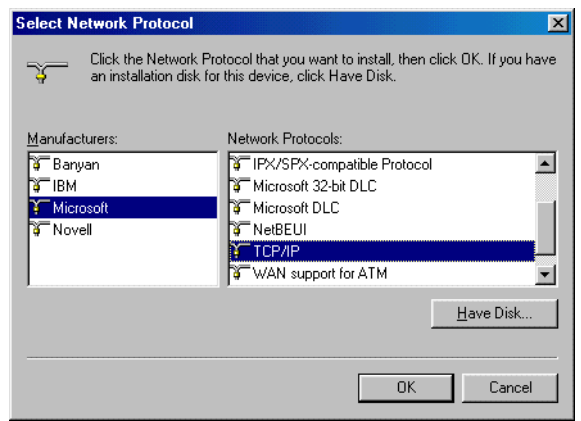

- **9** Click **OK**.
- **10** Click **TCP/IP** on the Network window. If there is more than one TCP/IP entry, choose the one for the Ethernet card or USB port connected to the SBG1000.
- **11** Click **Properties**. The TCP/IP Properties window is displayed:

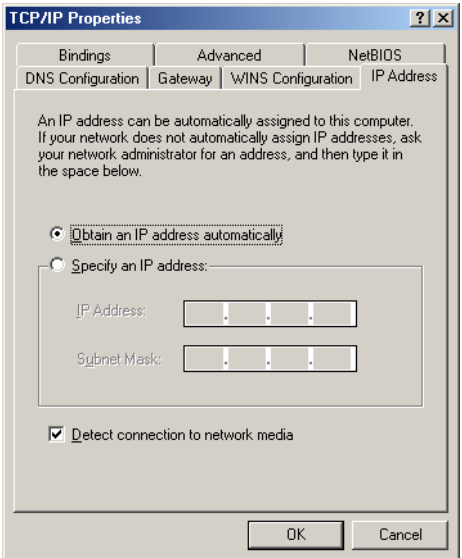

- **12** Click the **IP Address** tab.
- **13** Click **Obtain an IP address automatically**.
- **14** Click **OK** to accept the TCP/IP settings.
- **15** Click **OK** to close the Network window.
- **16** Click **OK** when prompted to restart the computer and click **OK** again.

When you complete TCP/IP configuration, go to ["Verifying the IP Address in Windows 95, Windows 98, or](#page-69-0)  [Windows Me" on page 64.](#page-69-0)

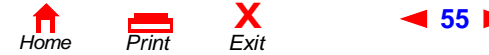

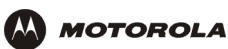

### <span id="page-61-0"></span>**Configuring TCP/IP in Windows 2000**

- **1** On the Windows Desktop, click **Start**.
- **2** Select **Settings** and then **Control Panel** from the pop-up menus to display the Control Panel window:

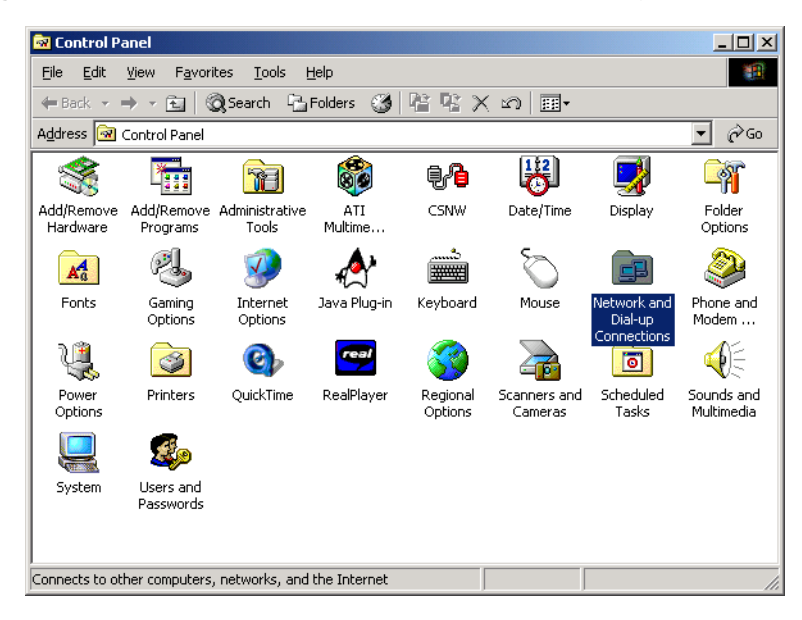

**3** Double-click the **Network and Dial-up Connections** icon to display the Network and Dial-up Connections window:

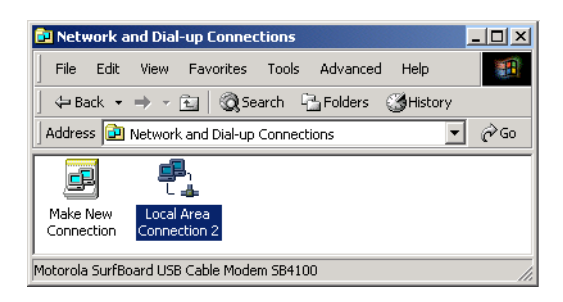

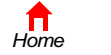

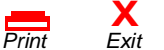

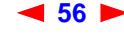

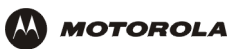

**4** Click **Local Area Connection** *number*. The value of *number* varies from system to system. The Local Area Connection *number* Status window is displayed:

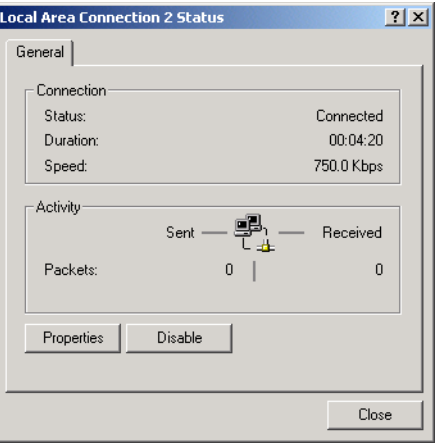

**5** Click **Properties**. Information similar to the following window is displayed:

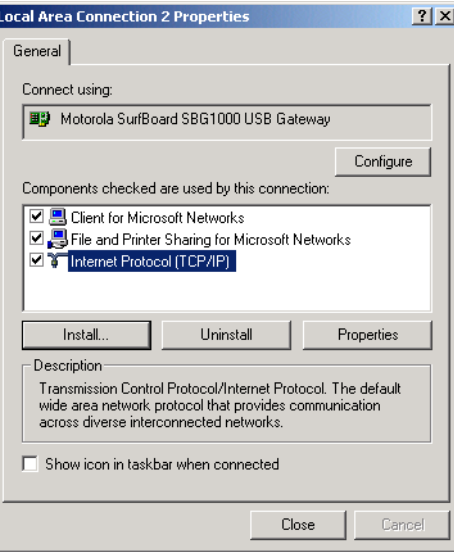

**6** If Internet Protocol (TCP/IP) is in the list of components, TCP/IP is installed. You can skip to step 10.

If Internet Protocol (TCP/IP) is not in the list, click **Install**. The Select Network Component Type window is displayed:

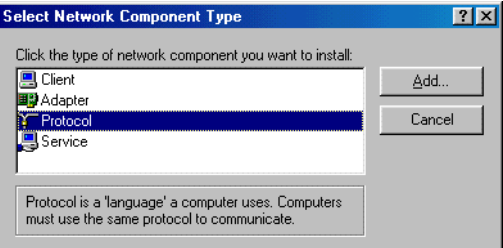

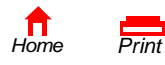

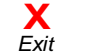

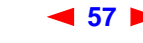

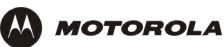

**7** Click **Protocol** on the Select Network Component Type window and click **Add**. The Select Network Protocol window is displayed:

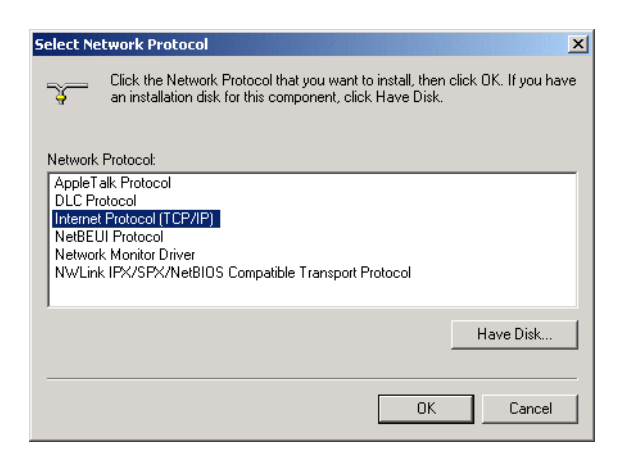

- **8** Click **Internet Protocol (TCP/IP)**.
- **9** Click **OK**. The Local Area Connection *number* Properties window is re-displayed.

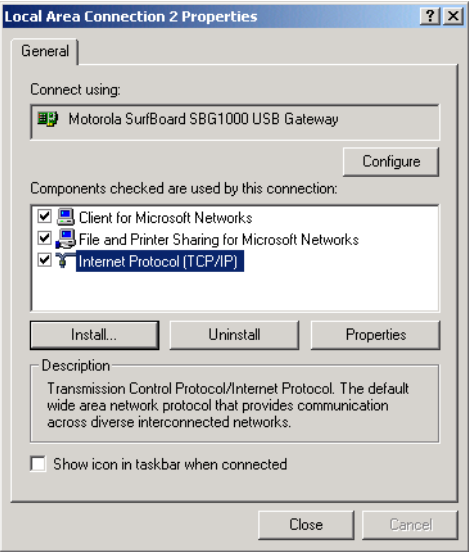

**10** Be sure the box next to Internet Protocol (TCP/IP) is checked.

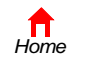

*Print Exit*

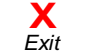

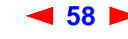

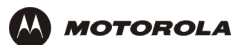

**11** Click **Properties**. The Internet Protocol (TCP/IP) Properties window is displayed:

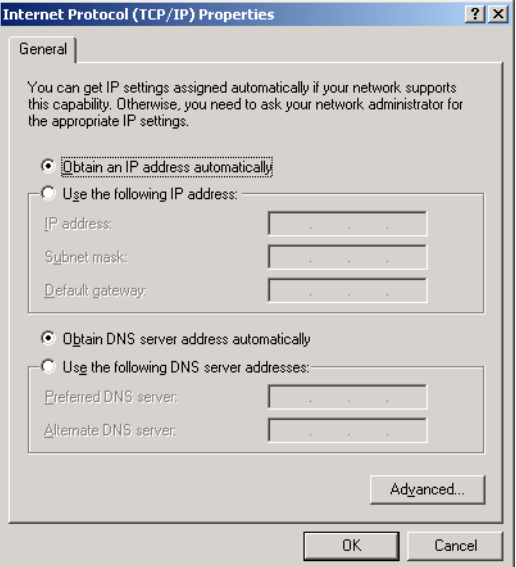

- **12** Be sure **Obtain IP address automatically** and **Obtain DNS server address automatically** are selected.
- **13** Click **OK** to accept the TCP/IP settings.
- **14** Click **OK** to close the Local Area Connection *number* Properties window.
- **15** Click **OK** when prompted to restart the computer and click **OK** again.

When you complete the TCP/IP configuration, go to ["Verifying the IP Address in Windows 2000 or Windows XP"](#page-70-0) [on page 65.](#page-70-0)

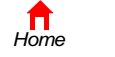

*Print Exit*

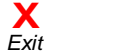

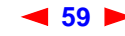

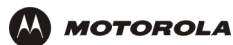

### <span id="page-65-0"></span>**Configuring TCP/IP in Windows XP**

**1** On the Windows desktop, click **Start** to display the Start window:

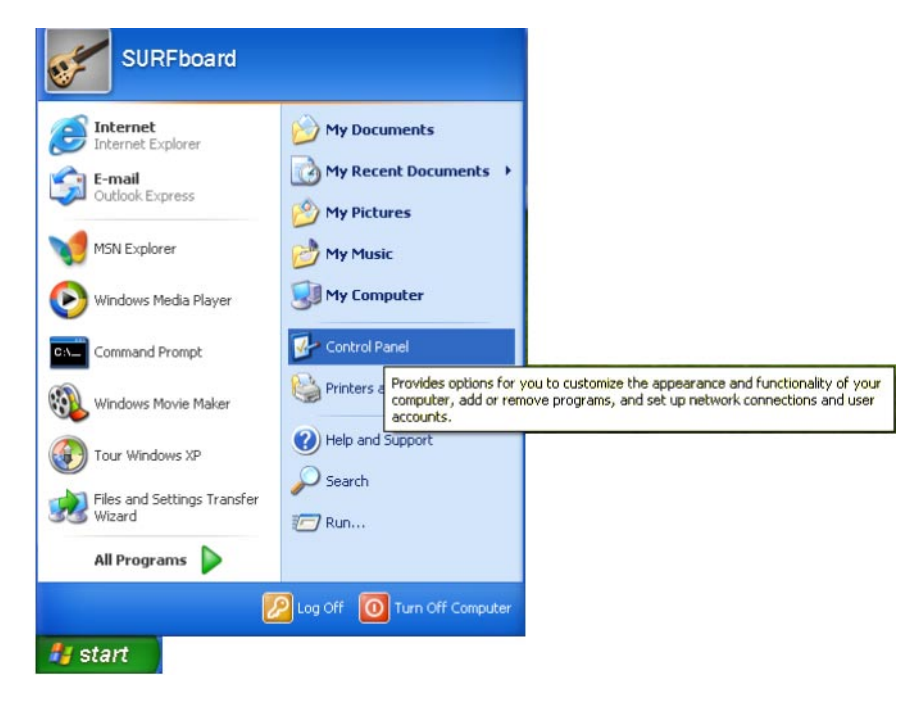

**2** Click **Control Panel** to display the Control Panel window. The display varies, depending on the Windows XP view options. If the display is a Category view as shown below, continue with step 3. Otherwise, skip to step 5.

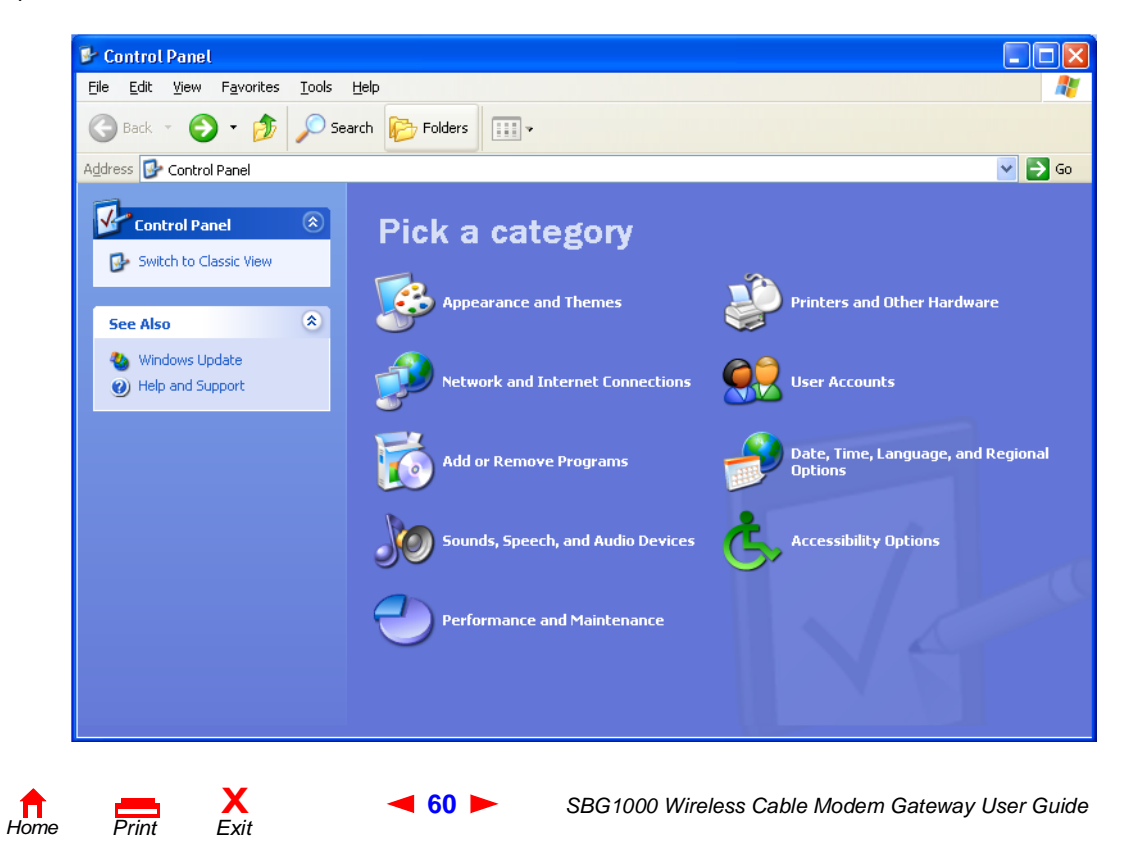

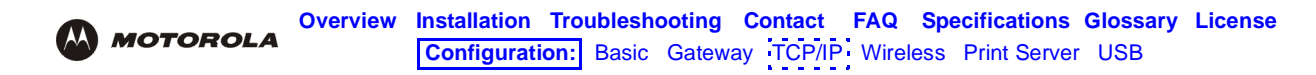

**3** Click **Network and Internet Connections** to display the Network and Internet Connections window:

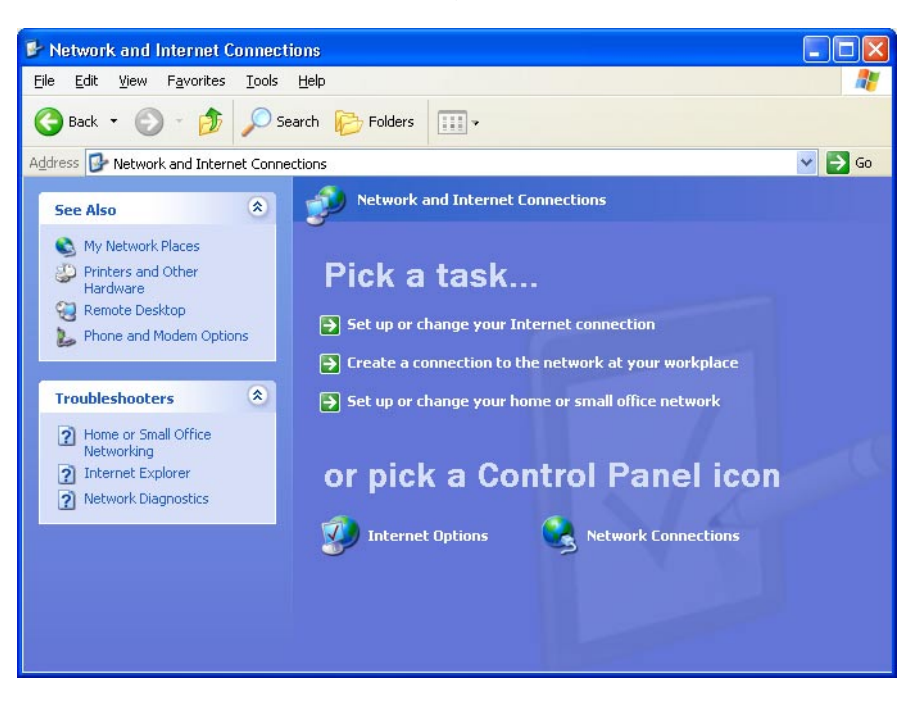

- **4** On the Network and Internet Connections window in the "or pick a Control Panel icon, click **Network Connections** to display the LAN or High-speed Internet connections. Skip to step 6.
- **5** If a classic view similar to below is displayed, click **Network Connections** to display the LAN or High-speed Internet connections:

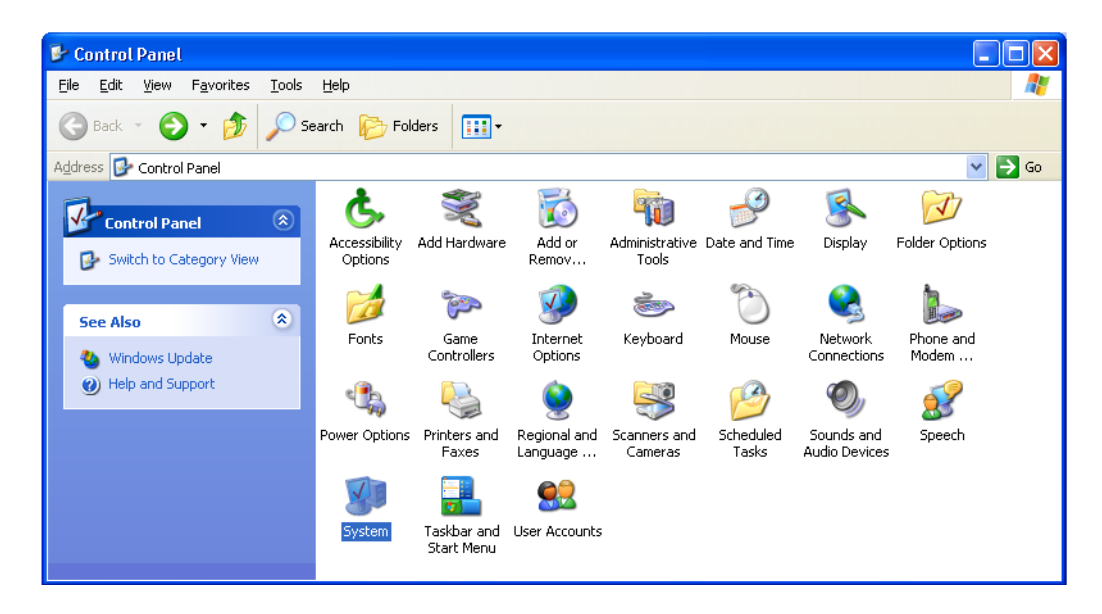

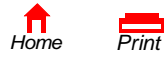

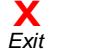

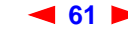

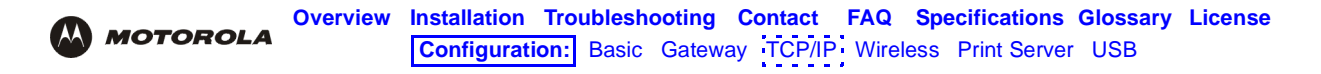

**6** Right-click on the network connection. If more than one connection is displayed, be sure to select the one for your network interface:

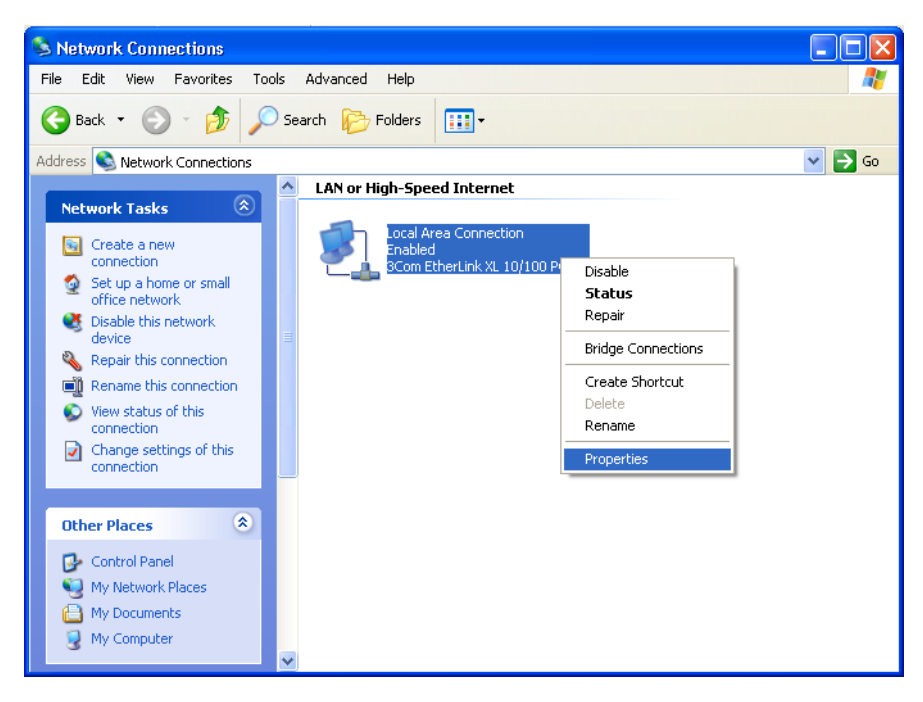

**7** Select **Properties** from the pop-up menu to display the Local Area Connection Properties window:

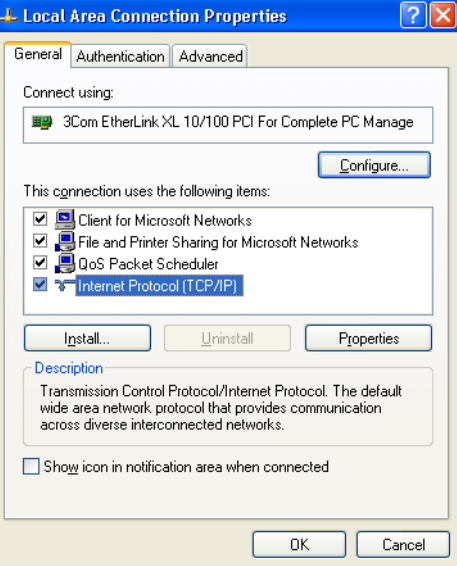

8 On the Local Area Connection Properties window, be sure Internet Protocol (TCP/IP) is checked. If it is not checked, check it.

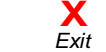

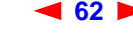

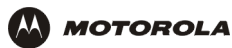

**9** Select **Internet Protocol (TCP/IP)** and click **Properties** to display the Internet Protocol (TCP/IP) Properties window:

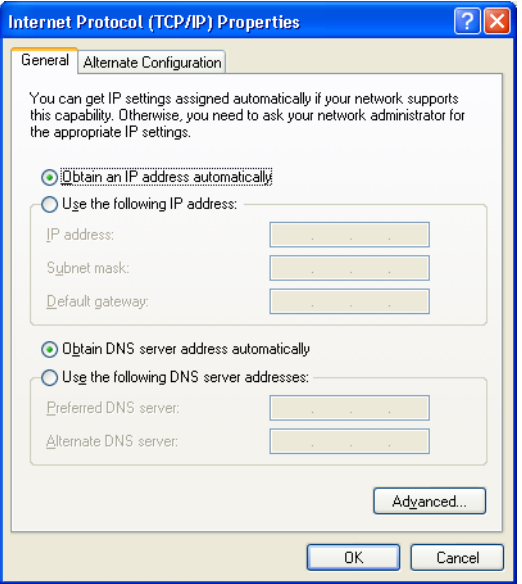

- **10** On the Internet Protocol (TCP/IP) Properties window, verify that the settings are correct, as shown above.
- **11** Click **OK** to close the TCP/IP Properties window.
- **12** Click **OK** to close the Local Area Connection Properties window.

When you complete the TCP/IP configuration, go to ["Verifying the IP Address in Windows 2000 or Windows XP"](#page-70-0) [on page 65.](#page-70-0)

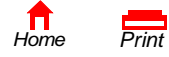

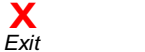

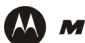

 $\mathbf{z}$ 

 $\overline{\mathbf{x}}$ 

### <span id="page-69-0"></span>**Verifying the IP Address in Windows 95, Windows 98, or Windows Me**

To check the IP address:

- **1** On the Windows Desktop, click **Start**.
- **2** Select **Run**. The Run window is displayed.
- **3** Type **winipcfg.exe** and click **OK.** The IP Configuration window is displayed. The Ethernet Adpater Information field will vary depending on the system, as shown in the following examples:

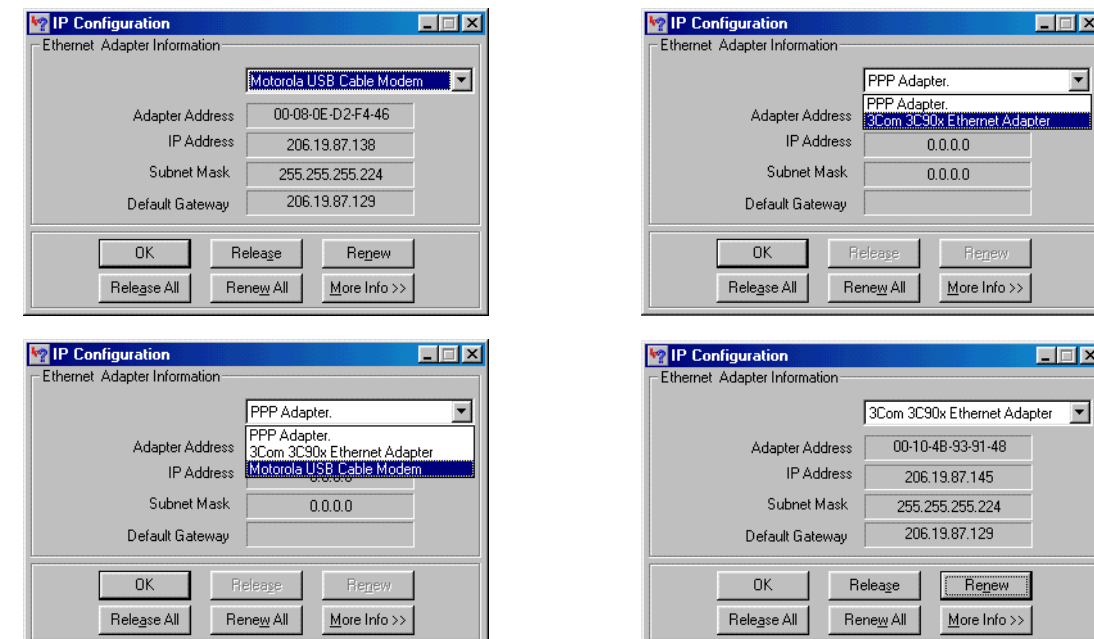

The values for Adapter Address, IP Address, Subnet Mask, and Default Gateway on the PC will be different than in the image.

*In Windows 98, if "Autoconfiguration" is displayed before the IP Address as in the following image, call your service provider.*

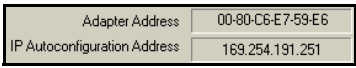

- **4** Select the adapter name the Ethernet card or USB device.
- **5** Click **Renew**.
- **6** Click **OK** after the system displays an IP address.

If after performing this procedure the computer cannot access the Internet, call your cable service provider for help.

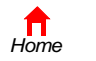

*Print Exit*

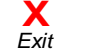

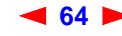

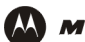

### <span id="page-70-0"></span>**Verifying the IP Address in Windows 2000 or Windows XP**

To check the IP address:

- **1** On the Windows Desktop, click **Start**.
- **2** Select **Run**. The Run window is displayed.
- **3** Type **cmd** and click **OK** to display a command prompt window.
- **4** Type **ipconfig** and press ENTER to display the IP configuration. A display similar to the following indicates a normal configuration:

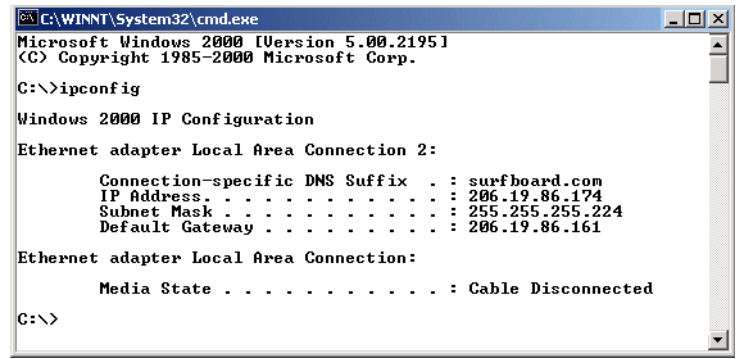

If an Autoconfiguration IP Address is displayed as in the following window, there is an incorrect connection between the PC and the SBG1000 or there are cable network problems. Check the cable connections and determine if you can view cable-TV channels on your television:

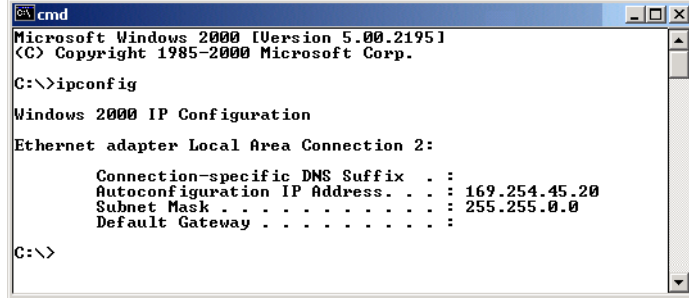

After verifying the cable connections and proper cable-TV operation, renew the IP address.

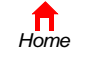

*Print Exit*

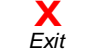

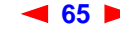

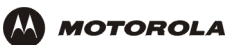

To renew the IP address:

**1** Type **ipconfig /renew** and press ENTER. If a valid IP address is displayed as shown, Internet access should be available.

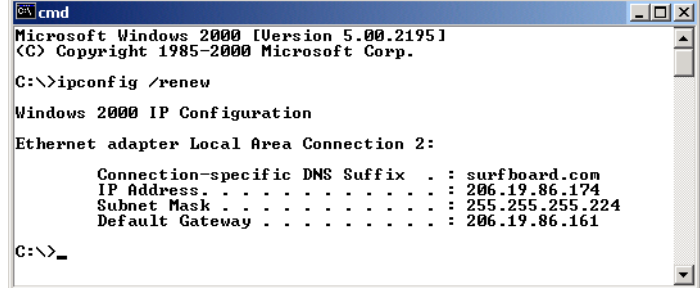

**2** Type **exit** and press ENTER to return to Windows.

If after performing this procedure the computer cannot access the Internet, call your cable service provider for help.

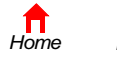

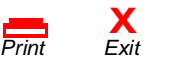

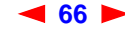
<span id="page-72-0"></span>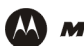

# **B** Setting Up the Wireless LAN

*You can use the Motorola SBG1000 Wireless Cable Modem Gateway as an access point for an [IEEE 802.11b](#page-137-0)* wireless LAN without changing its default settings. This section describes:

- [Configuring a Unique Wireless Network Name \(see page 68\)](#page-73-0)
- [Configuring Basic Wireless LAN Security \(see page 69\)](#page-74-0)
- [Configuring Wireless Clients \(see page 70\)](#page-75-1)
- [Wireless Pages in the SBG Setup Program \(see page 70\)](#page-75-0)

## **Caution!**

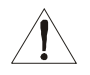

*The default Wired Equivalent Privacy (WEP) Authentication setting Disable WEP provides no security for wireless data.* After the wireless LAN is operational, be sure to configure WEP as described in ["Configuring Basic Wireless LAN Security" on page 69.](#page-74-0)

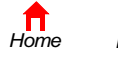

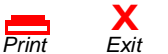

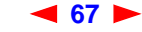

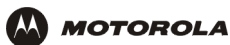

# <span id="page-73-0"></span>**Configuring a Unique Wireless Network Name**

All [clients](#page-132-0) (stations) on the wireless LAN must have the same network name [\(ESSID](#page-134-0)) as the [access point](#page-130-1) on the SBG1000. *You must configure the same ESSID on all IEEE 802.11b LAN clients.* 

To configure the ESSID:

 $\Box$  Cable Gateway Firewall Printer Admin  $2$  Help  $i$  Info

- **1** Start the SBG Setup Program as described in ["Starting the SBG Setup Program" on page 32](#page-37-0).
- **2** On the left frame, click **Wireless**.
- **3** Click the **NETWORK** tab to display:

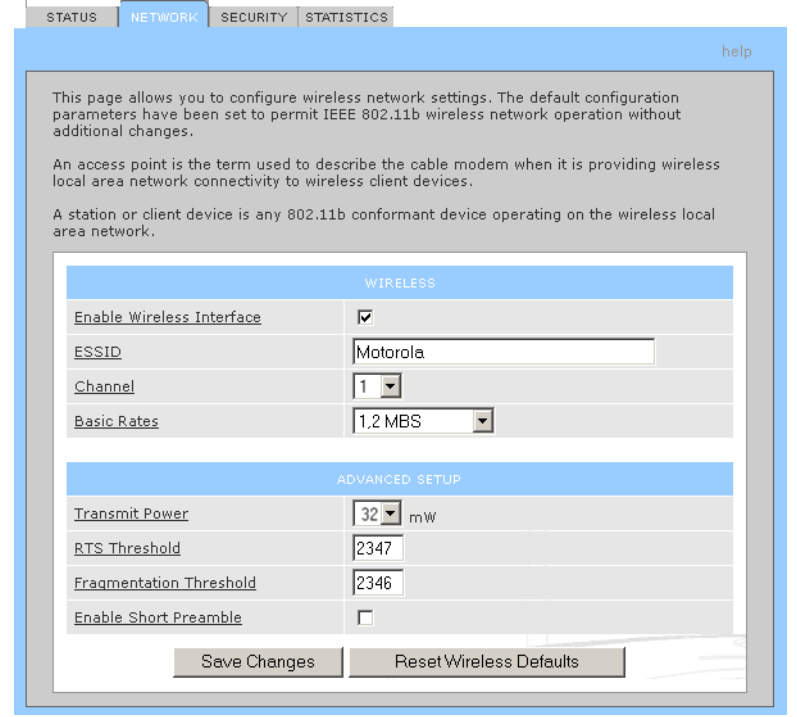

- **4** In the ESSID field, type a *name*. It can be any alphanumeric, case-sensitive string up to 32 characters. The default is "Motorola." *Do not use the default ESSID.*
- **5** Click **Save Changes** to save your changes.

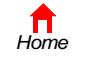

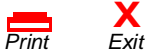

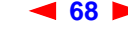

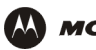

# <span id="page-74-0"></span>**Configuring Basic Wireless LAN Security**

### **Caution!**

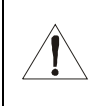

∎ा  $\boxed{\blacksquare}$  Ga ŌM  $\Box$  Fi  $\blacksquare$  Pr  $\blacksquare$  A  $\frac{1}{2}$  He  $i$  In *The default settings provide no security for wireless data.* After the wireless LAN is operational, be sure to enable Shared Key Authentication and Wired Equivalent Privacy [\(WEP\)](#page-147-0) encryption. You must configure the same WEP key on the SBG1000 [access point](#page-130-1) and all wireless [clients](#page-132-0) (stations).

To enable WEP and set the key on the SBG1000:

- **1** On the SBG Setup Program left frame, click **Wireless**.
- **2** Click the **SECURITY** tab to display the Wireless > SECURITY basic screen:

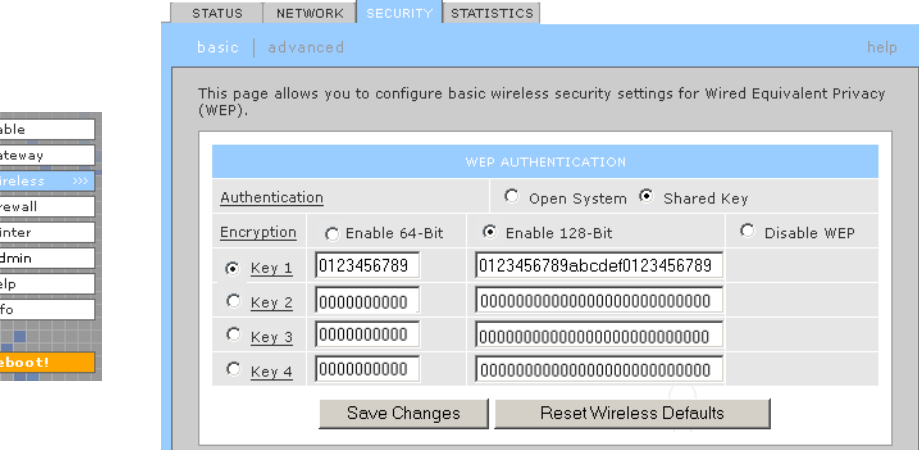

**3** Set the following:

**Authentication** Sets whether shared key authentication is enabled to provide data privacy on the wireless LAN:

- Open System Any wireless LAN [client](#page-132-0) can transmit data to any other client without authentication. *Open authentication provides no security for transmitted data.*
- Shared Key All data transmitted over the wireless LAN is [encrypted](#page-134-1). The SBG authenticates and transfers data to and from all clients having shared key authentication enabled and an identical WEP key.

*For optimal security, we recommend changing the WEP keys frequently.* The default is Open System.

**Encryption** Use a WEP key length that is compatible with your wireless client adapters. Choose *one* of:

- Enable 64-Bit Use only if you have wireless clients that do not support 128-bit encryption
- Enable 128-Bit The recommended setting for stronger encryption; supported by the Motorola PCC11b wireless card, USB11b wireless adapter, and most current wireless adapters
- Disable WEP Recommended during network setup *only*

**Key 1 to Key 4** Sets the active WEP key. You can enter up to four 64-bit or 128-bit WEP *keys* containing the non-case-sensitive [hexadecimal](#page-136-0) characters 0 to 9 and A to F. Only *one* key can be active:

- For 64-bit encryption, the key must be 10 characters long.
- For 128-bit encryption, the key must be 26 characters long.
- **4** If necessary, click Reset Wireless Defaults to reset the wireless defaults.
- **5** Click **Save Changes** to save your changes.

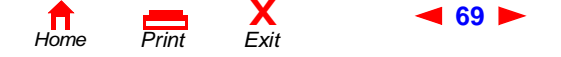

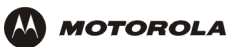

# <span id="page-75-1"></span>**Configuring Wireless Clients**

For each wireless client computer (station), install the wireless client card or adapter — such as a Motorola PCC11b wireless card or Motorola USB11b wireless adapter — following the instructions supplied with the card or adapter.

Configure the card or adapter to obtain an IP address automatically. The Motorola PCC11b wireless card and Motorola USB11b wireless adapter are supplied with a client configuration program called Wireless Client Manger, which is installed in the Windows Startup group.

If Wireless Client Manager is running, the initial icon is displayed on the Windows task bar. Double-click the icon to launch the utility.

To distinguish it from other nearby IEEE 802.11b wireless LANs, each wireless LAN is identified by a unique network name (also known as a network identifier or ESSID). When prompted for the network identifier, network name, or ESSID, type the *name* set in the ESSID field on the Wireless > NETWORK window in the SBG Setup Program. For more information, see ["Configuring a Unique Wireless Network Name" on page 68](#page-73-0).

After you specify the network name, the wireless card or adapter automatically scans for an [IEEE 802.11b a](#page-137-0)ccess point such as the SBG1000 and the proper channel and data rate.

If shared key authentication is enabled and a WEP key is set on the SBG1000 as described in ["Configuring Basic](#page-74-0)  [Wireless LAN Security" on page 69,](#page-74-0) you must enter the same WEP key on the wireless client. The SBG1000 cannot authenticate a client if:

- Shared key authentication is enabled on the SBG1000 but not on the client
- The client WEP key does not match the SBG1000 WEP key

### **Caution!**

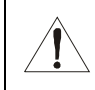

*If shared key authentication is not enabled and no WEP key is set, there is no security for wireless*  data. You must configure the same WEP key on the SBG1000 and all wireless [clients.](#page-132-0)

After you correctly set the network name and WEP key on the client computer, you should be able to use it to surf the Internet.

# <span id="page-75-0"></span>**Wireless Pages in the SBG Setup Program**

Use the Wireless pages to control and monitor the wireless interface:

- [Wireless > STATUS Page \(see page 71\)](#page-76-0)
- [Wireless > NETWORK Page \(see page 72\)](#page-77-0)
- [Wireless > SECURITY basic Page \(see page 73\)](#page-78-0)

**X**<br>Exit

- [Wireless > SECURITY advanced Page \(see page 74\)](#page-79-0)
- [Wireless > STATISTICS page \(see page 75\)](#page-80-0)

*For some settings, after you edit the field and click Apply, you are warned that you must Reboot for your change to take effect. Rebooting takes 10 to 15 seconds. After rebooting, you must log-in again.*

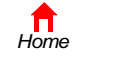

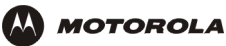

# <span id="page-76-0"></span>**Wireless > STATUS Page**

Use this page to view the wireless interface status.

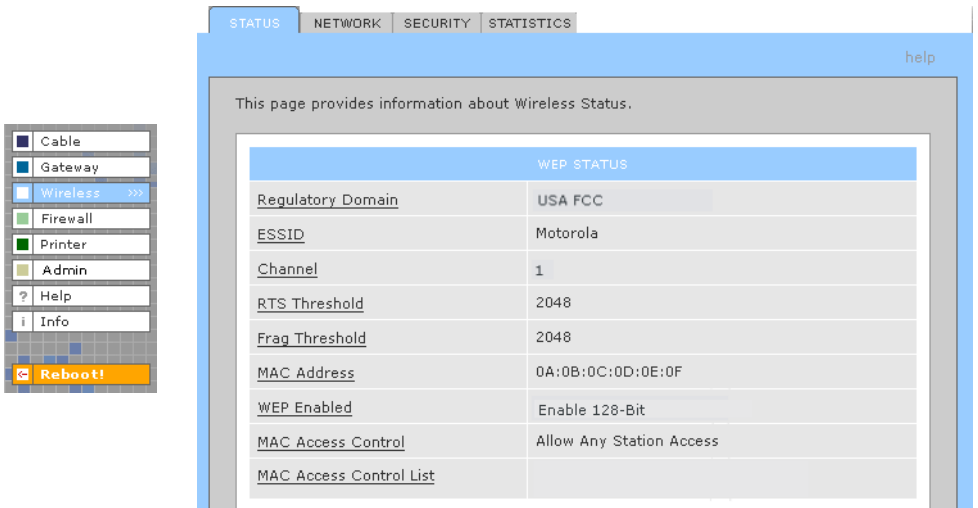

### **Wireless > STATUS Page Fields**

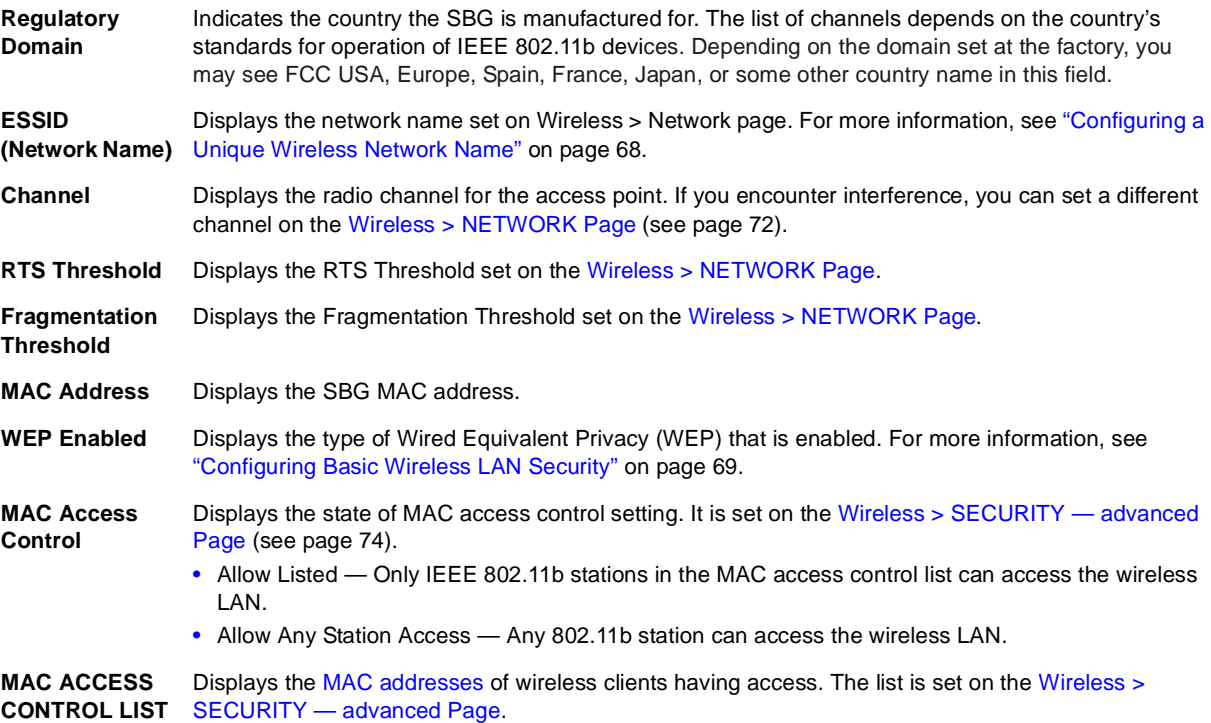

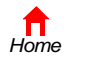

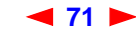

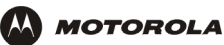

# <span id="page-77-0"></span>**Wireless > NETWORK Page**

 $\frac{1}{1}$  Info

Use this page to configure wireless LAN settings.

*You can use the Motorola SBG1000 Wireless Cable Modem Gateway to operate an IEEE 802.11b wireless LAN without changing its default settings.*

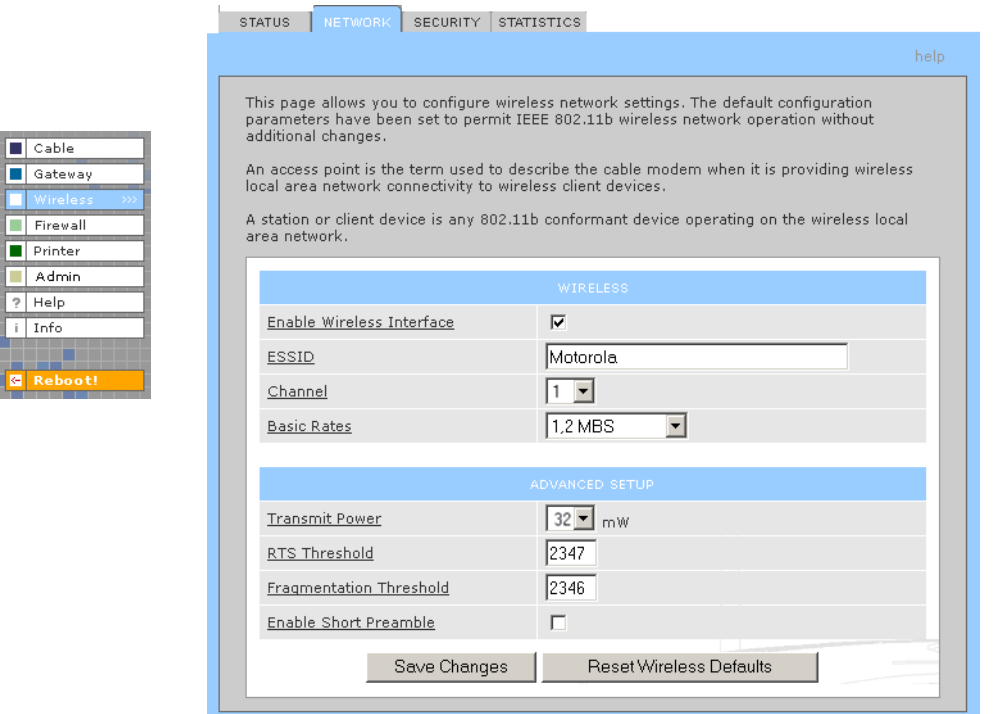

### **Wireless > NETWORK page fields**

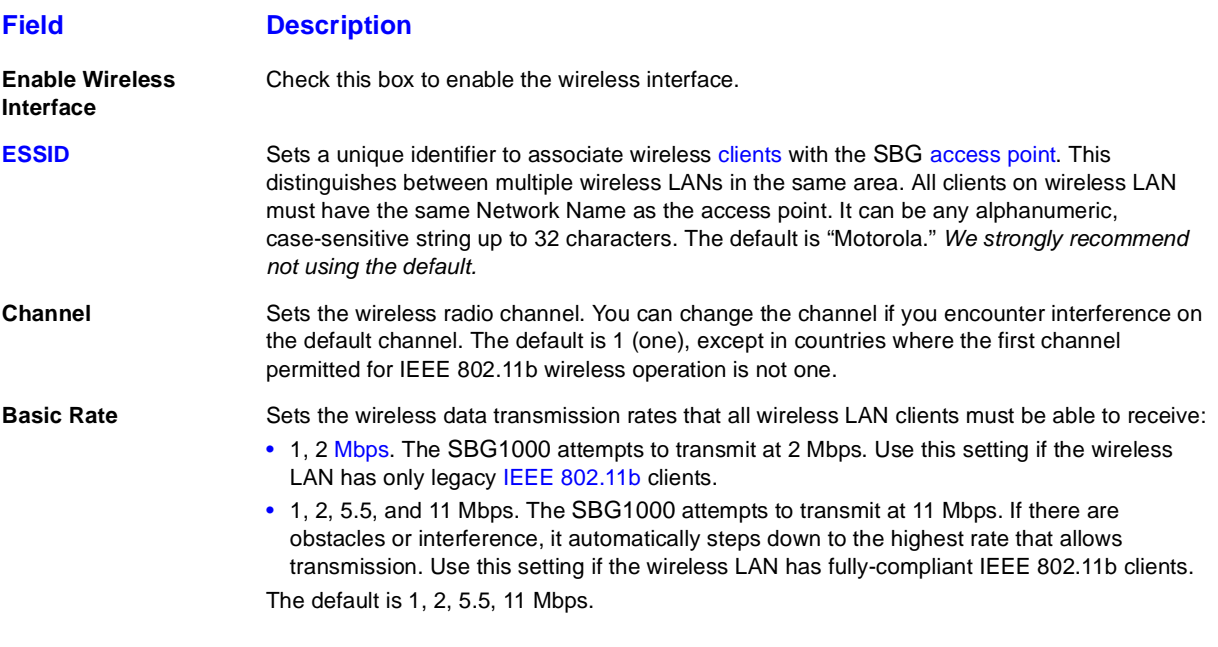

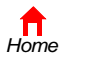

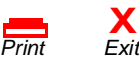

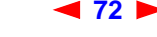

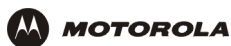

#### **Wireless > NETWORK page fields (continued)**

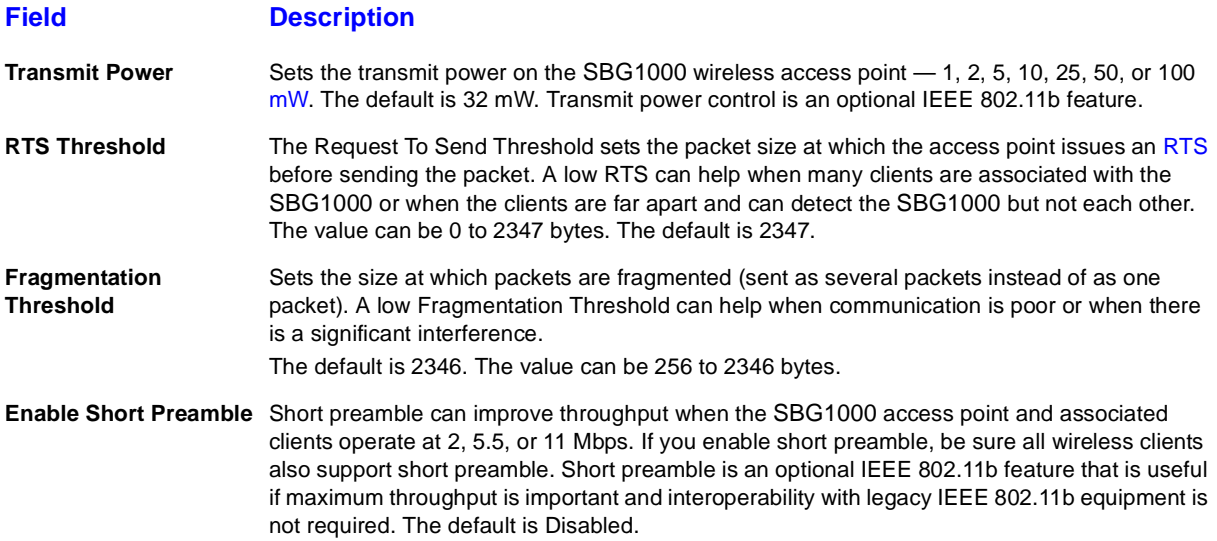

### <span id="page-78-0"></span>**Wireless > SECURITY — basic Page**

Use this page to configure basic Wired Equivalent Privacy (WEP) settings.

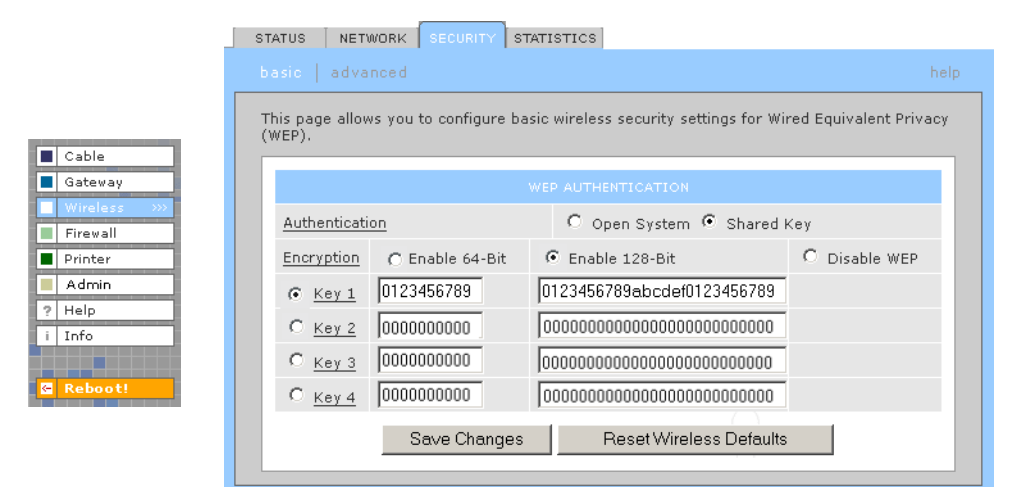

### **CAUTION!**

*The default Authentication setting of Disable WEP provides no security for transmitted data.*

For information about using this page, see ["Configuring Basic Wireless LAN Security" on page 69.](#page-74-0)

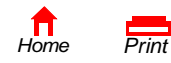

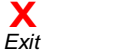

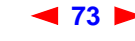

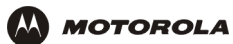

<u>a a a a a a a a a</u>

# <span id="page-79-0"></span>**Wireless > SECURITY — advanced Page**

Use this page to configure advanced wireless security settings.

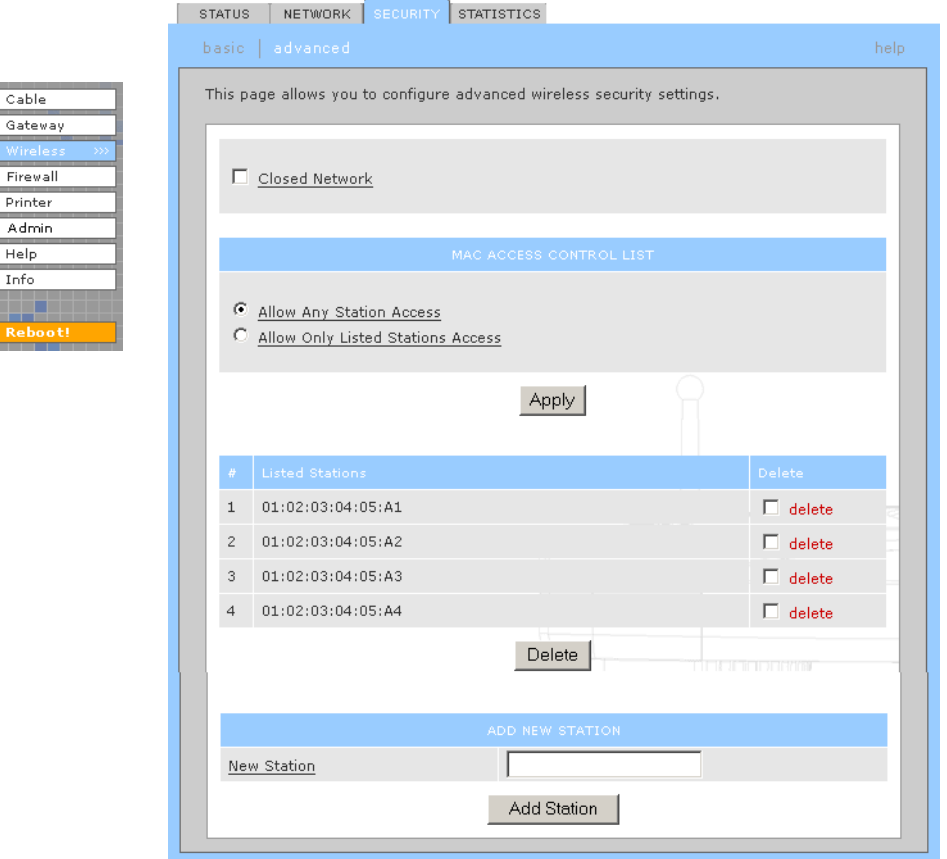

### **Wireless > Security — ADVANCED page fields**

### **Field or Button Description**

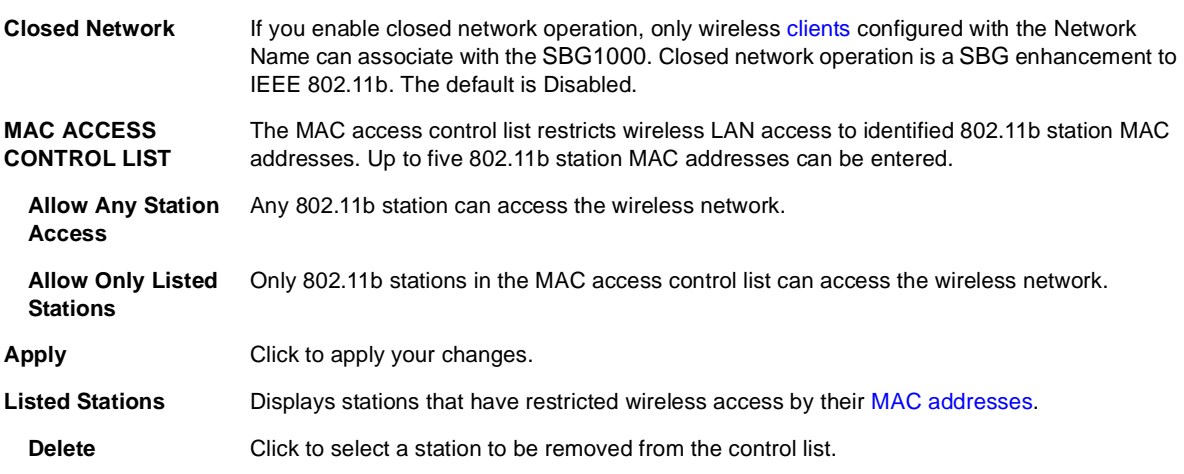

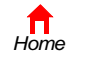

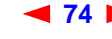

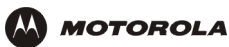

#### **Wireless > Security — ADVANCED page fields (continued)**

#### **Field or Button Description**

**New Station** Enter the MAC address of a station that you want to add to the list of allowed stations.

**Add Station** Click to add the new station.

### <span id="page-80-0"></span>**Wireless > STATISTICS page**

 $\blacksquare$  Cable Gateway Firewall Printer  $\overline{\phantom{a}}$  Admin ? Help i Info

Use this page to display wireless statistics.

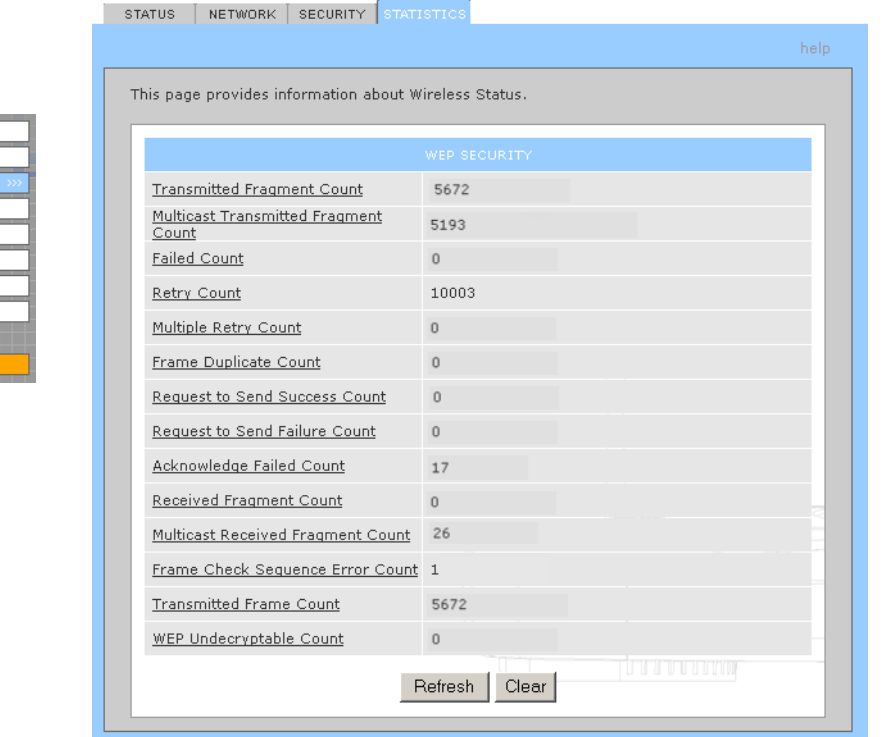

#### **Wireless > STATISTICS page fields**

#### **Field or Button Description**

**Transmitted Fragment Count** The number of acknowledged MAC protocol data units [\(MPDU](#page-140-3)s) with an address in the address 1 field or an MPDU with a [multicast](#page-140-4) address in the address 1 field of type data or management. **Multicast Transmitted Fragment Count** The number of transmitted fragments when the multicast bit is set in the destination MAC address of a successfully transmitted MAC service data unit [\(MSDU](#page-140-5)). When operating as a STA in an ESS, where these [frames](#page-135-0) are directed to the AP, this implies having received an acknowledgment to all associated MPDUs. **Failed Count** The number of MSDUs not transmitted successfully because the number of transmit attempts exceeded the [IEEE 802.11b](#page-137-0) short or long retry limit. **Retry Count** The number of successfully transmitted MSDUs after one or more retransmissions. **Multiple Retry Count** The number of successfully transmitted MSDUs after more than one retransmission.

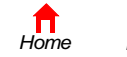

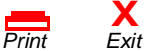

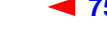

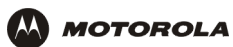

### **Wireless > STATISTICS page fields (continued)**

#### **Field or Button Description**

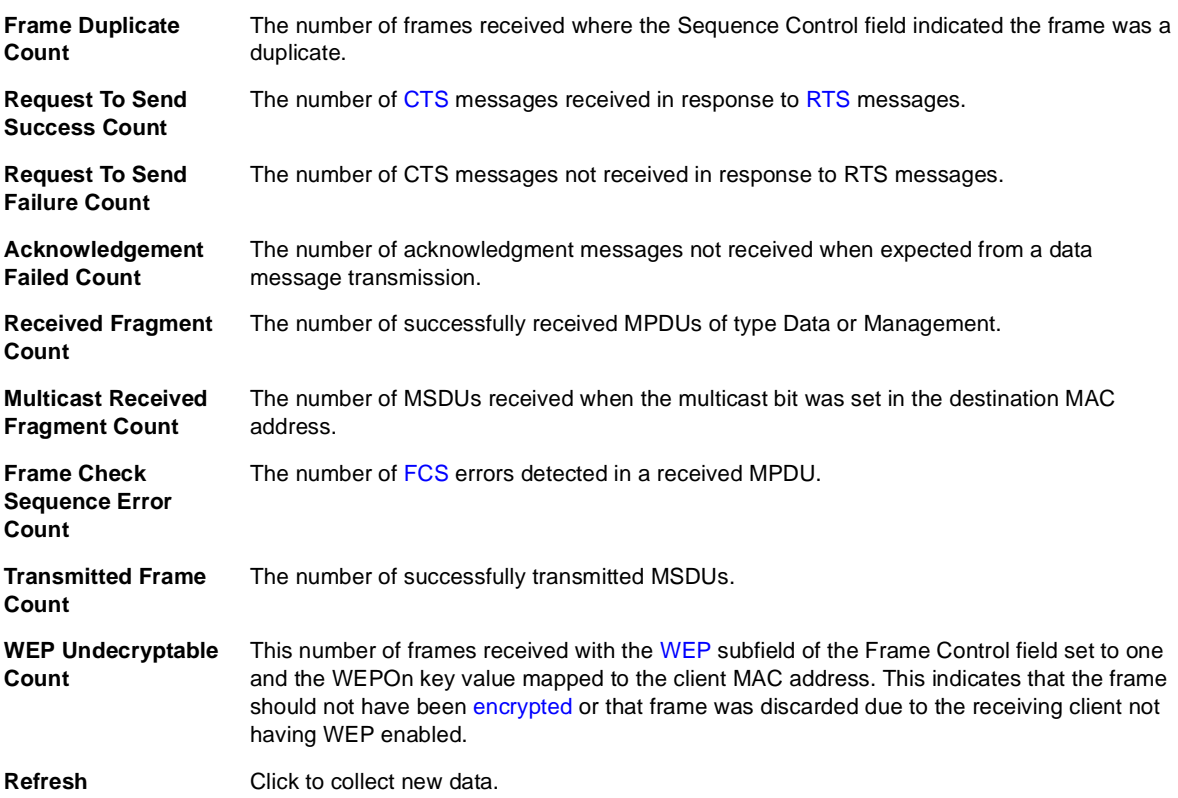

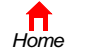

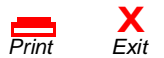

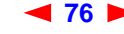

<span id="page-82-0"></span>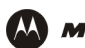

# **Configuring the Print Server**

The SBG1000 print server supports a printer connected to its printer port using Microsoft, UNIX (Linux), or Apple printing. Configuring printing consists of:

- [Configuring the SBG1000 Print Server](#page-82-1)
- Connecting the printer to the SBG1000 as shown in ["Installation" on page 19](#page-24-1)
- Adding a printer to each PC following *one* of:
	- ["Adding a Printer in Windows 98 or Windows Me" on page 80](#page-85-1)
	- ["Adding a Printer in Windows 2000" on page 86](#page-91-0)

# <span id="page-82-1"></span>**Configuring the SBG1000 Print Server**

- **1** Start the SBG Setup Program as described in ["Starting the SBG Setup Program" on page 32](#page-37-0).
- **2** On the left frame, click Printer to display the Printer CONFIGURATION > basic page:

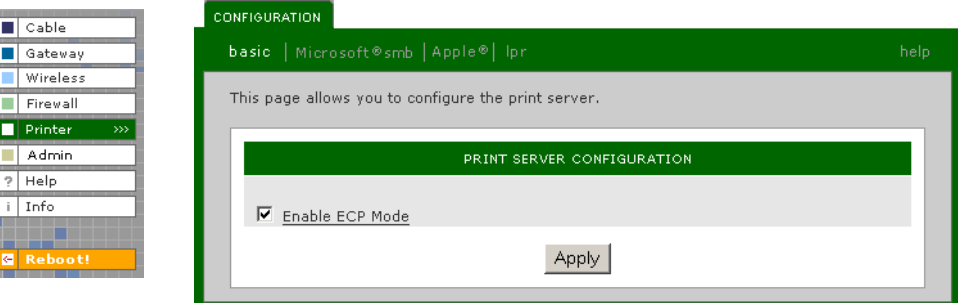

- **3** (Optional) For a printer that supports bi-directional communication, you can enable Extended Capabilities Port (ECP) Mode, which can provide a performance benefit over a standard port.
- **4** Use the following pages to configure the print server for the necessary platform(s):

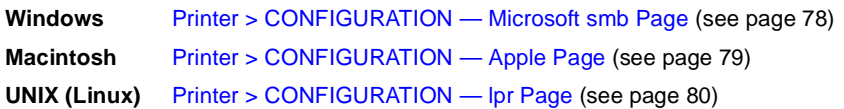

- **5** Power off the SBG1000.
- **6** Connect the printer to the printer port on the SBG1000 [Rear Panel](#page-13-0) as shown in ["Installation" on page 19](#page-24-1).
- **7** Power on the printer.
- **8** Power on the SBG1000. If printer configuration was successful, the printer icon displays on the SBG1000 front panel.

If the printer icon is not displayed, check the printer cable connection and power the printer and the SBG1000 off and on again. Verify that Enable printer is checked on the Printer CONFIGURATON > basic page.

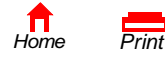

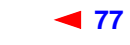

**X**<br>Exit

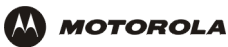

### <span id="page-83-0"></span>**Printer > CONFIGURATION — Microsoft smb Page**

Use this page to configure the print server for Microsoft printing:

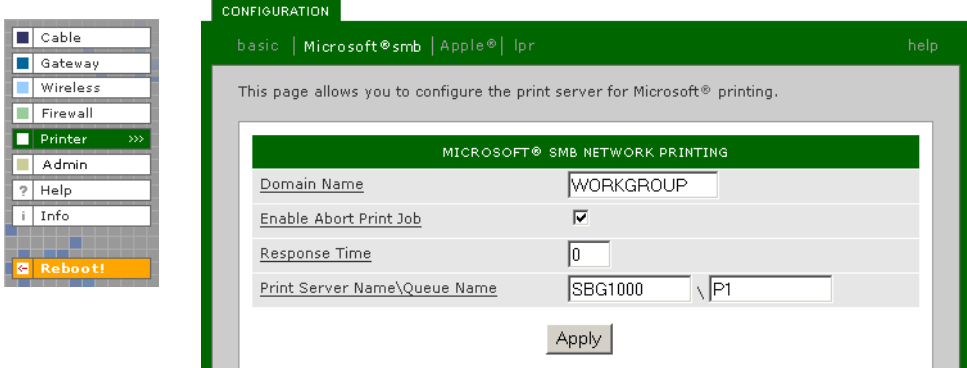

### **Printer > CONFIGURATION — Microsoft smb page fields**

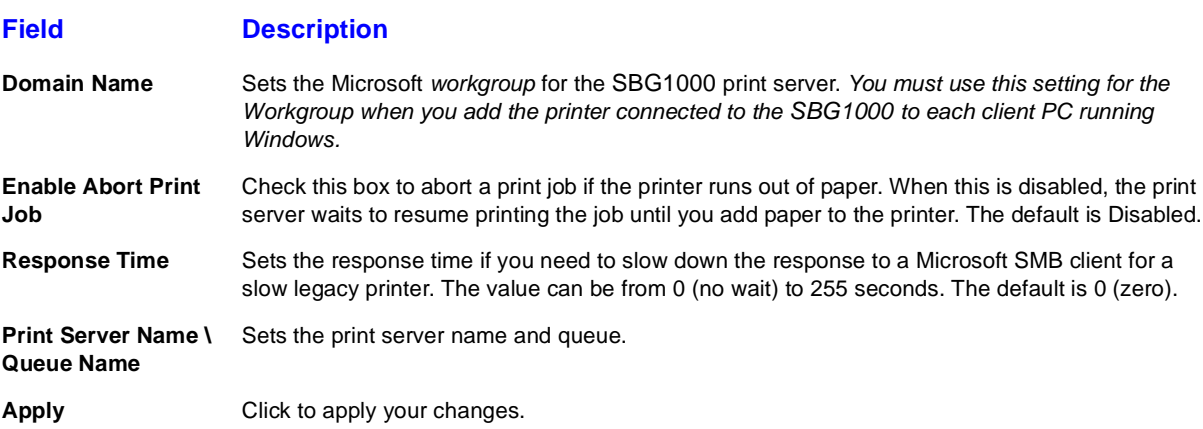

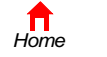

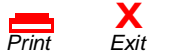

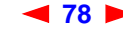

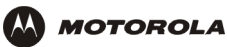

# <span id="page-84-0"></span>**Printer > CONFIGURATION — Apple Page**

Use this page to configure the print server for AppleTalk printing:

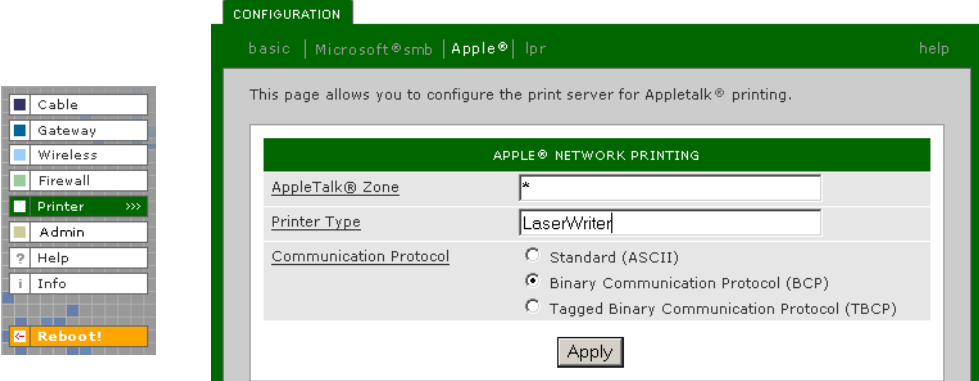

### **Printer > CONFIGURATION — apple page fields**

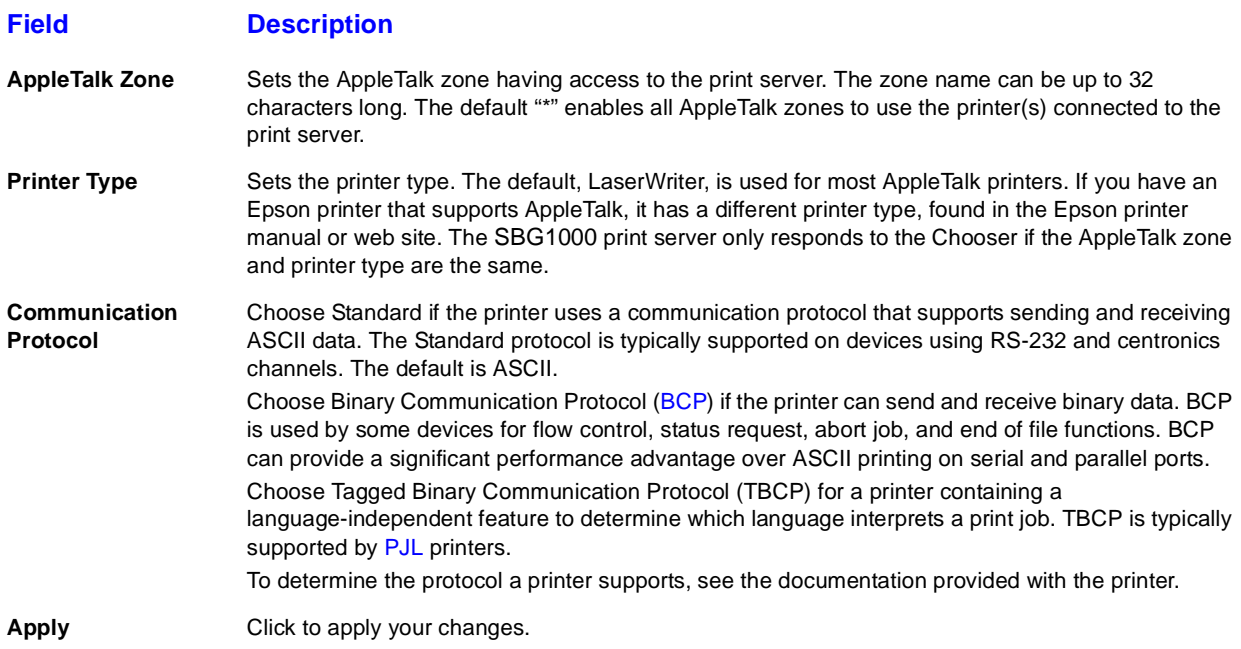

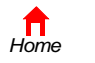

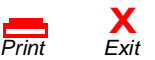

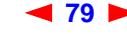

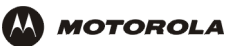

### <span id="page-85-0"></span>**Printer > CONFIGURATION — lpr Page**

Use this page to configure the print server for UNIX printing:

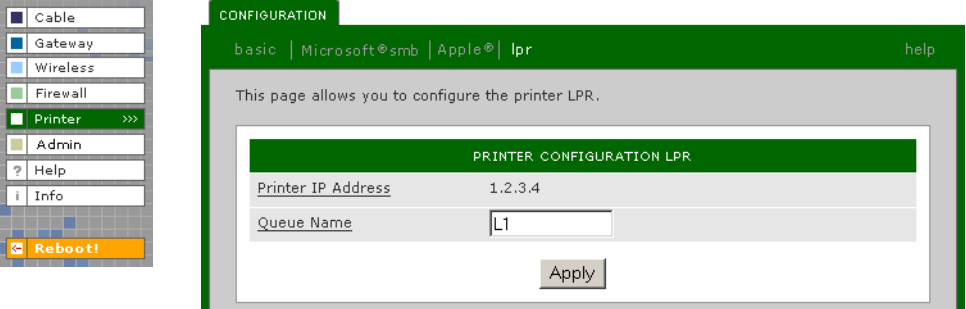

### **Printer > CONFIGURATION — lpr page fields**

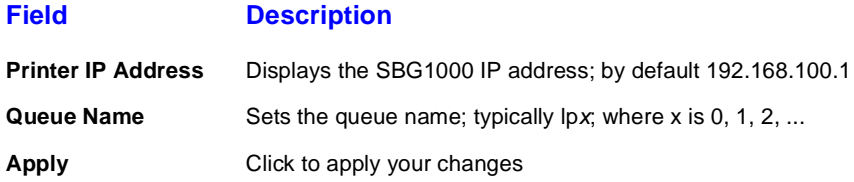

# <span id="page-85-1"></span>**Adding a Printer in Windows 98 or Windows Me**

- **1** On the Windows desktop, click **Start**.
- **2** Click **Settings**.
- **3** Click **Control Panel** to display the Control Panel window:

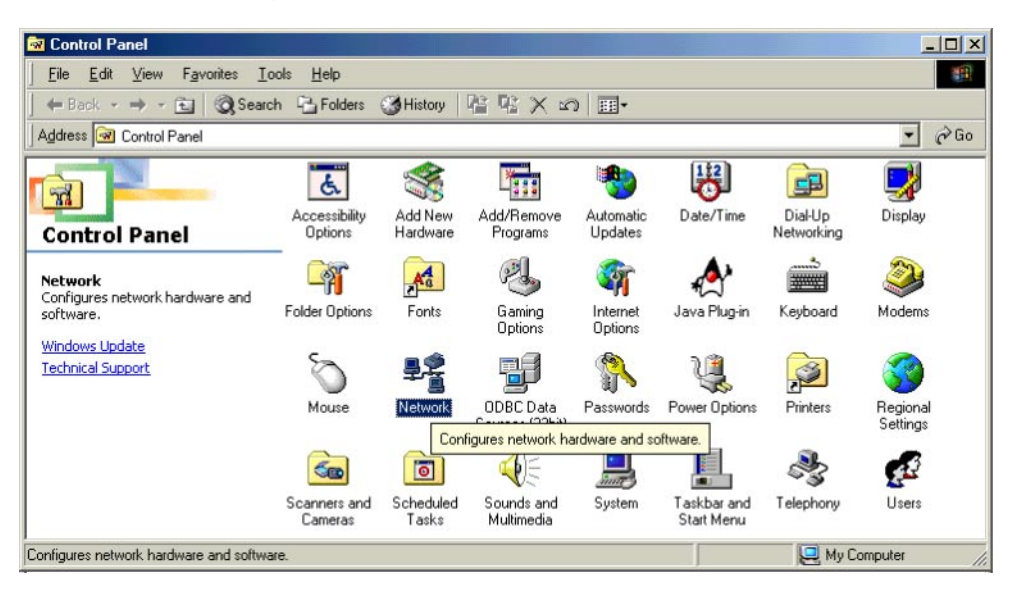

 $\frac{1}{\text{Print}}$ 

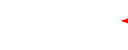

**X**<br>Exit

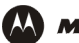

- **4** Double-click the **Network** icon to display the Network window.
- **5** Click the **Identification** tab:

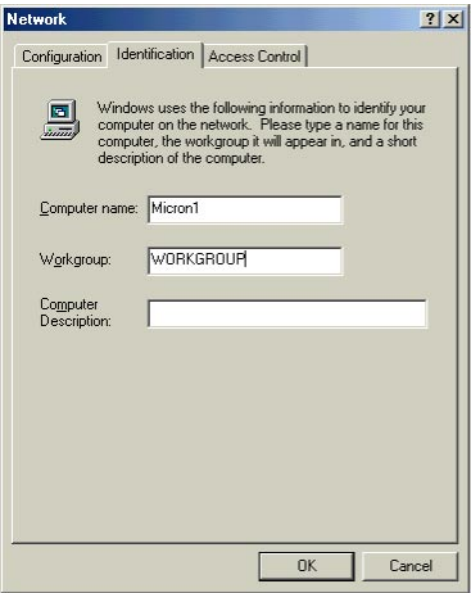

- **6** In the **Workgroup** field, type the Workgroup *name*. *Be sure it matches the "Domain Name" configured on the SBG1000 [Printer > CONFIGURATION — Microsoft smb Page](#page-83-0)* (see page 78).
- **7** Click the **Configuration** tab to display the Configuration page:

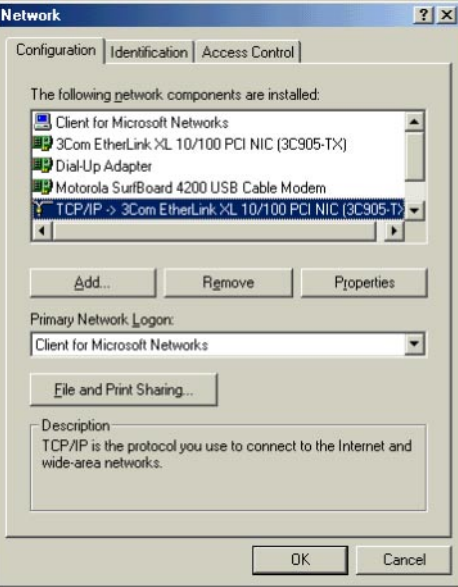

**8** Select the TCP/IP for the SBG1000 network interface, as shown above.

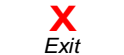

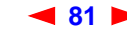

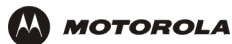

**9** Click **Properties** to display the TCP/IP Properties window:

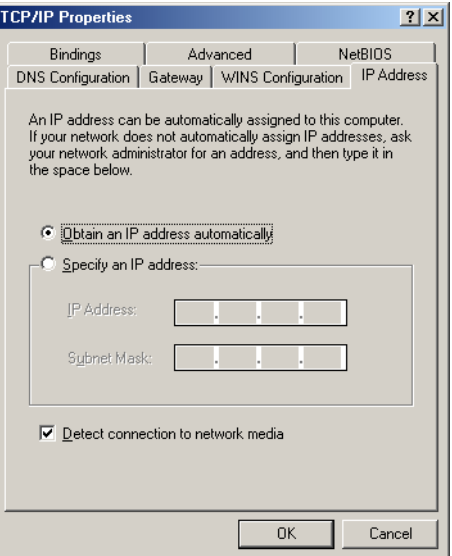

Be sure **Obtain an IP address automatically** is selected.

**10** Click the **WINS Configuration** tab to display:

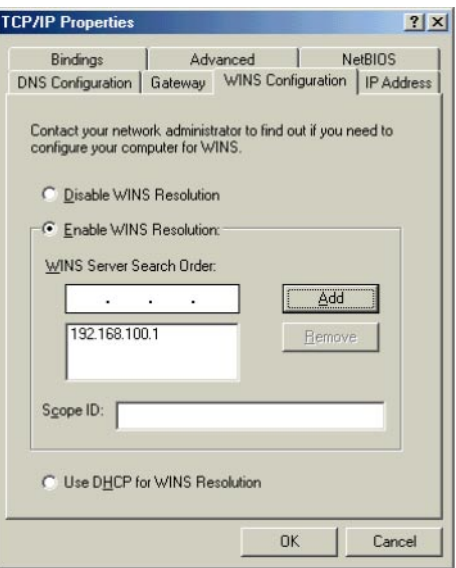

- **11** To **Enable WINS Resolution**, select its radio button.
- **12** In the **WINS Server Search Order** field, type **192.168.100.1** and click **Add**.
- **13** Click **OK** to exit the TCP/IP Properties window.

**X**

- **14** Click **OK** to exit the Network window.
- **15** On the Windows desktop, click **Start**.
- **16** Click **Settings**.

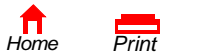

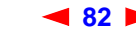

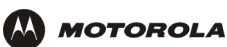

**17** Click **Printer** to display the Printers window:

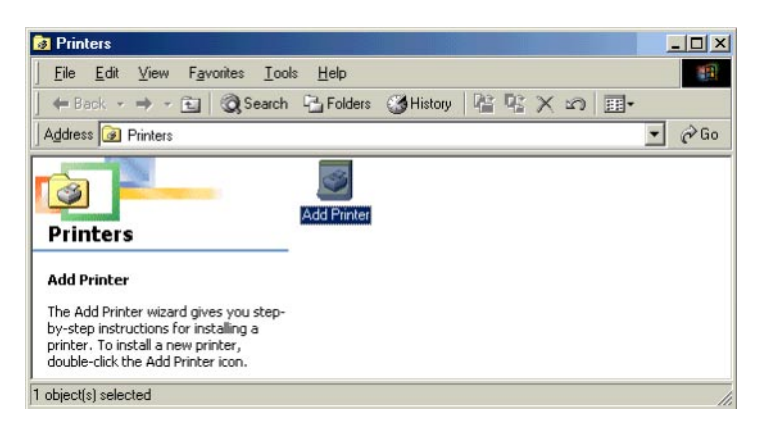

**18** Double-click the **Add Printer** icon to start the Add Printer Wizard:

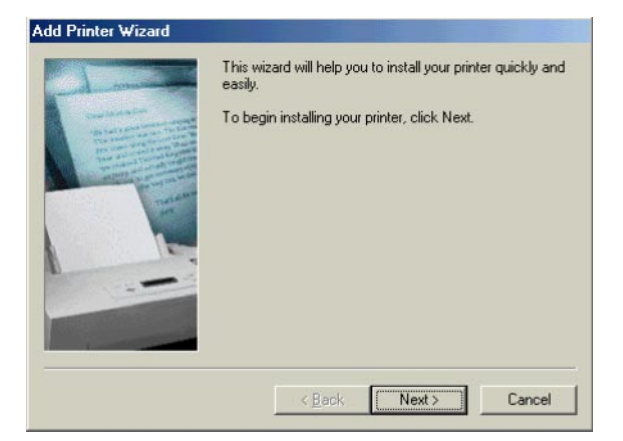

**19** Click **Next**:

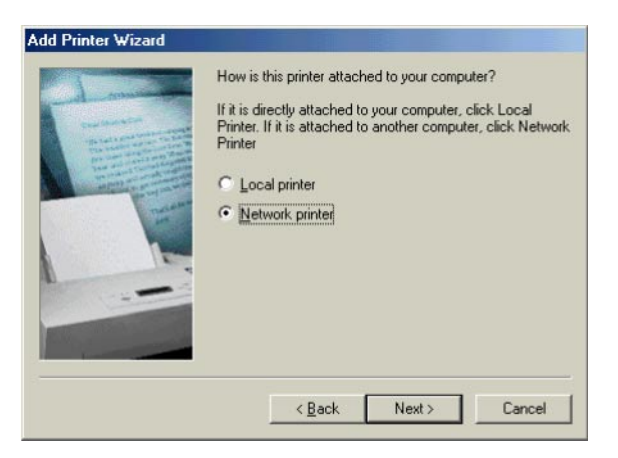

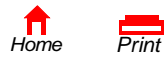

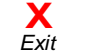

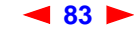

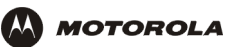

**20** Select **Network printer** by clicking its radio button and click **Next**:

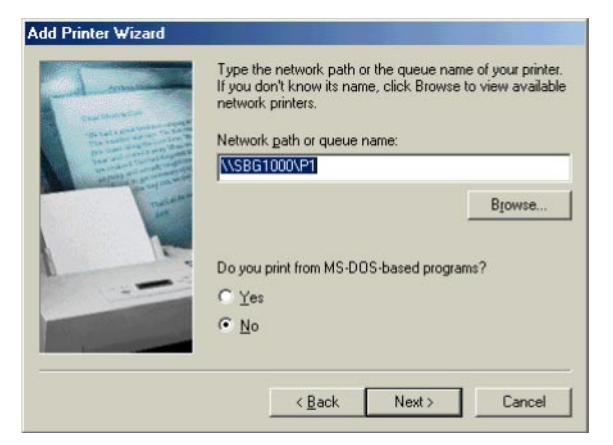

**21** In the **Network path or queue name field**, type **\\***Print Server Name***\***Queue Name* and click **Next**. It must match the Print Server Name\Queue Name set on the SBG1000 [Printer > CONFIGURATION — Microsoft](#page-83-0)  [smb Page \(see page 78\)](#page-83-0). The default is **\\SBG1000\P1**.

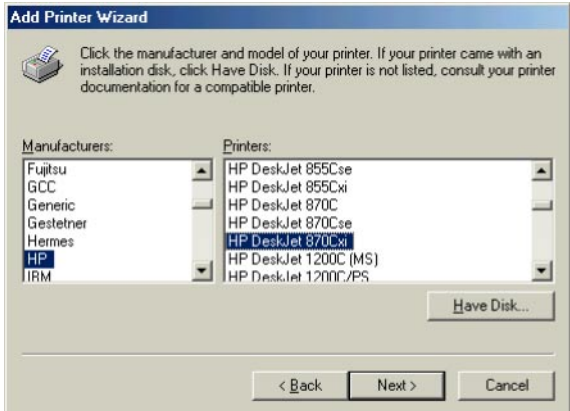

- **22** In the **Manufacturers** field, click the *manufacturer* of the printer connected to the SBG1000.
- **23** In the **Printers** field, click the printer *model*.

*If your printer is not listed, its [driver](#page-134-2) software is not installed in Windows on the PC. You need to provide the driver from a disk or download the driver from the Internet.* 

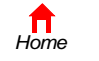

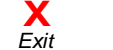

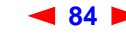

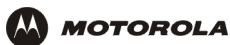

**24** Click **Next**.

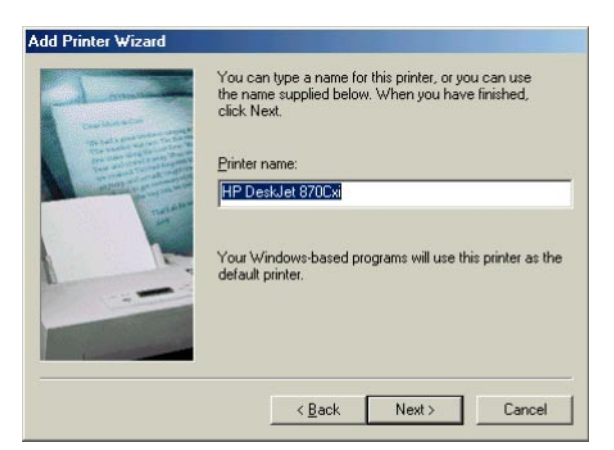

**25** Click **Next** to accept the default printer name.

#### or

Type the *name* and click **Next**.

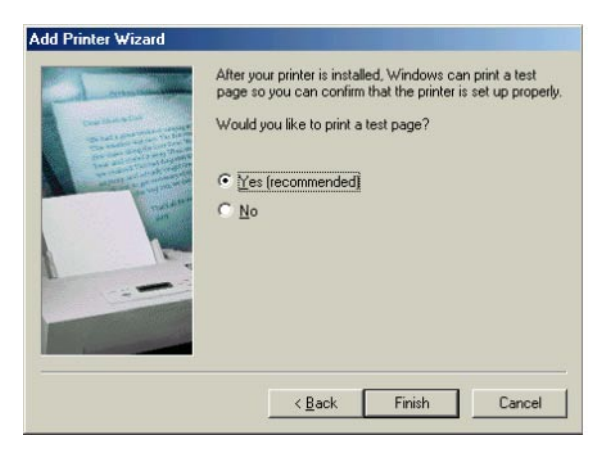

**26** Click **Finish** to complete printer installation and print a test page.

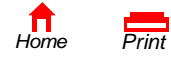

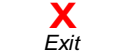

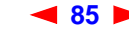

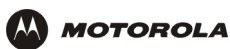

# <span id="page-91-0"></span>**Adding a Printer in Windows 2000**

- **1** On the Windows desktop, click **Start**.
- **2** Click **Settings**.
- **3** Click **Control Panel** to display the Control Panel window:

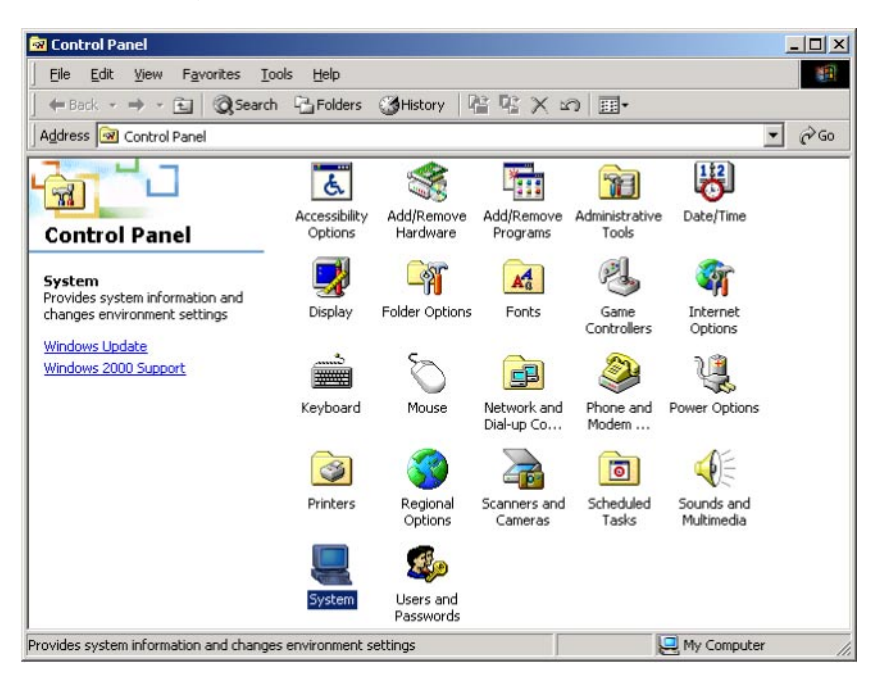

- **4** Double-click the **System** icon to display the System Properties window.
- **5** Click the **Network Identification** tab:

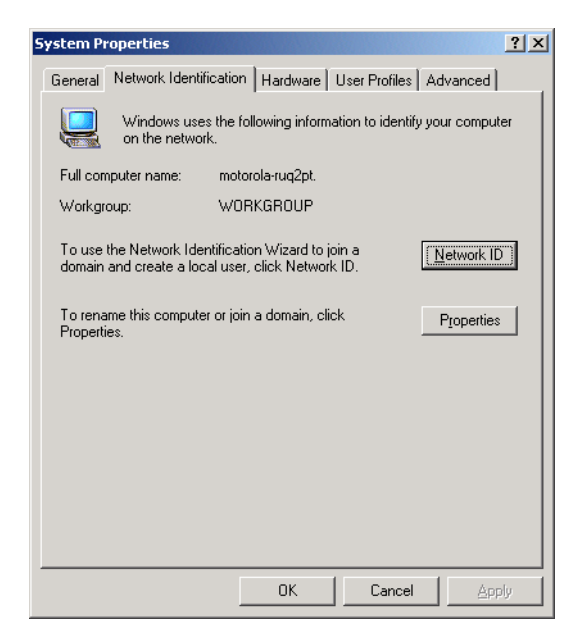

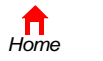

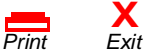

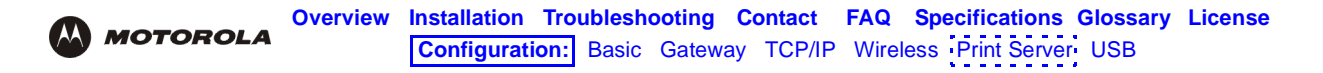

Click Properties. The Identification Changes window is displayed:

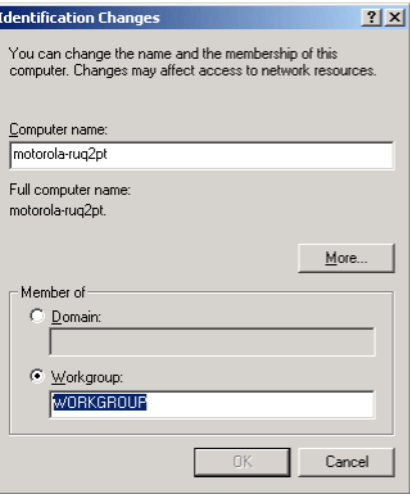

- In the **Workgroup** field, type the Workgroup *name*. *Be sure it matches the "Domain Name" configured on the SBG1000 [Printer > CONFIGURATION — Microsoft smb Page](#page-83-0)* (see page 78).
- Click **OK**.
- On the System Properties window, click **OK**. You are prompted to reboot your computer.
- Click **Yes** to reboot.
- After the PC reboots, click **Start**.
- Click **Settings**.
- Click **Control Panel** to display the Control Panel window:
- Double-click the **Network and Dial-up Connections** icon.

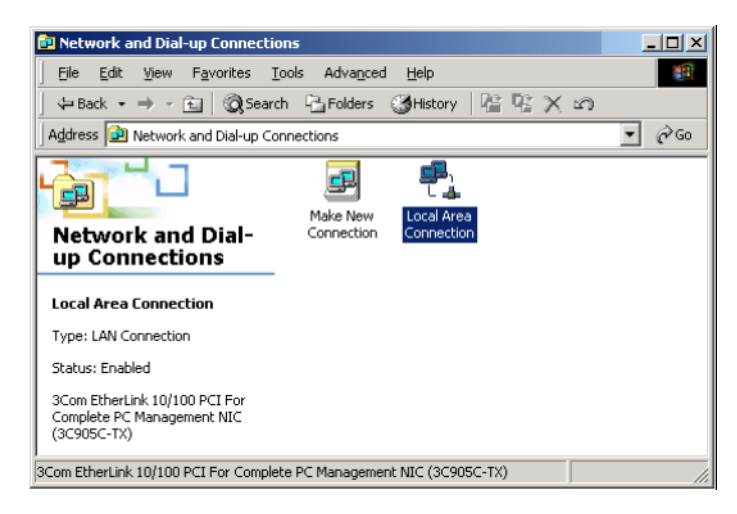

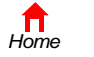

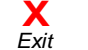

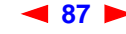

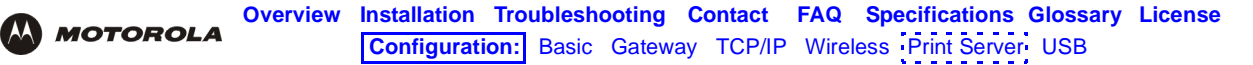

**15** Double-click the **Local Area Connection** icon. If more than one is present, be sure you select the one connected to the SBG1000. The Local Area Connection Status window is displayed:

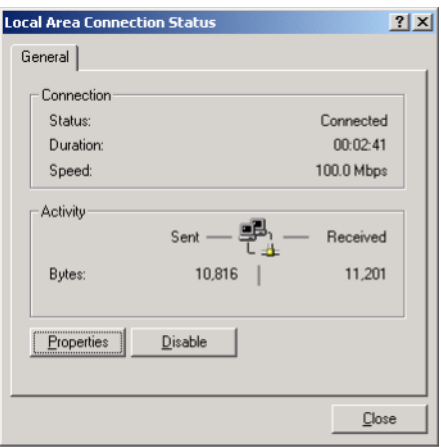

**16** Click **Properties**. The Local Area Connection Properties window is displayed:

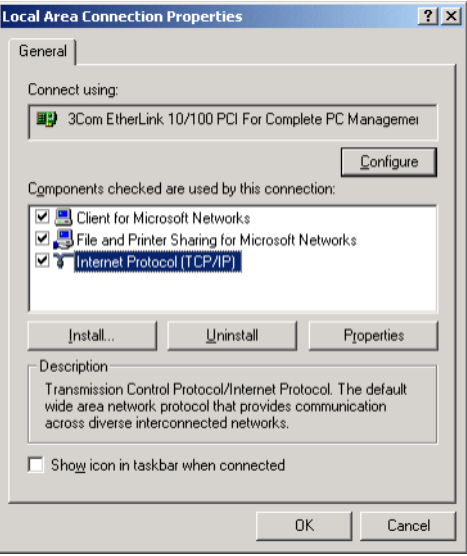

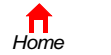

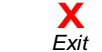

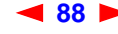

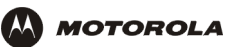

**17** Click **Internet Protocol TCP/IP** and click the **Properties** button. The Local Area Connection Properties window is displayed:

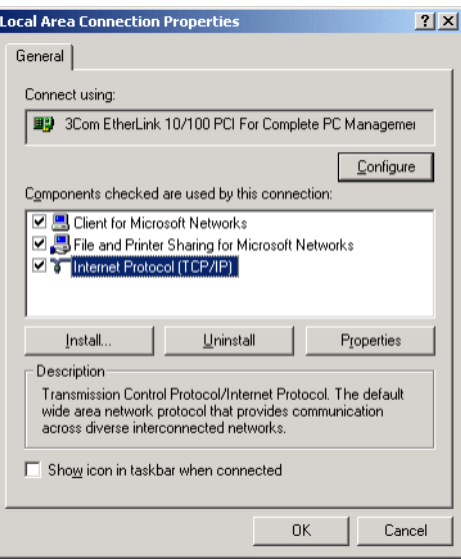

**18** Click **Properties**. The Internet Protocol (TCP/IP) Properties window is displayed:

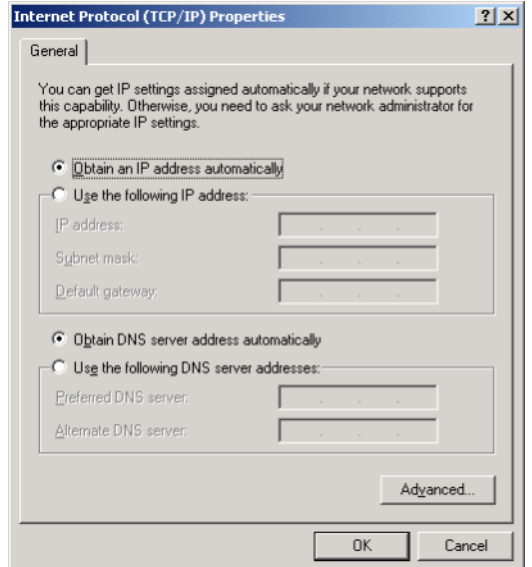

Be sure **Obtain an IP address automatically** is selected.

**19** Click **Advanced** to display the Advanced TCP/IP Settings window.

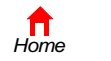

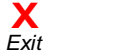

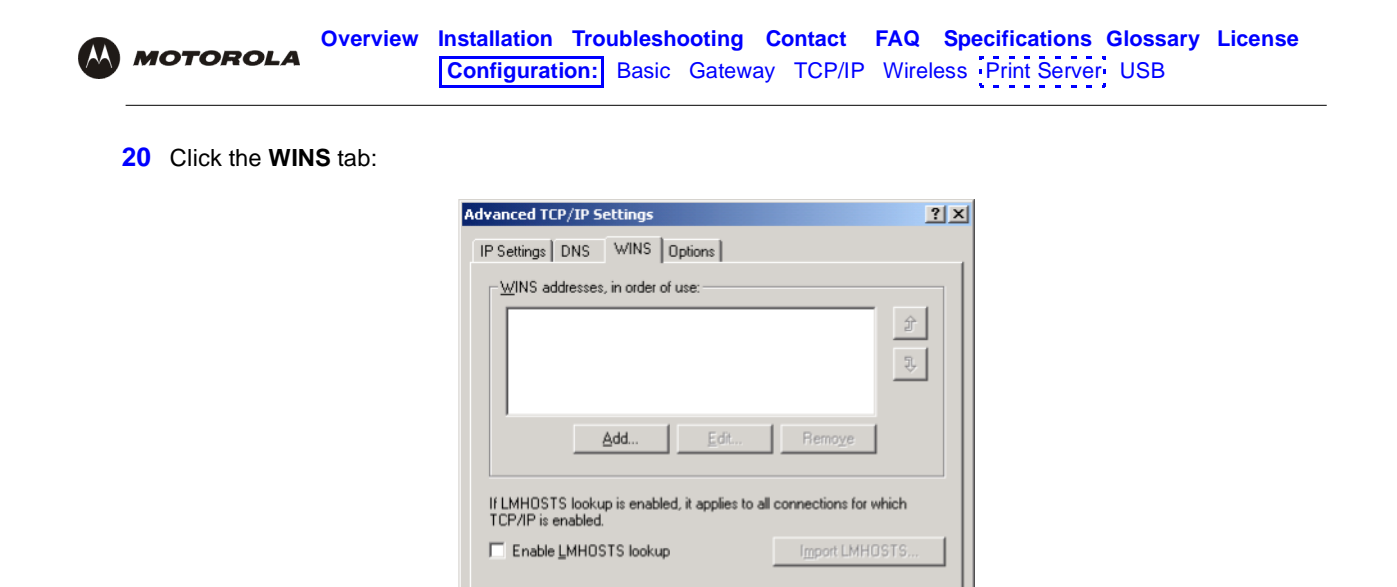

C Enable NetBIOS over TCP/IP C Disable NetBIOS over TCP/IP C Use NetBIOS setting from the DHCP server

**21** Click **Add**. The TCP/IP WINS Server window is displayed:

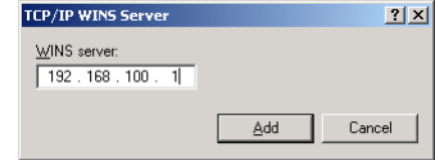

 $0K$ 

Cancel

- **22** In the **WINS server** field, type **192.168.100.1** click **Add**.
- **23** Click **OK** three times to close the Advanced TCP/IP Settings window, the Internet Protocol (TCP/IP) Properties window, and the Local Area Connection Properties window.
- **24** Click **Start**.

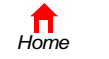

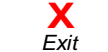

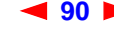

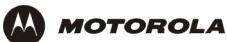

- **25** Click **Settings**.
- **26** Click **Printers** to display the Printers window:

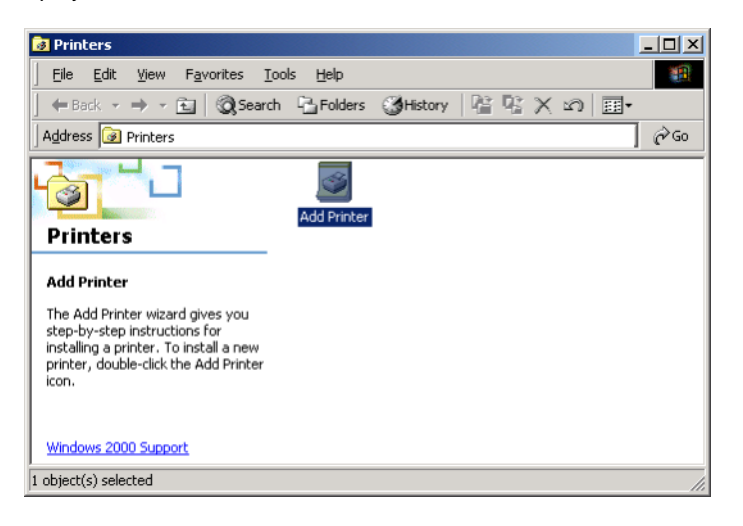

**27** Double-click the **Add Printer** icon to start the Add Printer Wizard:

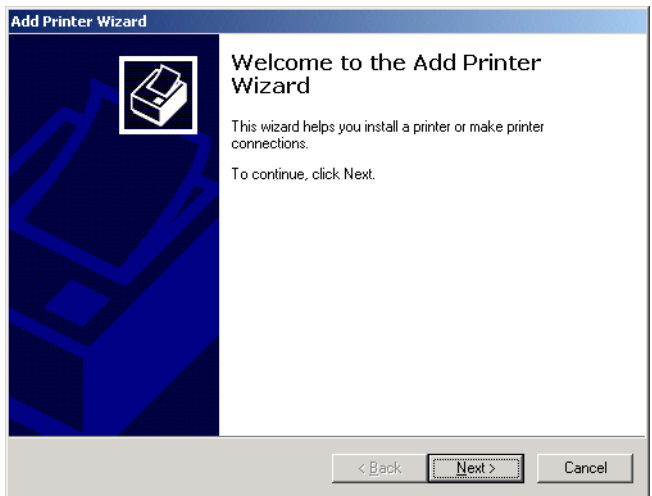

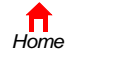

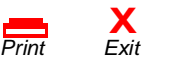

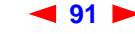

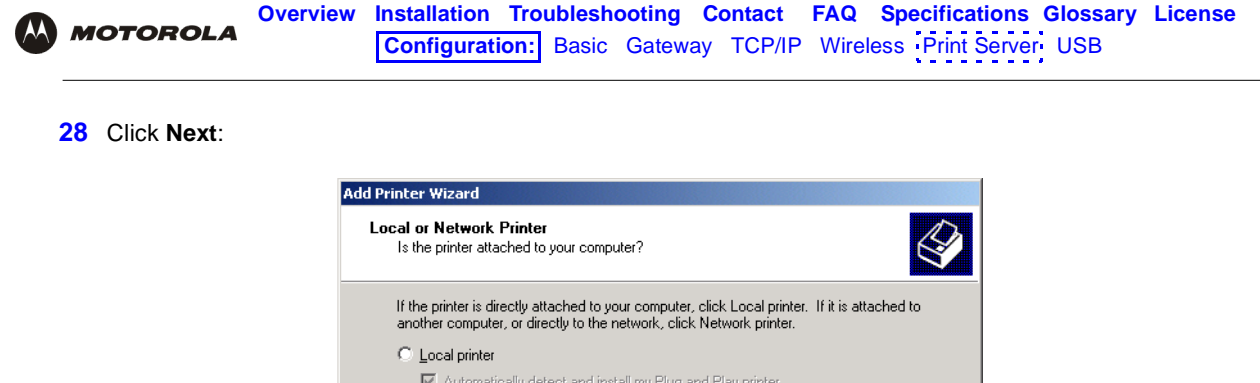

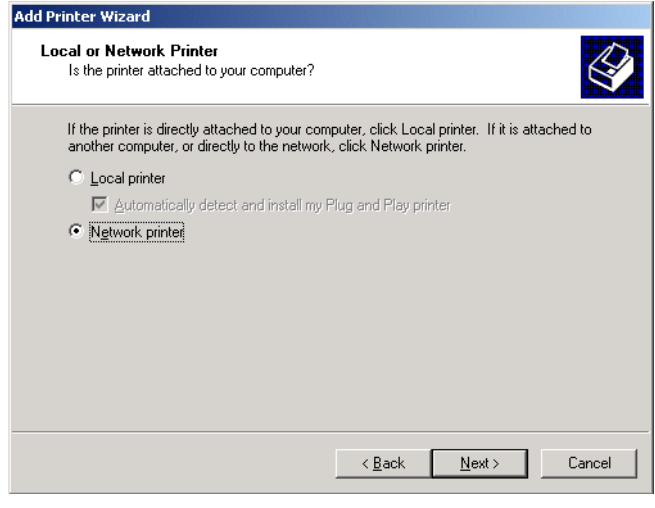

- **29** Click the **Network printer** radio button to select it and click **Next**:
- **30** Click **Next** to browse the network for the SBG1000 printer. This step will fail but is necessary.
- **31** Click **Back** to return to the following window:

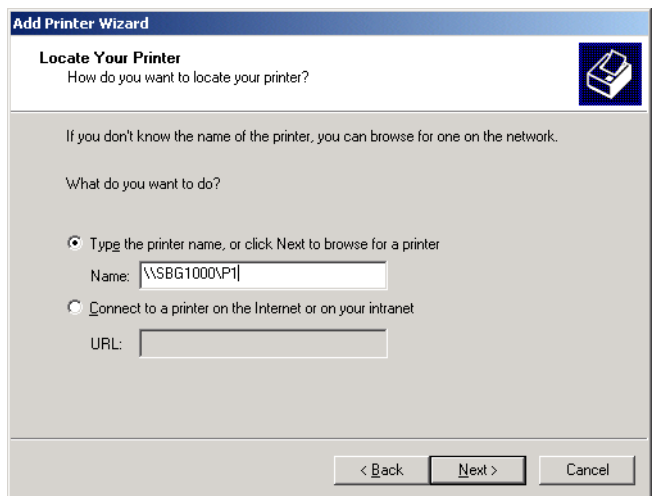

**32** In the **Type the printer name,...** field, type **\\***Print Server Name***\***Queue Name* and click **Next**. It must match the Print Server Name\Queue Name set on the SBG1000 [Printer > CONFIGURATION — Microsoft smb Page](#page-83-0) [\(see page 78\)](#page-83-0). The default is **\\SBG1000\P1**.

If a message such as the following displays, indicating that the printer driver is not present, insert the driver disk provided with your printer in the drive and click **OK**.

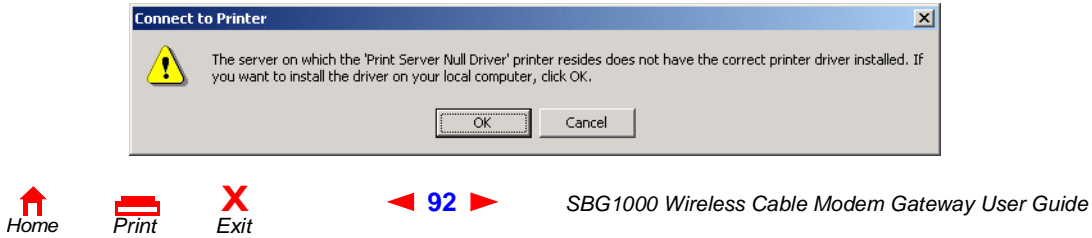

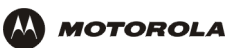

The following message should display:

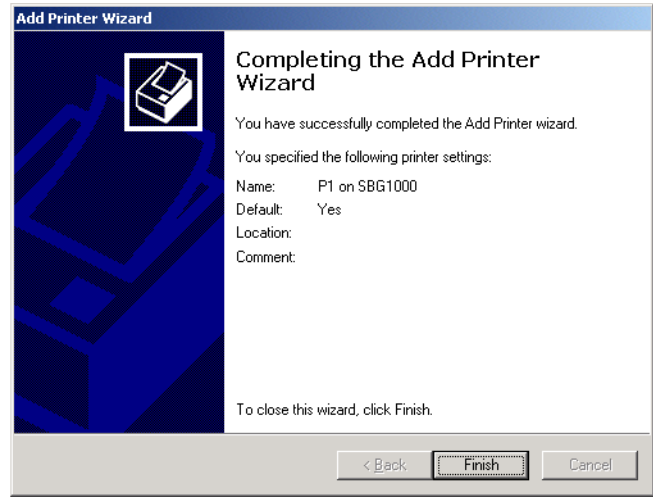

**33** Click **Finish** to complete printer installation.

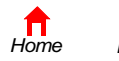

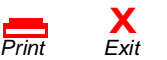

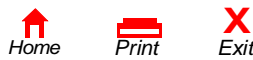

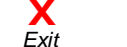

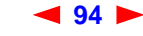

**94** *SBG1000 Wireless Cable Modem Gateway User Guide*

<span id="page-100-0"></span>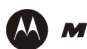

# **F** Setting Up a USB Driver

The following subsections describe setting up a USB driver if you connect a PC to the USB port on the SBG. Perform one of the following procedures based on your Windows version:

- ["Setting Up a USB Driver in Windows 98" on page 96](#page-101-0)
- ["Setting Up a USB Driver in Windows 2000" on page 100](#page-105-0)
- ["Setting Up a USB Driver in Windows Me" on page 103](#page-108-0)
- ["Setting Up a USB Driver in Windows XP" on page 104](#page-109-0)

The SBG1000 USB driver does not support Macintosh or UNIX computers. For those systems, you can connect through Ethernet *only*.

### **CAUTION!**

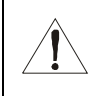

*Be sure the Motorola SBG1000 Wireless Cable Modem Gateway CD-ROM is inserted in the CD-ROM drive before you plug in the USB cable.*

If you have a problem setting up the USB driver, remove it by performing *one* of the following procedures:

- ["Removing the USB Driver from Windows 98 or Windows Me" on page 105](#page-110-0)
- ["Removing the USB Driver from Windows 2000" on page 108](#page-113-0)
- ["Removing the USB Driver from Windows XP" on page 111](#page-116-0)

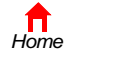

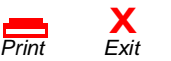

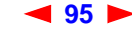

# <span id="page-101-0"></span>**Setting Up a USB Driver in Windows 98**

*Be sure the Motorola SBG1000 Wireless Cable Modem Gateway CD-ROM is inserted in the CD-ROM drive before you plug in the USB cable.* This CD contains the USB drivers and must be inserted and read by the PC before you connect the SBG1000 to the PC.

A few seconds after you complete the USB connection, the Add New Hardware Wizard window is displayed:

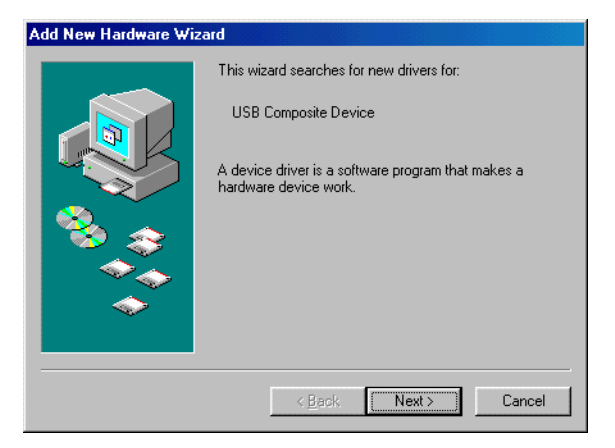

**1** Click **Next**. The following window is displayed:

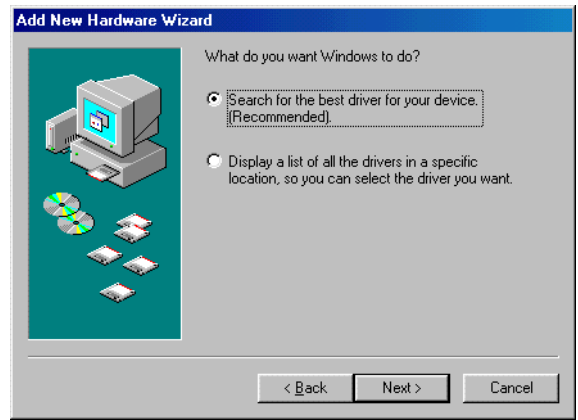

Be sure "Search for the best driver for your device" is selected.

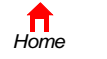

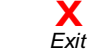

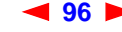

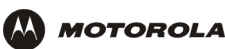

**2** Click **Next**. The following window is displayed:

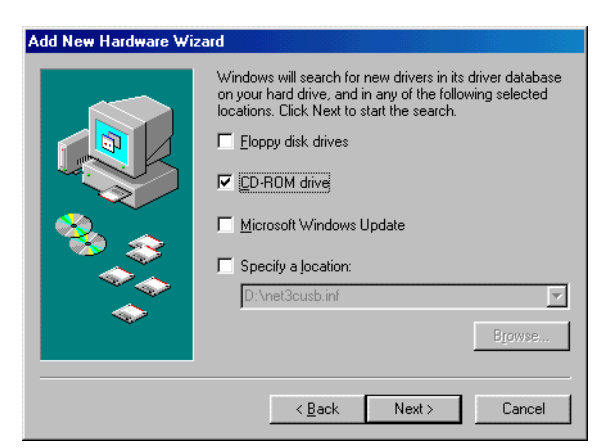

Be sure "CD-ROM drive" is the only box checked.

- **3** Click **Next**. The message "Please wait while Windows searches for a new driver for this device" is displayed. If the computer successfully locates the driver, you can skip to step 6. If the computer does not locate the driver, the previous window is displayed again.
	-
- **4** Select **Specify a location** and type the location of the CD-ROM drive:

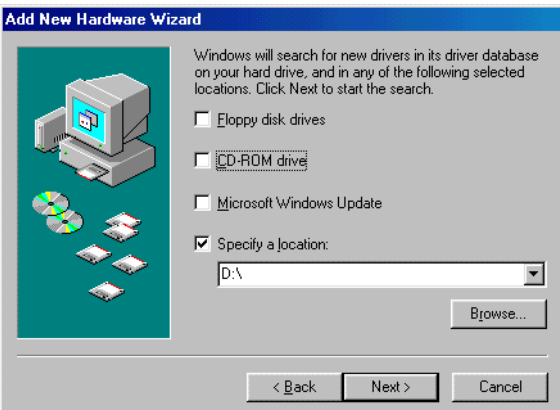

To load the driver successfully, you may need to click **Browse** to manually select the NetMotCM.sys file on the CD-ROM.

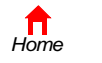

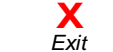

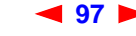

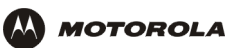

**5** Click **Next**.The following window is displayed:

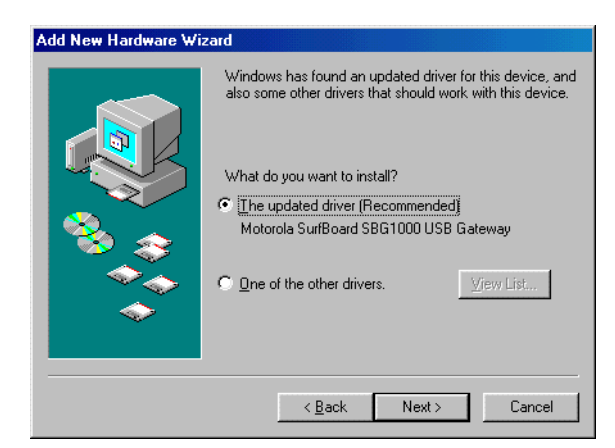

**6** Select **The updated driver...** and click **Next.** If the following window is not displayed, verify that the *Motorola SBG1000 Wireless Cable Modem Gateway* CD-ROM is properly inserted in the CD-ROM drive. If you still cannot find the correct driver file, click **Cancel** to cancel the installation and perform the procedure for ["Removing the USB Driver from Windows 98 or Windows Me" on page 105](#page-110-0). Then repeat this procedure.

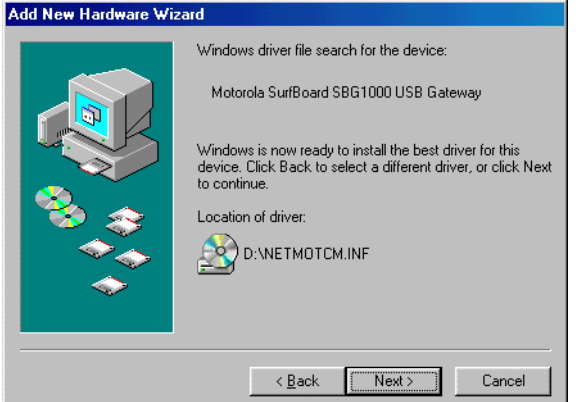

Although your SBG model number may be different than in the images in this guide, the procedure is the same.

**7** After the window shown under step 6 is displayed, click **Next**.

*[Home](#page-4-0)*

If a window with the message *Copying Files...* displays and asks for the CD-ROM drive, type the CD-ROM drive *letter* (for example, "D:") and click **OK**.

If an Insert Disk window similar to the one below is displayed, Windows 98 system files are needed to complete the installation. To install the files, insert your Windows 98 CD-ROM in the CD-ROM drive and click **OK**.

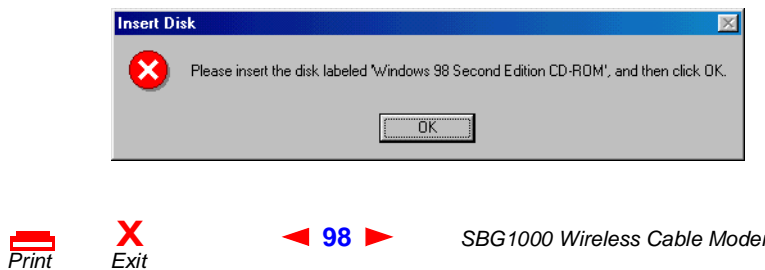

**98** *SBG1000 Wireless Cable Modem Gateway User Guide*

<span id="page-104-0"></span>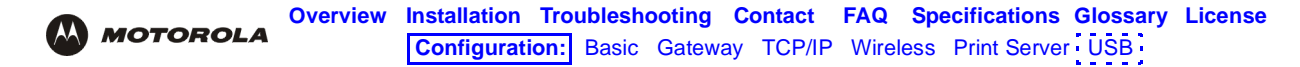

After all the necessary files are loaded, the following window is displayed to confirm a successful installation:

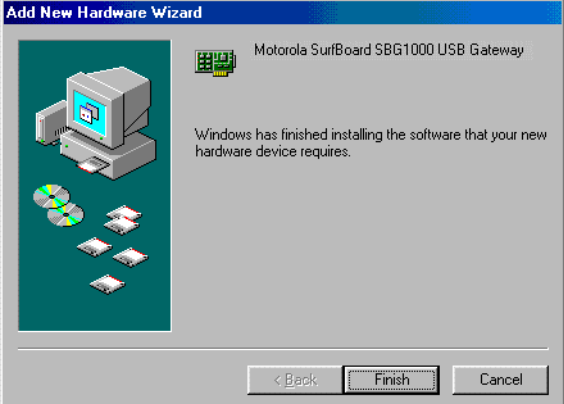

**8** Click **Finish.** The Systems Settings Change window is displayed:

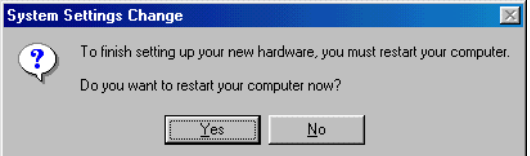

**9** Click **Yes** to restart the computer.

When you finish setting up the USB driver, you can continue with ["Configuring TCP/IP" on page 53.](#page-58-1)

If you have difficulties setting up the USB driver, perform ["Removing the USB Driver from Windows 98 or](#page-110-0)  [Windows Me" on page 105](#page-110-0) and repeat this procedure. If that does not correct the problem, see the *Regulatory,*  Safety, Software License, and Warranty Information card provided with the SBG1000 for information about obtaining warranty service.

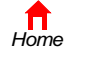

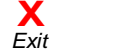

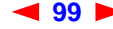

<span id="page-105-1"></span>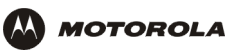

# <span id="page-105-0"></span>**Setting Up a USB Driver in Windows 2000**

Be sure the *Motorola SBG1000 Wireless Cable Modem Gateway* CD-ROM is inserted into the CD-ROM drive before you plug in the USB cable. A few seconds after you complete the USB connection, the Found New Hardware window is displayed:

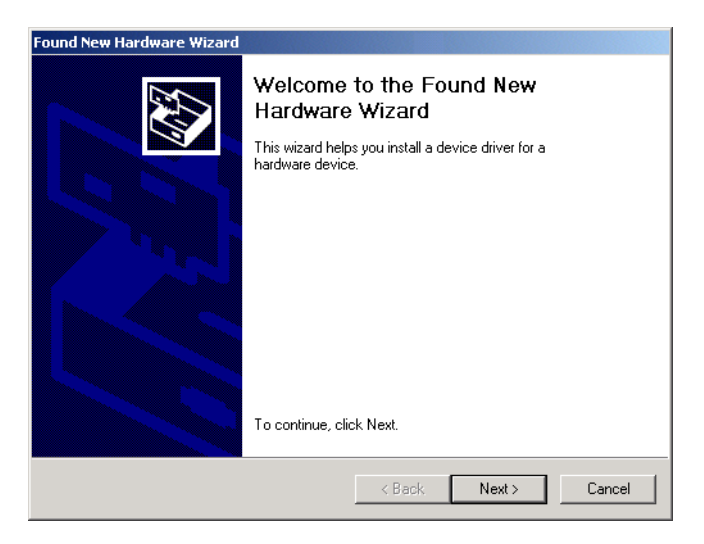

**1** Click **Next**. The following window is displayed:

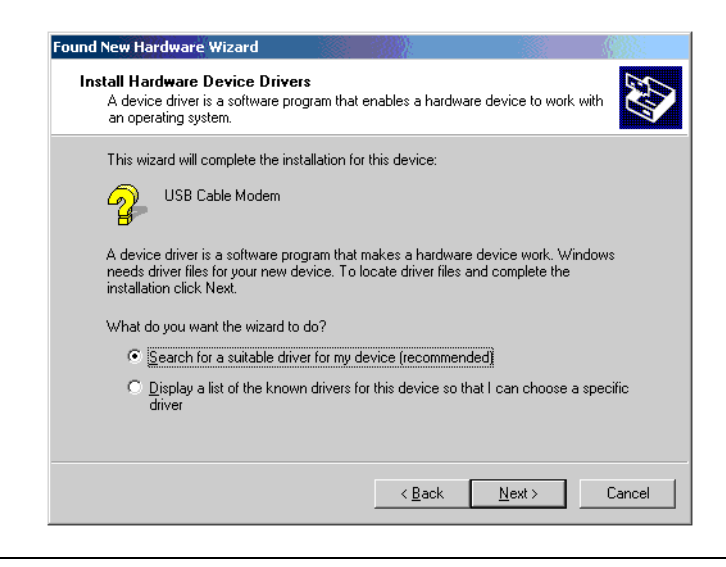

Although your SBG model number may be different than in the images in this guide, the procedure is the same.

Be sure "Search for a suitable driver for my device" is selected.

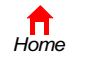

*Print Exit*

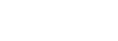

**X**<br>Exit

<span id="page-106-0"></span>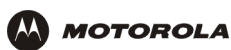

**2** Click **Next**. The following window is displayed:

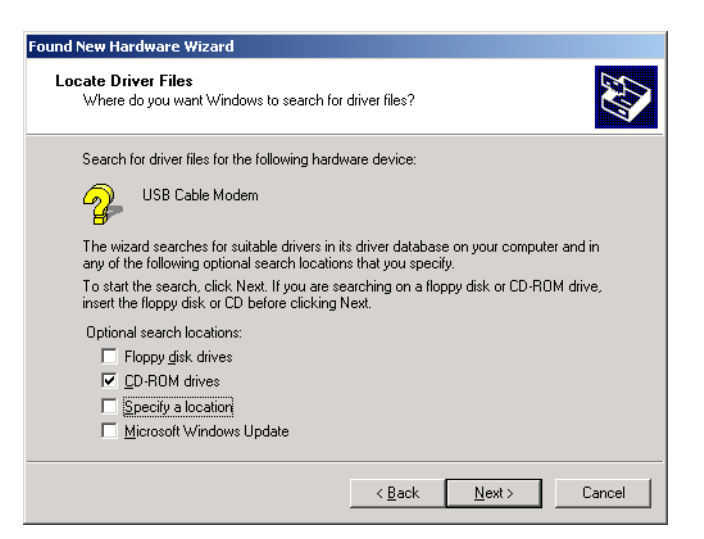

Be sure "CD-ROM drives" is the only box checked.

**3** Click **Next**. The following window is displayed:

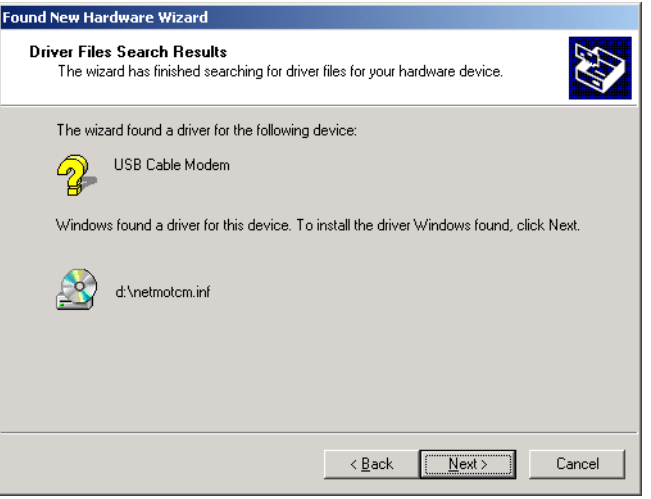

#### **4** Click **Next**.

If the Insert Disk window is displayed, be sure the *Motorola SBG1000 Wireless Cable Modem Gateway* CD-ROM is in the CD-ROM drive and follow steps 5 to 10. Otherwise, you can skip to step 11.

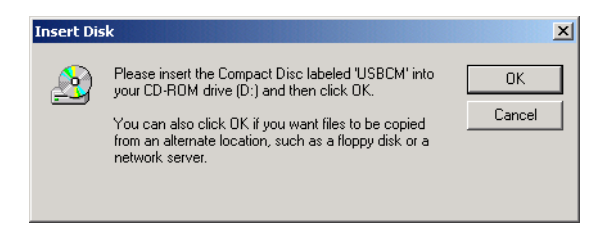

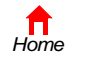

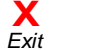

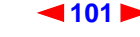

<span id="page-107-0"></span>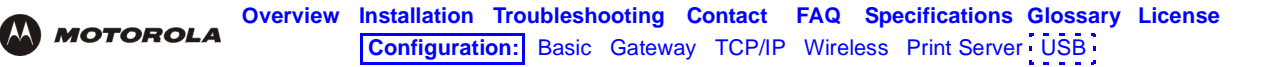

**5** On the Insert Disk window, click **OK**. The Files Needed window is displayed:

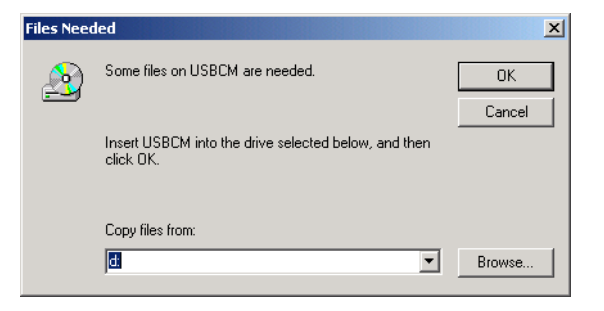

- **6** If necessary, select the CD-ROM drive in the Copy files from list.
- **7** Click **Browse**.
- **8** Locate the NetMotCM.sys file in the CD-ROM root directory.
- **9** Double-click the **NetMotCM.sys** file. The Files Needed window is displayed.
- **10** Click **OK**. The Found New Hardware Wizard window is displayed:

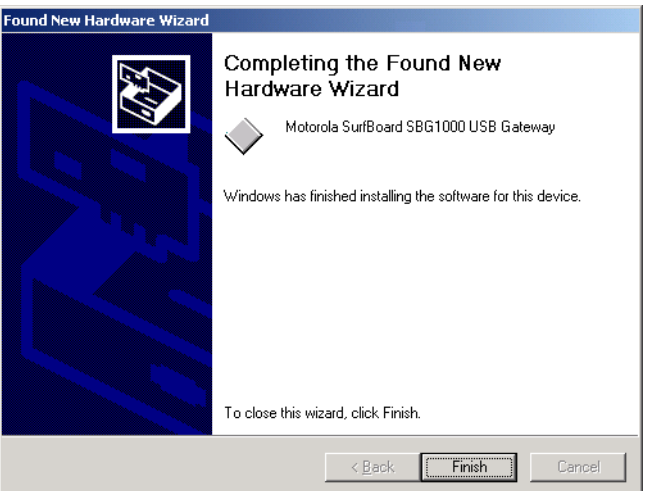

**11** Click **Finish** to complete the installation.

When you finish setting up the USB driver, you can continue with ["Configuring TCP/IP" on page 53.](#page-58-1)

If you have any difficulties setting up the USB driver, perform ["Removing the USB Driver from Windows 2000" on](#page-113-0)  [page 108](#page-113-0) and repeat this procedure.

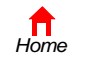

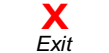

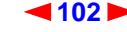
<span id="page-108-0"></span>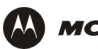

**MOTOROLA** 

## <span id="page-108-1"></span>**Setting Up a USB Driver in Windows Me**

Be sure the *Motorola SBG1000 Wireless Cable Modem Gateway* CD-ROM is inserted into the CD-ROM drive before you plug in the USB cable. A few seconds after you complete the USB connection, the Add New Hardware Wizard window is displayed:

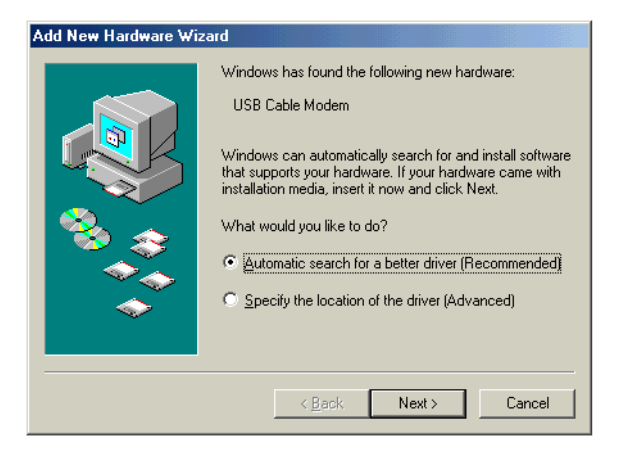

**1** Click **Next**. Windows automatically searches for the correct USB drivers and installs them. If the installation is successful, the following window is displayed:

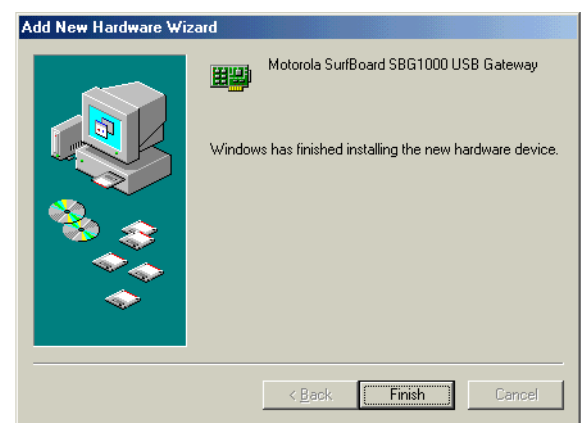

Although your SBG model number may be different than in the images in this guide, the procedure is the same.

**2** If the window above is displayed, click **Finish**. Otherwise, be sure the *Motorola SBG1000 Wireless Cable Modem Gateway* CD-ROM is correctly inserted in the CD-ROM drive.

When you finish setting up the USB driver, you can continue with ["Configuring TCP/IP" on page 53.](#page-58-1)

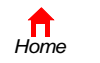

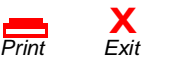

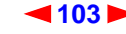

<span id="page-109-0"></span>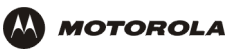

## <span id="page-109-1"></span>**Setting Up a USB Driver in Windows XP**

Be sure the *Motorola SBG1000 Wireless Cable Modem Gateway* CD-ROM is inserted into the CD-ROM drive before you plug in the USB cable. A few seconds after you complete the USB connection, the Found New Hardware Wizard window is displayed:

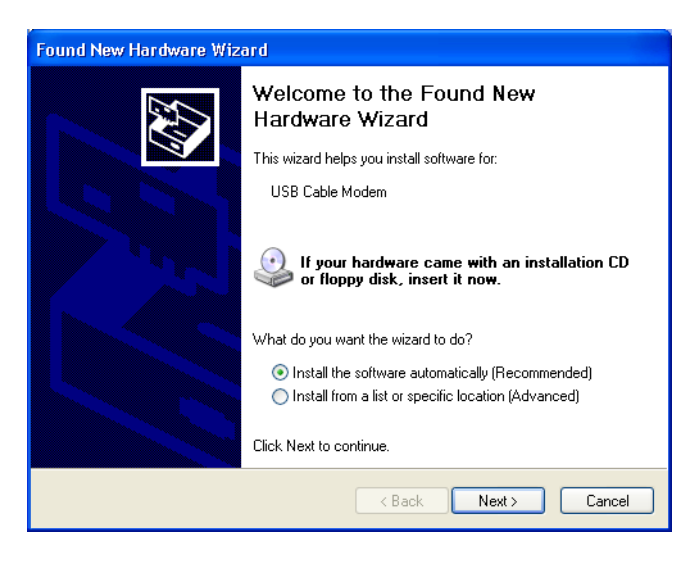

- **1** Be sure "Install the software automatically" is selected.
- **2** Click **Next**. Windows automatically searches for the correct USB drivers and installs them. If the installation is successful, the following window is displayed:

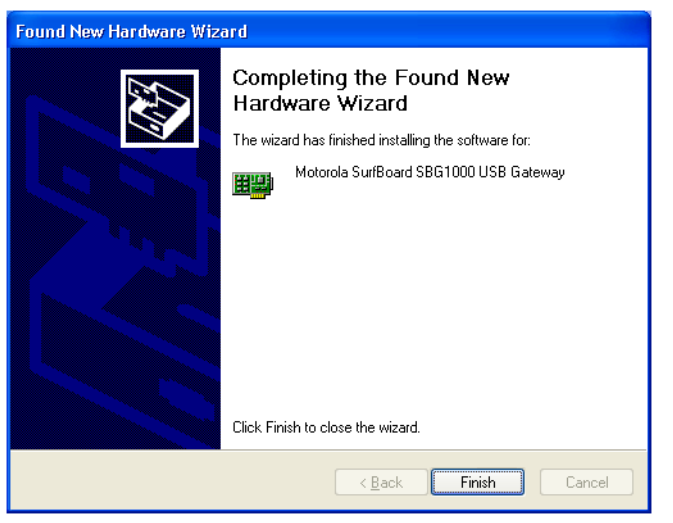

Although your SBG model number may be different than in the images in this guide, the procedure is the same.

**3** Click **Finish** to complete the installation. Otherwise, be sure the *Motorola SBG1000 Wireless Cable Modem Gateway* CD-ROM is correctly inserted in the CD-ROM drive.

When you finish setting up the USB driver, you can continue with ["Configuring TCP/IP" on page 53.](#page-58-1)

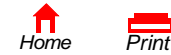

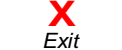

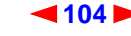

<span id="page-110-0"></span>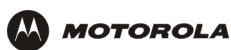

## **Removing the USB Driver from Windows 98 or Windows Me**

- **1** On the Windows Desktop, right-click *one* of:
	- In Windows 98, the **Network Neighborhood** icon
	- In Windows ME, the **My Network Places** icon

The Network window is displayed:

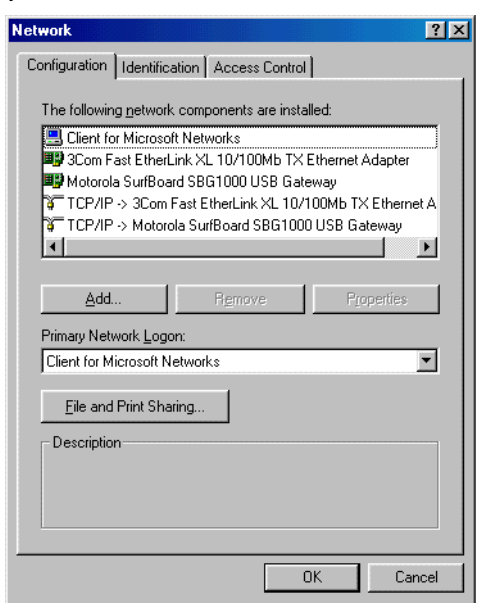

Although your SBG model number may be different than in the images in this guide, the procedure is the same.

**2** Click the **Motorola SurfBoard SBG1000 USB Gateway**.

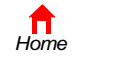

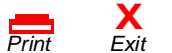

<span id="page-111-0"></span>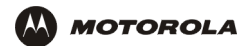

**3** Click **Remove.** The Network window no longer displays Motorola SurfBoard SBG1000 USB Gateway in the list:

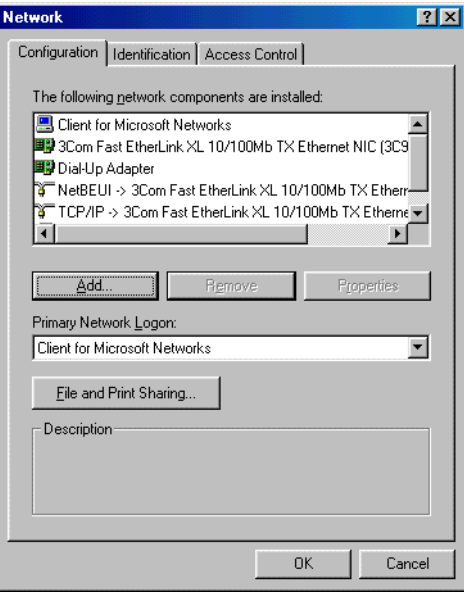

**4** Click **OK**. The System Settings Change window is displayed:

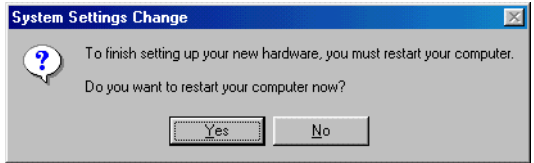

- **5** *Disconnect the USB cable from the PC or* SBG1000*.*
- **6** Click **Yes** to restart the computer.
- **7** Insert the *Motorola SBG1000 Wireless Cable Modem Gateway* CD-ROM in the CD-ROM drive. After a short time, a window with language choices is displayed.
- **8** Press the **Esc** key on the keyboard to exit the start-up screens.
- **9** To start Windows Explorer, click **Start** and select **Run.**

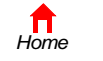

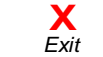

*Print Exit*

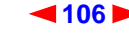

<span id="page-112-0"></span>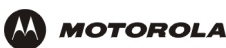

**10** In the Run window, type **explorer** and click **OK.** The Exploring window is displayed:

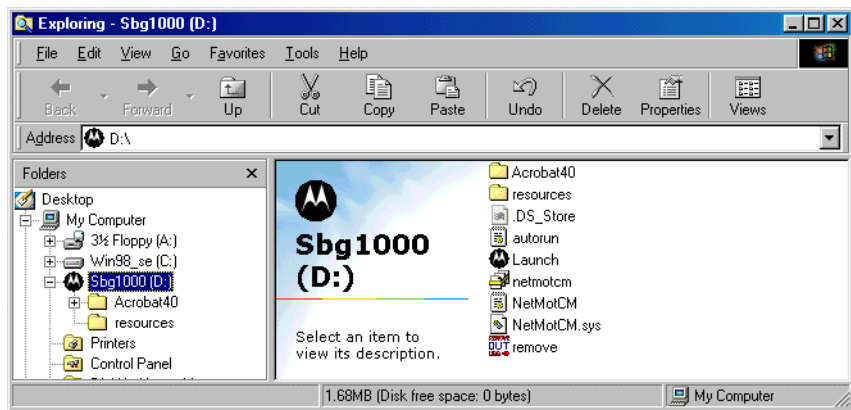

*Windows Explorer may appear different than in the image. There are variations between Windows versions and you can configure Windows Explorer as you like.*

- **11** Double-click the **Motorola SBG1000** CD-ROM drive (D: in the image above).
- **12** Double-click **remove** or **remove.exe** to run the Remove utility from the *Motorola SBG1000 Wireless Cable Modem Gateway* CD-ROM. The SURFboard Cable Modem USB Driver Removal window is displayed:

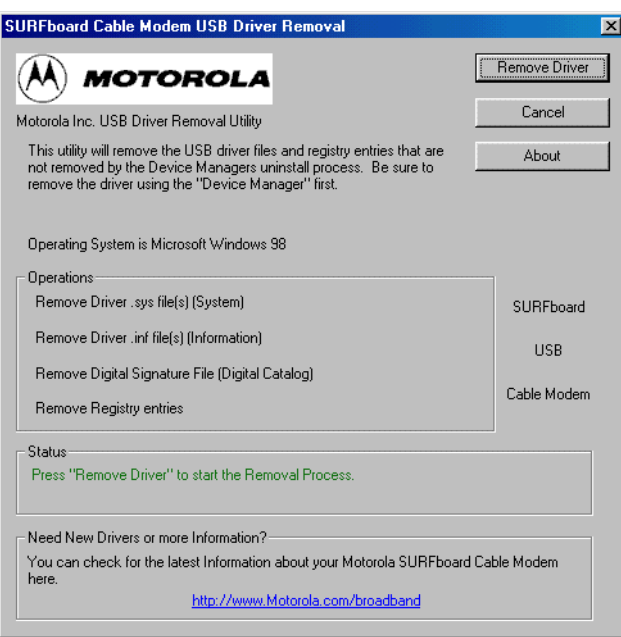

#### **13** Click **Remove Driver**.

After you remove the USB driver, re-install it on the computer:

- ["Setting Up a USB Driver in Windows 98" on page 96](#page-101-0)
- ["Setting Up a USB Driver in Windows Me" on page 103](#page-108-1)

If you continue to have problems, contact your cable service provider.

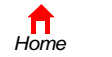

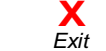

*Print Exit*

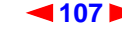

<span id="page-113-0"></span>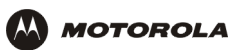

## **Removing the USB Driver from Windows 2000**

- **1** On the Windows desktop, click **Start**.
- **2** Click **Settings**.
- **3** Click **Control Panel** to display the Control Panel window:

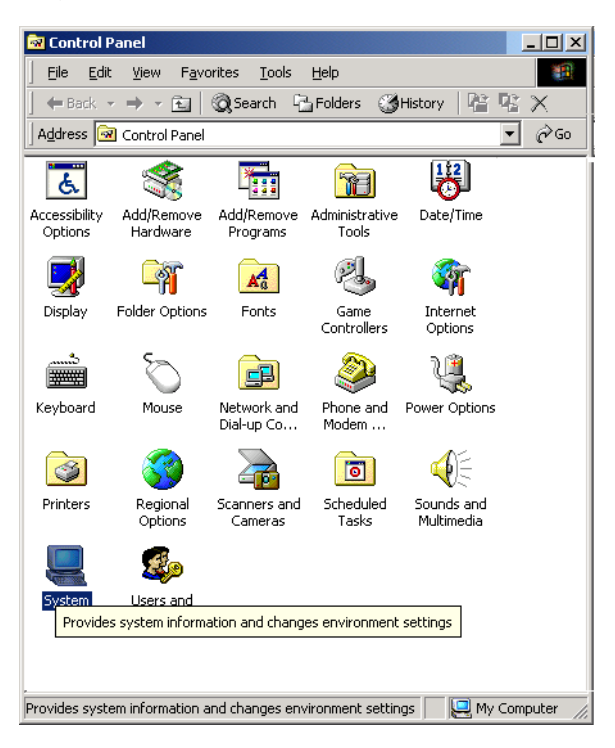

**4** Double-click **System** to display the System Properties window:

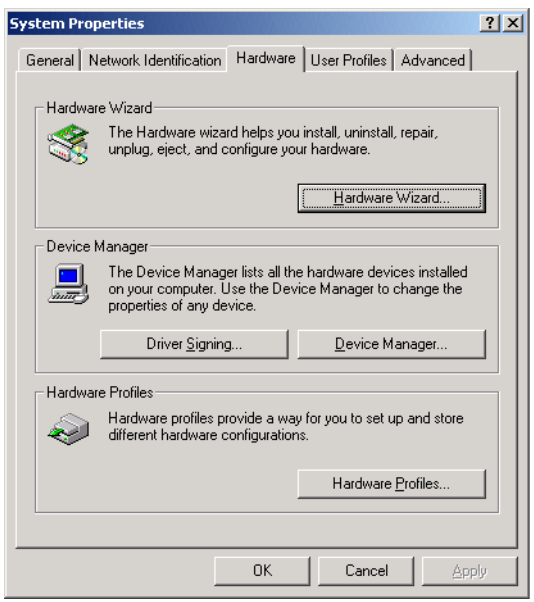

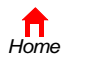

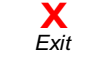

*Print Exit*

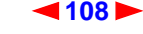

<span id="page-114-0"></span>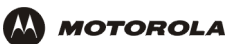

- **5** On the System Properties window, click the **Hardware** tab.
- **6** Click the **Device Manager** button to display the Device Manager window:

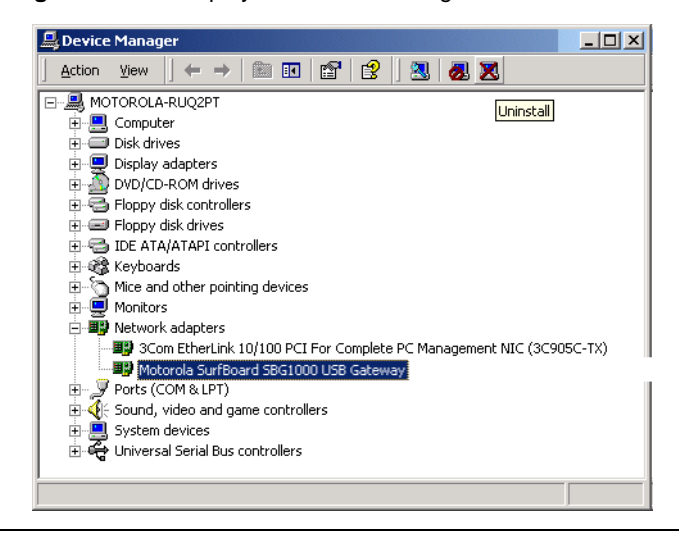

Although your SBG model number may be different than in the images in this guide, the procedure is the same.

- **7** On the Device Manager window, double-click **Network Adapters**.
- **8** Click the **Motorola SurfBoard SBG1000 USB Gateway**. The Uninstall icon displays on the window near the top.
- **9** Click the **Uninstall** icon. The following window is displayed:

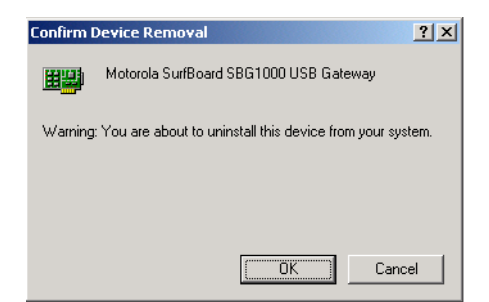

- **10** Click **OK**.
- **11** Close the Device Manager window.
- **12** Close the Control Panel window.

*Print Exit*

- **13** Insert the *Motorola SBG1000 Wireless Cable Modem Gateway* CD-ROM in the CD-ROM drive. After a short time, a window with language choices is displayed.
- **14** Press the **Esc** key on the keyboard to exit the start-up screens.
- **15** To start Windows Explorer, click **Start** and select **Run** to display the Run window.

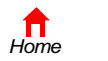

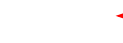

**X**<br>Exit

<span id="page-115-0"></span>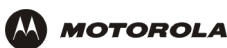

**16** On the Run window, type **explorer** and click **OK** to display Windows Explorer:

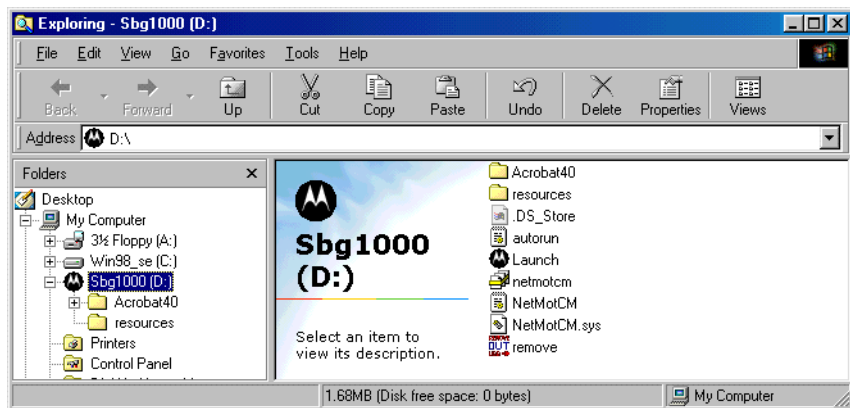

*Windows Explorer may appear different than in the image. There are variations between Windows versions and you can configure Windows Explorer as you like.*

- **17** Double-click **My Computer**.
- **18** Double-click the **Motorola SBG1000** CD icon (D: in the image).
- **19** Double-click **remove** or **remove.exe** to run the Remove utility from the *Motorola SBG1000 Wireless Cable Modem Gateway* CD-ROM. The SURFboard Cable Modem USB Driver Removal window is displayed:

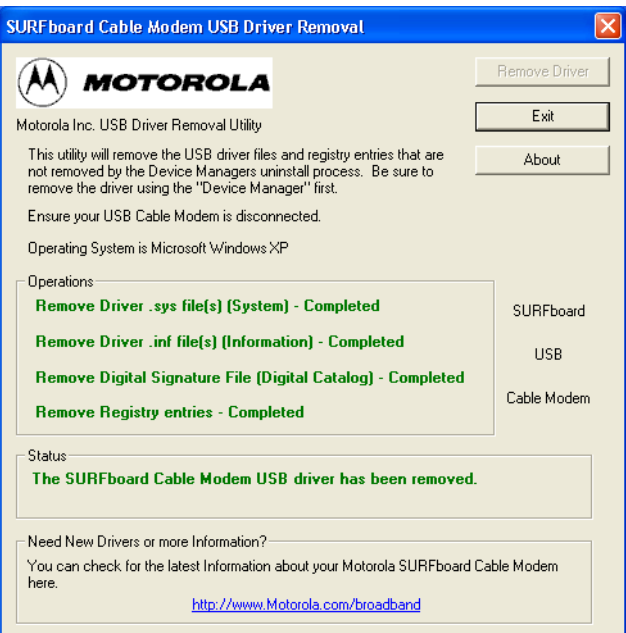

- **20** *Be sure the USB cable is disconnected.*
- **21** Click **Remove Driver.**

Informational messages similar to the ones shown are displayed on the SURFboard Cable Modem USB Driver Removal window.

After you remove the USB driver, re-install it following ["Setting Up a USB Driver in Windows 2000" on page 100.](#page-105-0) If you continue to have problems, contact your cable service provider.

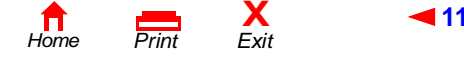

**[1](#page-114-0)1[0](#page-116-0)** *SBG1000 Wireless Cable Modem Gateway User Guide*

<span id="page-116-0"></span>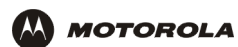

## **Removing the USB Driver from Windows XP**

**1** On the Windows desktop, click **Start** to display the Start window:

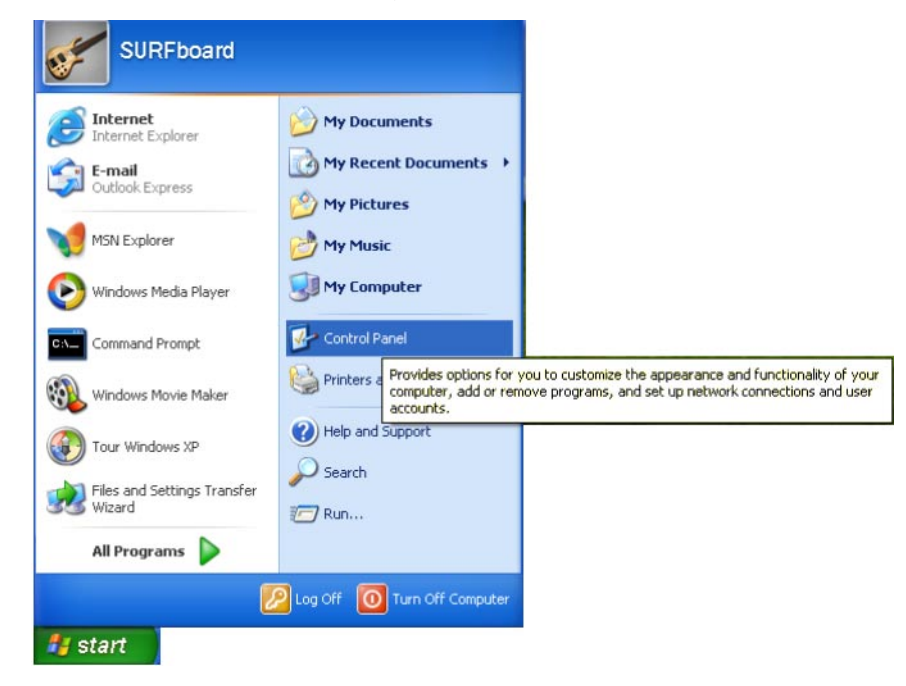

**2** Click **Control Panel** to display the Control Panel window. The display varies, depending on the Windows XP view options:

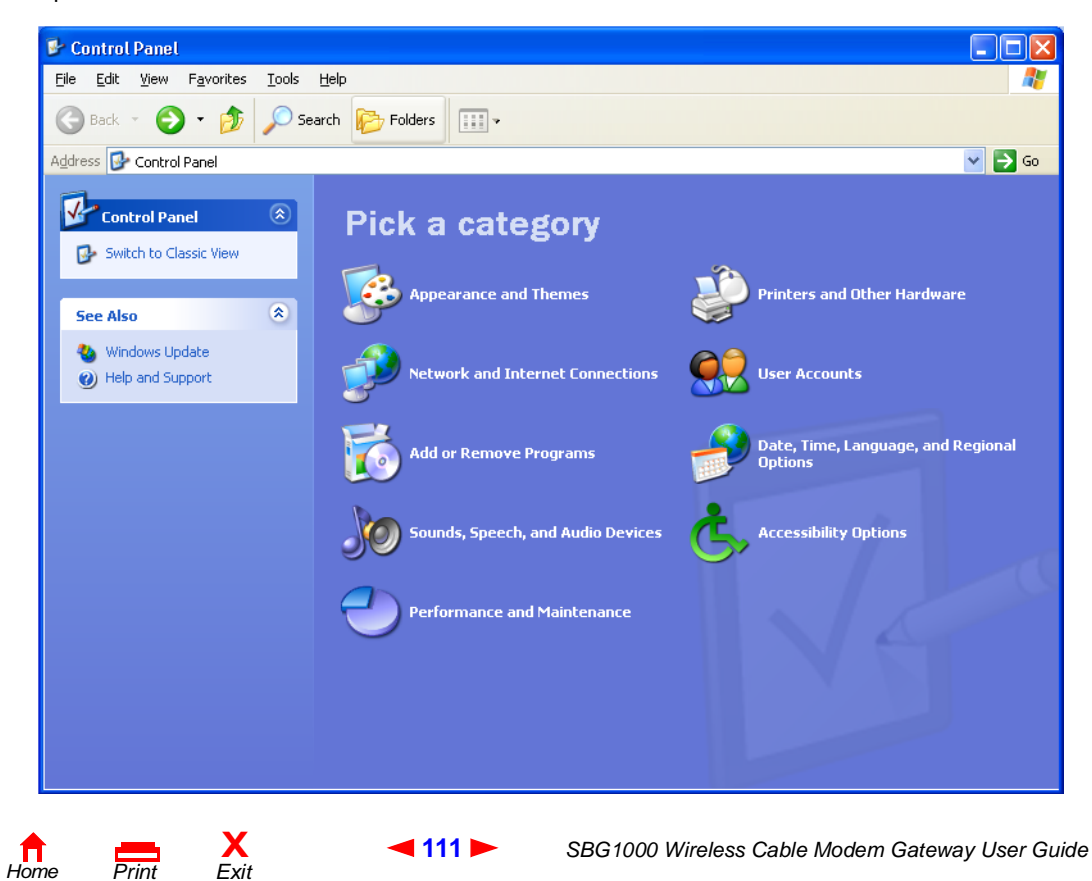

<span id="page-117-0"></span>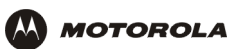

**3** If a Category view similar to the image under step 2 is displayed, click **Performance and Maintenance** to display the Performance and Maintenance window. Otherwise, skip to step 5.

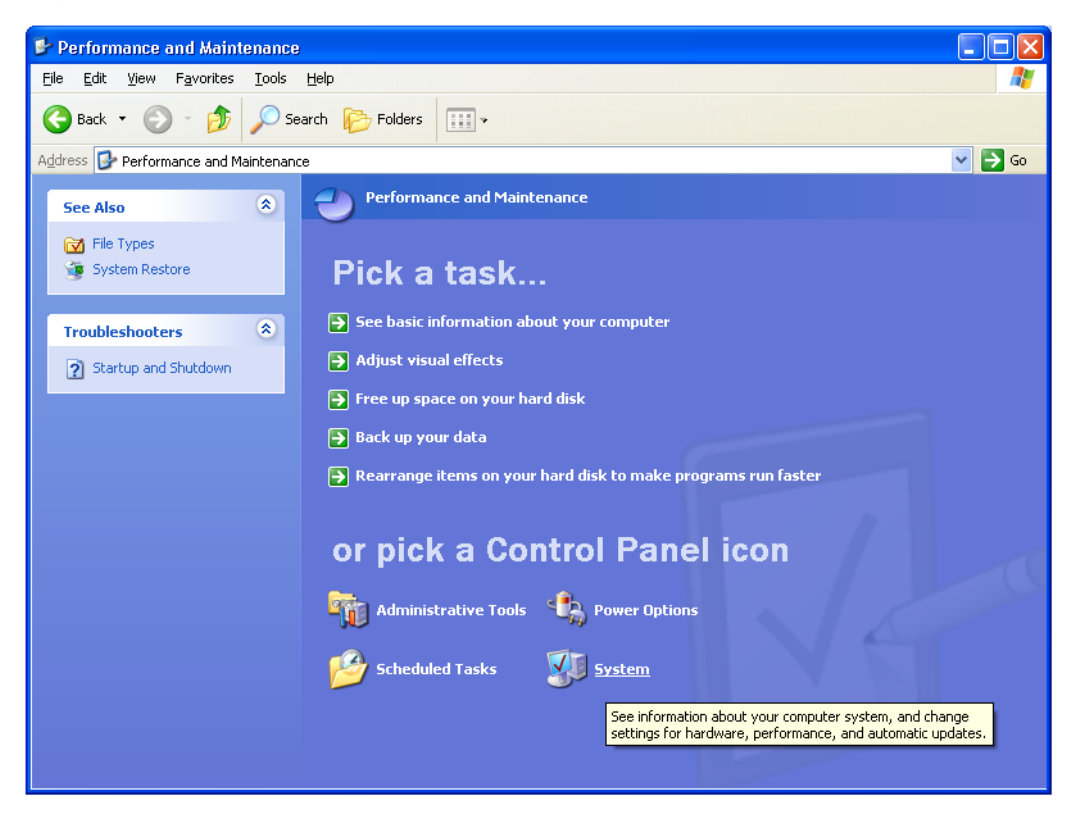

**4** Click **System** to display the System Properties window. Skip to step 6.

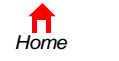

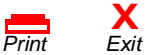

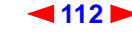

<span id="page-118-0"></span>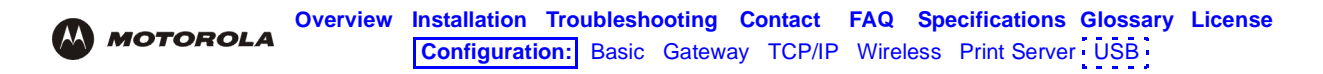

**5** If a classic view similar to the following is displayed, click System to display the System Properties window:

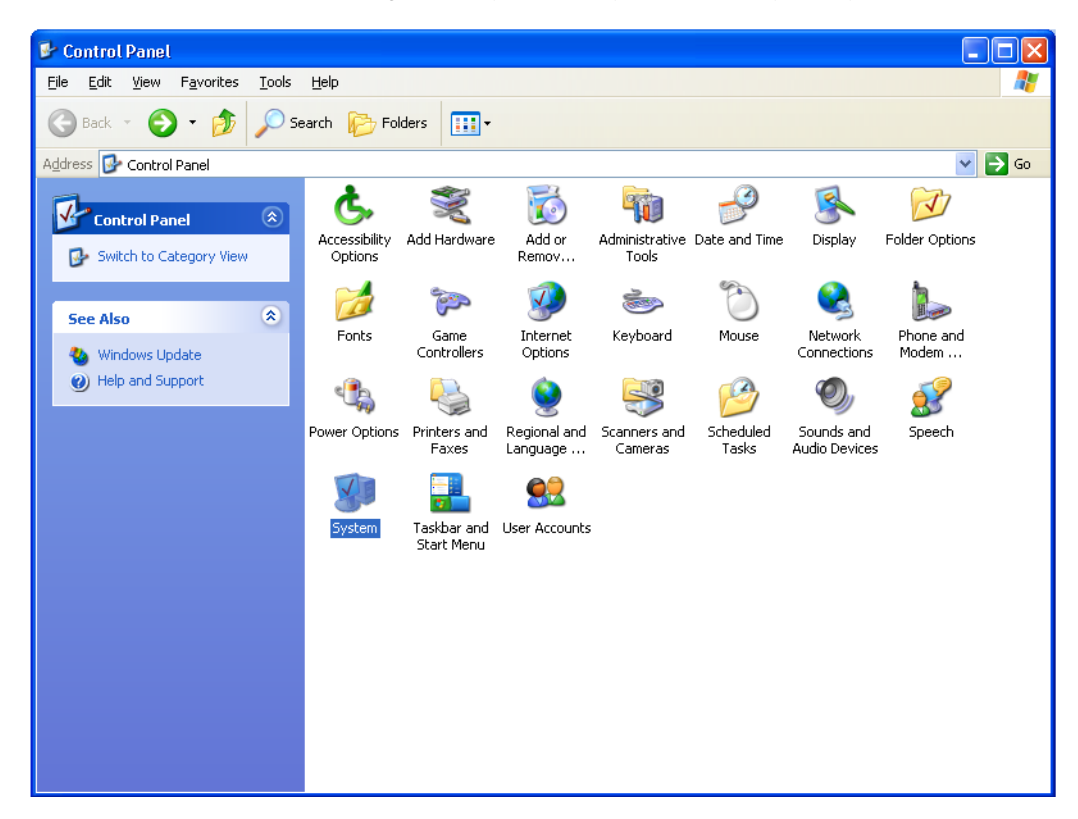

**6** On the System Properties window, click the **Hardware** tab to display the Hardware page:

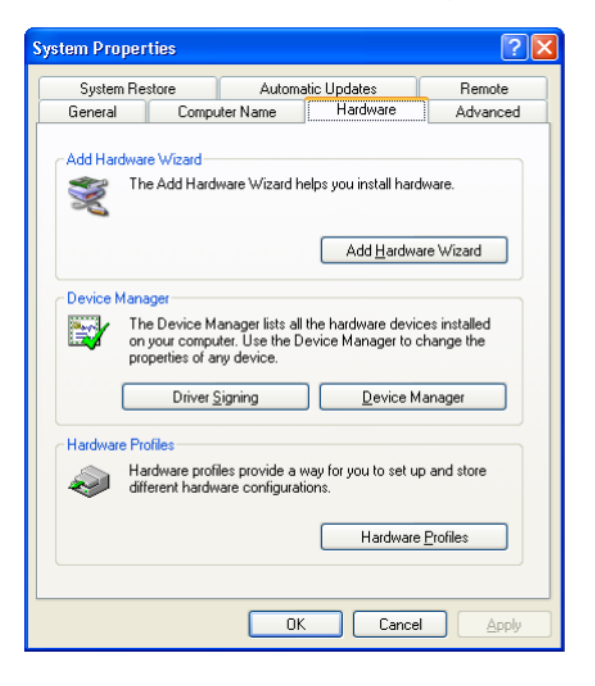

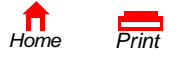

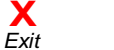

<span id="page-119-0"></span>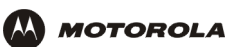

**7** Double-click the **Device Manager** button to display the Device Manager window:

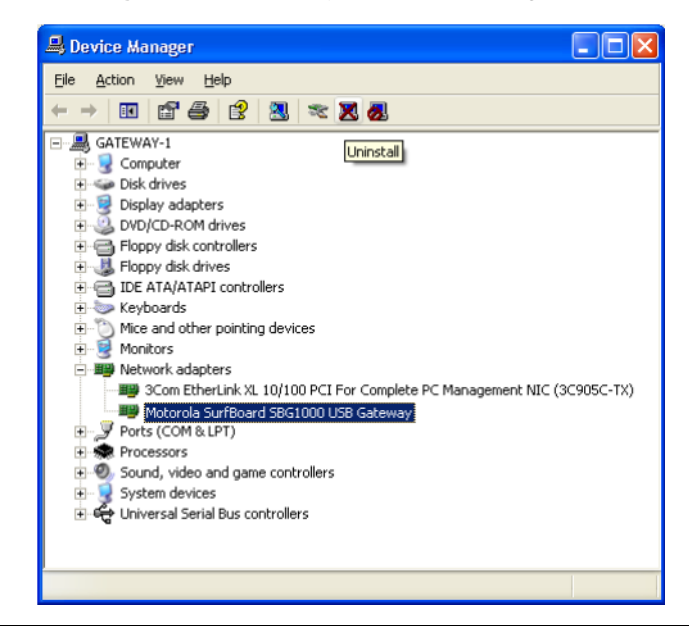

Although your SBG model number may be different than in the images in this guide, the procedure is the same.

- **8** Double-click **Network adapters**.
- **9** Click the **Motorola SurfBoard SBG1000 USB Gateway**. The Uninstall icon displays on the window near the top.
- **10** Click the **Uninstall** icon.
- **11** Close the Device Manager and Control Panel windows.
- **12** Insert the *Motorola SBG1000 Wireless Cable Modem Gateway* CD-ROM in the CD-ROM drive. After a short time, a window with language choices is displayed.
- **13** Press the **Esc** key on the keyboard to exit the start-up screens.
- **14** To start Windows Explorer, click **Start** and select **Run** to display the Run window.

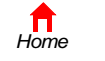

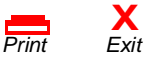

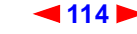

<span id="page-120-0"></span>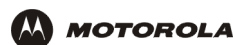

**15** Type **explorer** and click **OK** to display Windows Explorer.

SBG1000 (D:) 10 D File Edit View Favorites Tools Help Ы Back + Search **P**  $E$ -Folders **Im**  $\overline{\mathbf{x}}$ Folders Acrobat40 resources Desktop E My Documents  $\blacksquare$ My Computer autorun Launch **⊞ 31/2 Floppy (A:)** Macromedia Projector Setup Information  $\mathbb{H}$   $\blacktriangleright$  Local Disk (C:) 1 KB Macromedia, Inc.  $\equiv$   $\bigcirc$  5BG1000 (D:) netmotcm NetMotCM □ Acrobat40 Setup Information<br>8 KB Security Catalog esources 3 KE **E** Control Panel REMOVE remove Shared Documents NetMotCM **REPIUVE remove**<br>OUT Motorola USB Driver Remove<br>USB > Motorola BCS System file<br>16 KB El C SURFboard's Documents 333 My Network Places Recycle Bin

*Windows Explorer may appear slightly different than in the image. There are variations between Windows versions and you can configure Windows Explorer as you like.*

- **16** Double-click **My Computer**.
- **17** Double-click the **Motorola** CD icon (D: in the image).
- **18** Double-click **remove** or **remove.exe** to run the Remove utility from the *Motorola SBG1000 Wireless Cable Modem Gateway* CD-ROM. The SURFboard Cable Modem USB Driver Removal window is displayed:

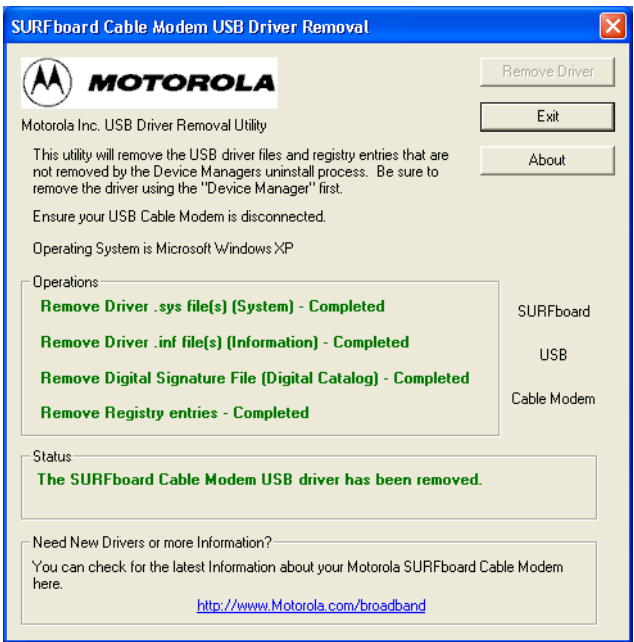

- **19** Be sure the USB cable is disconnected.
- **20** Click **Remove Driver.** Informational messages similar to the ones shown are displayed on the SURFboard Cable Modem USB Driver Removal window.

After you remove the USB driver, re-install it following ["Setting Up a USB Driver in Windows XP" on page 104.](#page-109-1) If you continue to have problems, contact your cable service provider.

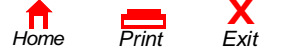

<span id="page-121-0"></span>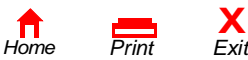

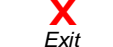

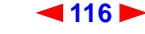

<span id="page-122-0"></span>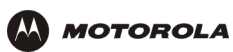

# <span id="page-122-2"></span>**Troubleshooting**

If the solutions listed here do not solve the problem, contact your cable service provider. Before calling your cable service provider, try pressing the reset button on the rear panel. Resetting the SBG1000 may take 5 to 30 minutes. Your service provider may ask for the status of the front-panel lights as described in [Front-Panel Lights and Error](#page-122-1)  [Conditions](#page-122-1).

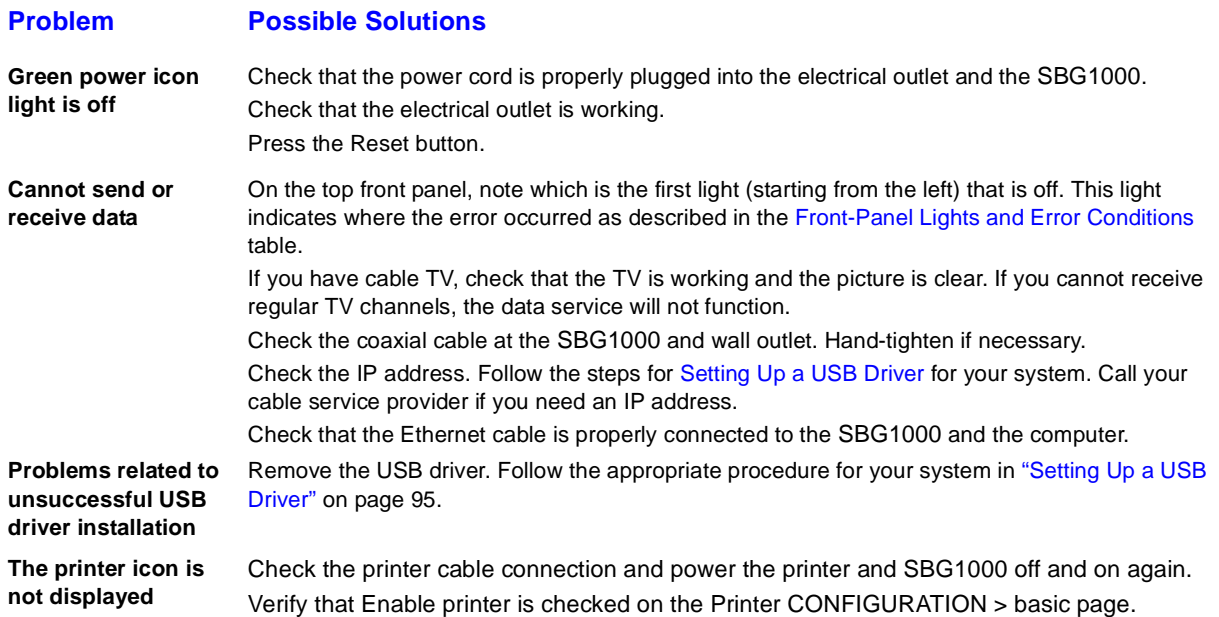

## <span id="page-122-1"></span>**Front-Panel Lights and Error Conditions**

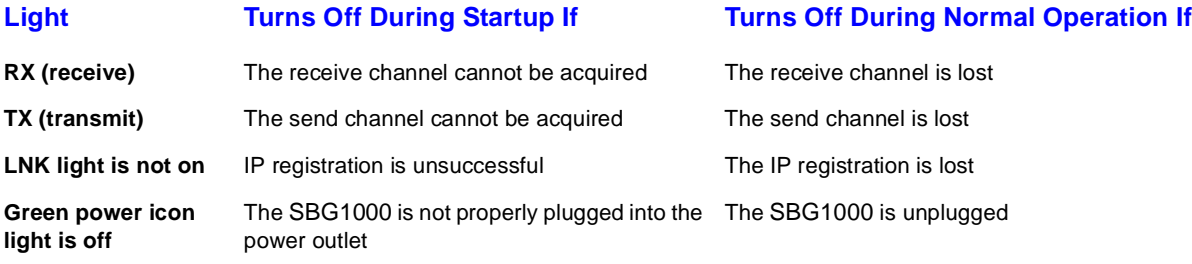

For more information about the lights, see ["Front Panel" on page 6](#page-11-0).

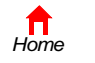

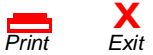

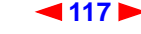

<span id="page-123-0"></span>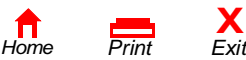

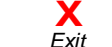

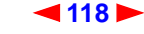

<span id="page-124-0"></span>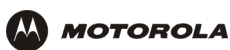

## **Contact Us**

In the United States and Canada, if you need assistance while working with the SBG1000 and related equipment, call **1-800-942-7721** for technical and warranty support. Support is available 24 hours a day, seven days a week.

For information about customer service, technical support, or warranty claims, see the *Regulatory, Safety, Software License, and Warranty Information* card provided with the SURFboard SBG1000.

For answers to typical questions, see ["Frequently-Asked Questions" on page 121.](#page-126-1)

For more information about Motorola consumer cable products, education, and support, visit [http://www.motorola.com/broadband.](http://www.motorola.com/broadband)

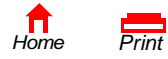

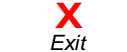

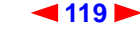

<span id="page-125-0"></span>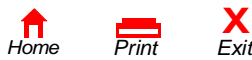

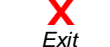

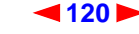

<span id="page-126-0"></span>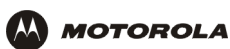

# <span id="page-126-1"></span>**Frequently-Asked Questions**

Here are answers to questions our customers frequently ask:

#### **Q What is high-speed cable Internet access?**

**A** Cable Internet access uses cable television wires instead of telephone lines to connect to the Internet. It is extremely fast and does not tie up telephone lines for incoming or outgoing calls and faxes.

#### **Q How fast is the Motorola SBG1000 Wireless Cable Modem Gateway?**

**A** Cable modems offer Internet access at speeds up to 100 times faster than a traditional phone modem. You can experience speeds of over 1,000 Kbps. Due to network condition such as traffic volume and the speed of the sites you visit, actual speed may vary. Many network and other factors can affect download speeds.

#### **Q How many users can one SBG support?**

**A** A single SBG can support up to 245 users, each assigned a unique IP address, on a class C network.

#### **Q What is Network Address Translation?**

**A** NAT is a technique to translate private IP addresses on your LAN to a single IP address assigned by your cable service provider that is that is visible to outside users on the Internet.

#### **Q What is IEEE\_802.11b?**

**A** [IEEE 802.11b](#page-137-0) is the IEEE wireless network standard.

#### **Q What type of firewall is provided on the SBG1000?**

**A** The SBG1000 provides a [stateful-inspection](#page-145-0) firewall.

#### **Q What wireless security measures are provided on the SBG1000?**

**A** To protect data transmitted over wireless connections, the SBG1000 supports [WEP](#page-147-0) encryption and [MAC](#page-140-0) access control lists. For information, see ["Setting Up the Wireless LAN" on page 67.](#page-72-1)

#### **Q Why is there no Standby button?**

**A** As a security measure, current Motorola SURFboard cable modems provide a Standby button to temporarily suspend the Internet connection. Because the SBG [firewall](#page-135-0) provides high security levels while connected, the Standby button is not required.

#### **Q Can I still watch cable TV while using my Motorola SBG1000 Wireless Cable Modem Gateway?**

**A** Yes, your cable TV line can carry the TV signal while you send and receive information on the Internet.

#### **Q What are CableLabs Certified, DOCSIS, and Euro-DOCSIS?**

**A** CableLabs Certified, DOCSIS, and Euro-DOCSIS are the industry standards for high-speed data distribution over cable television system networks. They are intended to ensure that all compliant SBGs interface with all compliant cable systems. Your SBG1000 is DOCSIS or Euro-DOCSIS certified.

#### **Q If I have an SBG1000, can I still use my old 28.8 Kbps or 56 Kbps modem?**

**A** Yes you can. However, once you've experienced the speed of cable Internet access, you'll never again want to wait for traditional dial-up services.

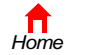

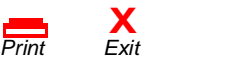

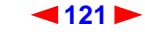

<span id="page-127-0"></span>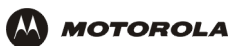

#### **Q Do I need to change my Internet service provider (ISP)?**

**A** Currently, most Internet service providers do not provide cable Internet access. Contact your cable company for your specific information.

#### **Q Do I need to subscribe to cable TV to get cable Internet access?**

**A** No, but you will need to subscribe to cable Internet service. Some systems require that you subscribe to basic service before you can get Internet access and/or offer a discount when you use your own SBG1000. Check with your local cable company for specific information.

#### **Q What type of technical support is available?**

**A** For questions about your Internet service, connection, or SBG1000, call your cable service provider.

#### **Q What do I do if my SBG stops working?**

- **A** ["Troubleshooting" on page 117](#page-122-2) provides tips to diagnose problems and simple solutions. If you continue to have problems, call your cable service provider.
- **Q Can multiple game players on the SBG LAN log onto the same game server and play simultaneously with just one public IP address?**
- **A** It depends on the game server.

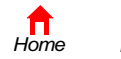

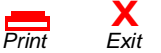

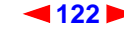

<span id="page-128-0"></span>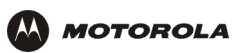

# **Specifications**

## **General Specifications**

#### **Wireless**

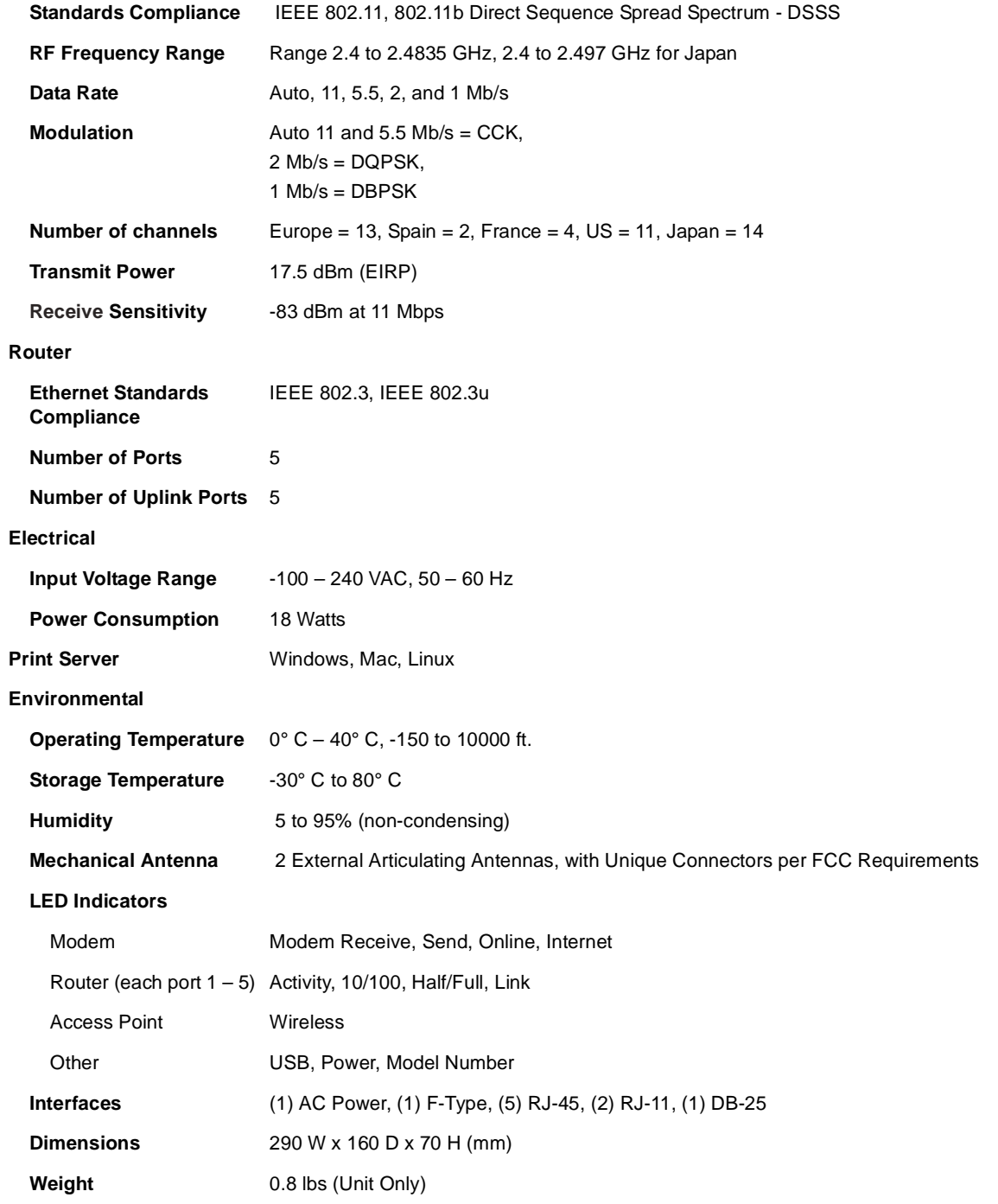

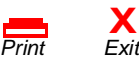

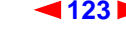

<span id="page-129-0"></span>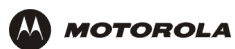

## **Cable Modem Specifications**

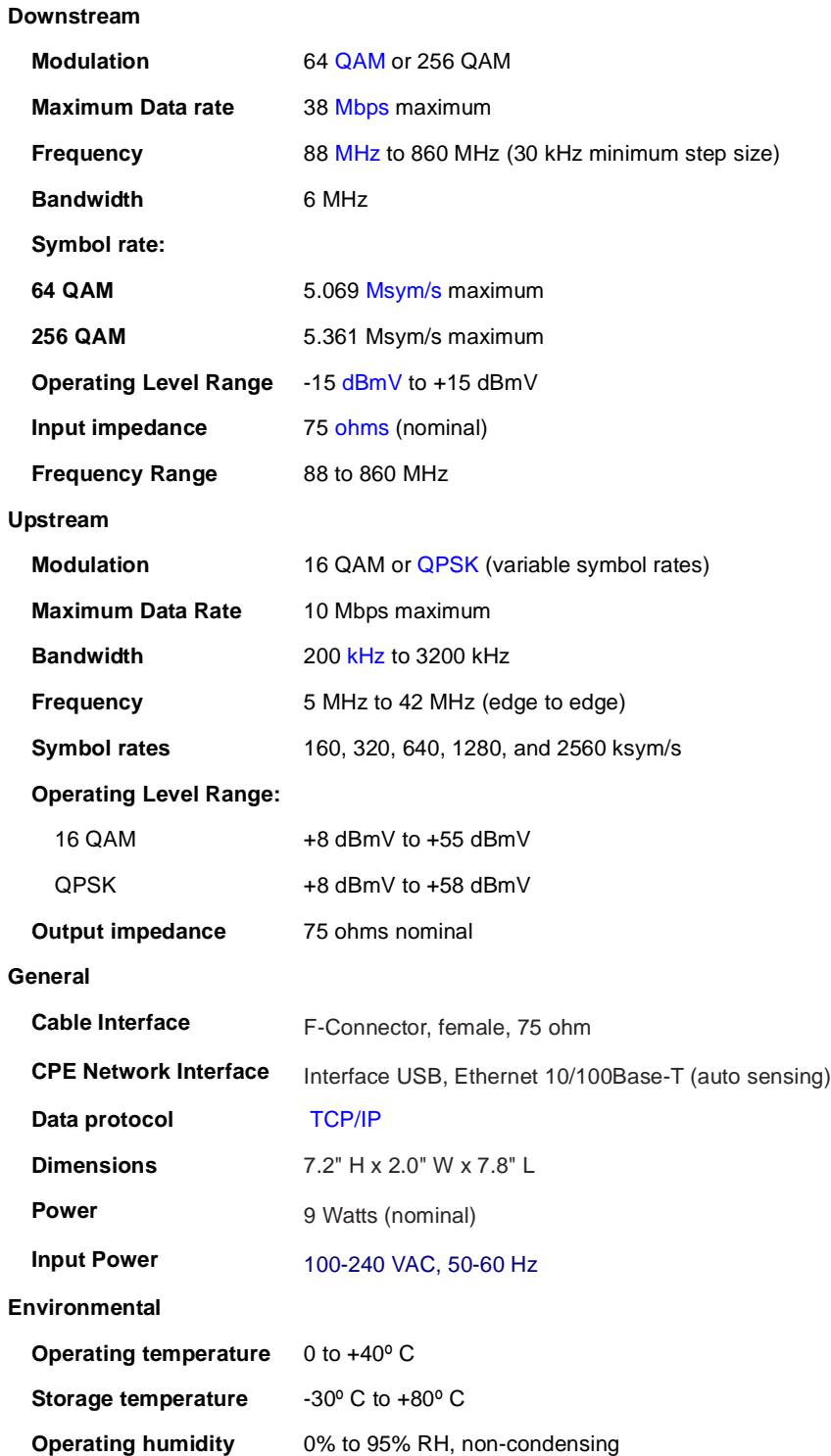

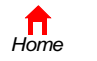

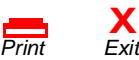

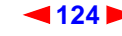

<span id="page-130-0"></span>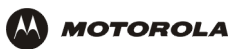

# **Glossary**

This glossary defines terms and lists acronyms used with the Motorola SBG1000 Wireless Cable Modem Gateway.

To return to your previous page, click the Acrobat Go to Previous Page  $\blacklozenge$  button.

## **A**

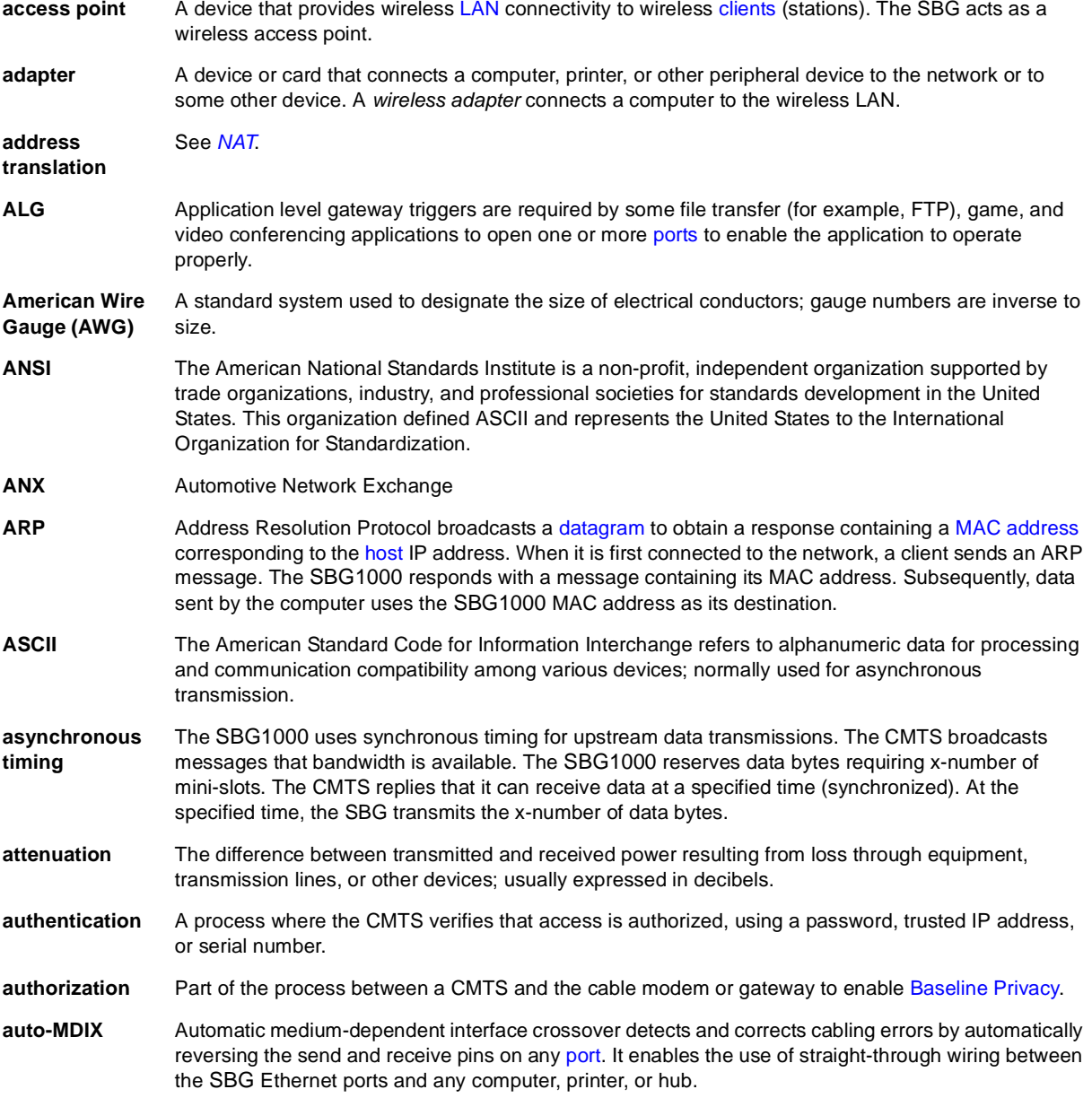

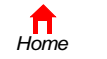

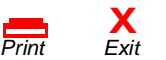

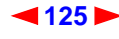

<span id="page-131-1"></span>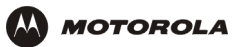

## **B**

<span id="page-131-2"></span><span id="page-131-0"></span>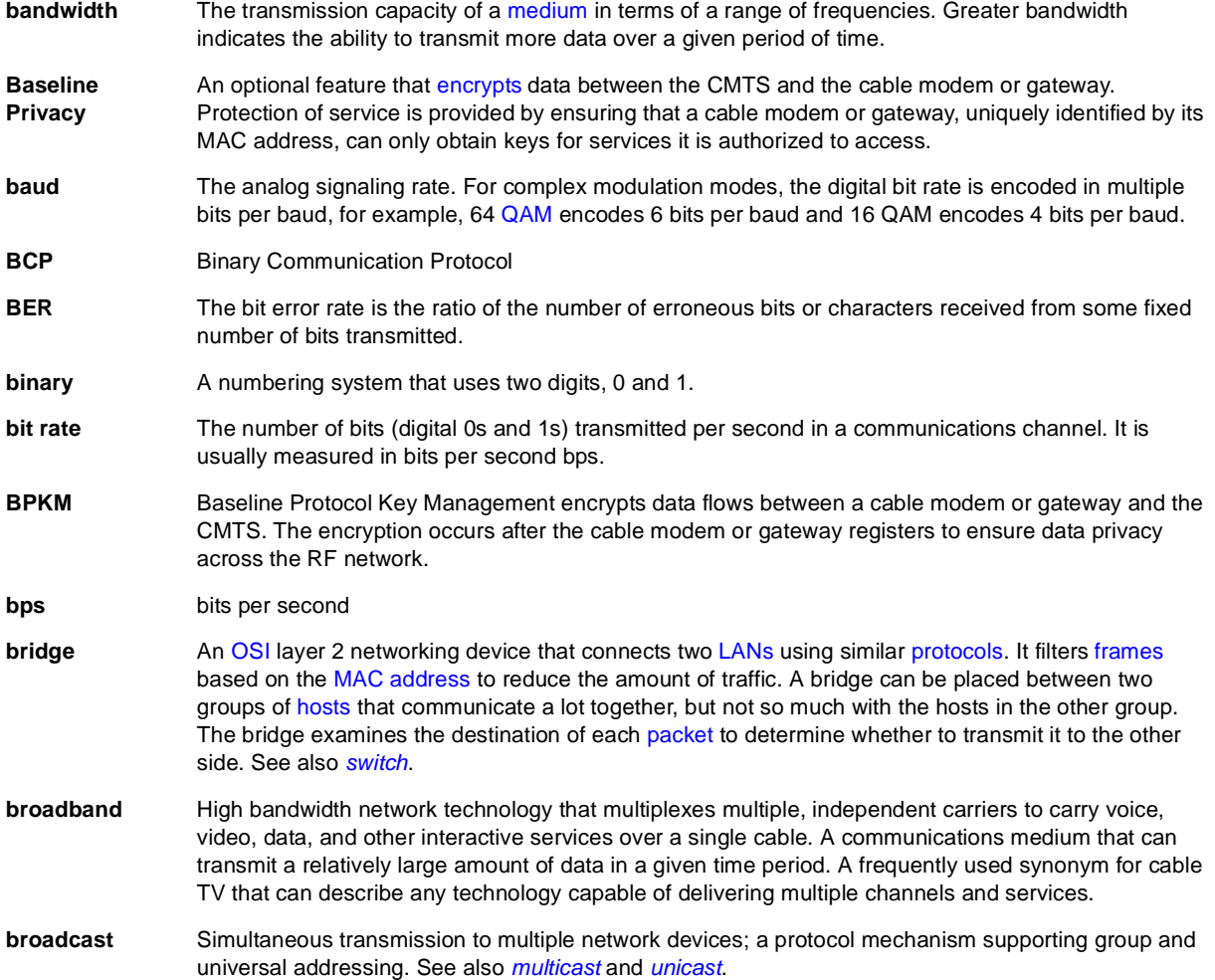

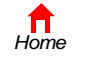

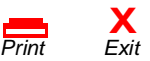

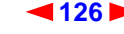

<span id="page-132-0"></span>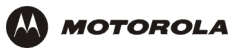

## **C**

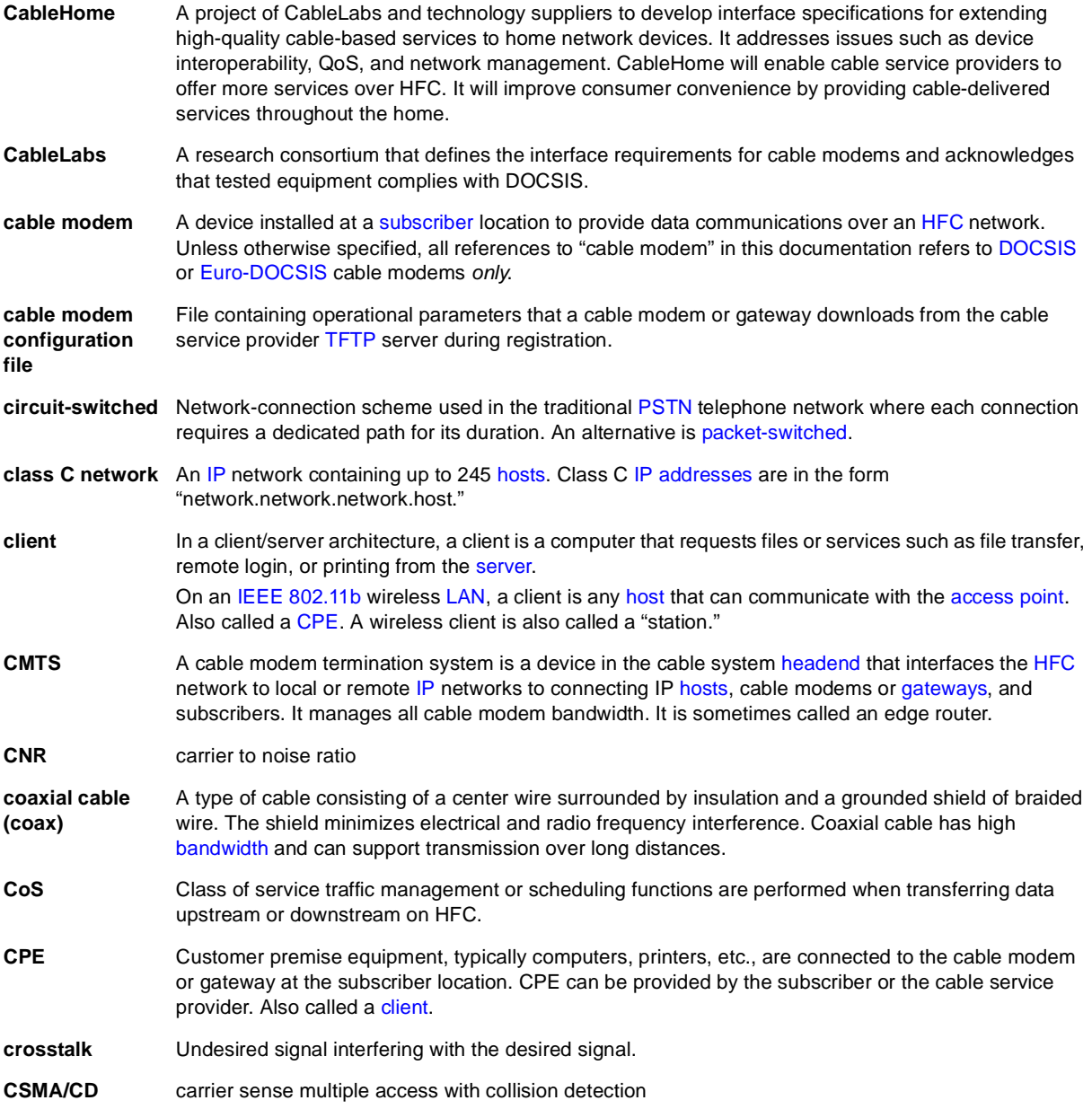

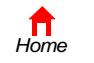

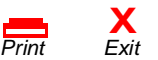

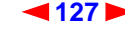

<span id="page-133-3"></span>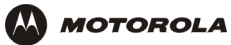

## **D**

<span id="page-133-4"></span><span id="page-133-1"></span><span id="page-133-0"></span>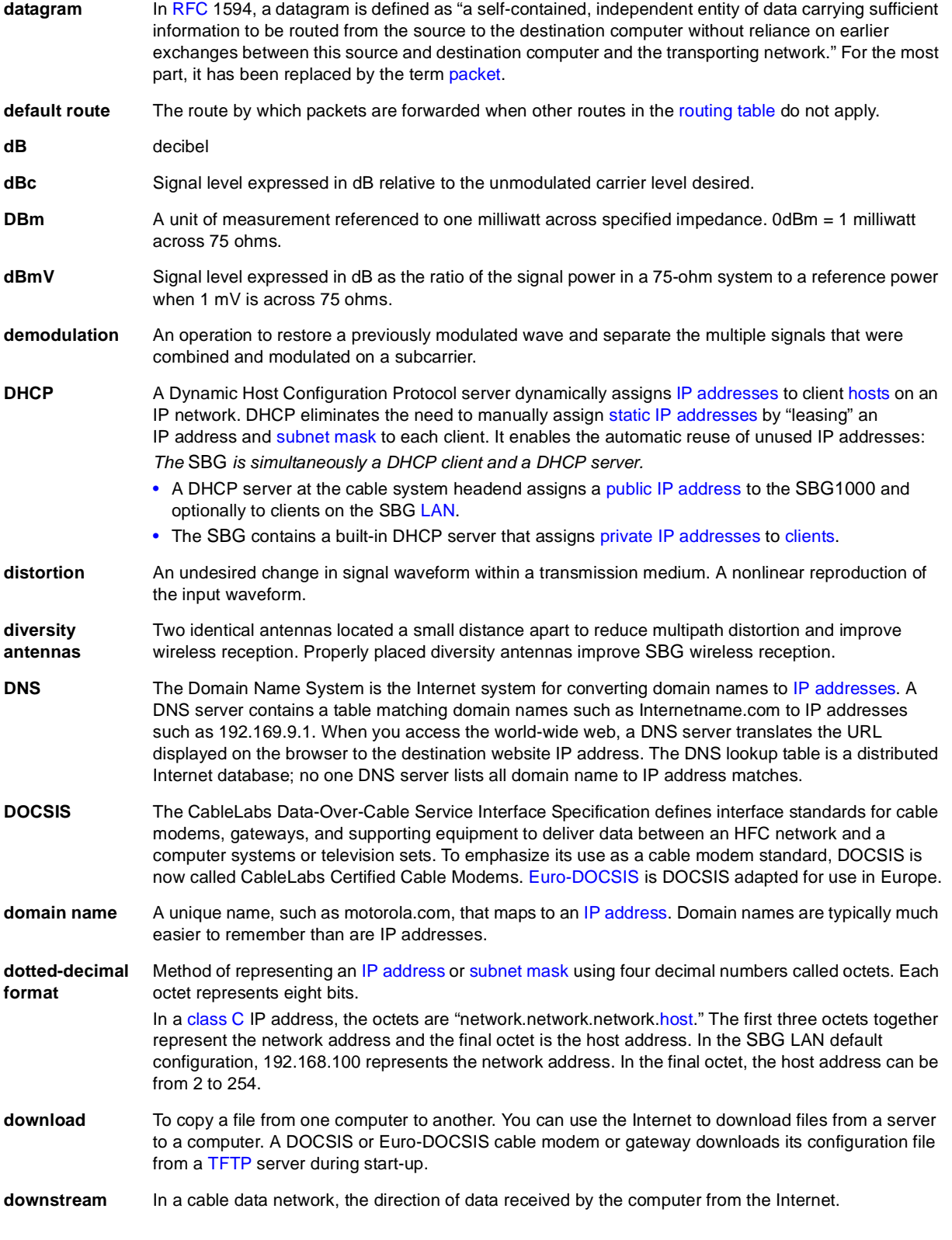

<span id="page-133-8"></span><span id="page-133-7"></span><span id="page-133-6"></span><span id="page-133-5"></span><span id="page-133-2"></span>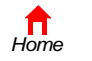

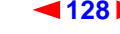

<span id="page-134-1"></span>**[Overview](#page-6-0) [Installation](#page-24-0) [Troubleshooting](#page-122-0) [Contact](#page-124-0) [FAQ](#page-126-0) [Specifications](#page-128-0) [Glossary](#page-130-0) [License](#page-148-0) M** MOTOROLA **[Configuration:](#page-36-0)** [Basic](#page-36-0) [Gateway](#page-48-0) [TCP/IP](#page-58-0) [Wireless](#page-72-0) [Print Server](#page-82-0) [USB](#page-100-0)

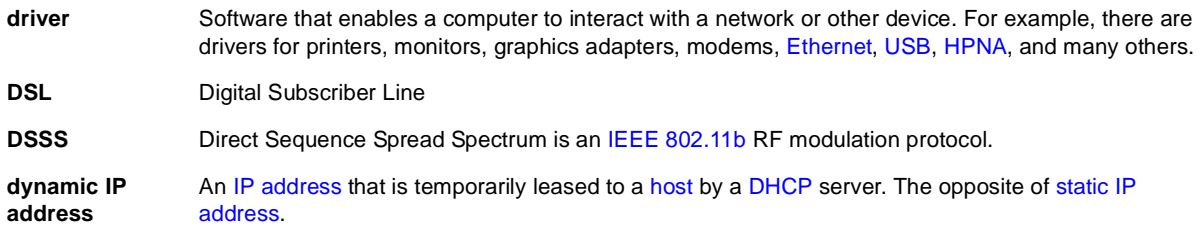

## **E**

<span id="page-134-4"></span><span id="page-134-2"></span><span id="page-134-0"></span>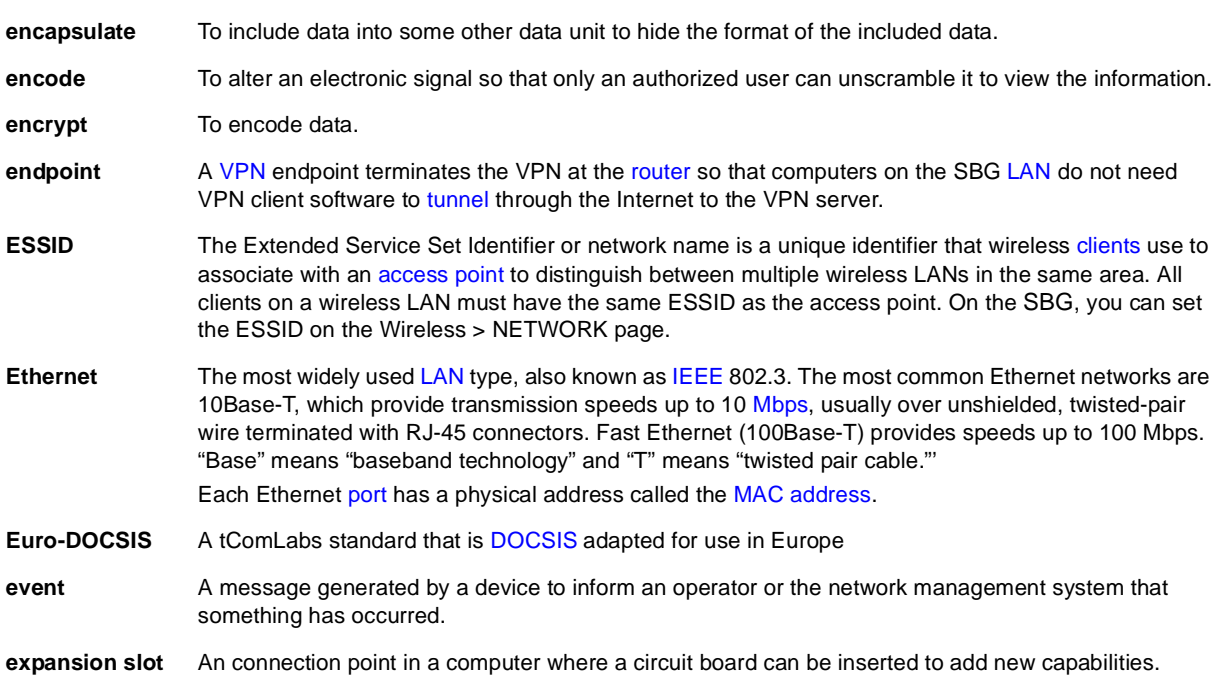

<span id="page-134-3"></span>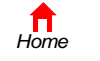

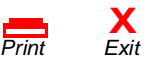

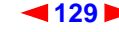

<span id="page-135-1"></span>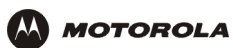

## **F**

<span id="page-135-0"></span>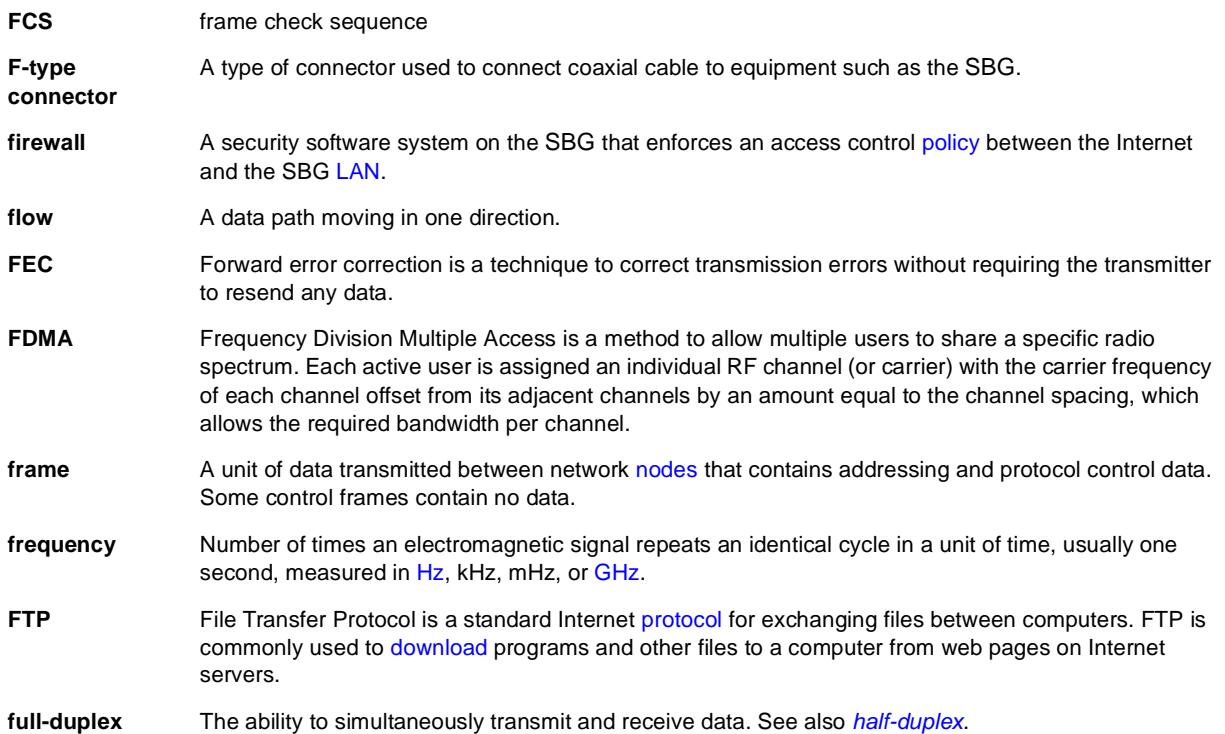

## <span id="page-135-2"></span>**G**

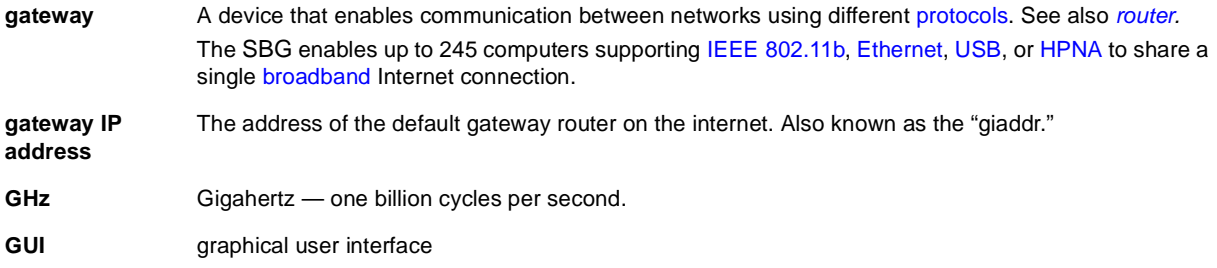

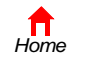

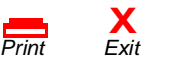

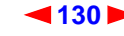

<span id="page-136-5"></span>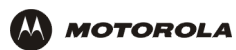

## **H**

<span id="page-136-8"></span><span id="page-136-7"></span><span id="page-136-6"></span><span id="page-136-2"></span><span id="page-136-1"></span><span id="page-136-0"></span>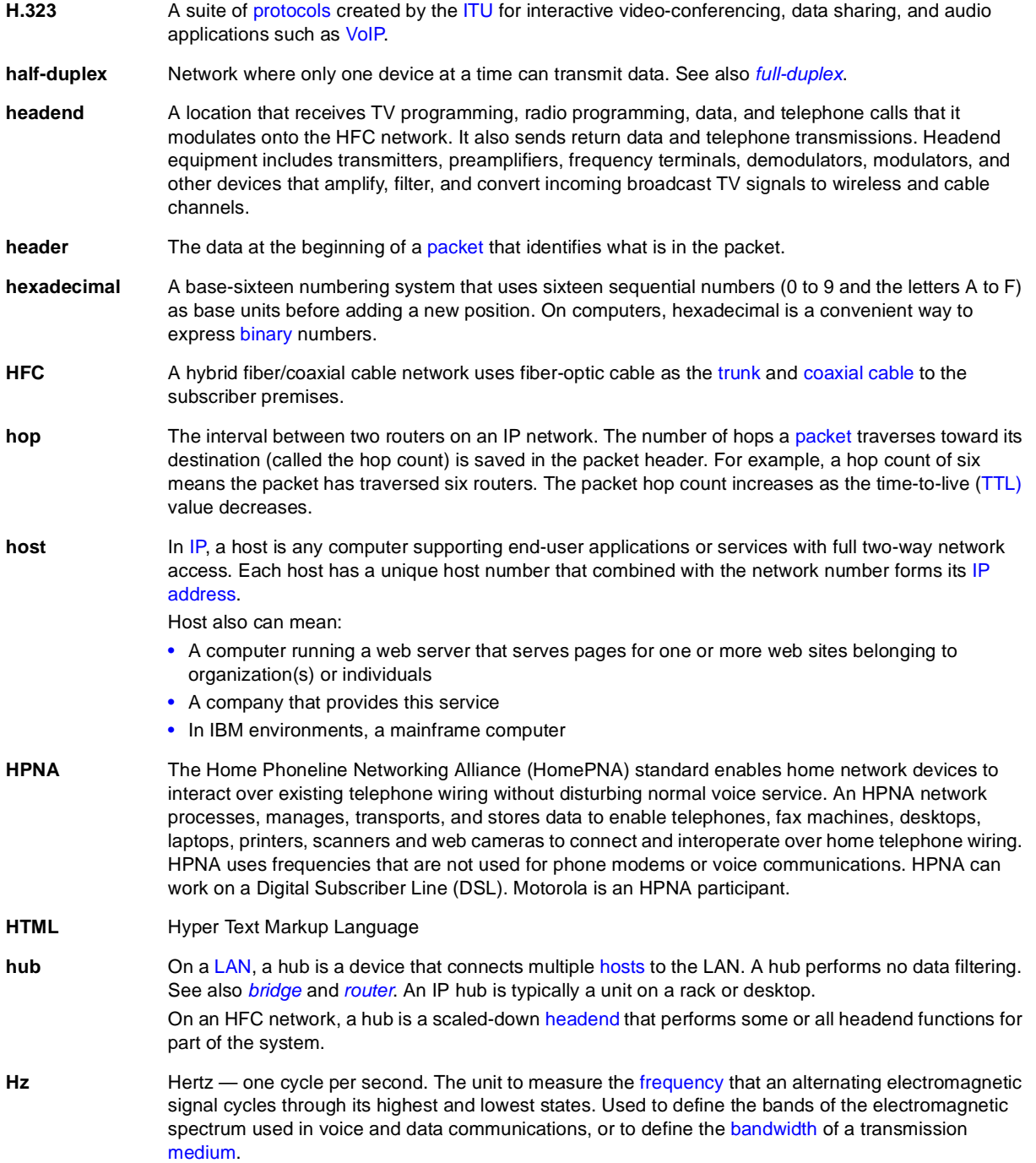

<span id="page-136-4"></span><span id="page-136-3"></span>To return to your previous page, click the Acrobat Go to Previous Page  $\blacklozenge$  button.

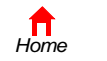

**X** *Print Exit*

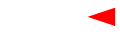

<span id="page-137-2"></span>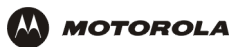

## **I**

<span id="page-137-3"></span><span id="page-137-1"></span><span id="page-137-0"></span>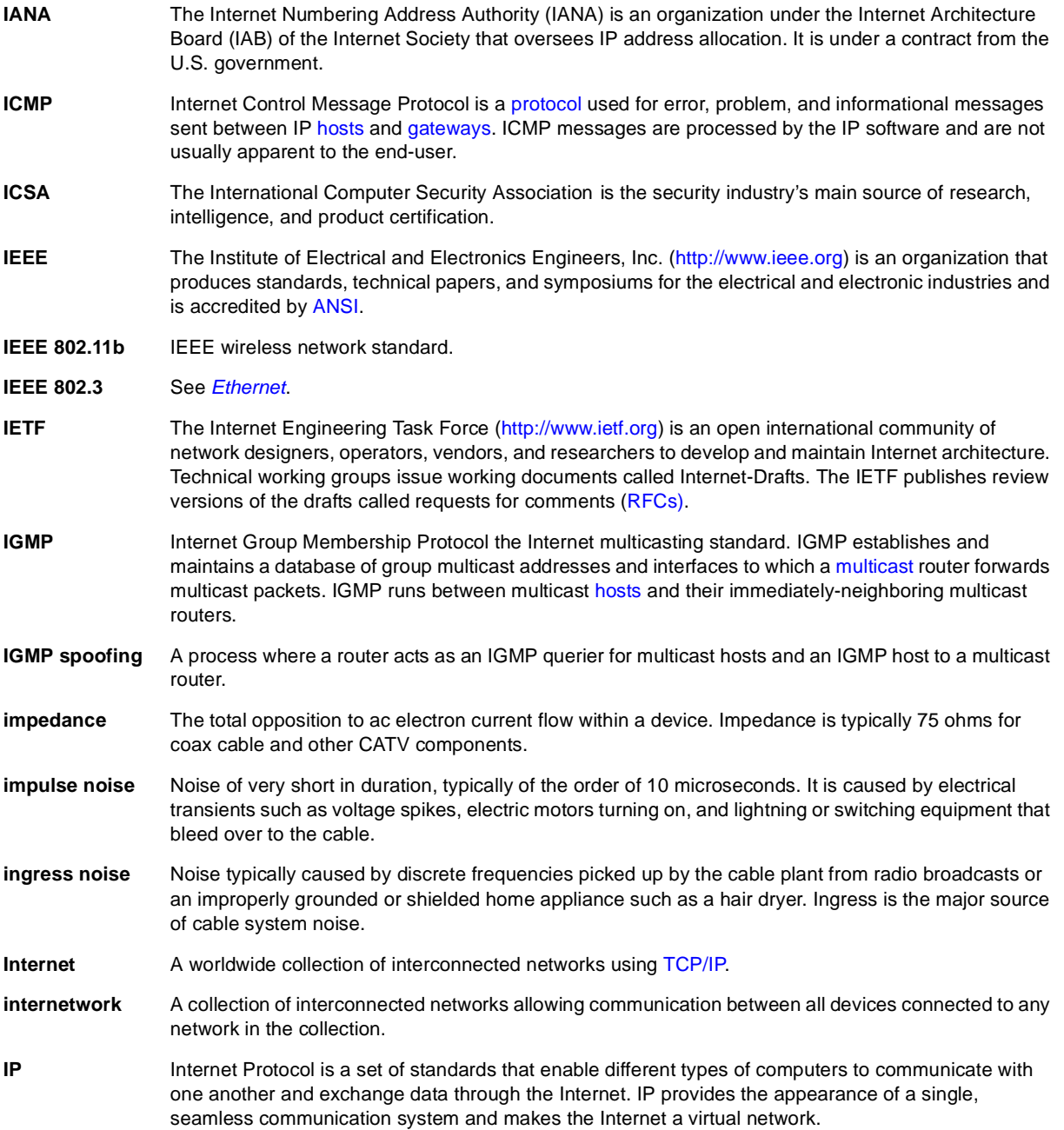

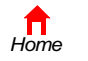

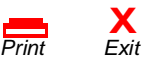

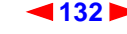

<span id="page-138-2"></span>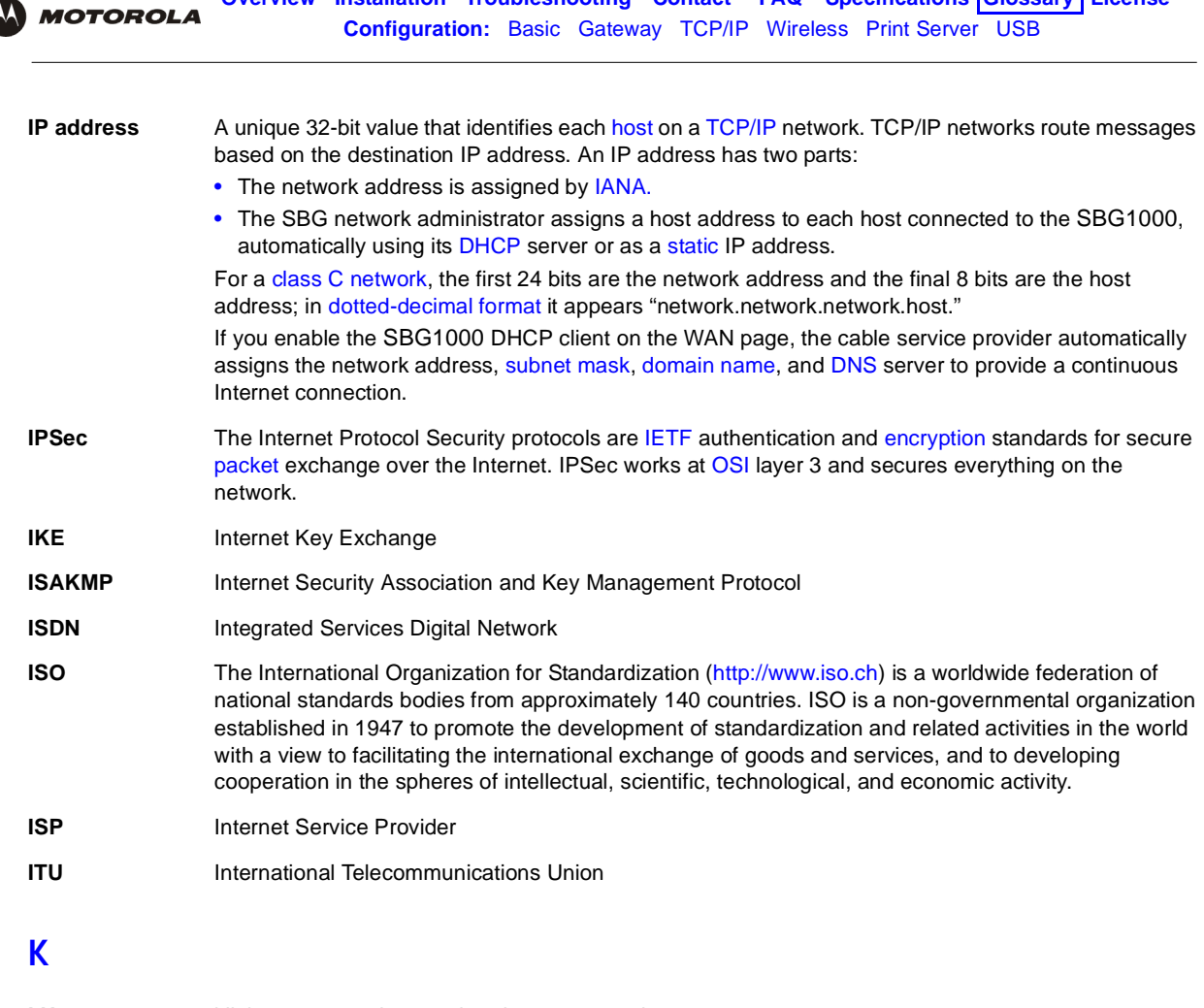

**[Overview](#page-6-0) [Installation](#page-24-0) [Troubleshooting](#page-122-0) [Contact](#page-124-0) [FAQ](#page-126-0) [Specifications](#page-128-0) [Glossary](#page-130-0) [License](#page-148-0)**

<span id="page-138-1"></span><span id="page-138-0"></span>kHz kilohertz — one thousand cycles per second

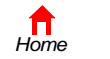

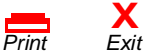

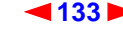

### <span id="page-139-1"></span>**L**

<span id="page-139-0"></span>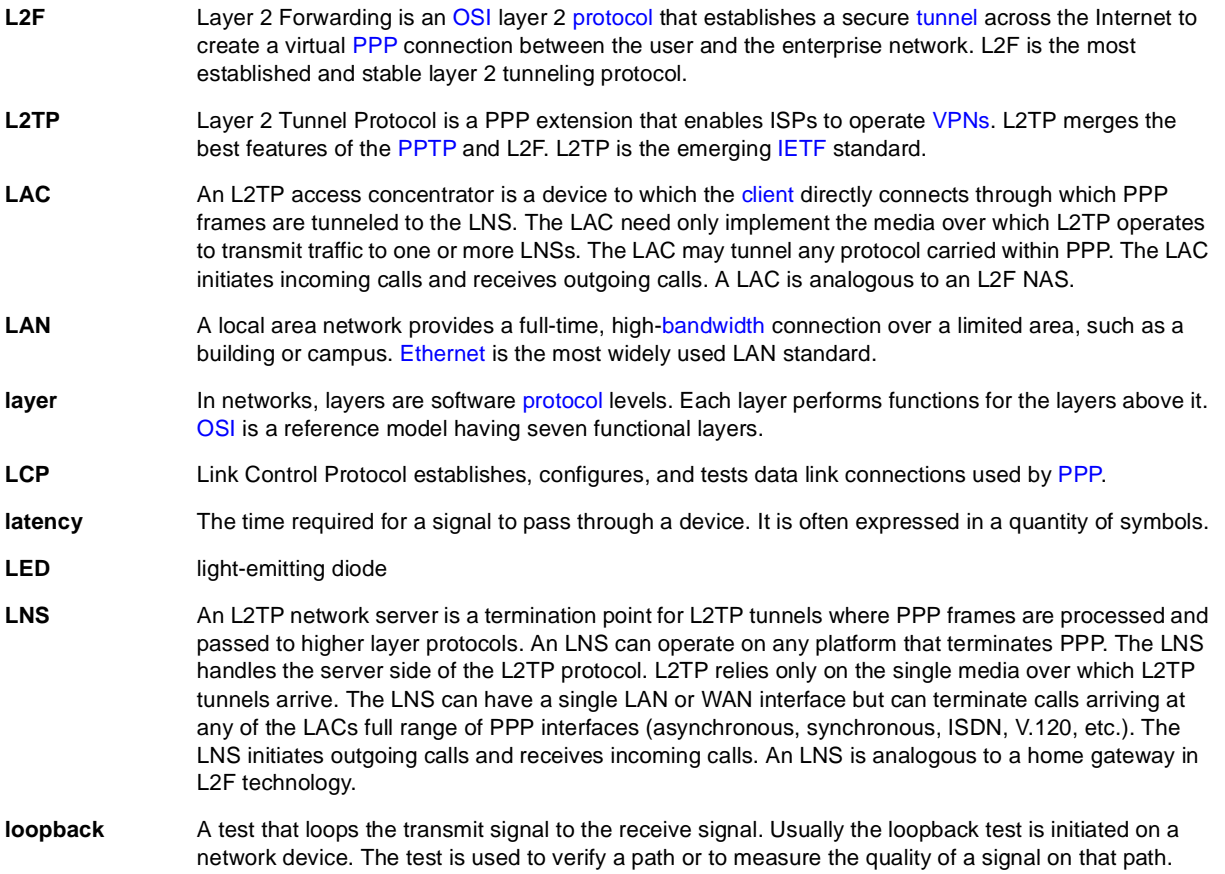

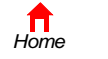

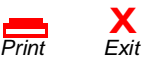

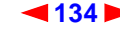

<span id="page-140-4"></span>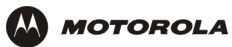

## **M**

<span id="page-140-3"></span><span id="page-140-2"></span><span id="page-140-1"></span><span id="page-140-0"></span>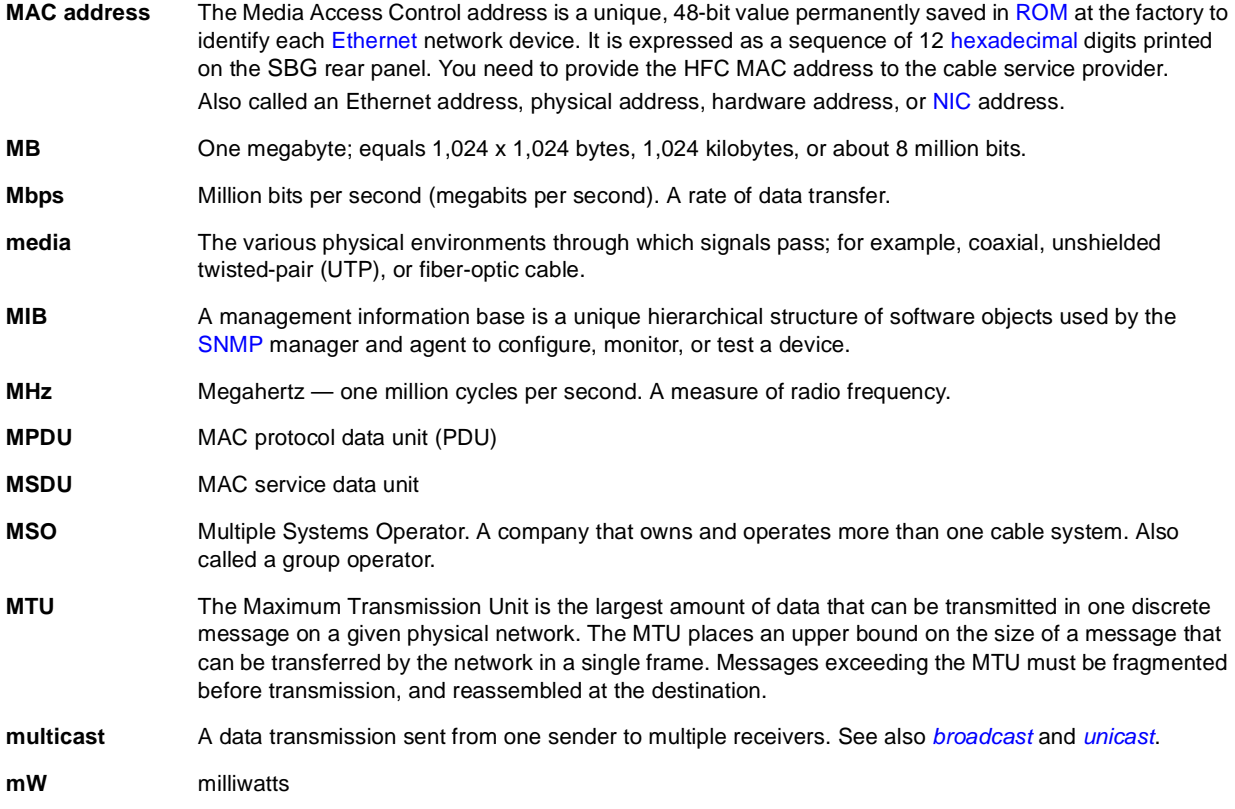

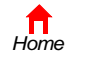

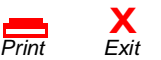

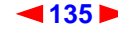

<span id="page-141-5"></span>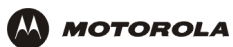

## **N**

<span id="page-141-1"></span>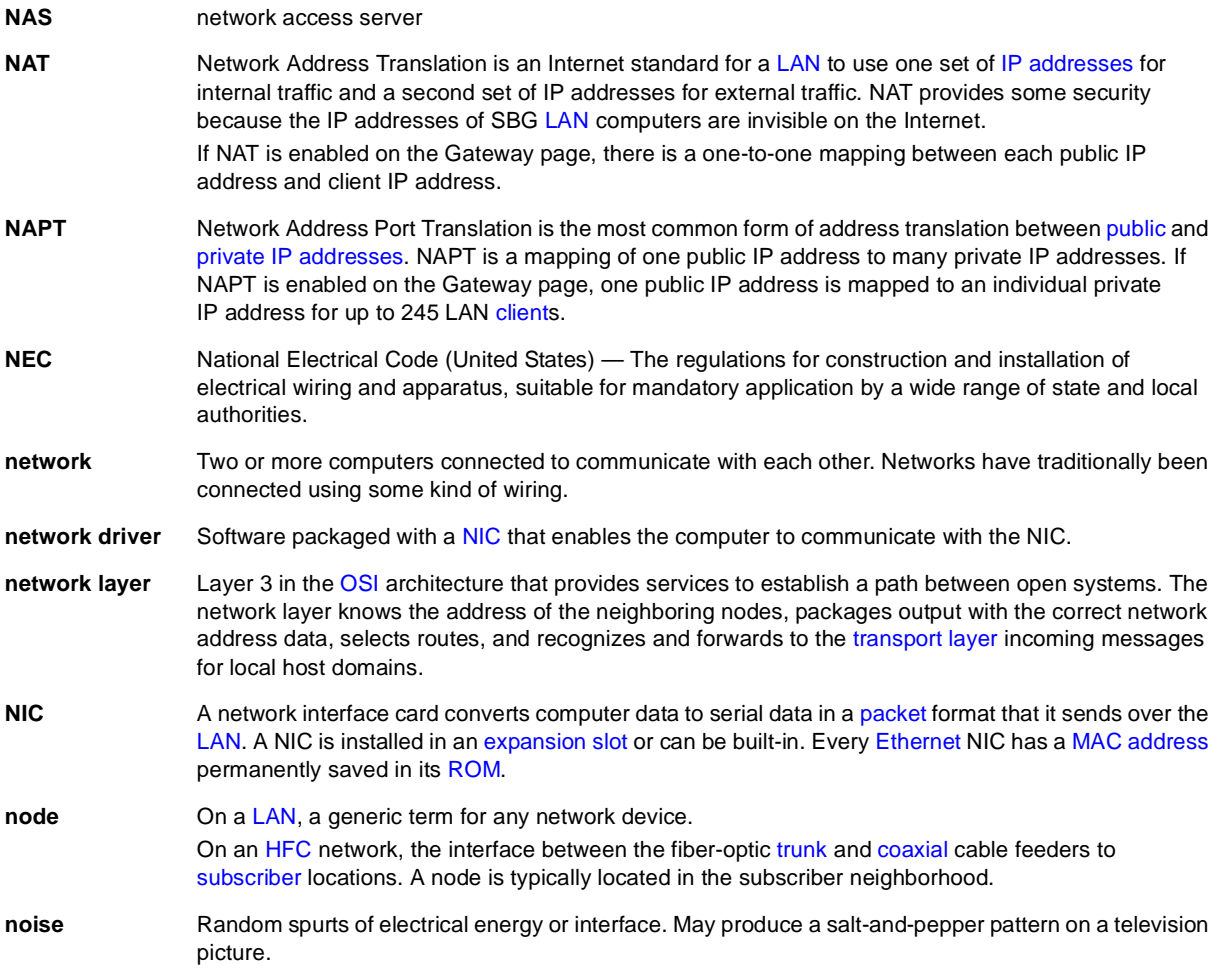

<span id="page-141-6"></span><span id="page-141-4"></span><span id="page-141-3"></span>To return to your previous page, click the Acrobat Go to Previous Page  $\blacklozenge$  button.

## **O**

<span id="page-141-2"></span><span id="page-141-0"></span>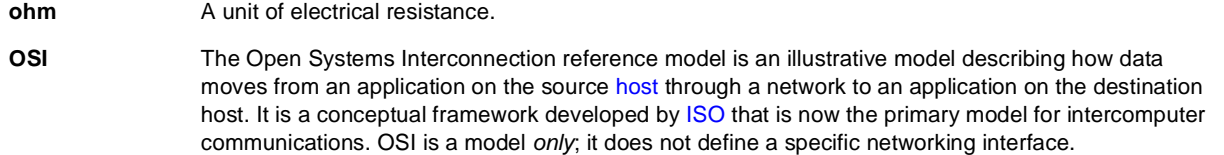

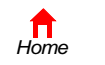

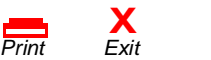

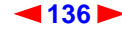

<span id="page-142-3"></span>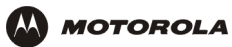

## **P**

<span id="page-142-4"></span><span id="page-142-2"></span><span id="page-142-1"></span><span id="page-142-0"></span>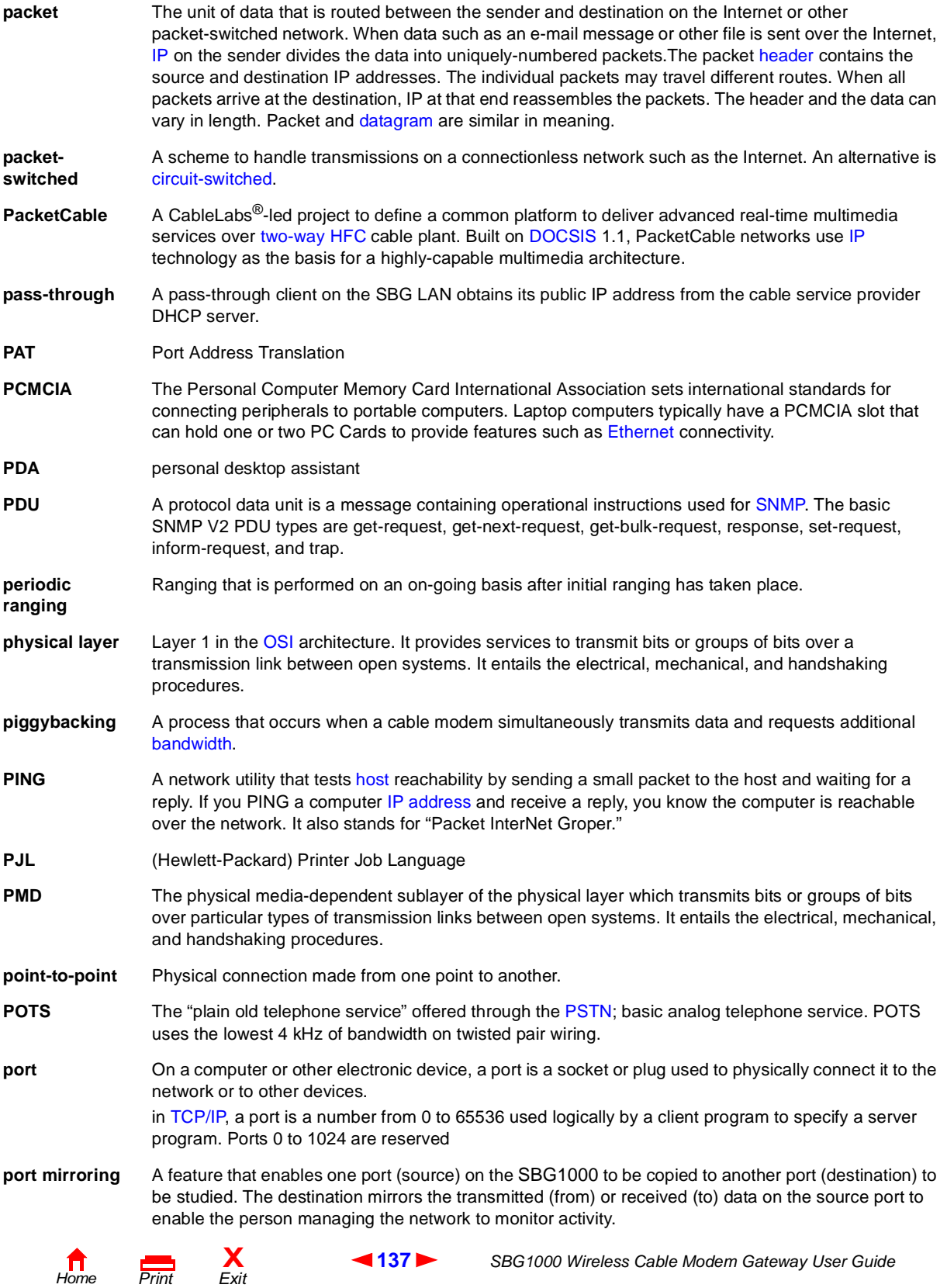

<span id="page-143-9"></span><span id="page-143-8"></span>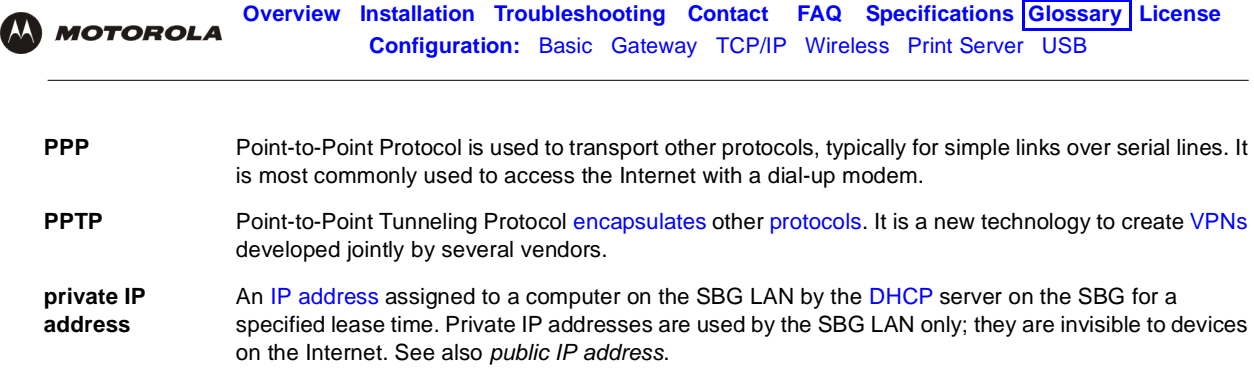

<span id="page-143-7"></span><span id="page-143-3"></span>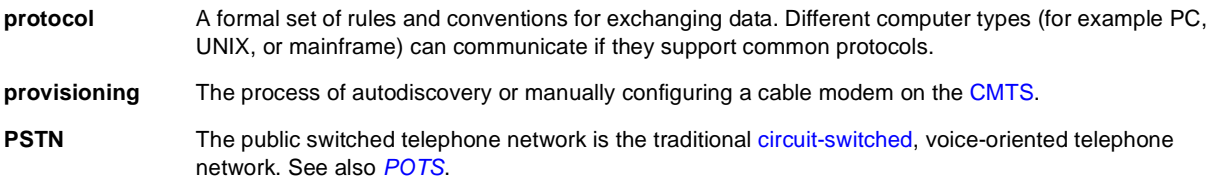

<span id="page-143-6"></span><span id="page-143-4"></span>**public IP address** The IP address assigned to the SBG by the cable service provider. A public IP address is visible to devices on the Internet. See also *private IP address*.

### **Q**

<span id="page-143-5"></span><span id="page-143-2"></span><span id="page-143-1"></span><span id="page-143-0"></span>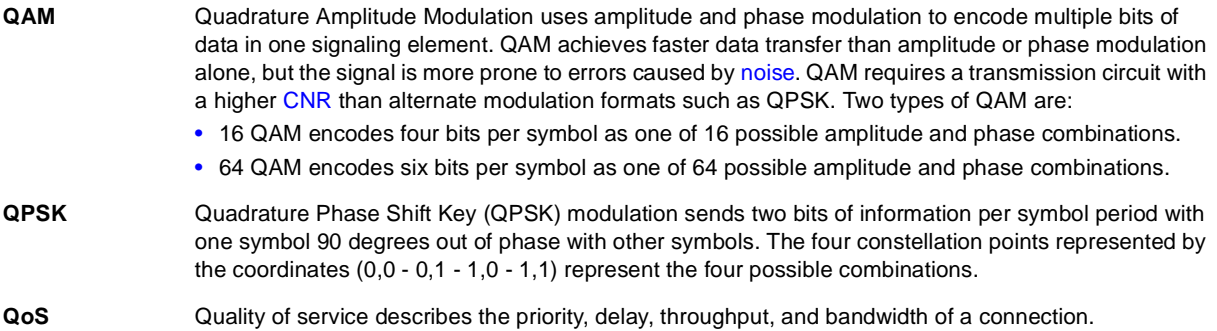

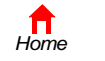

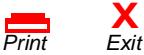

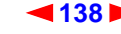
<span id="page-144-0"></span>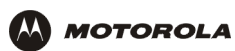

#### **R**

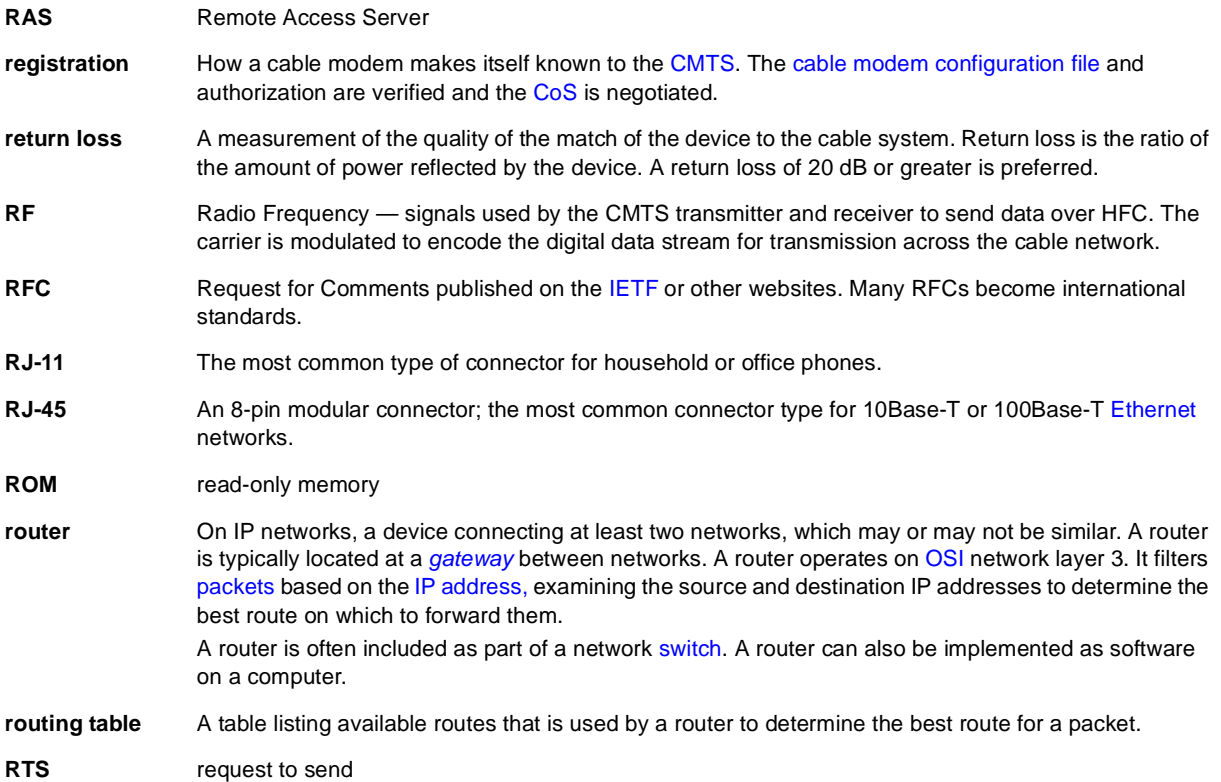

<span id="page-144-1"></span>To return to your previous page, click the Acrobat Go to Previous Page  $\blacklozenge$  button.

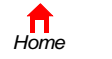

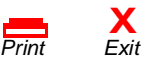

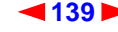

<span id="page-145-0"></span>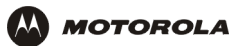

### **S**

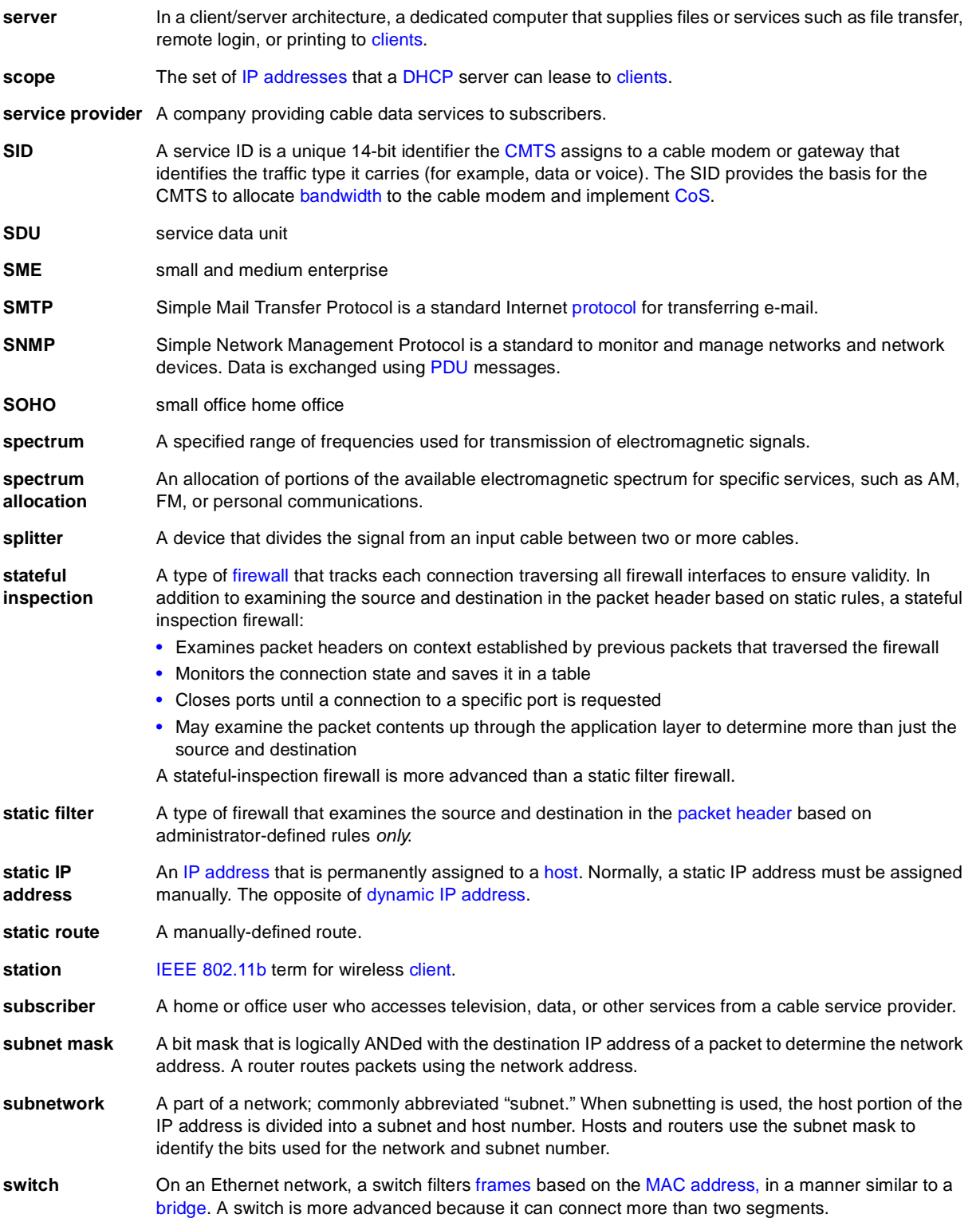

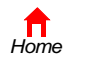

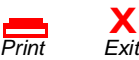

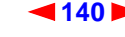

<span id="page-146-0"></span>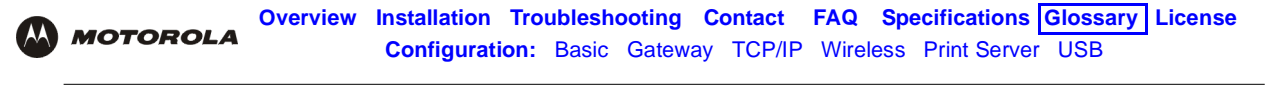

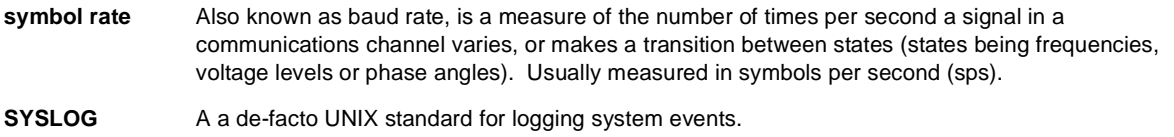

## **T**

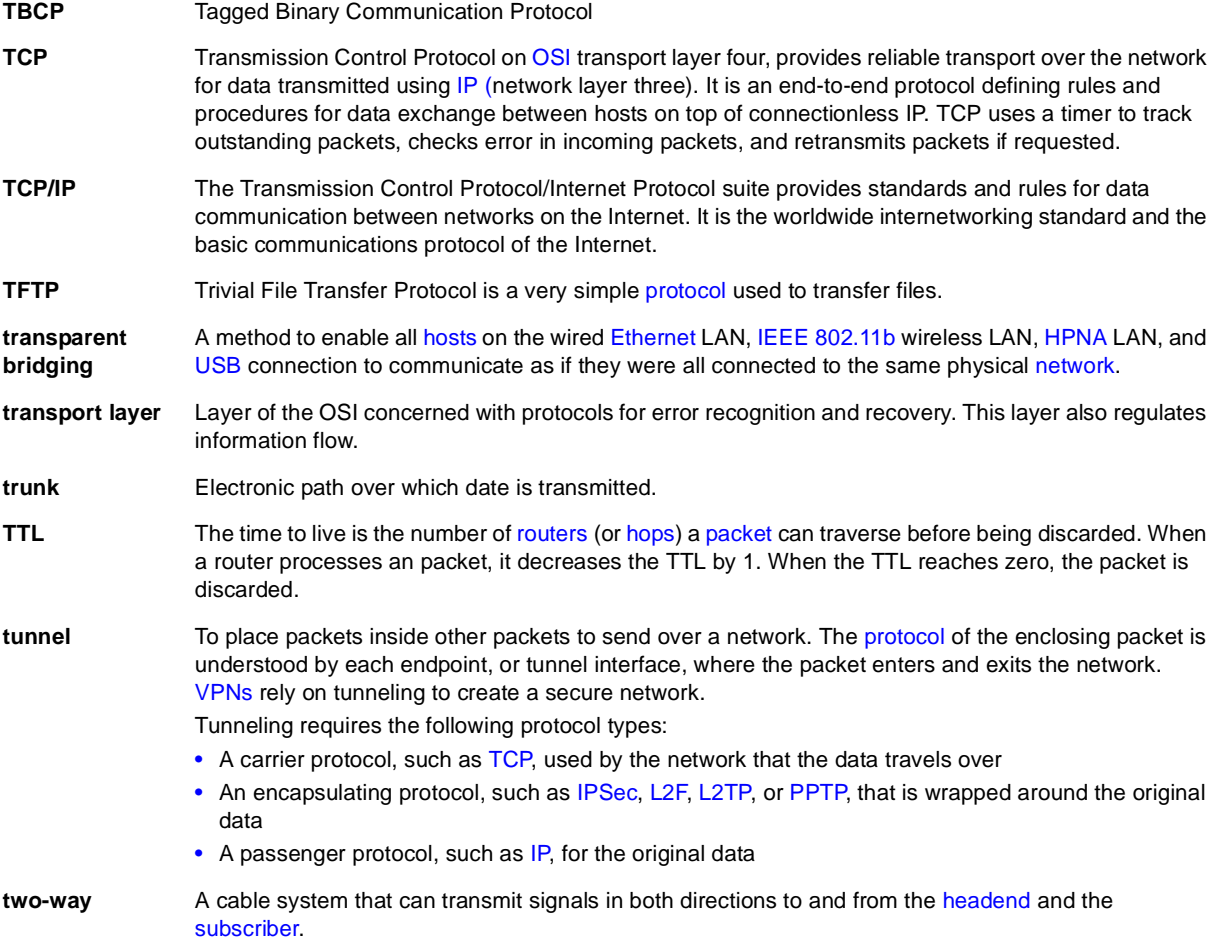

To return to your previous page, click the Acrobat Go to Previous Page  $\blacklozenge$  button.

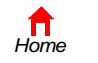

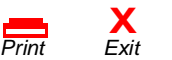

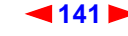

<span id="page-147-0"></span>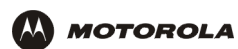

### **U-Z**

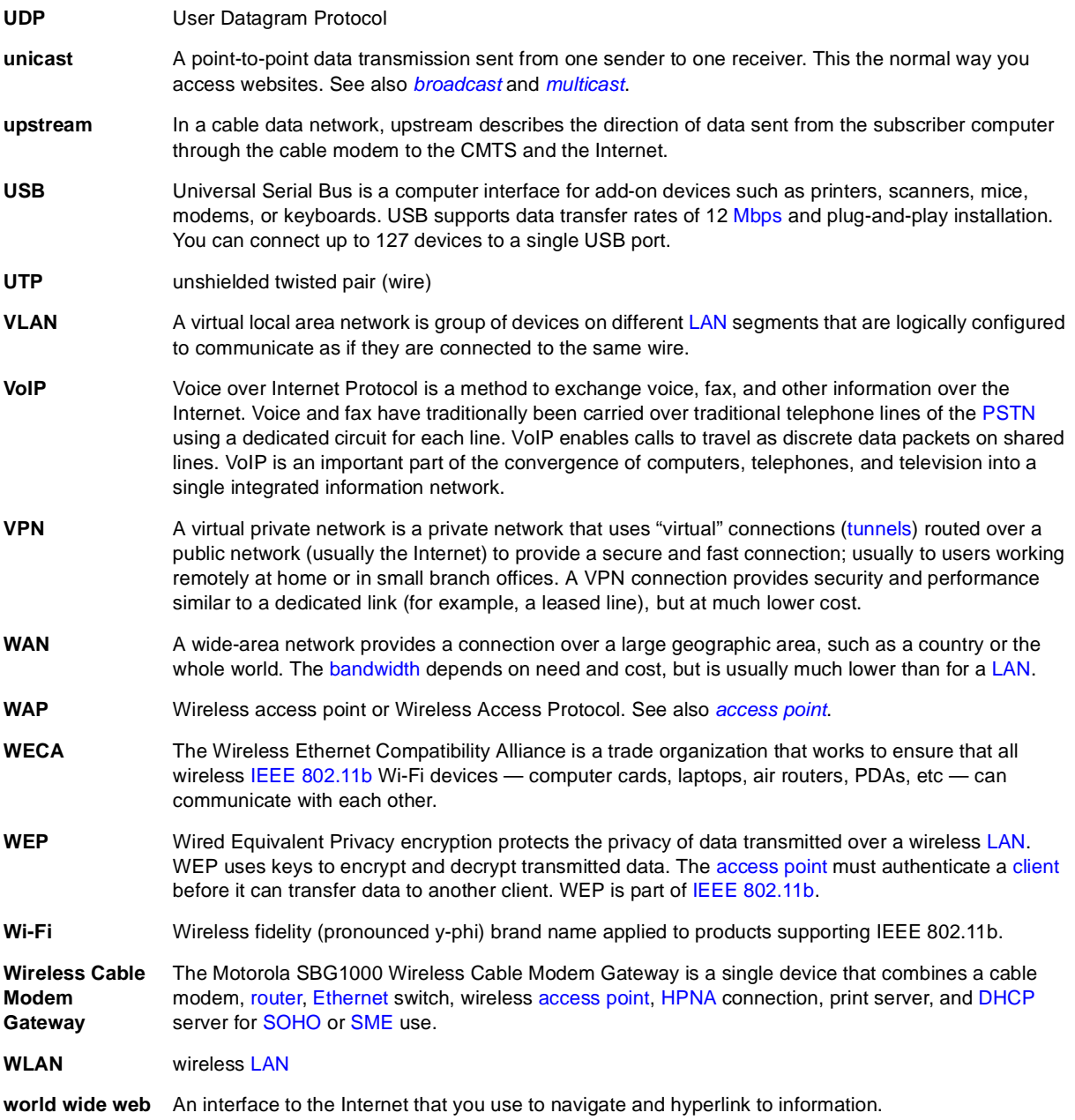

To return to your previous page, click the Acrobat Go to Previous Page  $\blacklozenge$  button.

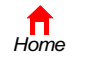

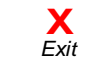

*Print* 

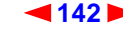

<span id="page-148-0"></span>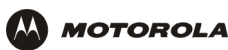

# **Software License**

Motorola, Inc., Broadband Communications Sector ("Motorola"), 101 Tournament Drive, Horsham, PA 19044 **IMPORTANT:** PLEASE READ THIS SOFTWARE LICENSE ("LICENSE") CAREFULLY BEFORE YOU INSTALL, DOWNLOAD OR USE ANY APPLICATION SOFTWARE, USB DRIVER SOFTWARE, FIRMWARE AND RELATED DOCUMENTATION ("SOFTWARE") PROVIDED WITH MOTOROLA'S CABLE DATA PRODUCT (THE "CABLE DATA PRODUCT"). BY USING THE CABLE DATA PRODUCT AND/OR INSTALLING, DOWNLOADING OR USING ANY OF THE SOFTWARE, YOU INDICATE YOUR ACCEPTANCE OF EACH OF THE TERMS OF THIS LICENSE. UPON ACCEPTANCE, THIS LICENSE WILL BE A LEGALLY BINDING AGREEMENT BETWEEN YOU AND MOTOROLA. THE TERMS OF THIS LICENSE APPLY TO YOU AND TO ANY SUBSEQUENT USER OF THIS SOFTWARE. IF YOU DO NOT AGREE TO ALL OF THE TERMS OF THIS LICENSE (I) DO NOT INSTALL OR USE THE SOFTWARE AND (II) RETURN THE CABLE DATA PRODUCT AND THE SOFTWARE (COLLECTIVELY, "PRODUCT"), INCLUDING ALL COMPONENTS, DOCUMENTATION AND ANY OTHER MATERIALS PROVIDED WITH THE PRODUCT, TO YOUR POINT OF PURCHASE OR SERVICE PROVIDER, AS THE CASE MAY BE, FOR A FULL REFUND.

The Software includes associated media, any printed materials, and any "on-line" or electronic documentation, as well as any updates, revisions, bug fixes, or drives obtained by you from Motorola or your service provider. Software provided by third parties may be subject to separate end-user license agreements from the manufacturers of such Software. The Software is never sold. Motorola licenses the Software to the original customer and to any subsequent licensee for

personal use only on the terms of this License. Motorola and its  $3<sup>rd</sup>$  party licensors retain the ownership of the Software. **You may:**

USE the Software only in connection with the operation of the Product.

TRANSFER the Software (including all component parts and printed materials) permanently to another person, but only if the person agrees to accept all of the terms of this License. If you transfer the Software, you must at the same time transfer the Product and all copies of the Software (if applicable) to the same person or destroy any copies not transferred.

TERMINATE this License by destroying the original and all copies of the Software (if applicable) in whatever form.

#### **You may not:**

(1) Loan, distribute, rent, lease, give, sublicense or otherwise transfer the Software, in whole or in part, to any other person, except as permitted under the TRANSFER paragraph above. (2) Copy or translate the User Guide included with the Software, other than for personal use. (3) Copy, alter, translate, decompile, disassemble or reverse engineer the Software, including but not limited to, modifying the Software to make it operate on non-compatible hardware. (4) Remove, alter or cause not to be displayed, any copyright notices or startup message contained in the Software programs or documentation. (5) Export the Software or the Product components in violation of any United States export laws.

The Product is not designed or intended for use in on-line control of aircraft, air traffic, aircraft navigation or aircraft communications; or in design, construction, operation or maintenance of any nuclear facility. MOTOROLA AND ITS 3RD PARTY LICENSORS DISCLAIM ANY EXPRESS OR IMPLIED WARRANTY OF FITNESS FOR SUCH USES. YOU REPRESENT AND WARRANT THAT YOU SHALL NOT USE THE PRODUCT FOR SUCH PURPOSES.

Title to this Software, including the ownership of all copyrights, mask work rights, patents, trademarks and all other intellectual property rights subsisting in the foregoing, and all adaptations to and modifications of the foregoing shall at all times remain with Motorola and its 3<sup>rd</sup> party licensors. Motorola retains all rights not expressly licensed under this License. The Software, including any images, graphics, photographs, animation, video, audio, music and text incorporated therein is owned by Motorola or its 3<sup>rd</sup> party licensors and is protected by United States copyright laws and international treaty provisions. Except as otherwise expressly provided in this License, the copying, reproduction, distribution or preparation of derivative works of the Software, any portion of the Product or the documentation is strictly prohibited by such laws and treaty provisions. Nothing in this License constitutes a waiver of Motorola's rights under United States copyright law.

This License and your rights regarding any matter it addresses are governed by the laws of the Commonwealth of Pennsylvania, without reference to conflict of laws principles. THIS LICENSE SHALL TERMINATE AUTOMATICALLY if you fail to comply with the terms of this License.

Motorola is not responsible for any third party software provided as a bundled application, or otherwise, with the Software.

#### U.S. GOVERNMENT RESTRICTED RIGHTS

The Product and documentation is provided with RESTRICTED RIGHTS. The use, duplication or disclosure by the Government is subject to restrictions as set forth in subdivision (c)(1)(ii) of The Rights in Technical Data and Computer Software clause at 52.227-7013. The contractor/manufacturer is Motorola, Inc., Broadband Communications Sector, 101 Tournament Drive, Horsham, PA 19044.

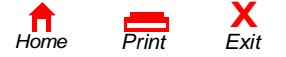

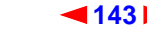

<span id="page-149-0"></span>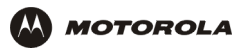

495002-001<br>10/02 10/02 MGBI

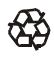

Free Manuals Download Website [http://myh66.com](http://myh66.com/) [http://usermanuals.us](http://usermanuals.us/) [http://www.somanuals.com](http://www.somanuals.com/) [http://www.4manuals.cc](http://www.4manuals.cc/) [http://www.manual-lib.com](http://www.manual-lib.com/) [http://www.404manual.com](http://www.404manual.com/) [http://www.luxmanual.com](http://www.luxmanual.com/) [http://aubethermostatmanual.com](http://aubethermostatmanual.com/) Golf course search by state [http://golfingnear.com](http://www.golfingnear.com/)

Email search by domain

[http://emailbydomain.com](http://emailbydomain.com/) Auto manuals search

[http://auto.somanuals.com](http://auto.somanuals.com/) TV manuals search

[http://tv.somanuals.com](http://tv.somanuals.com/)